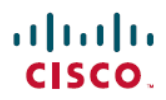

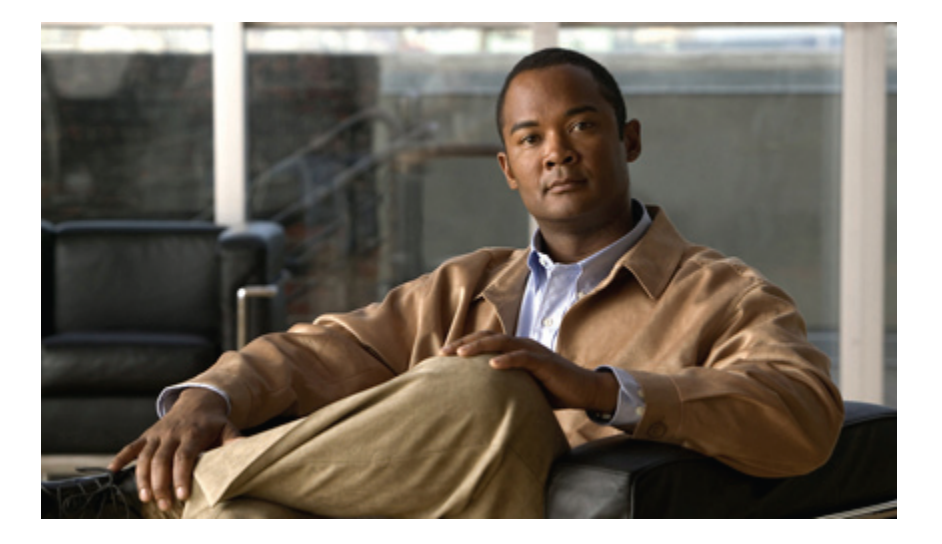

## **Cisco UCS C-Series Servers Integrated Management Controller GUI Configuration Guide, Release 1.4**

**First Published:** September 06, 2011 **Last Modified:** August 14, 2012

#### **Americas Headquarters**

Cisco Systems, Inc. 170 West Tasman Drive San Jose, CA 95134-1706 USA http://www.cisco.com Tel: 408 526-4000 800 553-NETS (6387) Fax: 408 527-0883

Text Part Number: OL-23489-08

THE SPECIFICATIONS AND INFORMATION REGARDING THE PRODUCTS IN THIS MANUAL ARE SUBJECT TO CHANGE WITHOUT NOTICE. ALL STATEMENTS, INFORMATION, AND RECOMMENDATIONS IN THIS MANUAL ARE BELIEVED TO BE ACCURATE BUT ARE PRESENTED WITHOUT WARRANTY OF ANY KIND, EXPRESS OR IMPLIED. USERS MUST TAKE FULL RESPONSIBILITY FOR THEIR APPLICATION OF ANY PRODUCTS.

THE SOFTWARE LICENSE AND LIMITED WARRANTY FOR THE ACCOMPANYING PRODUCT ARE SET FORTH IN THE INFORMATION PACKET THAT SHIPPED WITH THE PRODUCT AND ARE INCORPORATED HEREIN BY THIS REFERENCE. IF YOU ARE UNABLE TO LOCATE THE SOFTWARE LICENSE OR LIMITED WARRANTY, CONTACT YOUR CISCO REPRESENTATIVE FOR A COPY.

The Cisco implementation of TCP header compression is an adaptation of a program developed by the University of California, Berkeley (UCB) as part of UCB's public domain version of the UNIX operating system. All rights reserved. Copyright © 1981, Regents of the University of California.

NOTWITHSTANDING ANY OTHER WARRANTY HEREIN, ALL DOCUMENT FILES AND SOFTWARE OF THESE SUPPLIERS ARE PROVIDED "AS IS" WITH ALL FAULTS. CISCO AND THE ABOVE-NAMED SUPPLIERS DISCLAIM ALL WARRANTIES, EXPRESSED OR IMPLIED, INCLUDING, WITHOUT LIMITATION, THOSE OF MERCHANTABILITY, FITNESS FOR A PARTICULAR PURPOSE AND NONINFRINGEMENT OR ARISING FROM A COURSE OF DEALING, USAGE, OR TRADE PRACTICE.

IN NO EVENT SHALL CISCO OR ITS SUPPLIERS BE LIABLE FOR ANY INDIRECT, SPECIAL, CONSEQUENTIAL, OR INCIDENTAL DAMAGES, INCLUDING, WITHOUT LIMITATION, LOST PROFITS OR LOSS OR DAMAGE TO DATA ARISING OUT OF THE USE OR INABILITY TO USE THIS MANUAL, EVEN IF CISCO OR ITS SUPPLIERS HAVE BEEN ADVISED OF THE POSSIBILITY OF SUCH DAMAGES.

Cisco and the Cisco logo are trademarks or registered trademarks of Cisco and/or its affiliates in the U.S. and other countries. To view a list of Cisco trademarks, go to this URL: [http://](http://www.cisco.com/go/trademarks) [www.cisco.com/go/trademarks](http://www.cisco.com/go/trademarks). Third-party trademarks mentioned are the property of their respective owners. The use of the word partner does not imply <sup>a</sup> partnership relationship between Cisco and any other company. (1110R)

Any Internet Protocol (IP) addresses used in this document are not intended to be actual addresses. Any examples, command display output, and figures included in the document are shown for illustrative purposes only. Any use of actual IP addresses in illustrative content is unintentional and coincidental.

© 2009-2012 Cisco Systems, Inc. All rights reserved.

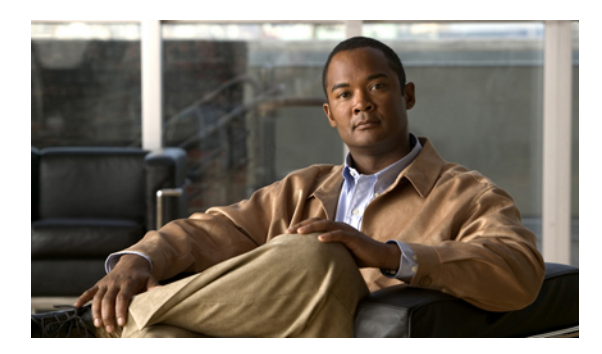

**CONTENTS**

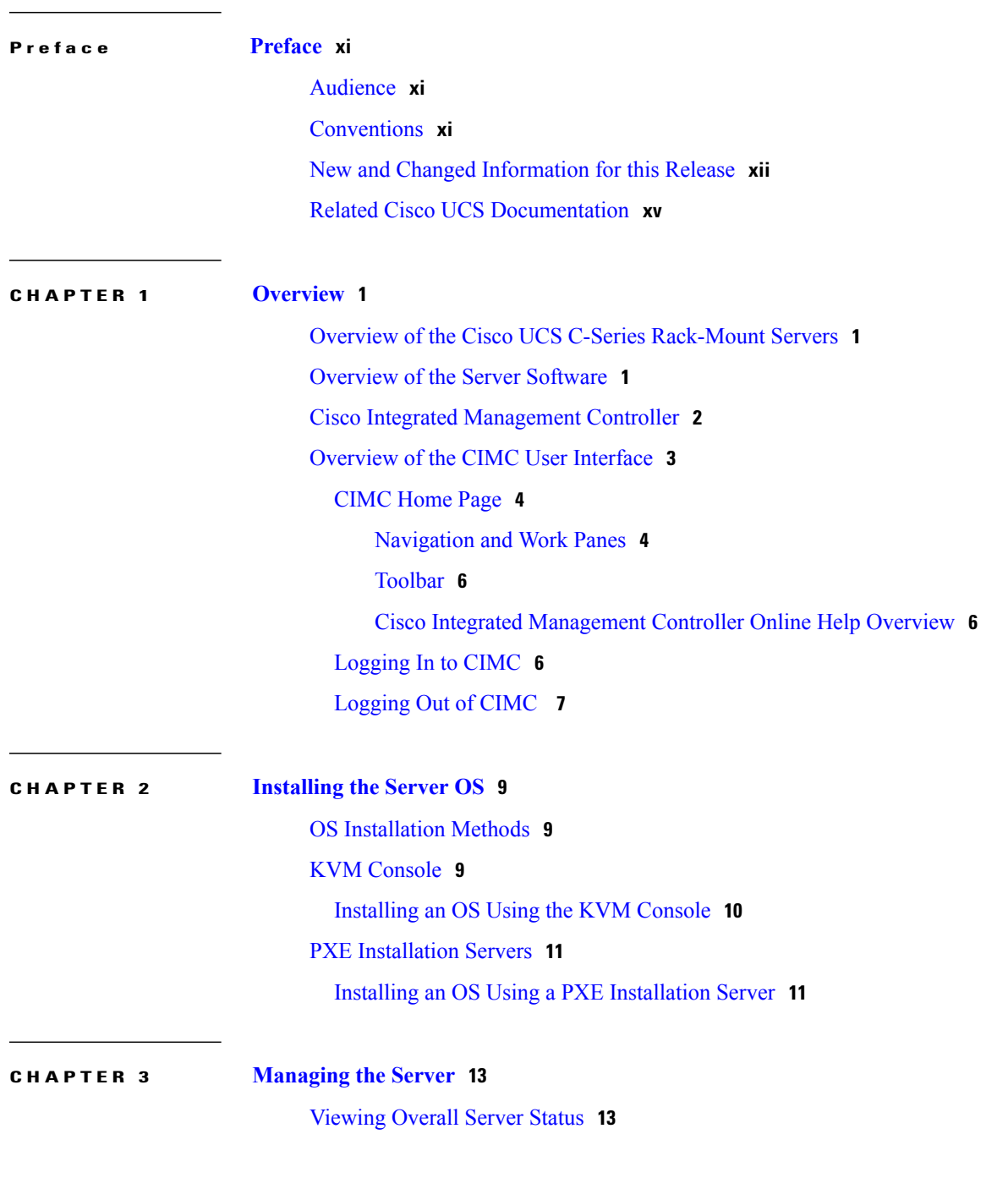

[Toggling](#page-30-0) the Locator LED **15** [Toggling](#page-31-0) the Locator LED for a Hard Drive **16** [Managing](#page-31-1) the Server Boot Order **16** [Server](#page-31-2) Boot Order **16** [Configuring](#page-31-3) the Server Boot Order **16** [Viewing](#page-33-0) the Actual Server Boot Order **18** [Resetting](#page-33-1) the Server **18** [Shutting](#page-34-0) Down the Server **19** [Managing](#page-34-1) Server Power **19** [Powering](#page-34-2) On the Server **19** [Powering](#page-35-0) Off the Server **20** Power [Cycling](#page-35-1) the Server **20** [Configuring](#page-36-0) Power Policies **21** Viewing the Power [Statistics](#page-36-1) **21** Power [Capping](#page-36-2) Policy **21** [Configuring](#page-36-3) the Power Capping Policy **21** [Configuring](#page-37-0) the Power Restore Policy **22** Managing the Flexible Flash [Controller](#page-38-0) **23** Cisco [Flexible](#page-38-1) Flash **23** [Configuring](#page-39-0) the Flexible Flash Controller Properties **24** Booting from the [Flexible](#page-40-0) Flash **25** Resetting the Flexible Flash [Controller](#page-41-0) **26** [Configuring](#page-41-1) BIOS Settings **26** [Configuring](#page-41-2) Main BIOS Settings **26** [Configuring](#page-43-0) Advanced BIOS Settings **28** Configuring Server [Management](#page-44-0) BIOS Settings **29**

#### **CHAPTER 4 Viewing Server [Properties](#page-46-0) 31**

Viewing Server [Properties](#page-46-1) **31** Viewing CIMC [Information](#page-47-0) **32** Viewing CPU [Properties](#page-48-0) **33** Viewing Memory [Properties](#page-48-1) **33** Viewing Power Supply [Properties](#page-50-0) **35** Viewing Storage [Properties](#page-51-0) **36** Viewing PCI Adapter [Properties](#page-52-0) **37**

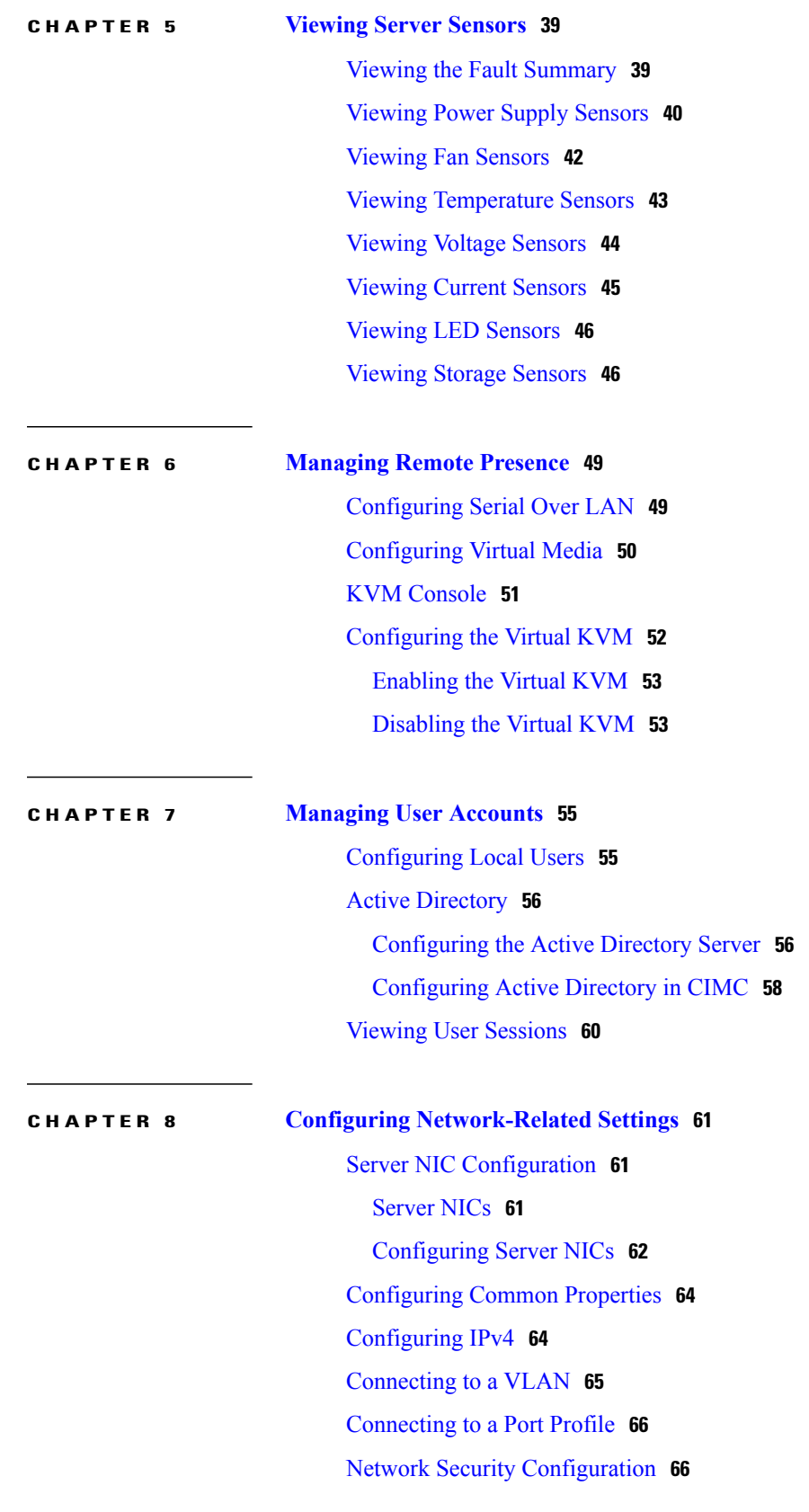

[Network](#page-81-2) Security **66** [Configuring](#page-82-0) Network Security **67**

## **CHAPTER 9 [Managing](#page-84-0) Network Adapters 69** [Overview](#page-84-1) of the Cisco UCS C-Series Network Adapters **69** Viewing Network Adapter [Properties](#page-85-0) **70** [Configuring](#page-88-0) Adapter Properties **73** [Managing](#page-90-0) vHBAs **75** [Guidelines](#page-90-1) for Managing vHBAs **75** Viewing vHBA [Properties](#page-90-2) **75** [Modifying](#page-94-0) vHBA Properties **79** [Creating](#page-99-0) a vHBA **84** [Deleting](#page-100-0) a vHBA **85** [vHBA](#page-100-1) Boot Table **85** [Creating](#page-100-2) a Boot Table Entry **85** [Deleting](#page-101-0) a Boot Table Entry **86** vHBA [Persistent](#page-101-1) Binding **86** Viewing [Persistent](#page-102-0) Bindings **87** [Rebuilding](#page-103-0) Persistent Bindings **88** [Managing](#page-103-1) vNICs **88** [Guidelines](#page-103-2) for Managing vNICs **88** Viewing vNIC [Properties](#page-104-0) **89** [Modifying](#page-108-0) vNIC Properties **93** [Creating](#page-113-0) a vNIC **98** [Deleting](#page-114-0) a vNIC **99** [Managing](#page-114-1) VM FEX **99** Virtual Machine Fabric [Extender](#page-114-2) **99** Viewing Virtual FEX [Properties](#page-114-3) **99** Backing Up and Restoring the Adapter [Configuration](#page-118-0) **103** Exporting the Adapter [Configuration](#page-118-1) **103** Importing the Adapter [Configuration](#page-119-0) **104** [Restoring](#page-119-1) Adapter Defaults **104** [Managing](#page-120-0) Adapter Firmware **105** Adapter [Firmware](#page-120-1) **105** Installing Adapter [Firmware](#page-120-2) From a Local File **105**

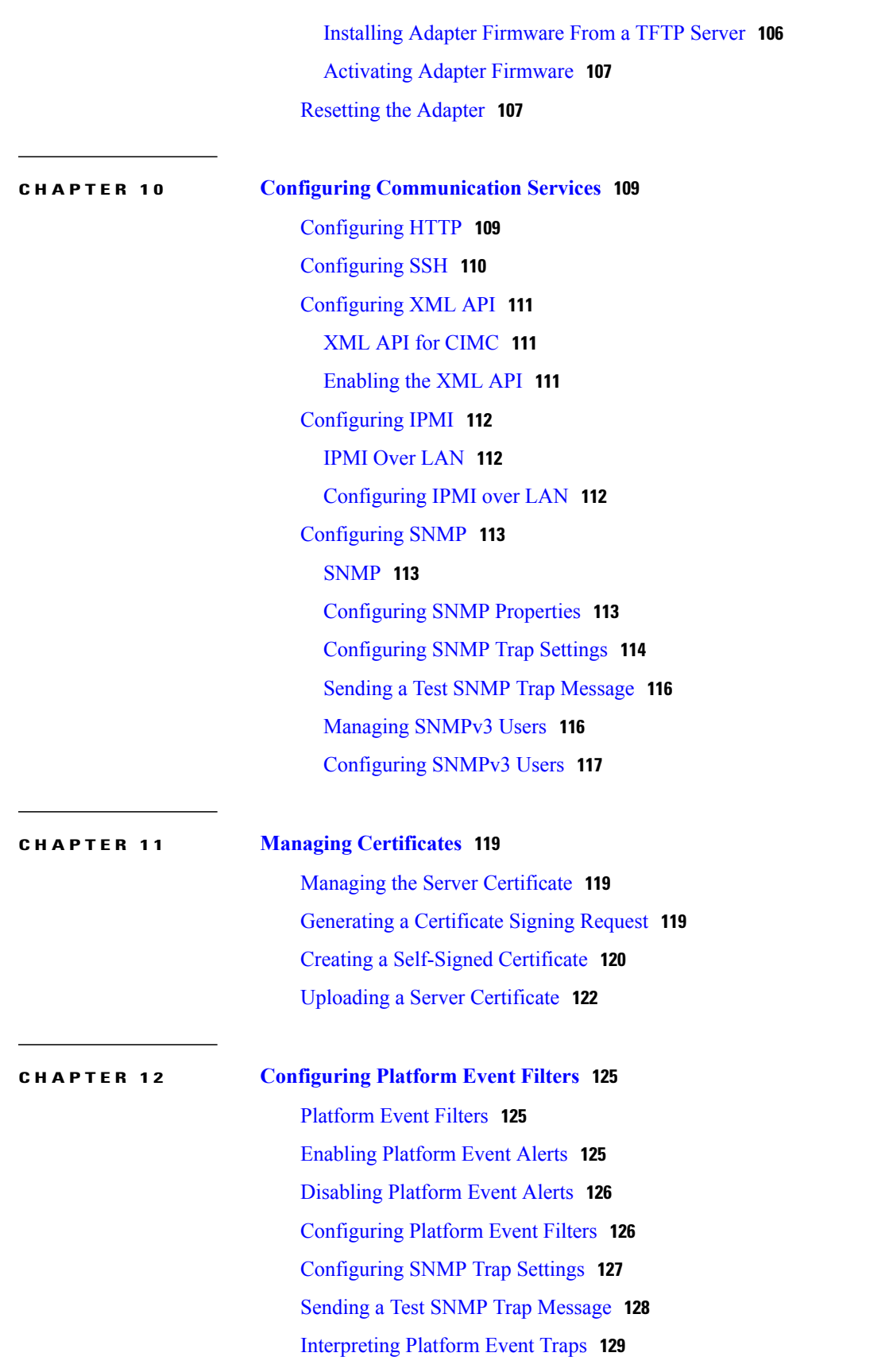

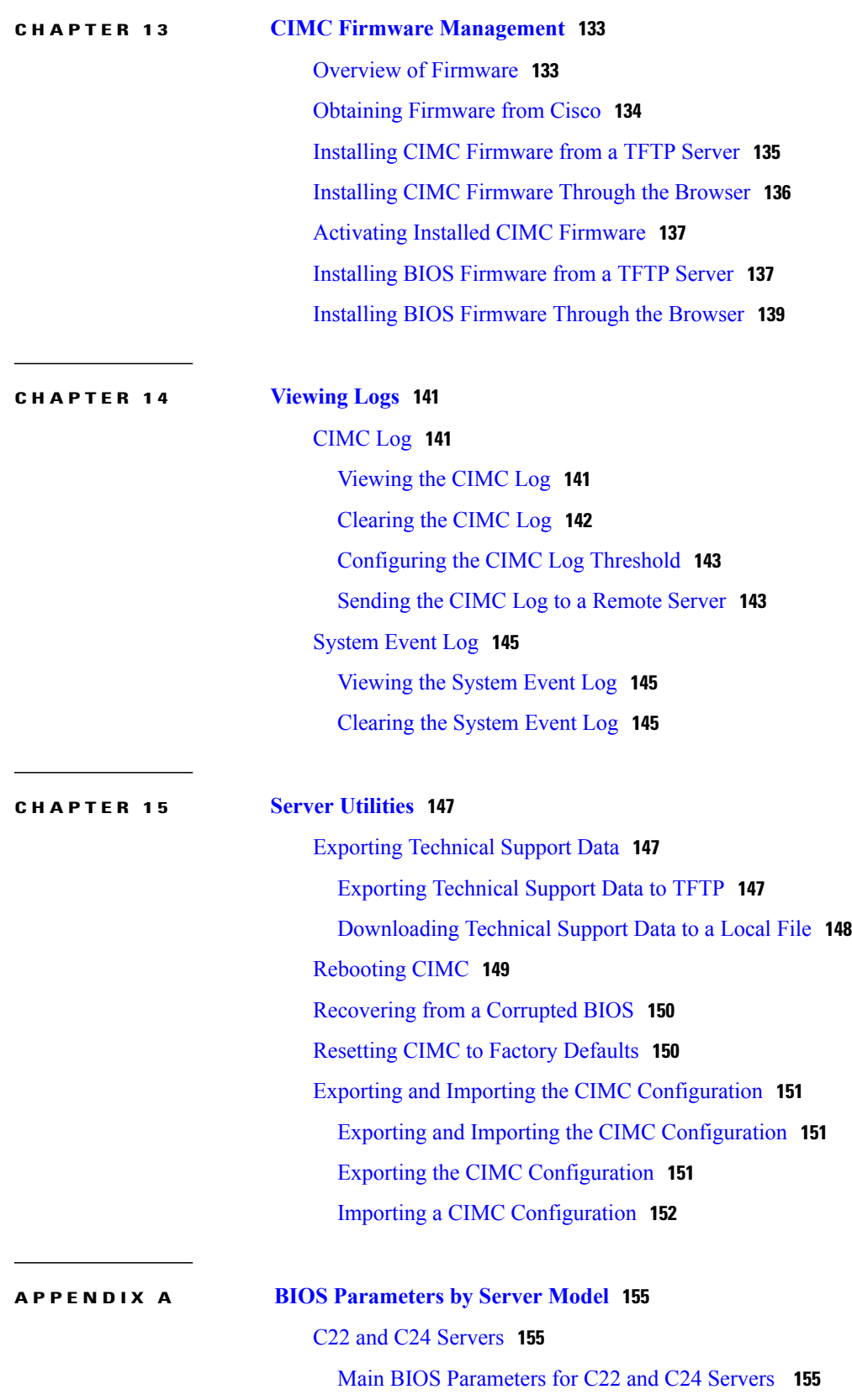

 $\overline{\phantom{a}}$ 

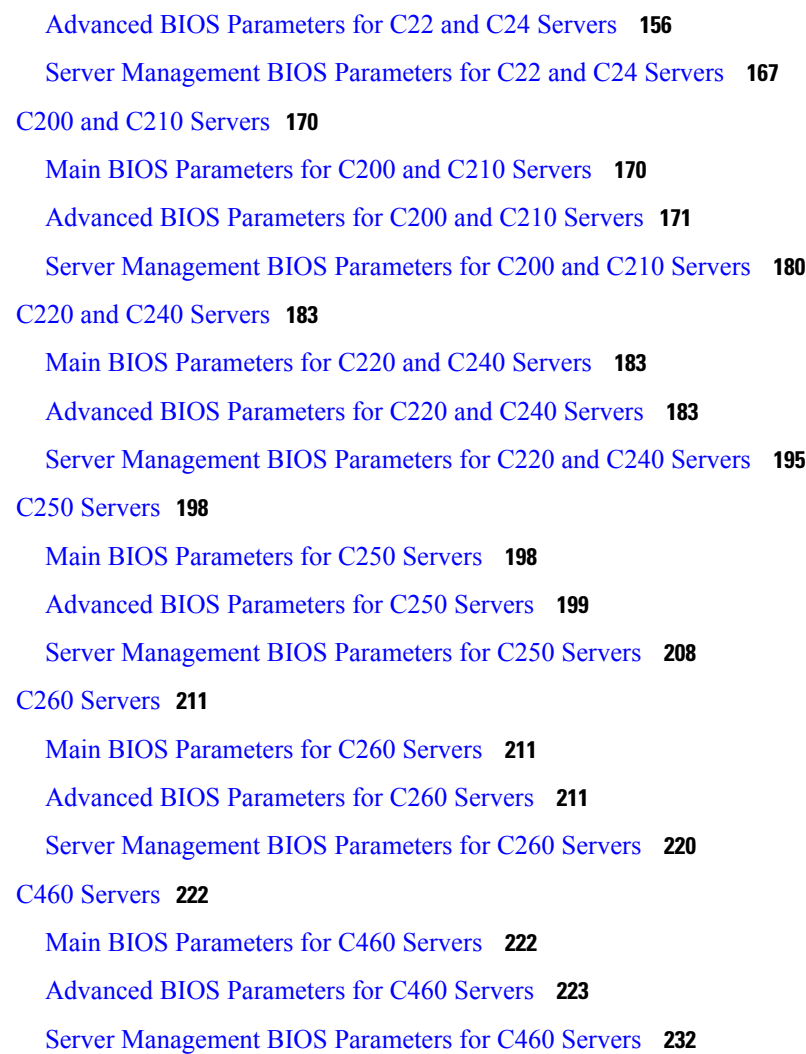

 $\mathbf I$ 

<span id="page-10-0"></span>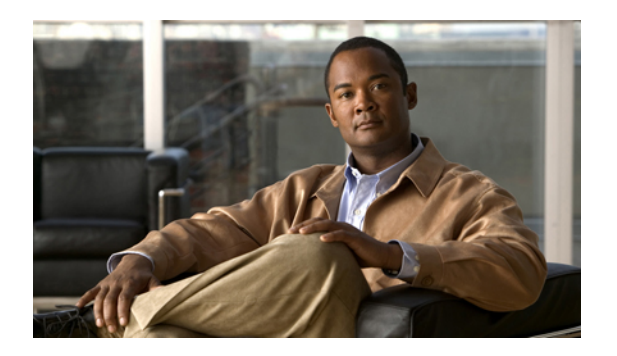

# **Preface**

This preface includes the following sections:

- [Audience,](#page-10-1) page xi
- [Conventions,](#page-10-2) page xi
- New and Changed [Information](#page-11-0) for this Release, page xii
- Related Cisco UCS [Documentation,](#page-14-0) page xv

# <span id="page-10-1"></span>**Audience**

This guide is intended primarily for data center administrators with responsibilities and expertise in one or more of the following:

- Server administration
- Storage administration
- Network administration
- Network security

# <span id="page-10-2"></span>**Conventions**

This document uses the following conventions:

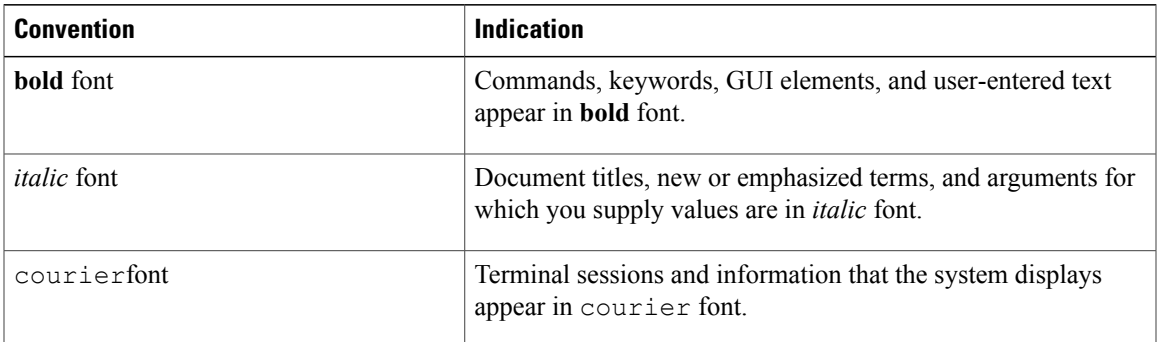

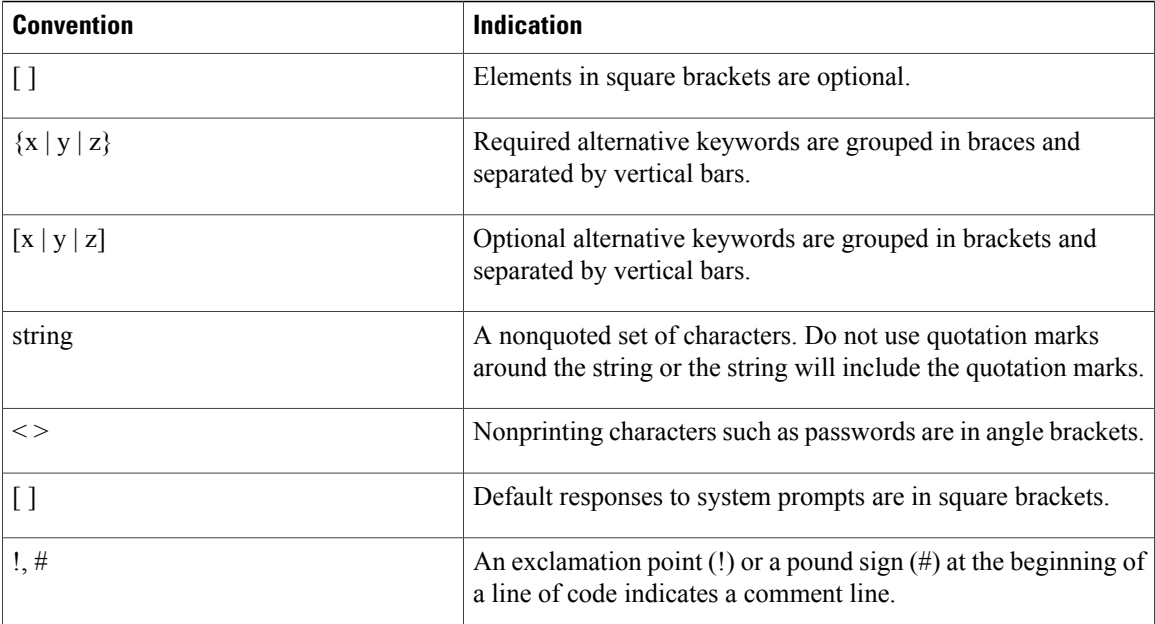

**Note** Means *reader take note*.

 $\boldsymbol{\mathcal{L}}$ 

**Tip** Means *the following information will help you solve a problem*.

 $\hat{\mathbb{A}}$ **Caution**

Means *reader be careful*. In this situation, you might perform an action that could result in equipment damage or loss of data.

Means *the described action saves time*. You can save time by performing the action described in the

 $\left(\mathcal{T}\right)$ 

**Timesaver**

paragraph.

</del>

<span id="page-11-0"></span>**Warning** Means *reader be warned*. In this situation, you might perform an action that could result in bodily injury.

# **New and Changed Information for this Release**

The following tables provide an overview of the significant changes to this guide for the current release. The tables do not provide an exhaustive list of all changes made to the configuration guides or of the new features in this release.

For a complete list of all C-Series documentation,see the *Cisco UCS C-Series Servers Documentation Roadmap* available at the following URL: <http://www.cisco.com/go/unifiedcomputing/c-series-doc> .

#### **New Features and Significant Behavioral Changes in Cisco Integrated Management Controller software, Release 1.4(6)**

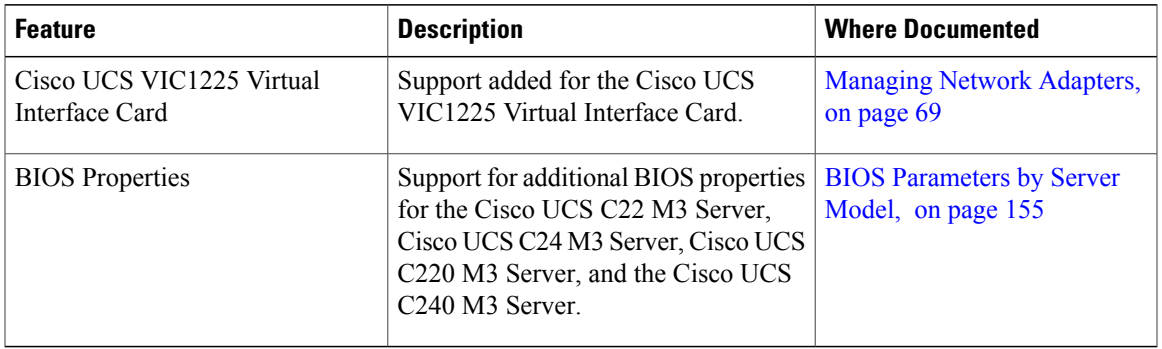

Release Notes for Cisco UCS C-Series [Software,](http://www.cisco.com/en/US/docs/unified_computing/ucs/release/notes/OL-27678-01.html) Release 1.4(6)

#### **New Features and Significant Behavioral Changes in Cisco Integrated Management Controller software, Release 1.4(5)**

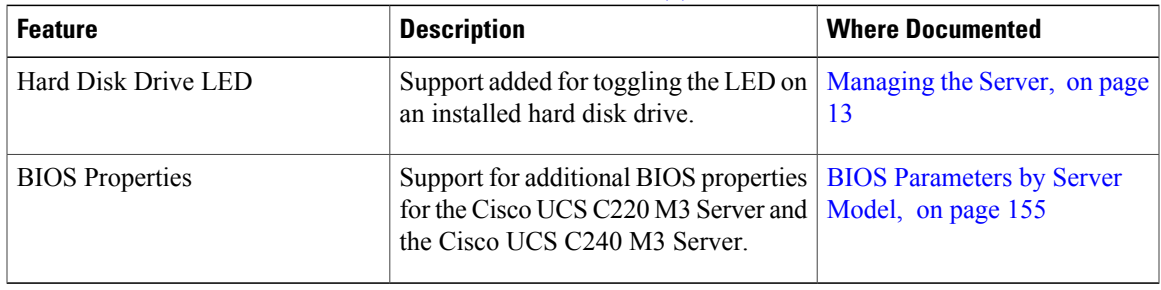

Release Notes for Cisco UCS C-Series [Software,](http://www.cisco.com/en/US/docs/unified_computing/ucs/release/notes/OL-26884-01.html) Release 1.4(5)

#### **New Features and Significant Behavioral Changes in Cisco Integrated Management Controller software, Release 1.4(4)**

#### Release Notes for Cisco UCS C-Series [Software,](http://www.cisco.com/en/US/docs/unified_computing/ucs/release/notes/OL-26649-01.html) Release 1.4(4)

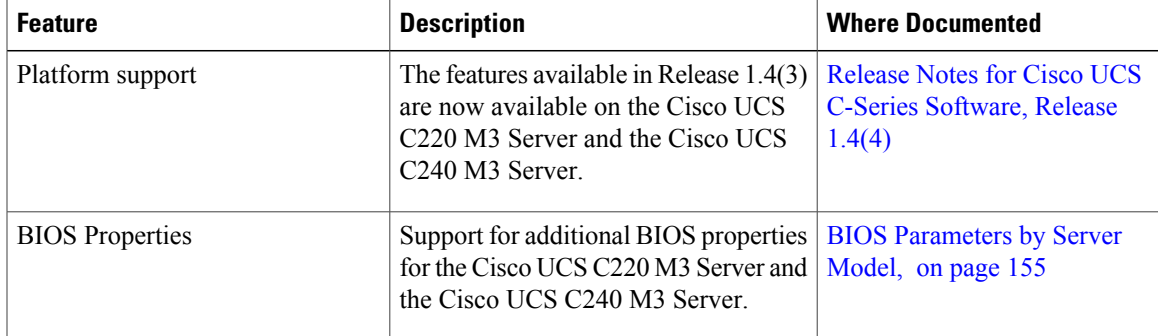

#### **New Features and Significant Behavioral Changes in Cisco Integrated Management Controller software, Release 1.4(3)**

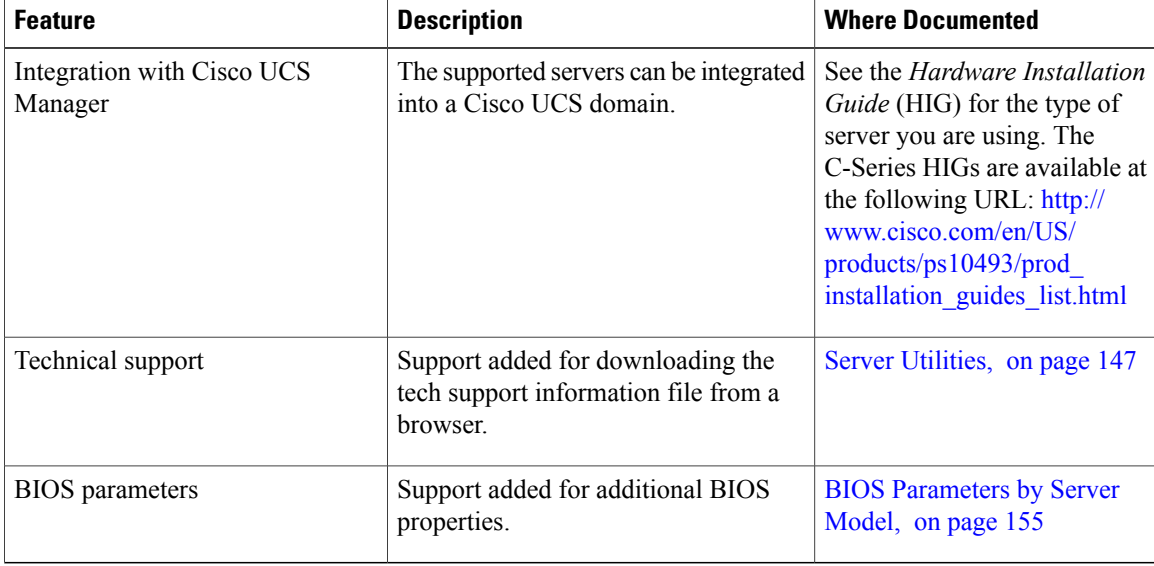

Release Notes for Cisco UCS C-Series [Software,](http://www.cisco.com/en/US/docs/unified_computing/ucs/release/notes/OL-26648-01.html) Release 1.4(3)

#### **New Features and Significant Behavioral Changes in Cisco Integrated Management Controller software, Release 1.4(2)**

#### Release Notes for Cisco UCS C-Series [Software,](http://www.cisco.com/en/US/docs/unified_computing/ucs/release/notes/OL-25821-01.html) Release 1.4(2)

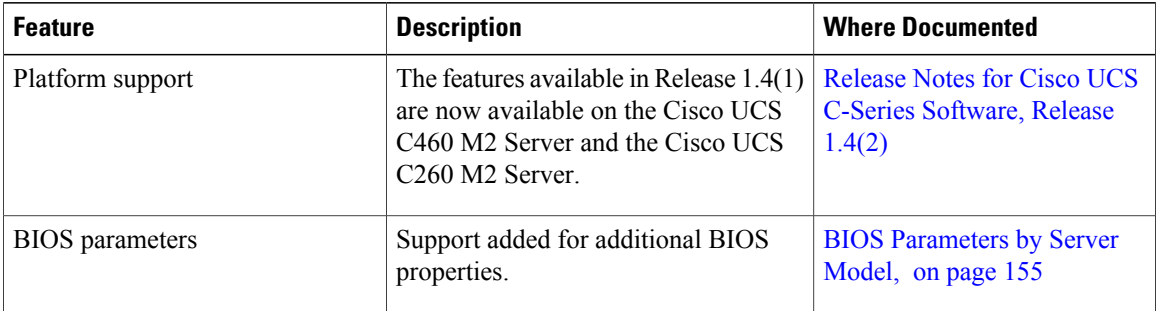

#### **New Features and Significant Behavioral Changes in Cisco Integrated Management Controller software, Release 1.4(1)**

#### Release Notes for Cisco UCS C-Series [Software,](http://www.cisco.com/en/US/docs/unified_computing/ucs/release/notes/OL-25724-01.html) Release 1.4(1)

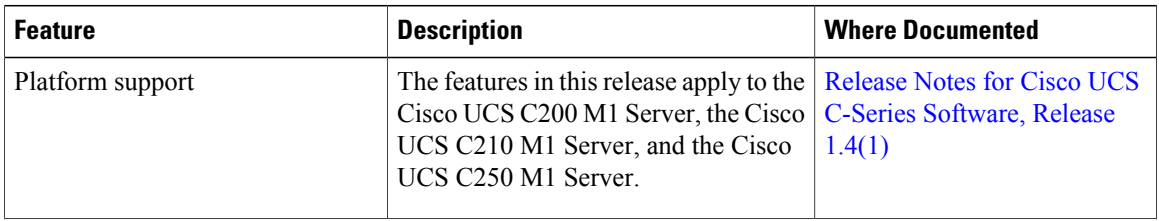

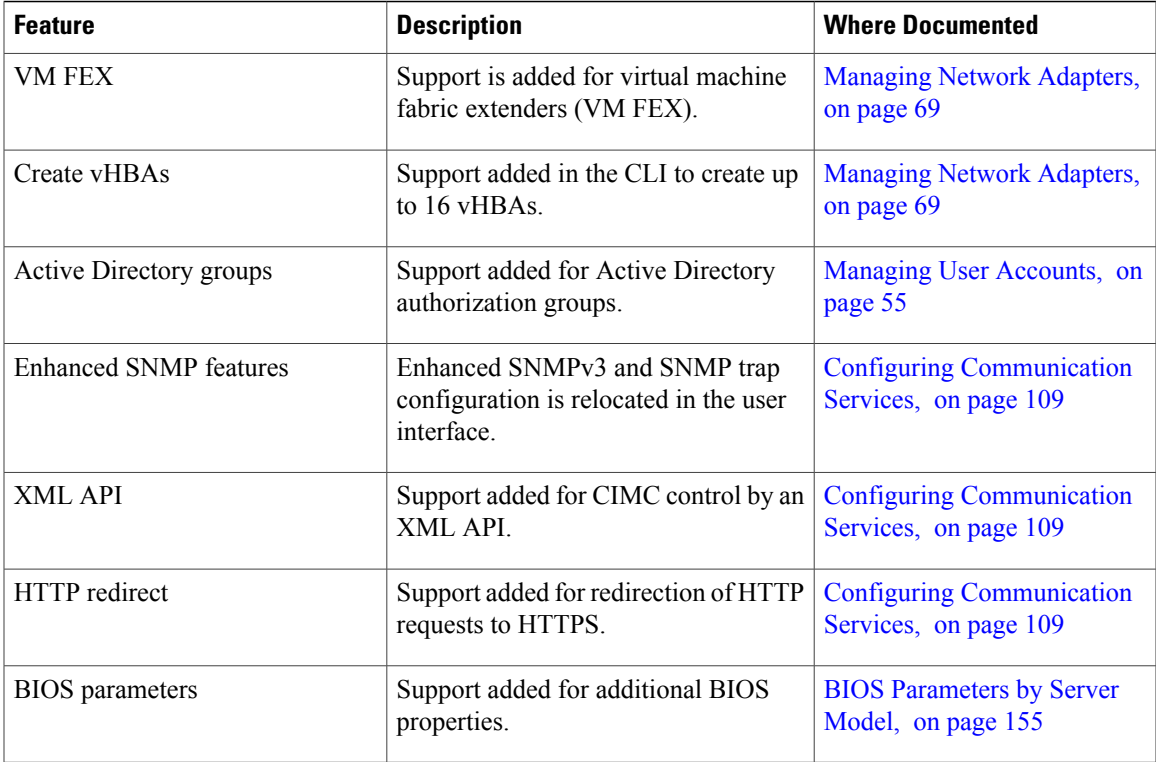

# <span id="page-14-0"></span>**Related Cisco UCS Documentation**

#### **Documentation Roadmaps**

For a complete list of all B-Series documentation,see the *Cisco UCS B-Series Servers Documentation Roadmap* available at the following URL: [http://www.cisco.com/go/unifiedcomputing/b-series-doc.](http://www.cisco.com/go/unifiedcomputing/b-series-doc)

For a complete list of all C-Series documentation,see the *Cisco UCS C-Series Servers Documentation Roadmap* available at the following URL: <http://www.cisco.com/go/unifiedcomputing/c-series-doc> .

#### **Other Documentation Resources**

An ISO file containing all B and C-Series documentsis available at the following URL: [http://www.cisco.com/](http://www.cisco.com/cisco/software/type.html?mdfid=283853163&flowid=25821) [cisco/software/type.html?mdfid=283853163&flowid=25821.](http://www.cisco.com/cisco/software/type.html?mdfid=283853163&flowid=25821) From this page, click **Unified Computing System (UCS) Documentation Roadmap Bundle**.

The ISO file is updated after every major documentation release.

Follow Cisco UCS Docs on [Twitter](http://twitter.com/ciscoucsdocs) to receive document update notifications.

<span id="page-16-0"></span>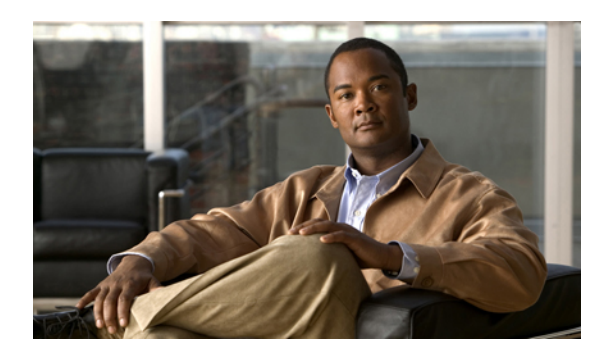

# **CHAPTER 1**

# **Overview**

This chapter includes the following sections:

- Overview of the Cisco UCS C-Series [Rack-Mount](#page-16-1) Servers, page 1
- [Overview](#page-16-2) of the Server Software, page 1
- Cisco Integrated [Management](#page-17-0) Controller, page 2
- [Overview](#page-18-0) of the CIMC User Interface, page 3

# <span id="page-16-1"></span>**Overview of the Cisco UCS C-Series Rack-Mount Servers**

The Cisco UCS C-Series rack-mount servers include the following models:

- Cisco UCS C200 Rack-Mount Server
- Cisco UCS C210 Rack-Mount Server
- Cisco UCS C220 Rack-Mount Server
- Cisco UCS C240 Rack-Mount Server
- Cisco UCS C250 Rack-Mount Server
- Cisco UCS C260 Rack-Mount Server
- Cisco UCS C460 Rack-Mount Server

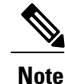

To determine which Cisco UCS C-Series rack-mount servers are supported by this firmware release, see the associated *Release Notes*. The C-Series release notes are available at the following URL: [http://](http://www.cisco.com/en/US/products/ps10739/prod_release_notes_list.html) [www.cisco.com/en/US/products/ps10739/prod\\_release\\_notes\\_list.html](http://www.cisco.com/en/US/products/ps10739/prod_release_notes_list.html)

# <span id="page-16-2"></span>**Overview of the Server Software**

The Cisco UCS C-Series Rack-Mount Server ships with two major software systems installed.

#### **CIMC Firmware**

CIMC is a separate management module built into the motherboard. A dedicated ARM-based processor, separate from the main server CPU, runs the CIMC firmware. The system ships with a running version of the CIMC firmware. You can update the CIMC firmware, but no initial installation is needed.

#### **Server OS**

The main server CPU runs an OS such as Windows or Linux. The server ships with a pre-installed OS, but you can install a different OS using the DVD drive or over the network. You can use CIMC to install the new OS using the KVM console and vMedia.

You can access the available OS installation documentation from the *Cisco UCS C-Series Servers Documentation Roadmap* at [http://www.cisco.com/go/unifiedcomputing/c-series-doc.](http://www.cisco.com/go/unifiedcomputing/c-series-doc)

## <span id="page-17-0"></span>**Cisco Integrated Management Controller**

The CIMC is the management service for the C-Series servers. CIMC runs within the server.

#### **Note**

The CIMC management service is used only when the server is operating in Standalone Mode. If your C-Series server is integrated into a UCS system, you must manage it using UCS Manager. For information about using UCS Manager, see the configuration guides listed in the *Cisco UCS B-Series Servers Documentation Roadmap* at <http://www.cisco.com/go/unifiedcomputing/b-series-doc>.

#### **Management Interfaces**

You can use a web-based GUI or SSH-based CLI to access, configure, administer, and monitor the server. Almost all tasks can be performed in either interface, and the results of tasks performed in one interface are displayed in another. However, you cannot do the following:

- Use CIMC GUI to invoke CIMC CLI
- View a command that has been invoked through CIMC CLI in CIMC GUI
- Generate CIMC CLI output from CIMC GUI

#### **Tasks You Can Perform in CIMC**

You can use CIMC to perform the following server management tasks:

- Power on, power off, power cycle, reset and shut down the server
- Toggle the locator LED
- Configure the server boot order
- View server properties and sensors
- Manage remote presence

**Note**

- Create and manage local user accounts, and enable remote user authentication through Active Directory
- Configure network-related settings, including NIC properties, IPv4, VLANs, and network security
- Configure communication services, including HTTP, SSH, and IPMI Over LAN
- Manage certificates
- Configure platform event filters
- Update CIMC firmware
- Monitor faults, alarms, and server status

#### **No Operating System or Application Provisioning or Management**

CIMC provisionsservers, and as a result, exists below the operating system on a server. Therefore, you cannot use it to provision or manage operating systems or applications on servers. For example, you cannot do the following:

- Deploy an OS, such as Windows or Linux
- Deploy patches for software, such as an OS or an application
- Install base software components, such as anti-virus software, monitoring agents, or backup clients
- Install software applications, such as databases, application server software, or web servers
- Perform operator actions, including restarting an Oracle database, restarting printer queues, or handling non-CIMC user accounts
- Configure or manage external storage on the SAN or NAS storage

## <span id="page-18-0"></span>**Overview of the CIMC User Interface**

The CIMC user interface is a web-based management interface for Cisco C-Series servers. You can launch the CIMC user interface and manage the server from any remote host that meets the following minimum requirements:

- Java 1.6 or later
- HTTP and HTTPS enabled
- Adobe Flash Player 10 or later

**Note**

In case you lose or forget the password that you use to log in to CIMC, see the password recovery instructions in the Cisco UCS C-Series server installation and service guide for your server. This guide is available from the *Cisco UCS C-Series Servers Documentation Roadmap* at [http://www.cisco.com/go/](http://www.cisco.com/go/unifiedcomputing/c-series-doc) [unifiedcomputing/c-series-doc](http://www.cisco.com/go/unifiedcomputing/c-series-doc).

## <span id="page-19-0"></span>**CIMC Home Page**

When you first log into CIMC GUI, the user interface looks similar to the following illustration:

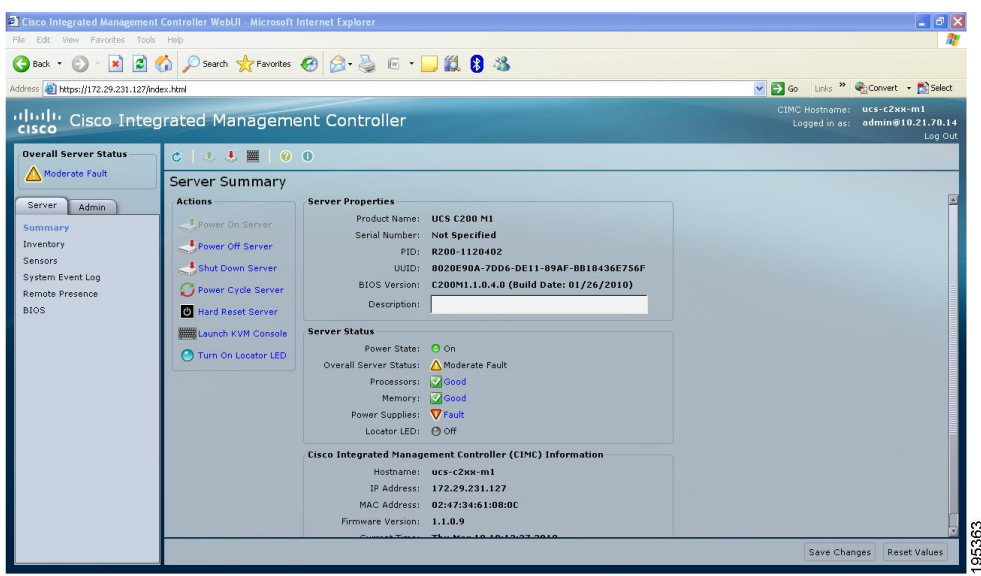

#### <span id="page-19-1"></span>**Navigation and Work Panes**

The **Navigation** pane displays on the left side of the CIMC GUI. Clicking links on the **Server** or **Admin** tabs in the **Navigation** pane displays the associated tabs in the **Work** pane on the right.

The **Navigation** pane has the following areas:

- **Overall Server Status** area
- **Server** tab
- **Admin** tab

#### **Overall Server Status Area**

The **Overall Server Status** area is above the **Server** and **Admin** tabs. Click the link in area to refresh the **Server Summary** tab in the **Work** pane.

**Note**

If a different tab is displayed in the **Work** pane, clicking this link redisplays the **Server Summary** tab with updated server information.

#### **Server Tab**

Each node in the **Server** tab leads to one or more tabs that display in the **Work** pane. These tabs provides access to the following information:

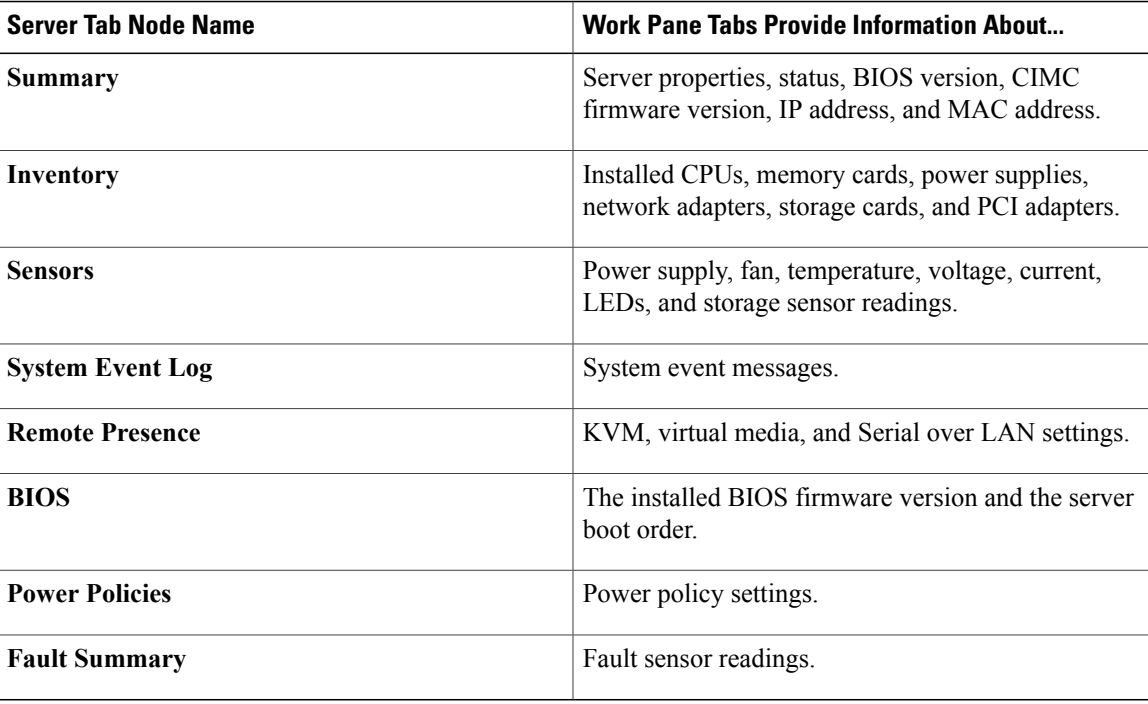

#### **Admin Tab**

Each node in the **Admin** tab leads to one or more tabs that display in the **Work** pane. These tabs provides access to the following information:

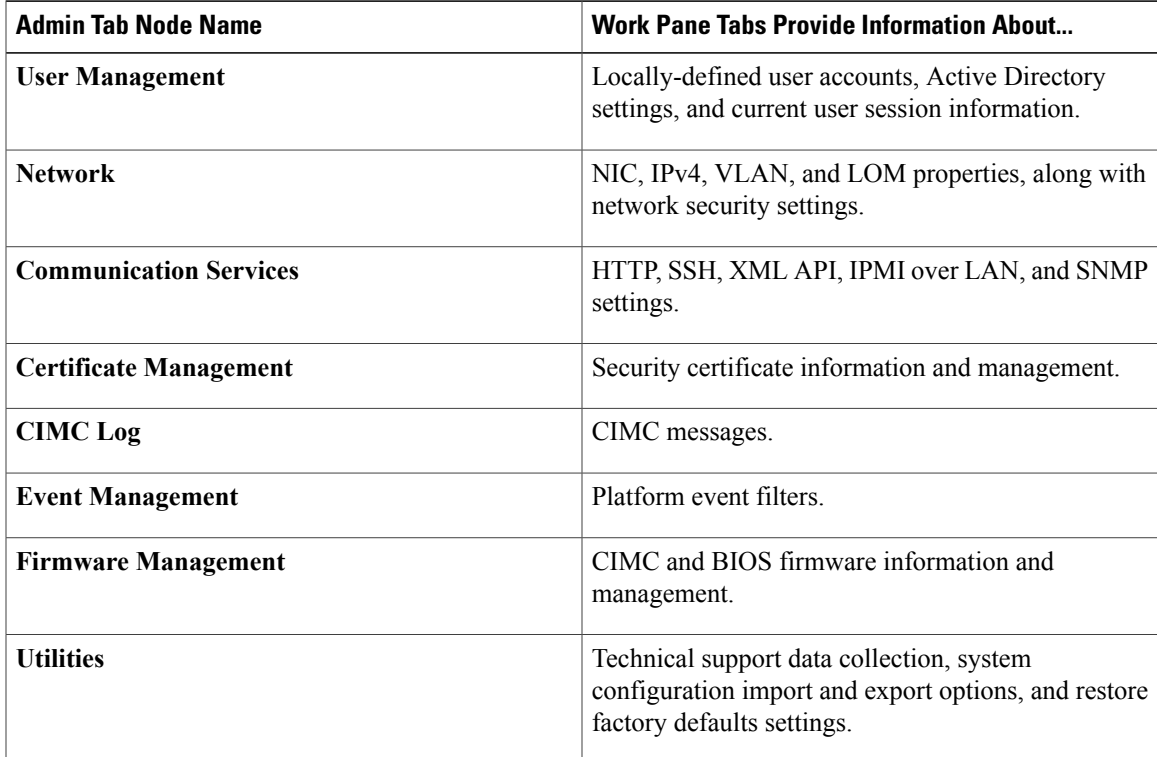

#### <span id="page-21-0"></span>**Toolbar**

The toolbar displays above the **Work** pane.

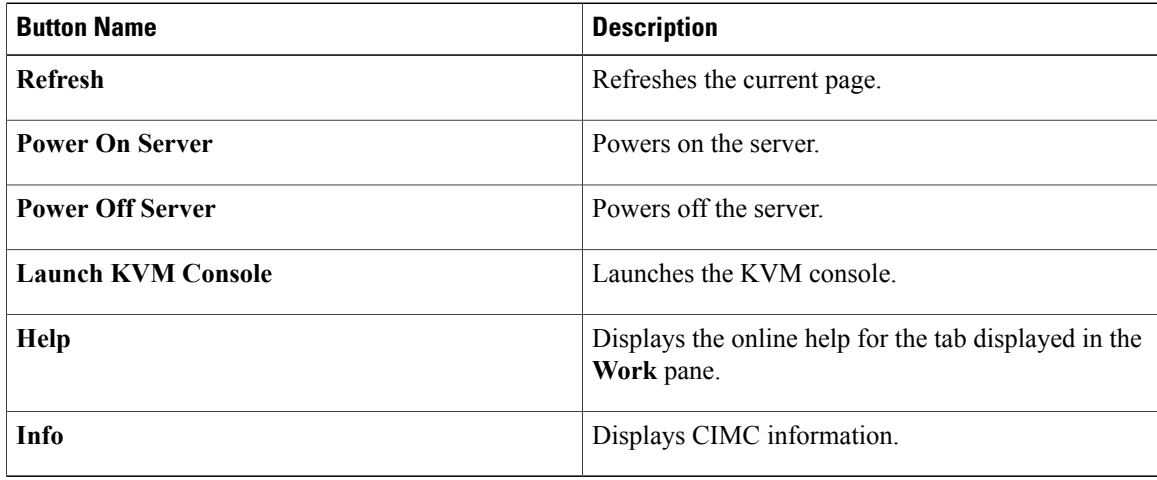

#### <span id="page-21-1"></span>**Cisco Integrated Management Controller Online Help Overview**

The GUI for the Cisco Integrated Management Controller (CIMC) software is divided into two main sections, a **Navigation** pane on the left and a **Work** pane on the right.

This help system describes the fields on each CIMC GUI page and in each dialog box.

To access the page help, do one of the following:

- In a particular tab in the CIMC GUI, click the **Help** icon in the toolbar above the **Work** pane.
- In a dialog box, click the **Help** button in that dialog box.

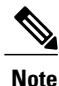

For a complete list of all C-Series documentation, see the *Cisco UCS C-Series Servers Documentation Roadmap* available at the following URL: <http://www.cisco.com/go/unifiedcomputing/c-series-doc> .

## <span id="page-21-2"></span>**Logging In to CIMC**

#### **Before You Begin**

If not installed, install Adobe Flash Player 10 or later on your local machine.

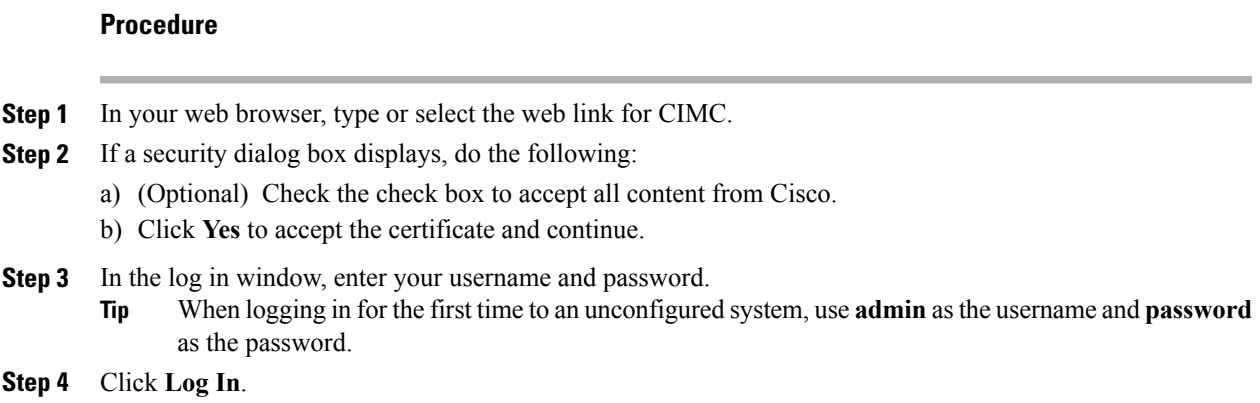

# <span id="page-22-0"></span>**Logging Out of CIMC**

#### **Procedure**

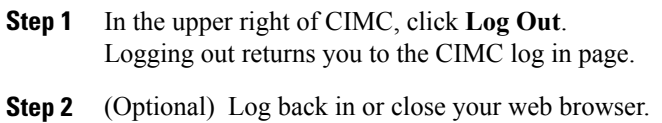

 $\overline{\phantom{a}}$ 

**Cisco UCS C-Series Servers Integrated Management Controller GUI Configuration Guide, Release 1.4** 

<span id="page-24-0"></span>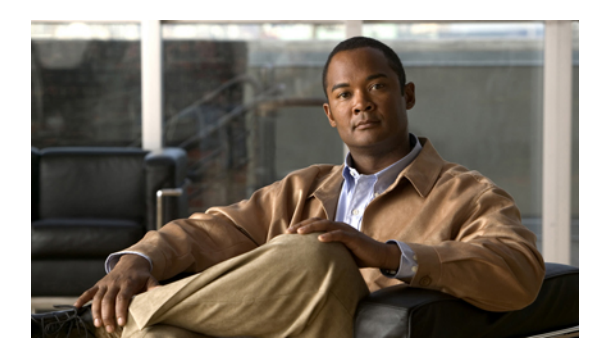

# **CHAPTER 2**

# **Installing the Server OS**

This chapter includes the following sections:

- OS [Installation](#page-24-1) Methods, page 9
- KVM [Console,](#page-24-2) page 9
- PXE [Installation](#page-26-0) Servers, page 11

# <span id="page-24-1"></span>**OS Installation Methods**

C-Series servers support several operating systems. Regardless of the OS being installed, you can install it on your server using one of the following tools:

- KVM console
- PXE installation server

# <span id="page-24-2"></span>**KVM Console**

The KVM console is an interface accessible from CIMC that emulates a direct keyboard, video, and mouse (KVM) connection to the server. The KVM console allows you to connect to the server from a remote location.

Instead of using CD/DVD or floppy drives physically connected to the server, the KVM console uses virtual media, which are actual disk drives or disk image files that are mapped to virtual CD/DVD or floppy drives. You can map any of the following to a virtual drive:

- CD/DVD or floppy drive on your computer
- Disk image files (ISO or IMG files) on your computer
- USB flash drive on your computer
- CD/DVD or floppy drive on the network
- Disk image files (ISO or IMG files) on the network
- USB flash drive on the network

You can use the KVM console to install an OS on the server.

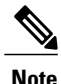

When launching the KVM Console from Internet Explorer 6 SP1 on Windows Server 2003, the browser will report that it cannot download a required file. If this occurs, click the browser Tools menu and select Internet Options. Click the Advanced tab and, in the Security section, uncheck the checkbox for "Do not save encrypted pages to disk." Launch the KVM Console again.

## <span id="page-25-0"></span>**Installing an OS Using the KVM Console**

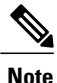

This procedure describes only the basic installation steps. Detailed guides for installing Linux, VMware, and Windows can be found at this URL: [http://www.cisco.com/en/US/products/ps10493/products\\_](http://www.cisco.com/en/US/products/ps10493/products_installation_and_configuration_guides_list.html) installation and configuration guides list.html.

#### **Before You Begin**

- Locate the OS installation disk or disk image file.
- You must log in as a user with admin privileges to install an OS.

#### **Procedure**

- **Step 1** Load the OS installation disk into your CD/DVD drive, or copy the disk image files to your computer.
- **Step 2** If CIMC is not open, log in.
- **Step 3** In the **Navigation** pane, click the **Server** tab.
- **Step 4** On the **Server** tab, click **Remote Presence**.
- **Step 5** In the **Remote Presence** pane, click the **Virtual KVM** tab.
- **Step 6** In the **Actions** area, click **Launch KVM Console**. The **KVM Console** opens in a separate window.
- **Step 7** From the KVM console, click the **VM** tab.
- **Step 8** In the **VM** tab, map the virtual media using either of the following methods:
	- Check the **Mapped** check box for the CD/DVD drive containing the OS installation disk.
	- Click **Add Image**, navigate to and select the OS installation disk image, click **Open** to mount the disk image, and then check the **Mapped** check box for the mounted disk image.
	- You must keep the **VM** tab open during the OS installation process. Closing the tab unmaps all virtual media. **Note**
- **Step 9** Reboot the server and select the virtual CD/DVD drive as the boot device. When the server reboots, it begins the installation process from the virtual CD/DVD drive. Refer to the installation guide for the OS being installed to guide you through the rest of the installation process.

#### **What to Do Next**

After the OS installation is complete, reset the virtual media boot order to its original setting.

## <span id="page-26-0"></span>**PXE Installation Servers**

A Preboot Execution Environment (PXE) installation server allows a client to boot and install an OS from a remote location. To use this method, a PXE environment must be configured and available on your VLAN, typically a dedicated provisioning VLAN. Additionally, the server must be set to boot from the network. When the server boots, it sends a PXE request across the network. The PXE installation server acknowledges the request, and starts a sequence of events that installs the OS on the server.

PXE servers can use installation disks, disk images, or scripts to install an OS. Proprietary disk images can also be used to install an OS, additional components, or applications.

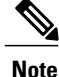

PXE installation is an efficient method for installing an OS on a large number of servers. However, considering that this method requires setting up a PXE environment, it might be easier to use another installation method.

## <span id="page-26-1"></span>**Installing an OS Using a PXE Installation Server**

#### **Before You Begin**

- Verify that the server can be reached over a VLAN.
- You must log in as a user with admin privileges to install an OS.

#### **Procedure**

- **Step 1** Set the boot order to **PXE** first.
- **Step 2** Reboot the server.

If a PXE install server is available on the VLAN, the installation process begins when the server reboots. PXE installations are typically automated and require no additional user input. Refer to the installation guide for the OS being installed to guide you through the rest of the installation process.

#### **What to Do Next**

After the OS installation is complete, reset the LAN boot order to its original setting.

<span id="page-28-2"></span><span id="page-28-0"></span>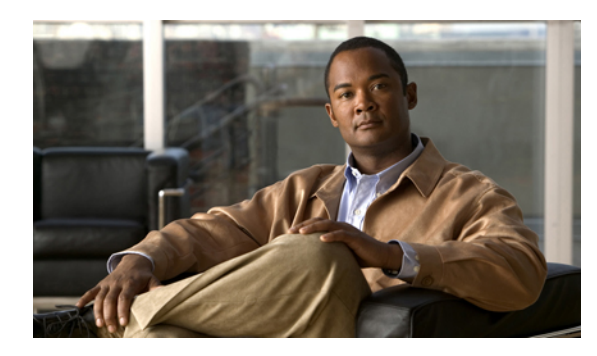

# **CHAPTER 3**

# **Managing the Server**

This chapter includes the following sections:

- [Viewing](#page-28-1) Overall Server Status, page 13
- [Toggling](#page-30-0) the Locator LED, page 15
- [Toggling](#page-31-0) the Locator LED for a Hard Drive, page 16
- [Managing](#page-31-1) the Server Boot Order, page 16
- [Resetting](#page-33-1) the Server, page 18
- [Shutting](#page-34-0) Down the Server, page 19
- [Managing](#page-34-1) Server Power, page 19
- [Configuring](#page-36-0) Power Policies, page 21
- Managing the Flexible Flash [Controller,](#page-38-0) page 23
- [Configuring](#page-41-1) BIOS Settings, page 26

# <span id="page-28-1"></span>**Viewing Overall Server Status**

#### **Procedure**

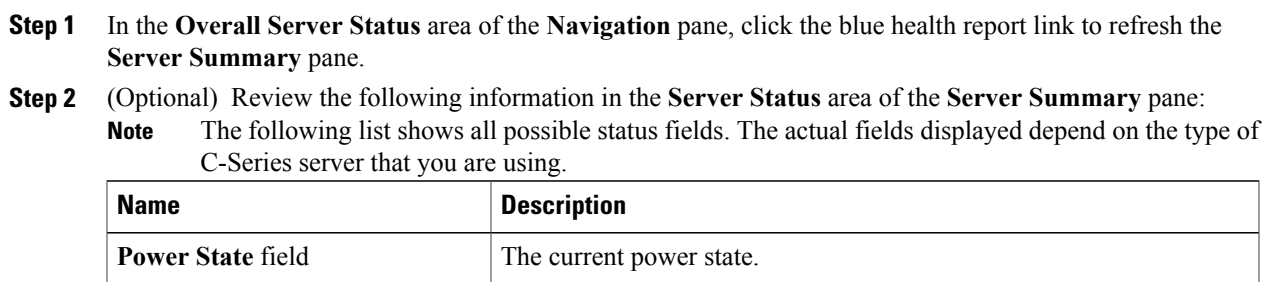

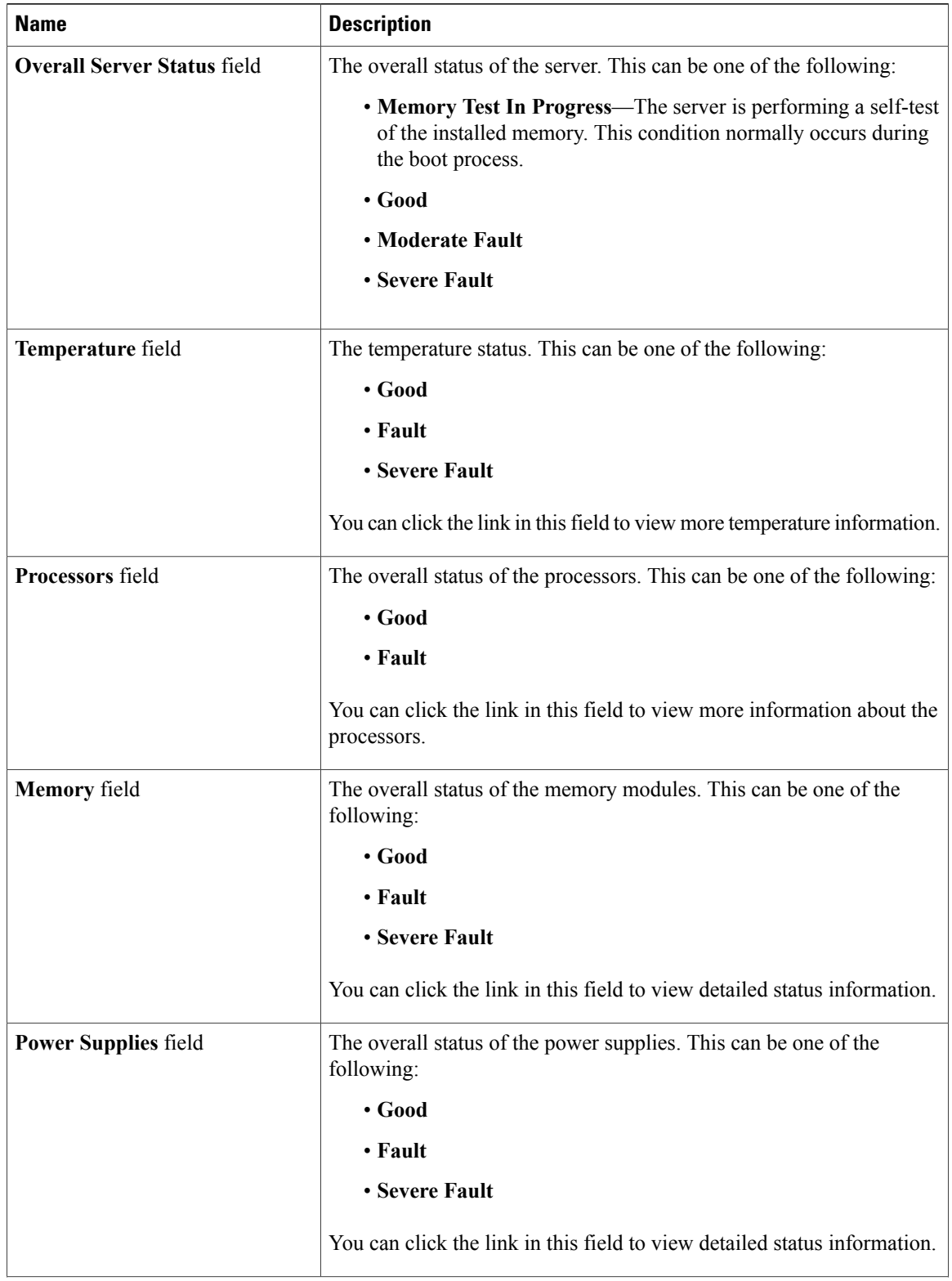

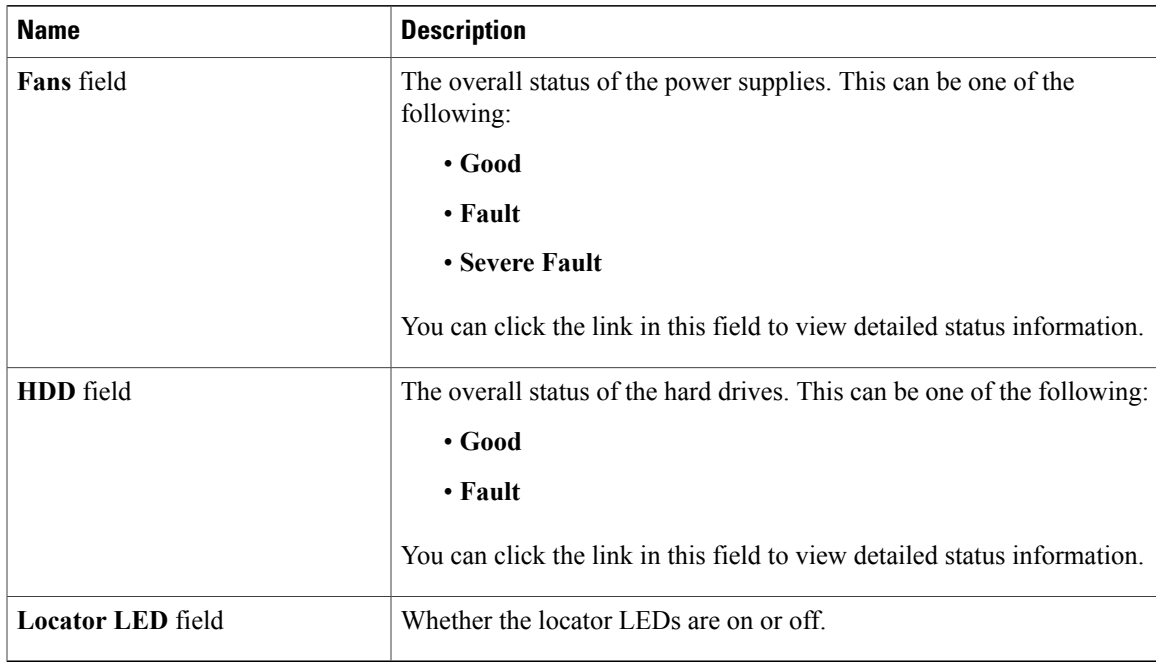

# <span id="page-30-0"></span>**Toggling the Locator LED**

#### **Before You Begin**

You must log in with user or admin privileges to perform this task.

#### **Procedure**

- **Step 1** In the **Navigation** pane, click the **Server** tab.
- **Step 2** On the **Server** tab, click **Summary**.
- **Step 3** In the **Actions** area, click **Turn On Locator LED**. The LED indicator in the **Locator LED** field lights up and the physical locator LED on the server turns on and blinks.
- **Step 4** In the **Actions** area, click **Turn Off Locator LED**. The locator LED turns off.

# <span id="page-31-0"></span>**Toggling the Locator LED for a Hard Drive**

#### **Before You Begin**

You must log in with user or admin privileges to perform this task.

#### **Procedure**

- **Step 1** In the **Navigation** pane, click the **Server** tab.
- **Step 2** On the **Server** tab, click **Sensors**.
- **Step 3** In the **Sensors** pane, click the **Storage** tab.
- **Step 4** In the **Storage** table, find the hard disk drive (HDD) whose locator LED you want to change.
- **Step 5** In the **LED Status** column for that HDD, select the desired locator LED state from the drop-down list. If you select **Turn On**, the LED status indicator in this column lights up and the physical locator LED on the associated HDD turns on and blinks.

# <span id="page-31-2"></span><span id="page-31-1"></span>**Managing the Server Boot Order**

## **Server Boot Order**

Using CIMC, you can configure the order in which the server attempts to boot from available boot device types.

When you change the boot order configuration, CIMC sends the configured boot order to the BIOS the next time the server is rebooted. To implement the new boot order, reboot the server after making the configuration change. The new boot order will take effect on any subsequent reboot. The configured boot order is not sent again until the configuration is changed again.

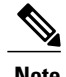

**Note** The actual boot order will differ from the configured boot order if either of the following conditions occur:

- The BIOS encounters issues while trying to boot using the configured boot order.
- A user changes the boot order directly through the BIOS.

## <span id="page-31-3"></span>**Configuring the Server Boot Order**

#### **Before You Begin**

You must log in as a user with admin privileges to configure server boot order.

#### **Procedure**

- **Step 1** In the **Navigation** pane, click the **Server** tab.
- **Step 2** On the **Server** tab, click **BIOS**. The BIOS page appears.
- **Step 3** In the **Actions** area, click **Configure Boot Order**. A dialog box with boot order instructions appears.
- **Step 4** Review the instructions, and then click **OK**. The **Configure Boot Order** dialog box displays.

#### **Step 5** In the **Configure Boot Order** dialog box, update the following properties:

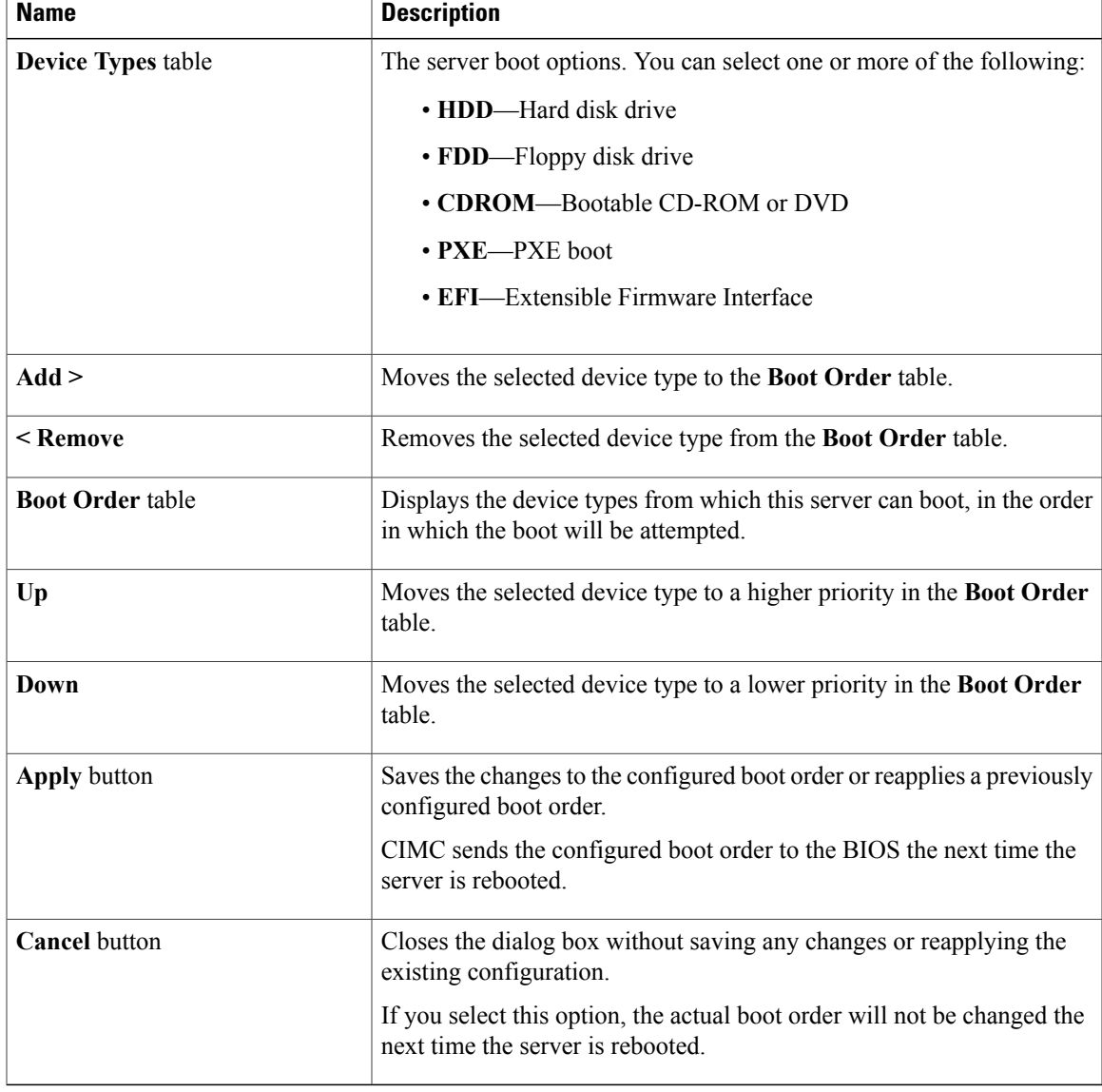

#### **Step 6** Click **Apply**.

Additional device types may be appended to the actual boot order, depending on what devices you have connected to your server.

#### **What to Do Next**

Reboot the server to boot with your new boot order.

### <span id="page-33-0"></span>**Viewing the Actual Server Boot Order**

The actual server boot order is the boot order actually used by the BIOS when the server last booted. The actual boot order can differ from the boot order configured in CIMC.

#### **Procedure**

- **Step 1** In the **Navigation** pane, click the **Server** tab.
- **Step 2** On the **Server** tab, click **BIOS**. The **BIOS** page appears.
- **Step 3** In the **Actual Boot Order** area of the **BIOS** page, review the list of boot devices in the order actually used by the BIOS when the server last booted. If multiple instances of a device type were present during the last boot, you can expand the device type to see those devices.

## <span id="page-33-1"></span>**Resetting the Server**

#### **Before You Begin**

You must log in with user or admin privileges to perform this task.

#### **Procedure**

- **Step 1** In the **Navigation** pane, click the **Server** tab.
- **Step 2** On the **Server** tab, click **Summary**.
- **Step 3** In the **Actions** area, click **Hard Reset Server**. A dialog box with the message **Hard Reset the Server?** appears.
- **Step 4** Click **OK**.

# <span id="page-34-0"></span>**Shutting Down the Server**

#### **Before You Begin**

You must log in with user or admin privileges to perform this task.

#### **Procedure**

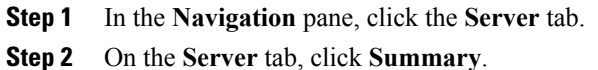

- **Step 3** In the **Actions** area, click **Shut Down Server**.
	- A dialog box with the message **Shut Down the Server?** appears.
- **Step 4** Click **OK**.

# <span id="page-34-2"></span><span id="page-34-1"></span>**Managing Server Power**

## **Powering On the Server**

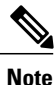

If the server was powered off by any means other than through CIMC, it will not become active immediately when powered on. The server will remain in standby mode until CIMC completes initialization.

#### **Before You Begin**

You must log in with user or admin privileges to perform this task.

#### **Procedure**

- **Step 1** In the **Navigation** pane, click the **Server** tab.
- **Step 2** On the **Server** tab, click **Summary**.
- **Step 3** In the **Actions** area, click **Power On Server**. A dialog box with the message **Power on the server?** appears.
- **Step 4** Click **OK**.

## <span id="page-35-0"></span>**Powering Off the Server**

#### **Before You Begin**

You must log in with user or admin privileges to perform this task.

#### **Procedure**

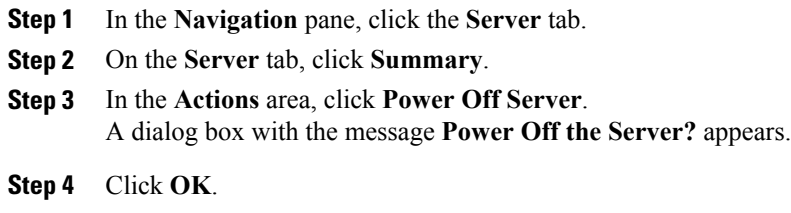

## <span id="page-35-1"></span>**Power Cycling the Server**

#### **Before You Begin**

You must log in with user or admin privileges to perform this task.

#### **Procedure**

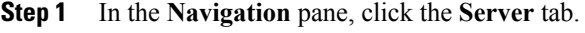

- **Step 2** On the **Server** tab, click **Summary**.
- **Step 3** In the **Actions** area, click **Power Cycle Server**. A dialog box with the message **Power Cycle the Server?** appears.

**Step 4** Click **OK**.
## **Configuring Power Policies**

### **Viewing the Power Statistics**

#### **Procedure**

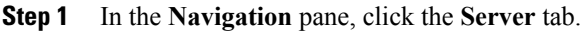

- **Step 2** On the **Server** tab, click **Power Policies**.
- **Step 3** In the **Power Statistics** area, review the information in the following fields:

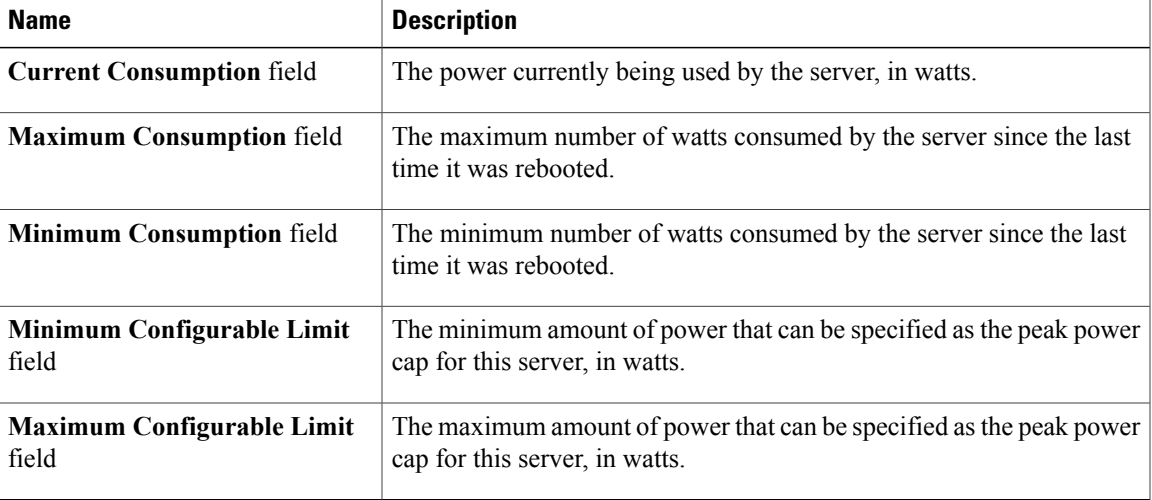

### **Power Capping Policy**

The power capping policy determines how server power consumption is actively managed. When power capping is enabled, the system monitors how much power is allocated to the server and attempts to keep the power consumption below the allocated power. If the server exceeds its maximum allotment, the power capping policy triggers the specified non-compliance action.

### **Configuring the Power Capping Policy**

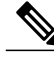

**Note** This feature is not available on some servers.

#### **Before You Begin**

You must log in with admin privileges to perform this task.

#### **Procedure**

- **Step 1** In the **Navigation** pane, click the **Server** tab.
- **Step 2** On the **Server** tab, click **Power Policies**.
- **Step 3** In the **Power Configuration** area, update the following properties:

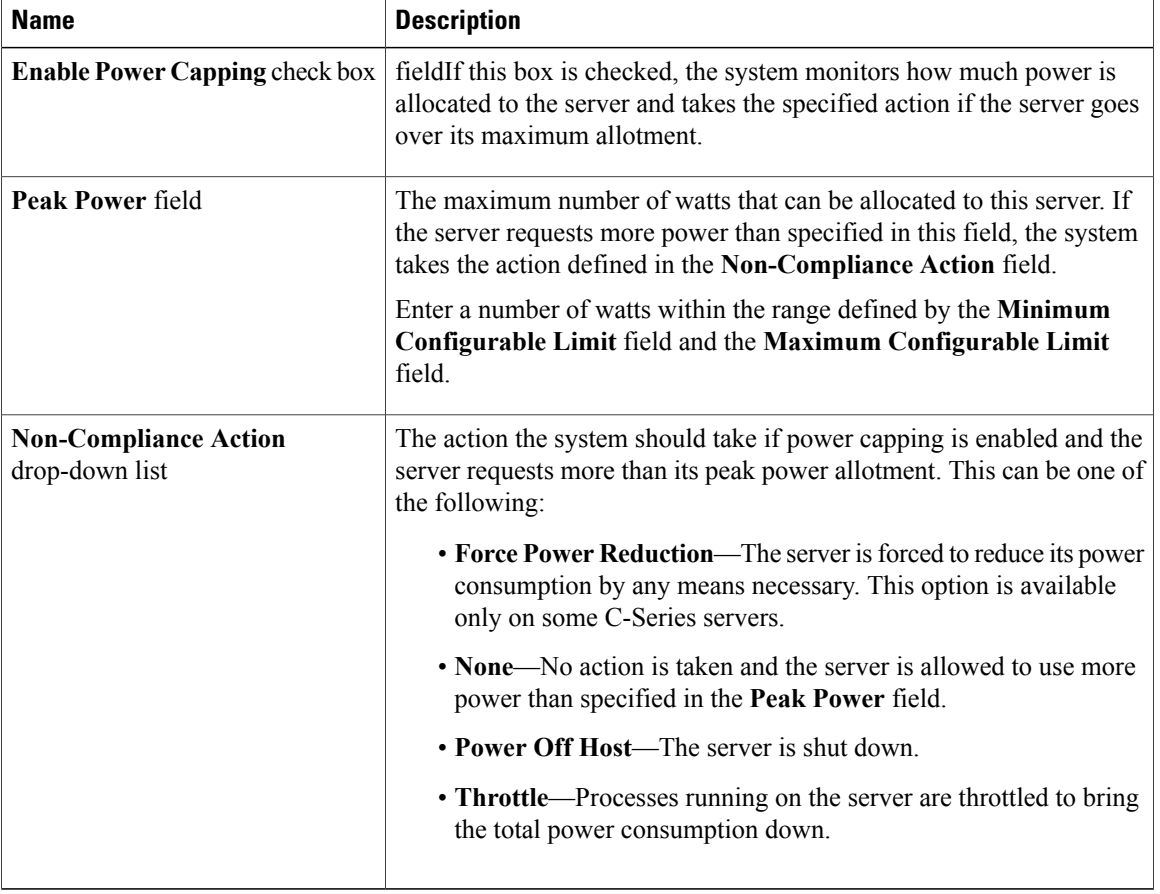

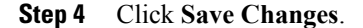

### **Configuring the Power Restore Policy**

The power restore policy determines how power is restored to the server after a chassis power loss.

#### **Before You Begin**

You must log in with admin privileges to perform this task.

#### **Procedure**

- **Step 1** In the **Navigation** pane, click the **Server** tab.
- **Step 2** On the **Server** tab, click **Power Policies**.
- **Step 3** In the **Power Restore Policy** area, update the following fields:

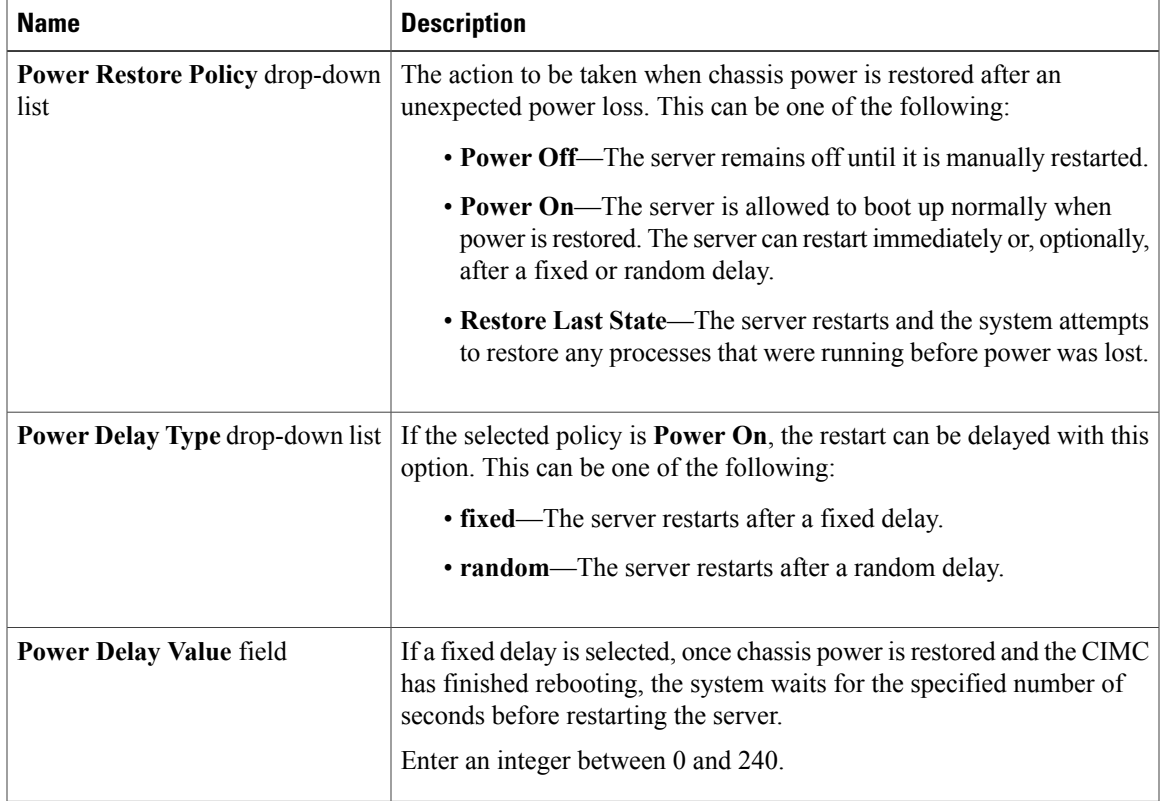

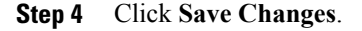

## **Managing the Flexible Flash Controller**

### **Cisco Flexible Flash**

Some C-Series Rack-Mount Servers support an internal Secure Digital (SD) memory card for storage of server software tools and utilities. The SD card is hosted by the Cisco Flexible Flash storage adapter.

The SD storage is available to CIMC as four virtual USB drives. Three are preloaded with Cisco software and the fourth can hold a user-installed hypervisor or other content. The four virtual drives are as follows:

• Cisco UCS Server Configuration Utility (bootable)

- User-installed (may be bootable)
- Cisco drivers (not bootable)
- Cisco Host Upgrade Utility (bootable)

For information about the Cisco software utilities and packages, see the *Cisco UCS C-Series Servers Documentation Roadmap* at this URL:

<http://www.cisco.com/go/unifiedcomputing/c-series-doc>

### **Configuring the Flexible Flash Controller Properties**

#### **Before You Begin**

- You must log in with admin privileges to perform this task.
- Cisco Flexible Flash must be supported by your platform.

- **Step 1** In the **Navigation** pane, click the **Server** tab.
- **Step 2** On the **Server** tab, click **Inventory**.
- **Step 3** In the **Inventory** pane, click the **Storage** tab.
- **Step 4** In the **Storage Adapters** table, click the FlexFlash controller. The properties of the selected FlexFlash controller appear in the tabbed menu below the **Storage Adapters** area.
- **Step 5** In the **Storage Card** tabbed menu, click the **Controller Info** tab.
- **Step 6** In the **Actions** area, click **Configure Operational Profile**. The **Operational Profile** dialog box opens.
- **Step 7** In the **Operational Profile** dialog box, update the following fields:

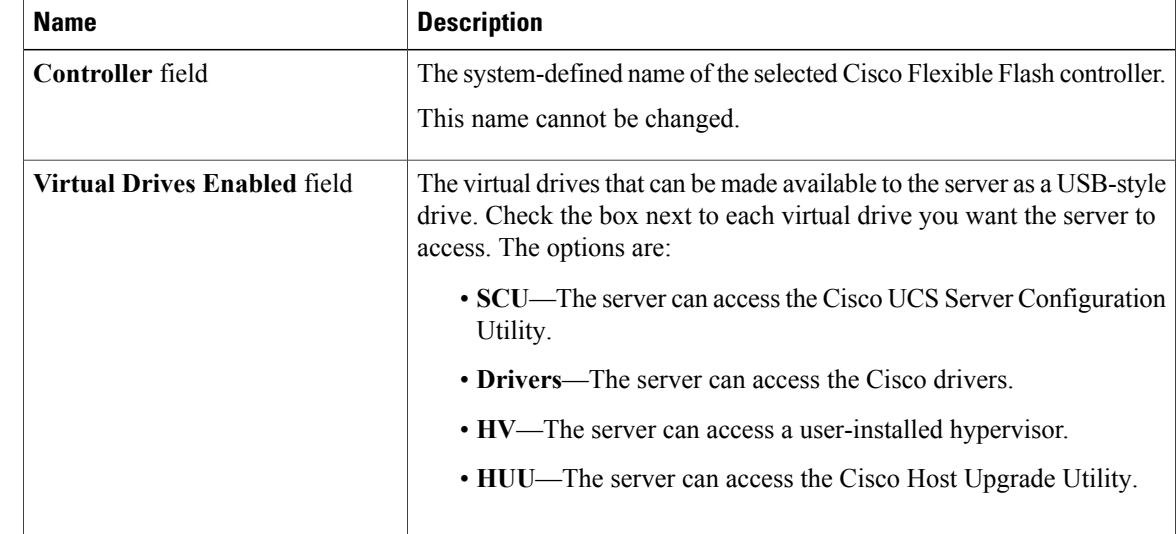

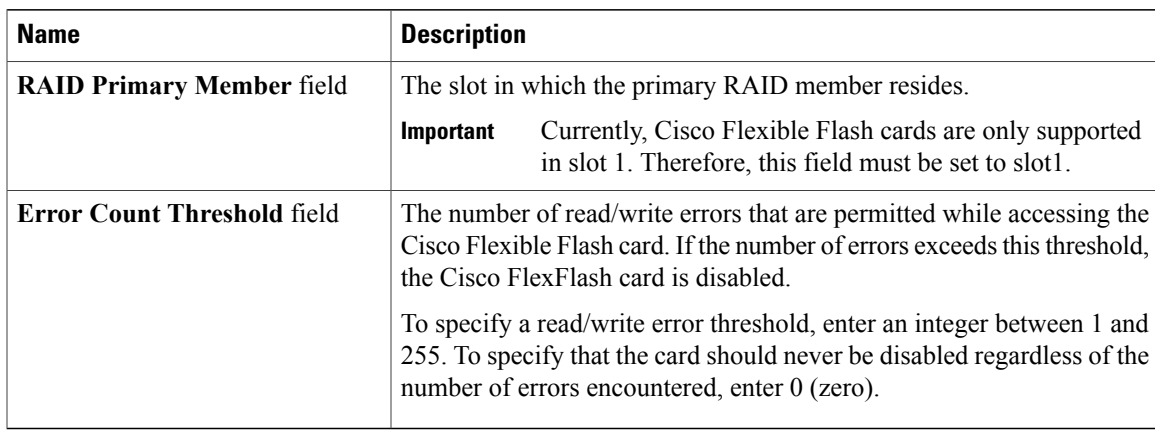

#### **Step 8** Click **Save Changes**.

### **Booting from the Flexible Flash**

You can specify a bootable virtual drive on the Cisco Flexible Flash card that will override the default boot priority the next time the server is restarted, regardless of the default boot order defined for the server. The specified boot device is used only once. After the server has rebooted, this setting is ignored.

**Note**

Before you reboot the server, ensure that the virtual drive you select is enabled on the Cisco Flexible Flash card. To verify this, go to the **Storage** tab, select the card, then go to the **Virtual Drive Info** subtab.

#### **Before You Begin**

- You must log in with admin privileges to perform this task.
- Cisco Flexible Flash must be supported by your platform.

- **Step 1** In the **Navigation** pane, click the **Server** tab.
- **Step 2** On the **Server** tab, click **BIOS**.
- **Step 3** In the **Actions** area, click **Configure Boot Override Priority**. The **Boot Override Priority** dialog box opens.
- **Step 4** In the **Boot Override Priority** dialog box, select a virtual drive to boot from.
- **Step 5** Click **OK**.

### **Resetting the Flexible Flash Controller**

In normal operation, it should not be necessary to reset the Cisco Flexible Flash. We recommend that you perform this procedure only when explicitly directed to do so by a technical support representative.

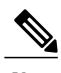

**Note** This operation will disrupt traffic to the virtual drives on the Cisco Flexible Flash controller.

#### **Before You Begin**

- You must log in with admin privileges to perform this task.
- Cisco Flexible Flash must be supported by your platform.

#### **Procedure**

- **Step 1** In the **Navigation** pane, click the **Server** tab.
- **Step 2** On the **Server** tab, click **Inventory**.
- **Step 3** In the **Inventory** pane, click the **Storage** tab.
- **Step 4** In the **Storage Adapters** table, click the FlexFlash controller. The properties of the selected FlexFlash controller appear in the tabbed menu below the **Storage Adapters** area.
- **Step 5** In the **Storage Card** tabbed menu, click the **Controller Info** tab.
- **Step 6** In the **Actions** area, click **Reset Cisco Flex Flash**.
- **Step 7** Click **OK** to confirm.

### **Configuring BIOS Settings**

### **Configuring Main BIOS Settings**

#### **Before You Begin**

You must log in with admin privileges to perform this task.

#### **Procedure**

- **Step 1** In the **Navigation** pane, click the **Server** tab.
- **Step 2** On the **Server** tab, click **BIOS**.
- **Step 3** In the **Actions** area, click **Configure BIOS**.
- **Step 4** In the **Configure BIOS Parameters** dialog box, click the **Main** tab.
- **Step 5** Specify whether the server should be rebooted after you save your changes. If you want your changes applied automatically after you click **Save Changes**, check the **Reboot Host Immediately** check box. CIMC immediately reboots the server and applies your changes.

If you want to apply your changes at a later time, clear the **Reboot Host Immediately** check box. CIMC stores the changes and applies them the next time the server reboots.

If there are existing BIOS parameter changes pending, CIMC automatically overwrites the stored values with the current settings when you click **Save Changes**. **Note**

#### **Step 6** In the **Main** tab, update the BIOS settings fields.

The BIOS parameters available depend on the model of the server that you are using. For descriptions and information about the options for each BIOS setting, see one the following topics:

- Main BIOS [Parameters](#page-170-0) for C22 and C24 Servers , on page 155
- Main BIOS [Parameters](#page-185-0) for C200 and C210 Servers , on page 170
- Main BIOS [Parameters](#page-213-0) for C250 Servers, on page 198
- Main BIOS [Parameters](#page-226-0) for C260 Servers , on page 211
- Main BIOS [Parameters](#page-237-0) for C460 Servers , on page 222
- **Step 7** (Optional) You can reset the parameters or restore the default values using the buttons at the bottom of the **Configure BIOS Parameters** dialog box. The available options are:

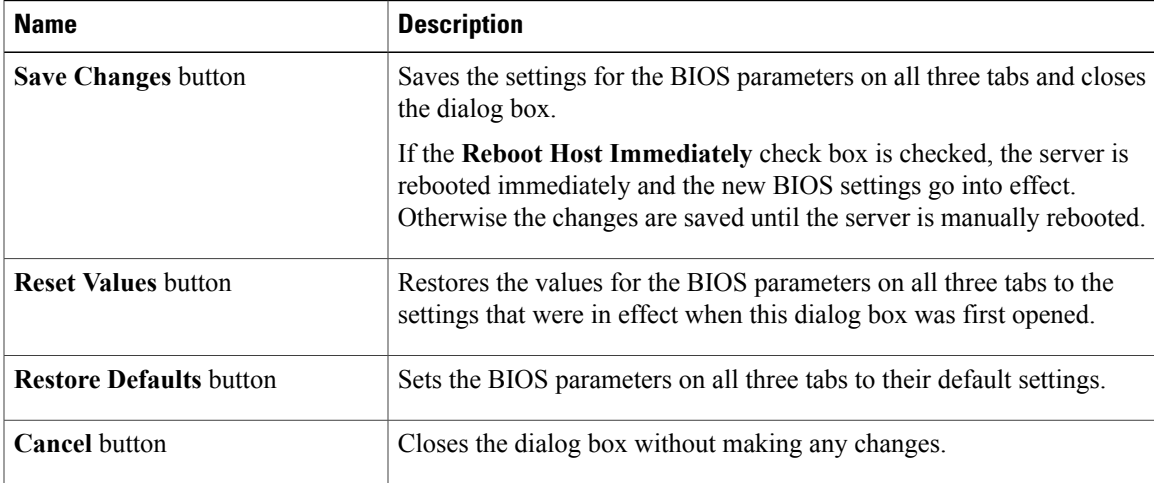

The buttons in this dialog box affect all BIOS parameters on all available tabs, not just the parameters on the tab that you are viewing. **Important**

**Step 8** Click **Save Changes**.

### **Configuring Advanced BIOS Settings**

**Note** Depending on your installed hardware, some configuration options described in this topic may not appear.

#### **Before You Begin**

You must log in with admin privileges to perform this task.

#### **Procedure**

- **Step 1** In the **Navigation** pane, click the **Server** tab.
- **Step 2** On the **Server** tab, click **BIOS**.
- **Step 3** In the **Actions** area, click **Configure BIOS**.
- **Step 4** In the **Configure BIOS Parameters** dialog box, click the **Advanced** tab.
- **Step 5** Specify whether the server should be rebooted after you save your changes. If you want your changes applied automatically after you click **Save Changes**, check the **Reboot Host Immediately** check box. CIMC immediately reboots the server and applies your changes.

If you want to apply your changes at a later time, clear the **Reboot Host Immediately** check box. CIMC stores the changes and applies them the next time the server reboots.

- If there are existing BIOS parameter changes pending, CIMC automatically overwrites the stored values with the current settings when you click **Save Changes**. **Note**
- **Step 6** In the **Advanced** tab, update the BIOS settings fields. The BIOS parameters available depend on the model of the server that you are using. For descriptions and information about the options for each BIOS setting, see one the following topics:
	- Advanced BIOS [Parameters](#page-171-0) for C22 and C24 Servers , on page 156
	- Advanced BIOS [Parameters](#page-186-0) for C200 and C210 Servers, on page 171
	- Advanced BIOS [Parameters](#page-214-0) for C250 Servers , on page 199
	- Advanced BIOS [Parameters](#page-226-1) for C260 Servers , on page 211
	- Advanced BIOS [Parameters](#page-238-0) for C460 Servers , on page 223
- **Step 7** (Optional) You can reset the parameters or restore the default values using the buttons at the bottom of the **Configure BIOS Parameters** dialog box. The available options are:

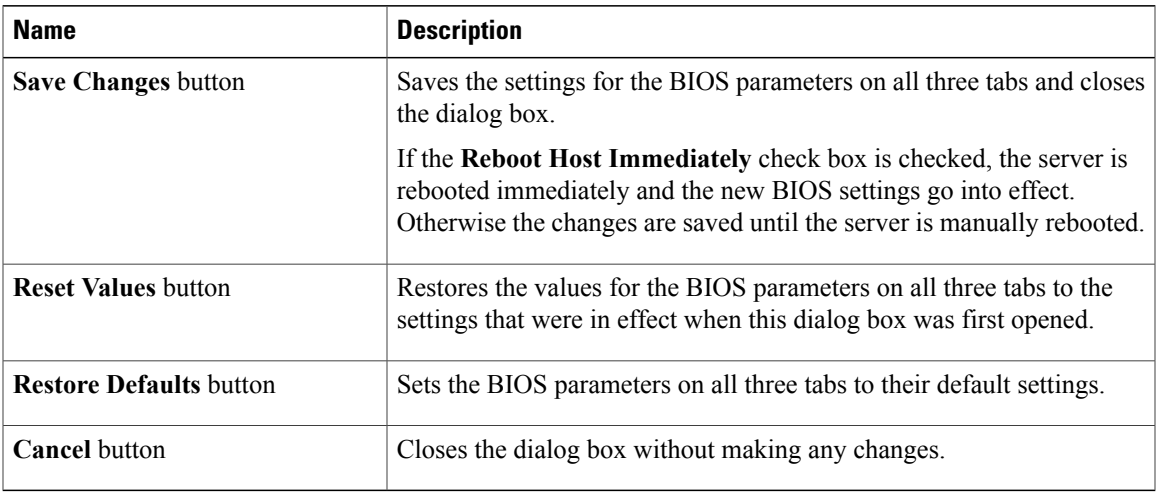

The buttons in this dialog box affect all BIOS parameters on all available tabs, not just the parameters on the tab that you are viewing. **Important**

**Step 8** Click **Save Changes**.

### **Configuring Server Management BIOS Settings**

#### **Before You Begin**

You must log in with admin privileges to perform this task.

#### **Procedure**

- **Step 1** In the **Navigation** pane, click the **Server** tab.
- **Step 2** On the **Server** tab, click **BIOS**.
- **Step 3** In the **Actions** area, click **Configure BIOS**.
- **Step 4** In the **Configure BIOS Parameters** dialog box, click the **Server Management** tab.
- **Step 5** Specify whether the server should be rebooted after you save your changes. If you want your changes applied automatically after you click **Save Changes**, check the **Reboot Host Immediately** check box. CIMC immediately reboots the server and applies your changes.

If you want to apply your changes at a later time, clear the **Reboot Host Immediately** check box. CIMC stores the changes and applies them the next time the server reboots.

- If there are existing BIOS parameter changes pending, CIMC automatically overwrites the stored values with the current settings when you click **Save Changes**. **Note**
- **Step 6** In the **Server Management** tab, update the BIOS settings fields. The BIOS parameters available depend on the model of the server that you are using. For descriptions and information about the options for each BIOS setting, see one the following topics:
	- Server [Management](#page-182-0) BIOS Parameters for C22 and C24 Servers , on page 167
- Server [Management](#page-195-0) BIOS Parameters for C200 and C210 Servers , on page 180
- Server [Management](#page-223-0) BIOS Parameters for C250 Servers , on page 208
- Server [Management](#page-235-0) BIOS Parameters for C260 Servers , on page 220
- Server [Management](#page-247-0) BIOS Parameters for C460 Servers , on page 232
- **Step 7** (Optional) You can reset the parameters or restore the default values using the buttons at the bottom of the **Configure BIOS Parameters** dialog box.

The available options are:

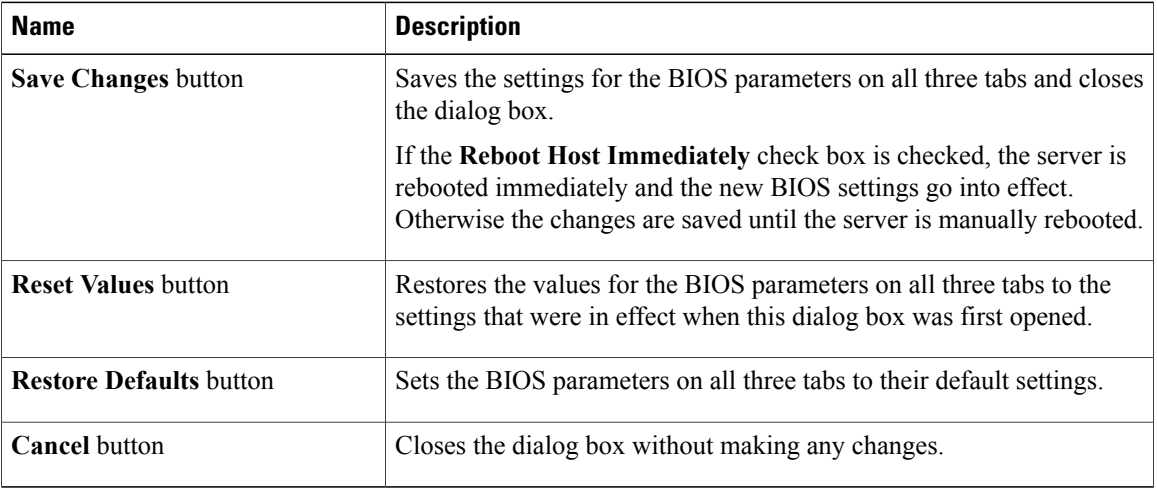

- The buttons in this dialog box affect all BIOS parameters on all available tabs, not just the parameters on the tab that you are viewing. **Important**
- **Step 8** Click **Save Changes**.

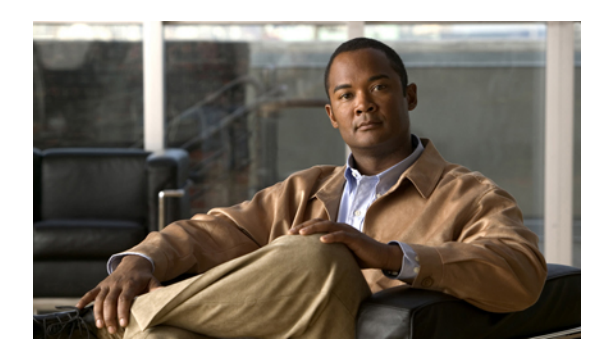

# **CHAPTER 4**

# **Viewing Server Properties**

This chapter includes the following sections:

- Viewing Server [Properties,](#page-46-0) page 31
- Viewing CIMC [Information,](#page-47-0) page 32
- Viewing CPU [Properties,](#page-48-0) page 33
- Viewing Memory [Properties,](#page-48-1) page 33
- Viewing Power Supply [Properties,](#page-50-0) page 35
- Viewing Storage [Properties,](#page-51-0) page 36
- Viewing PCI Adapter [Properties,](#page-52-0) page 37

## <span id="page-46-0"></span>**Viewing Server Properties**

- **Step 1** In the **Navigation** pane, click the **Server** tab.
- **Step 2** On the **Server** tab, click **Summary**.
- 
- **Step 3** In the **Server Properties** area of the **Server Summary** pane, review the following information:

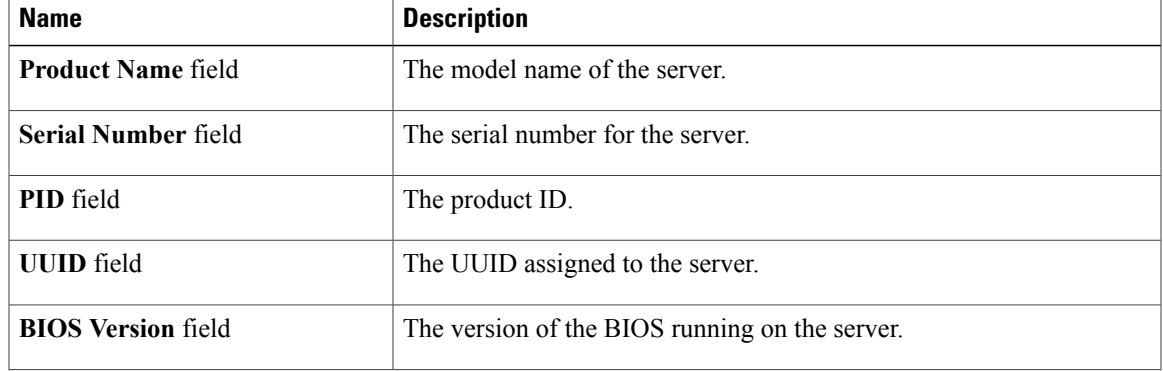

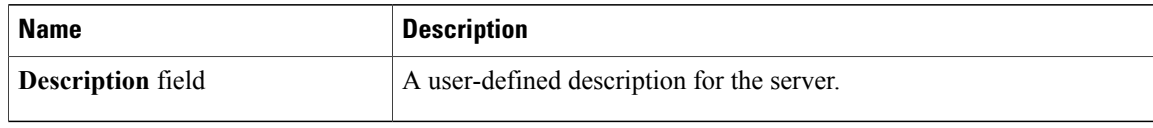

# <span id="page-47-0"></span>**Viewing CIMC Information**

- **Step 1** In the **Navigation** pane, click the **Server** tab.
- **Step 2** On the **Server** tab, click **Summary**.
- **Step 3** In the **Cisco Integrated Management Controller (CIMC) Information**area of the**ServerSummary** pane, review the following information:

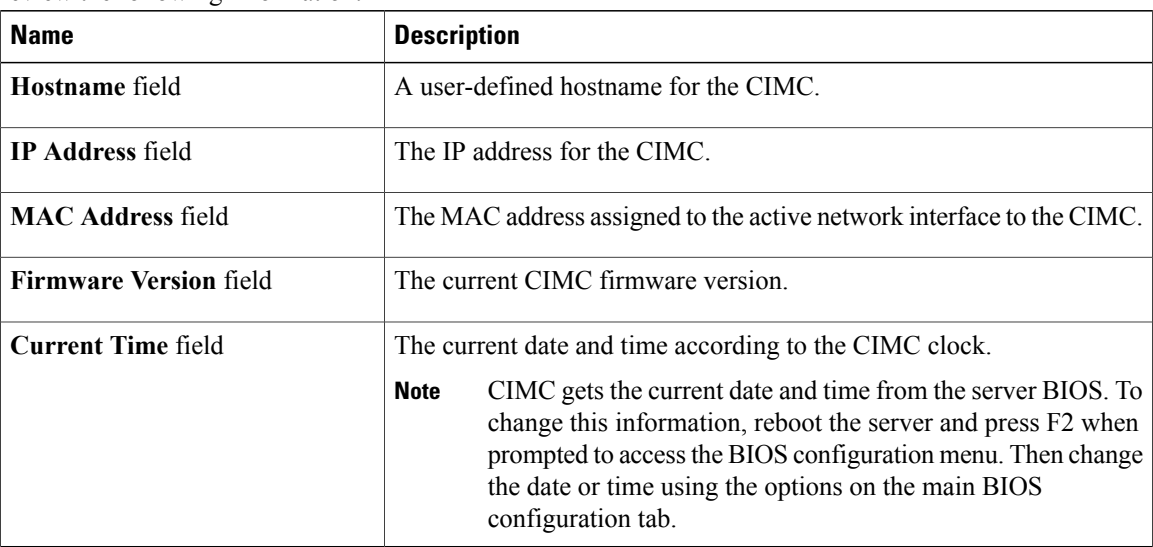

### <span id="page-48-0"></span>**Viewing CPU Properties**

#### **Procedure**

- **Step 1** In the **Navigation** pane, click the **Server** tab.
- **Step 2** On the **Server** tab, click **Inventory**.
- **Step 3** In the **Inventory** pane, click the **CPUs** tab.
- **Step 4** Review the following information for each CPU:

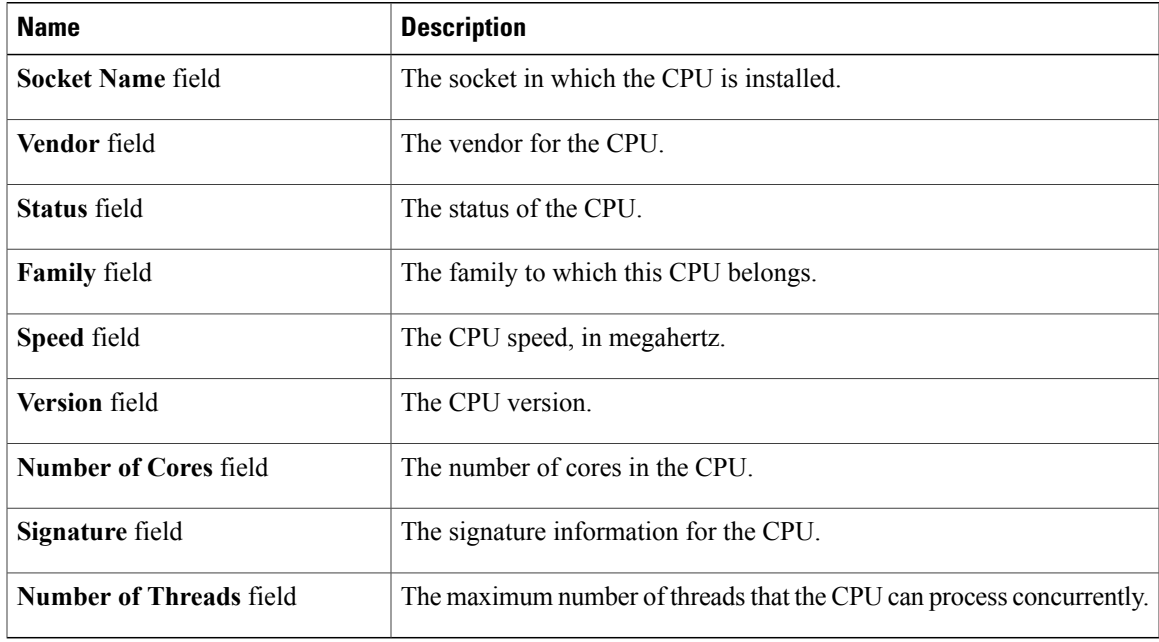

## <span id="page-48-1"></span>**Viewing Memory Properties**

- **Step 1** In the **Navigation** pane, click the **Server** tab.
- **Step 2** On the **Server** tab, click **Inventory**.
- **Step 3** In the **Inventory** pane, click the **Memory** tab.
- **Step 4** In the **Memory Summary** area, review the following summary information about memory:

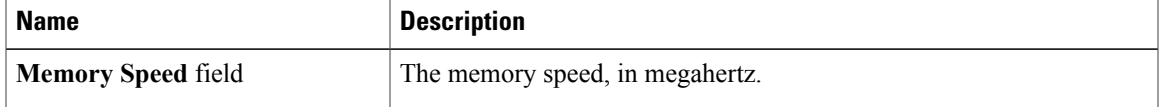

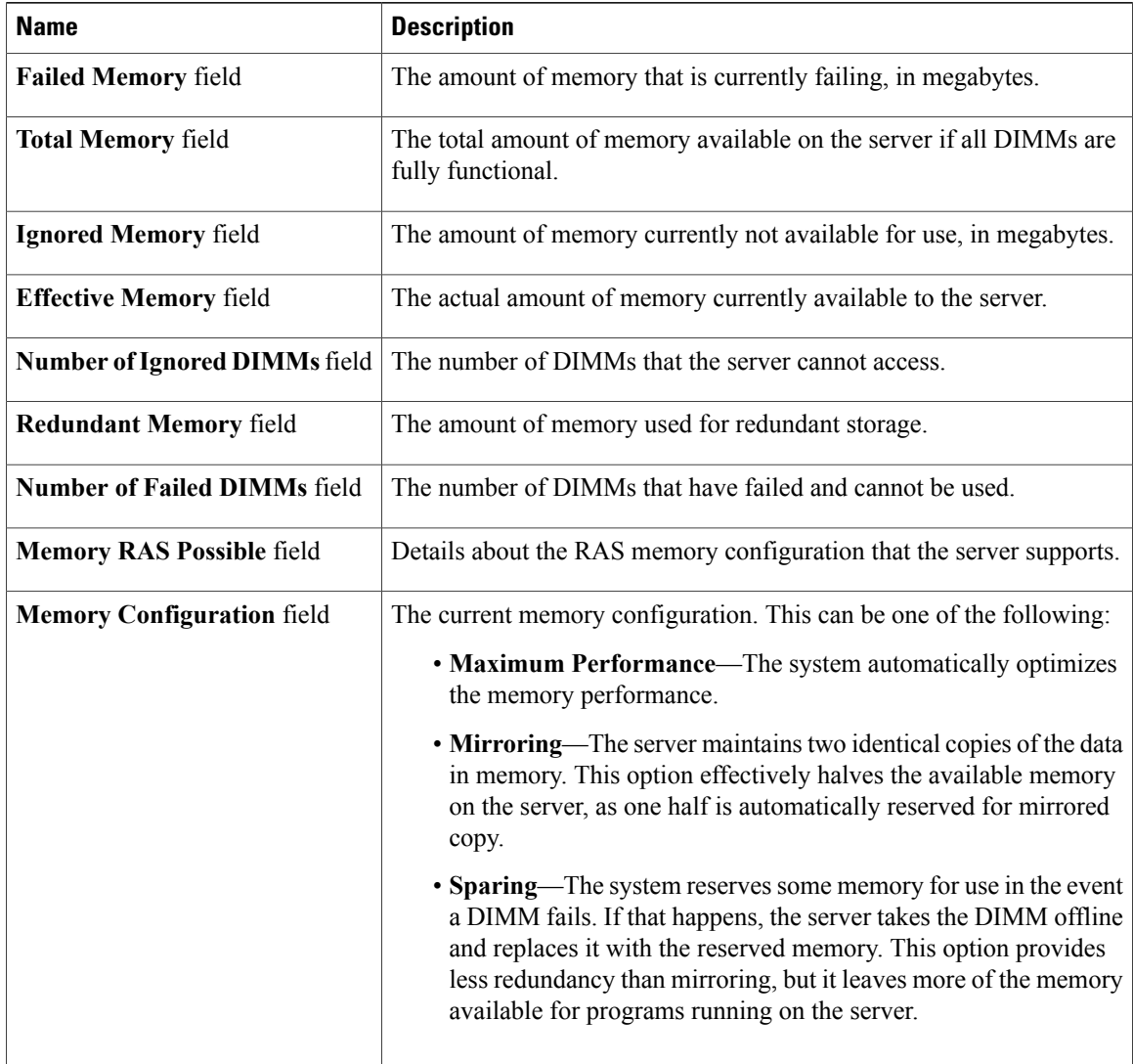

**Step 5** In the **Memory Details** table, review the following detailed information about each DIMM: **Tip** Click a column header to sort the table rows, according to the entries in that column.

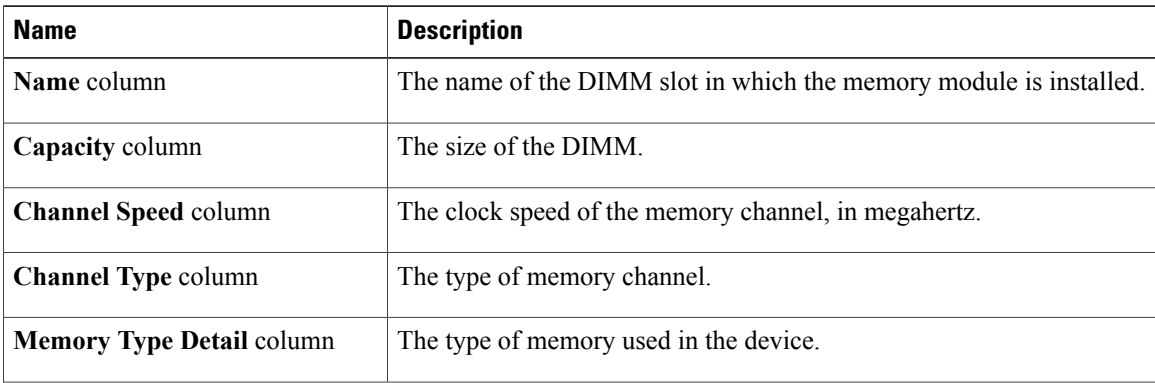

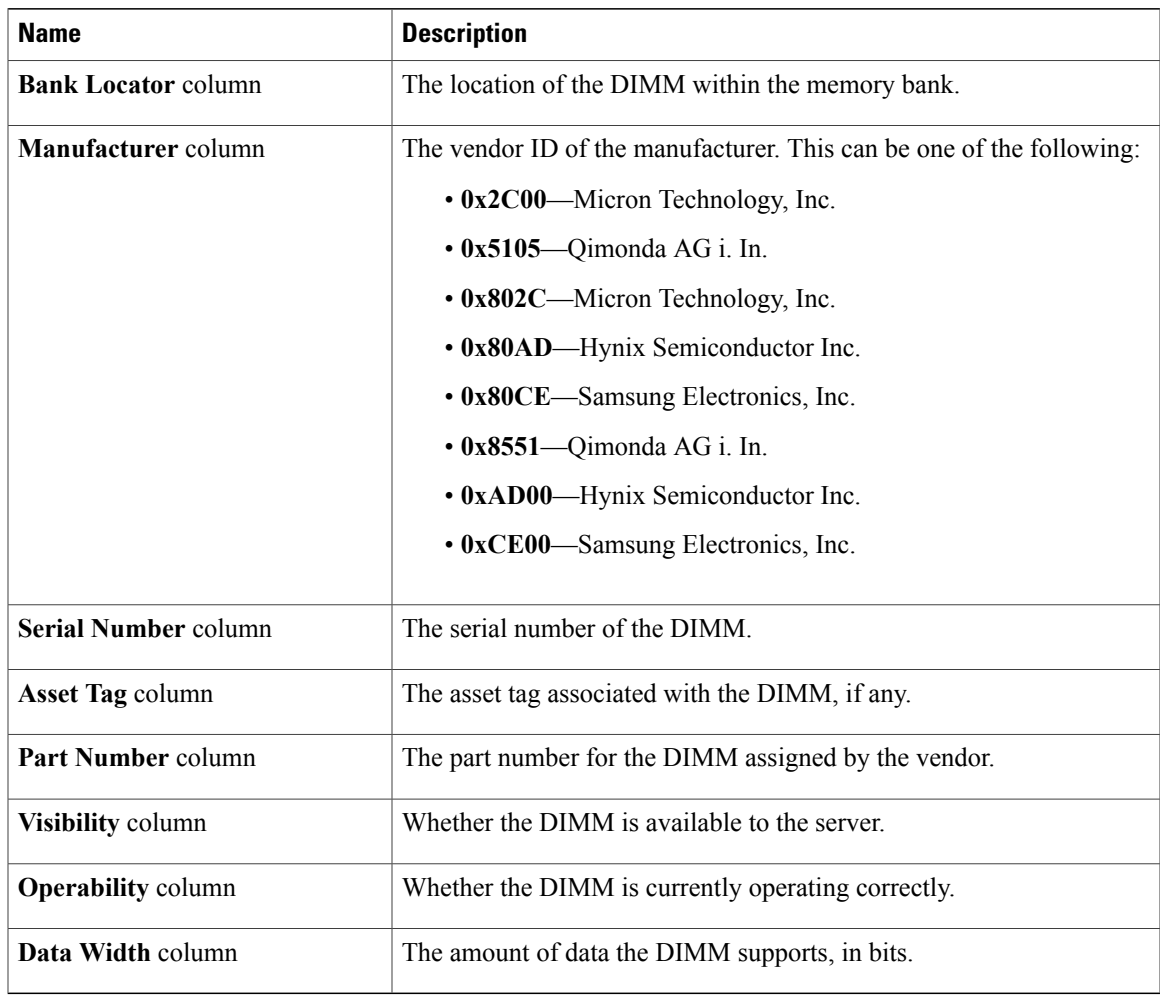

# <span id="page-50-0"></span>**Viewing Power Supply Properties**

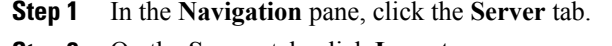

- **Step 2** On the **Server** tab, click **Inventory**.
- **Step 3** In the **Inventory** pane, click the **Power Supplies** tab.
- **Step 4** Review the following information for each power supply:
	- **Tip** Click a column header to sort the table rows, according to the entries in that column.

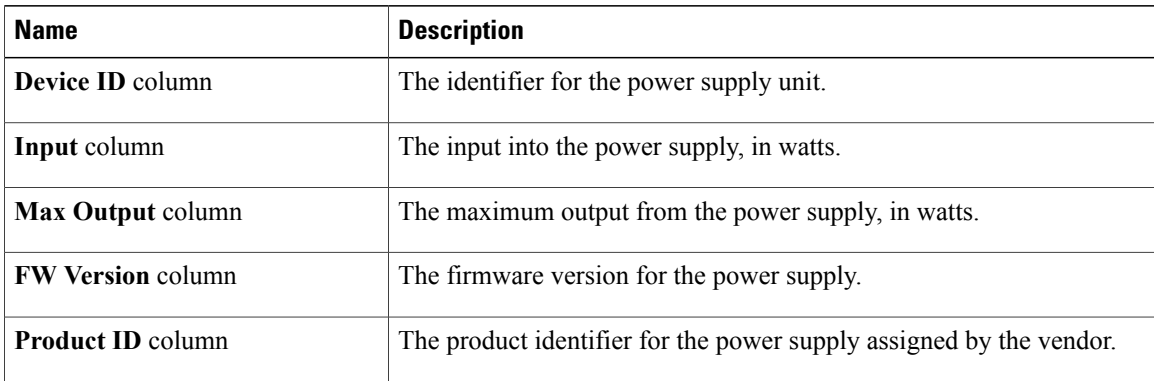

## <span id="page-51-0"></span>**Viewing Storage Properties**

#### **Procedure**

- **Step 1** In the **Navigation** pane, click the **Server** tab.
- **Step 2** On the **Server** tab, click **Inventory**.
- **Step 3** In the **Inventory** pane, click the **Storage** tab.
- **Step 4** In the **Storage Adapters** area, review the information about the available adapter cards. This area contains a table listing all MegaRAID and Cisco Flexible Flash controllers on the server that can be managed through CIMC. To view details about a particular storage device, select it in the table and view the information in the tabs below.

If a particular storage device does not appear on this tab it cannot be managed through CIMC. To view the status of an unsupported device, see the documentation for that device.

- **Tip** Click a column header to sort the table rows, according to the entries in that column.
- **Step 5** In the **Storage Adapters** area, click a row to view the detailed properties of that adapter. The properties of the selected storage adapter appear in the tabbed menu below the **Storage Adapters** area.
- **Step 6** Select the **Controller Info** tab and review the information. This tab displays information about the MegaRAID controller or Cisco Flexible Flash controller selected in the **Storage Adapters** table.
	- For detailed descriptions of the fields displayed in this tab and the following tabs, see the online help provided in the UCSM GUI. **Note**
- **Step 7** Select the **Physical Drive Info** tab and review the information. This tab shows the following information for the controller selected in the **Storage Adapters** table.
	- General drive information
	- Identification information
	- Drive status
- **Step 8** Select the **Virtual Drive Info** tab and review the information. This tab shows the following information for the controller selected in the **Storage Adapters** table.
	- General drive information
	- RAID information
	- Physical drive information
- **Step 9** Select the **Battery Backup Unit** tab and review the information. This tab shows information about the backup battery on the controller selected in the**Storage Adapters** table.
	- This tab does not apply if you select a Cisco Flexible Flash controller in the **Storage Adapters** table. **Note**

### <span id="page-52-0"></span>**Viewing PCI Adapter Properties**

#### **Before You Begin**

The server must be powered on, or the properties will not display.

- **Step 1** In the **Navigation** pane, click the **Server** tab.
- **Step 2** On the **Server** tab, click **Inventory**.
- **Step 3** In the **Inventory** pane, click the **PCI Adapters** tab.
- **Step 4** In the **PCI Adapters** area, review the following information for the installed PCI adapters:

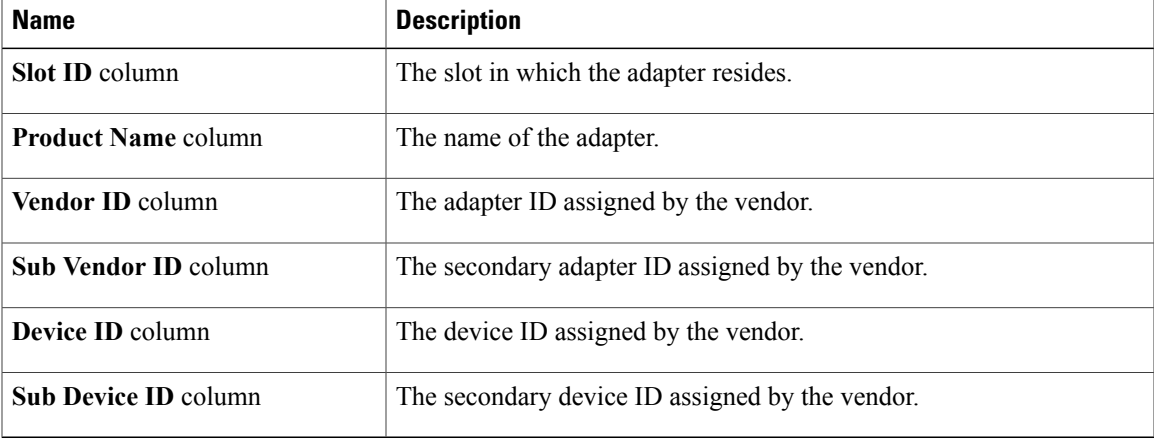

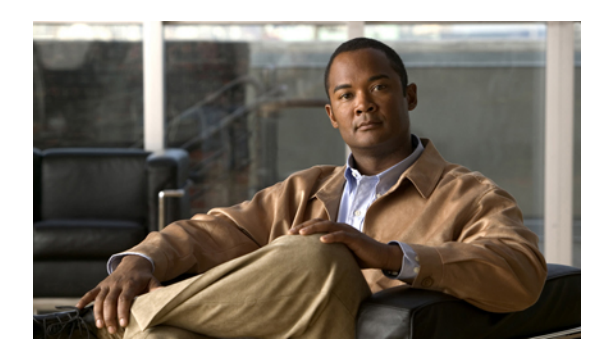

# **CHAPTER 5**

# **Viewing Server Sensors**

This chapter includes the following sections:

- Viewing the Fault [Summary,](#page-54-0) page 39
- [Viewing](#page-55-0) Power Supply Sensors, page 40
- [Viewing](#page-57-0) Fan Sensors, page 42
- Viewing [Temperature](#page-58-0) Sensors, page 43
- [Viewing](#page-59-0) Voltage Sensors, page 44
- [Viewing](#page-60-0) Current Sensors, page 45
- [Viewing](#page-61-0) LED Sensors, page 46
- [Viewing](#page-61-1) Storage Sensors, page 46

### <span id="page-54-0"></span>**Viewing the Fault Summary**

- **Step 1** In the **Navigation** pane, click the **Server** tab.
- **Step 2** On the **Server** tab, click **Fault Summary**.
- **Step 3** In the **Discrete Sensors** area, review the following information:

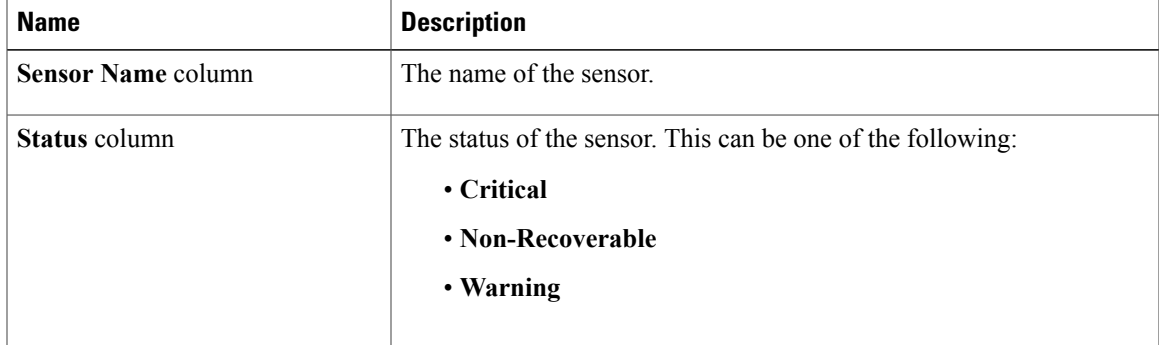

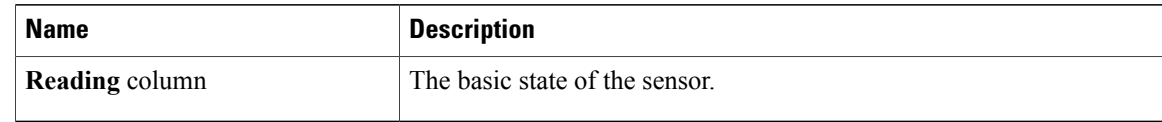

#### **Step 4** In the **Threshold Sensors** area, review the following information:

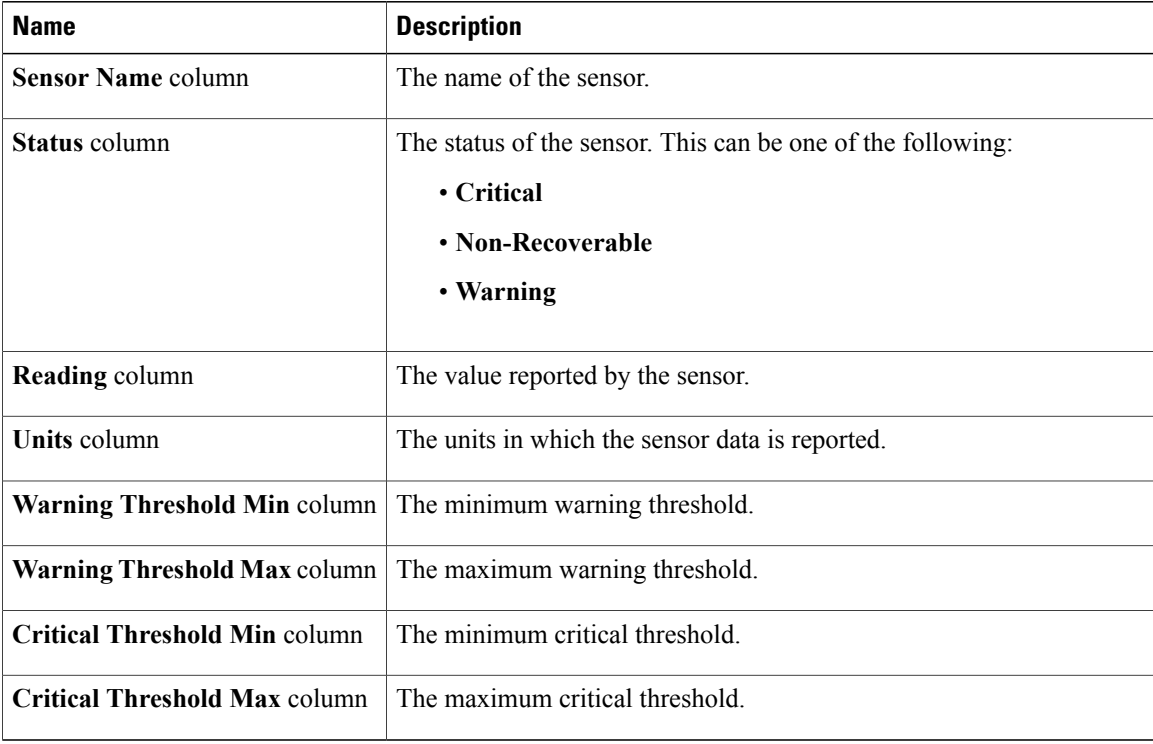

# <span id="page-55-0"></span>**Viewing Power Supply Sensors**

Tip Click a column header to sort the table rows according to the entries in that column.

#### **Procedure**

- **Step 1** In the **Navigation** pane, click the **Server** tab.
- **Step 2** On the **Server** tab, click **Sensors**.
- **Step 3** In the **Sensors** pane, click the **Power Supply** tab.
- **Step 4** In the **Properties** area, the **Redundancy Status** field displays the status of the power supply redundancy of the server.

#### **Step 5** In the **Discrete Sensors** area, you can view the following statistics for the server:

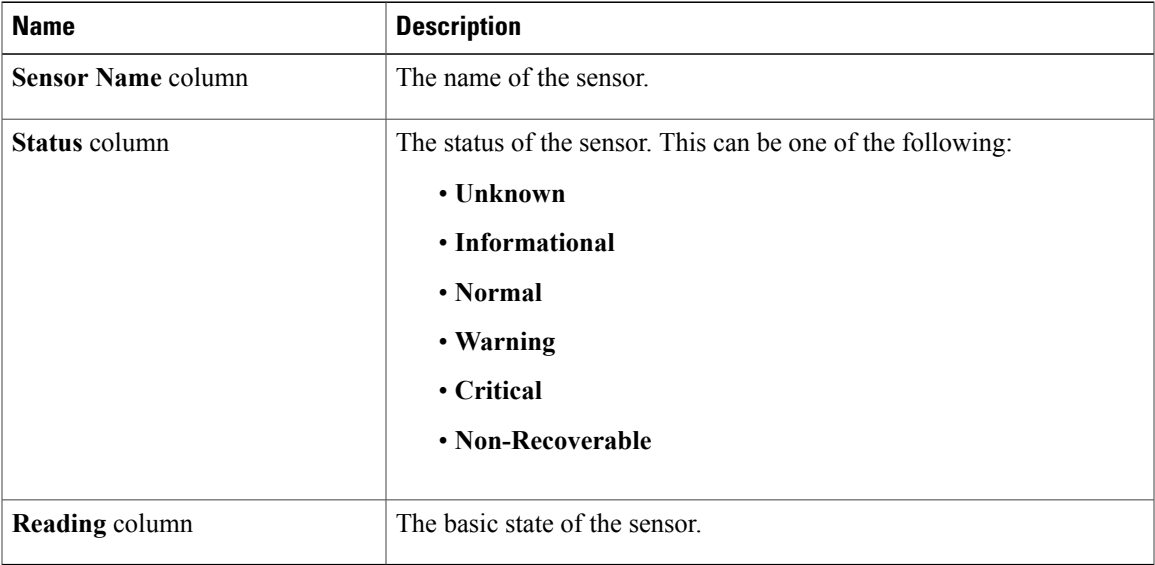

#### **Step 6** In the **Threshold Sensors** area, you can view the following statistics for the server:

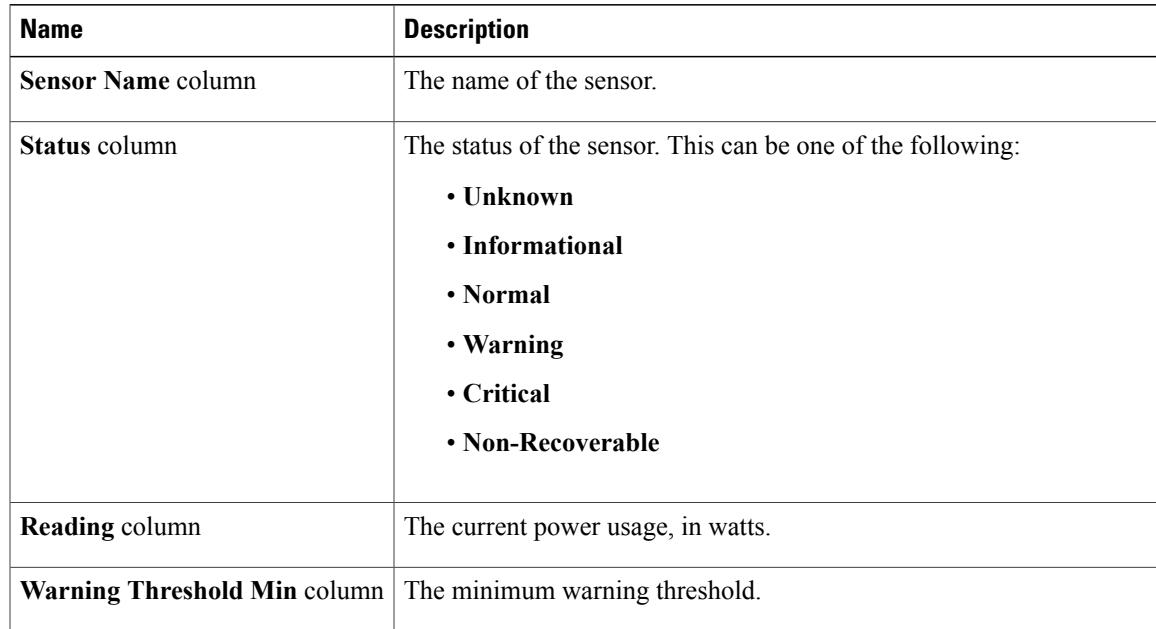

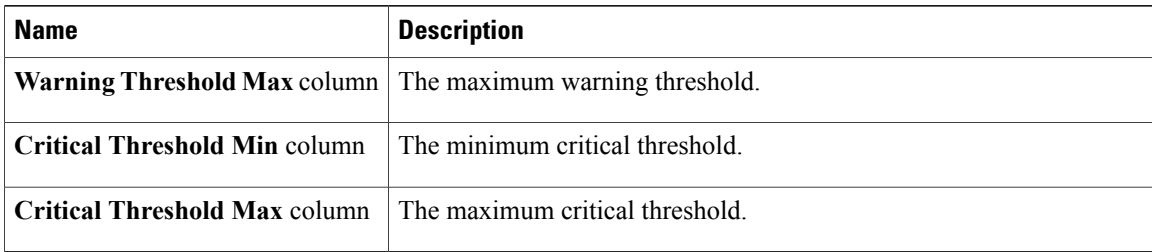

## <span id="page-57-0"></span>**Viewing Fan Sensors**

- **Step 1** In the **Navigation** pane, click the **Server** tab.
- **Step 2** On the **Server** tab, click **Sensors**.
- **Step 3** In the **Sensors** pane, click the **Fan** tab.
- **Step 4** View the following fan-related statistics for the server: **Tip** Click a column header to sort the table rows according to the entries in that column.

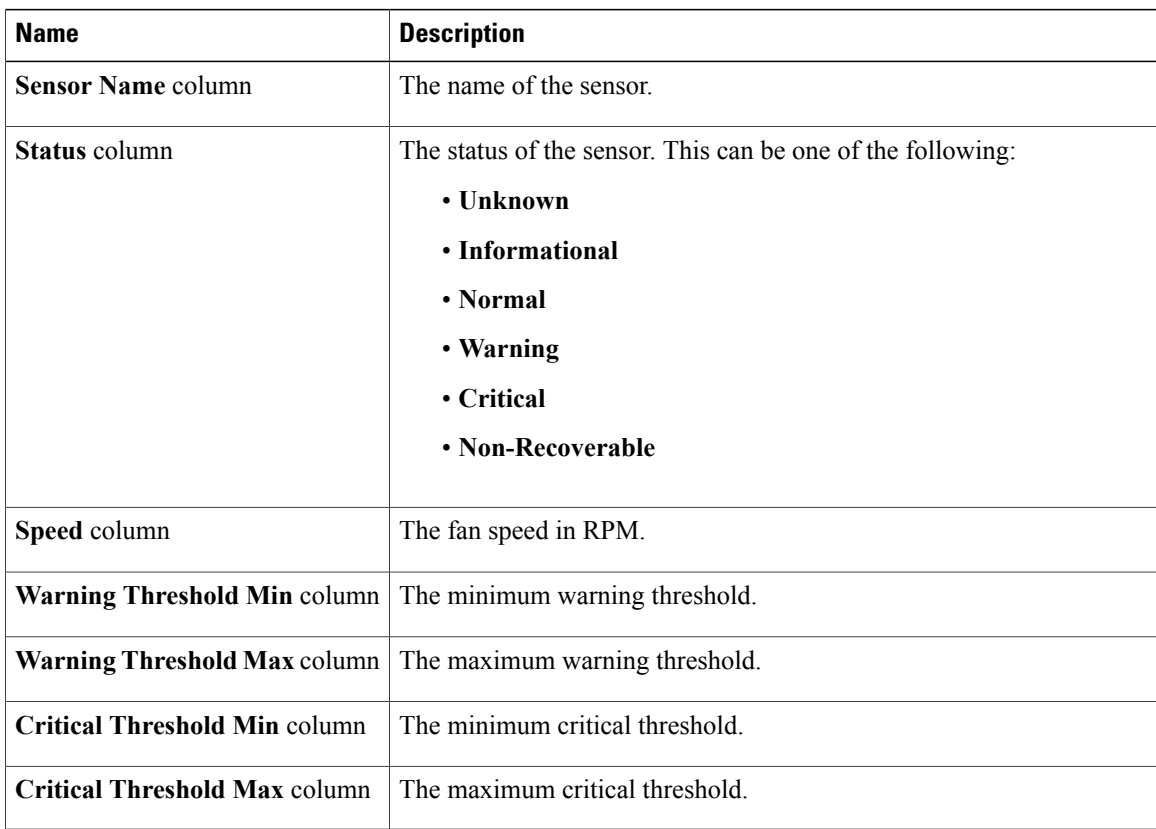

# <span id="page-58-0"></span>**Viewing Temperature Sensors**

- **Step 1** In the **Navigation** pane, click the **Server** tab.
- **Step 2** On the **Server** tab, click **Sensors**.
- **Step 3** In the **Sensors** pane, click the **Temperature** tab.
- **Step 4** View the following temperature-related statistics for the server:
	- **Tip** Click a column header to sort the table rows according to the entries in that column.

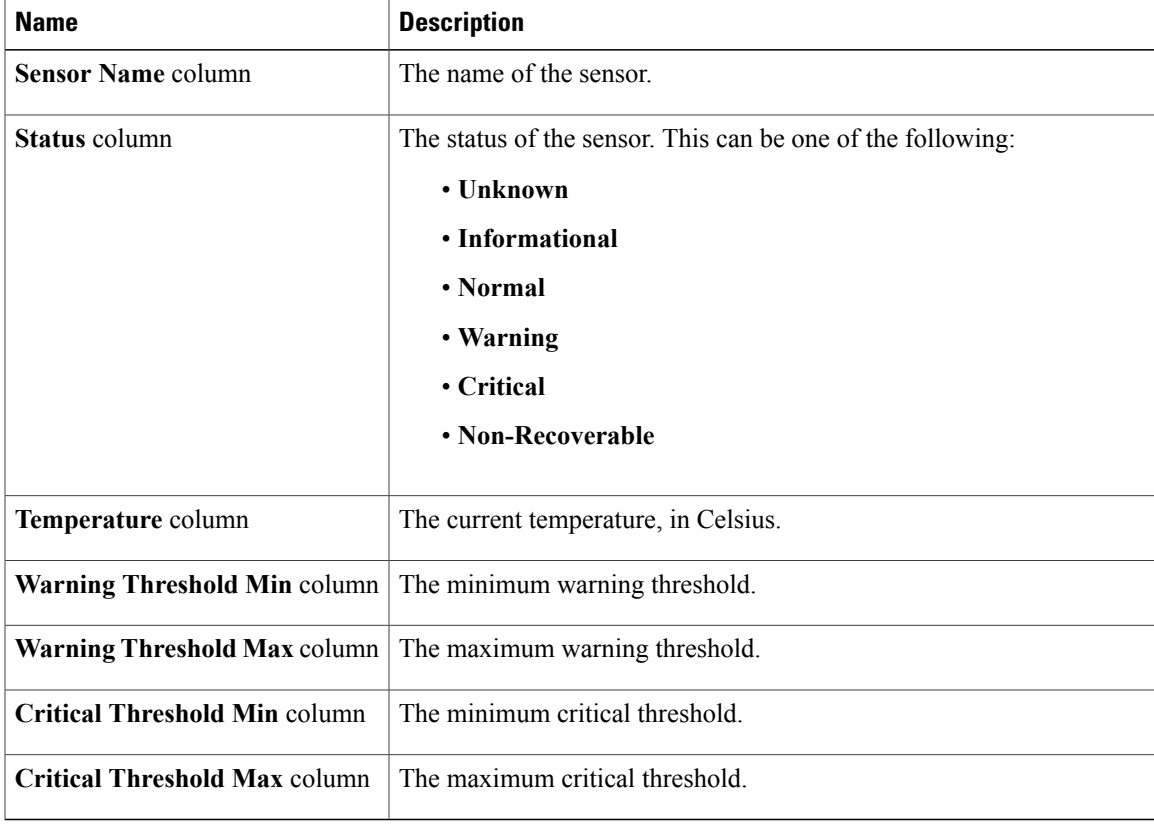

## <span id="page-59-0"></span>**Viewing Voltage Sensors**

- **Step 1** In the **Navigation** pane, click the **Server** tab.
- **Step 2** On the **Server** tab, click **Sensors**.
- **Step 3** In the **Sensors** pane, click the **Voltage** tab.
- **Step 4** View the following voltage-related statistics for the server: **Tip** Click a column header to sort the table rows according to the entries in that column.

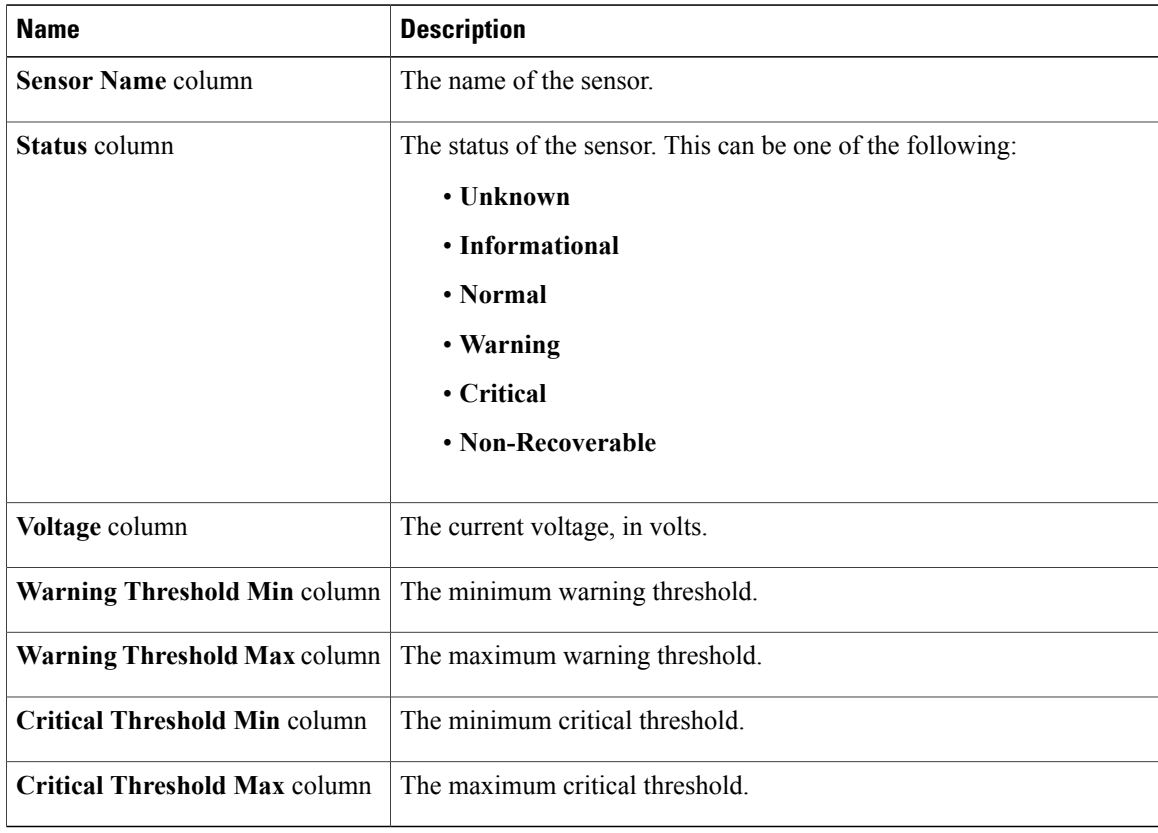

# <span id="page-60-0"></span>**Viewing Current Sensors**

- **Step 1** In the **Navigation** pane, click the **Server** tab.
- **Step 2** On the **Server** tab, click **Sensors**.
- **Step 3** In the **Sensors** pane, click the **Current** tab.
- **Step 4** View the following current-related statistics on the **Current** tab:

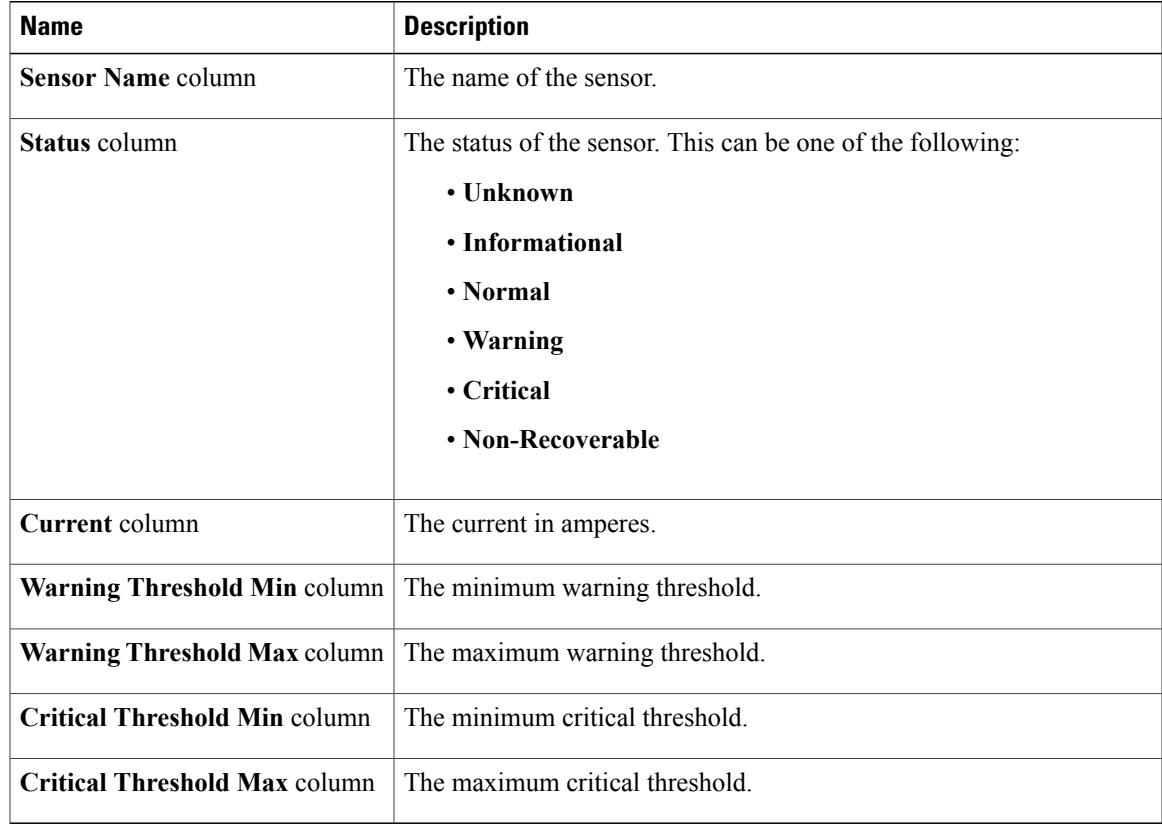

### <span id="page-61-0"></span>**Viewing LED Sensors**

#### **Procedure**

- **Step 1** In the **Navigation** pane, click the **Server** tab.
- **Step 2** On the **Server** tab, click **Sensors**.
- **Step 3** In the **Sensors** pane, click the **LEDs** tab.
- **Step 4** View the following LED-related statistics for the server:

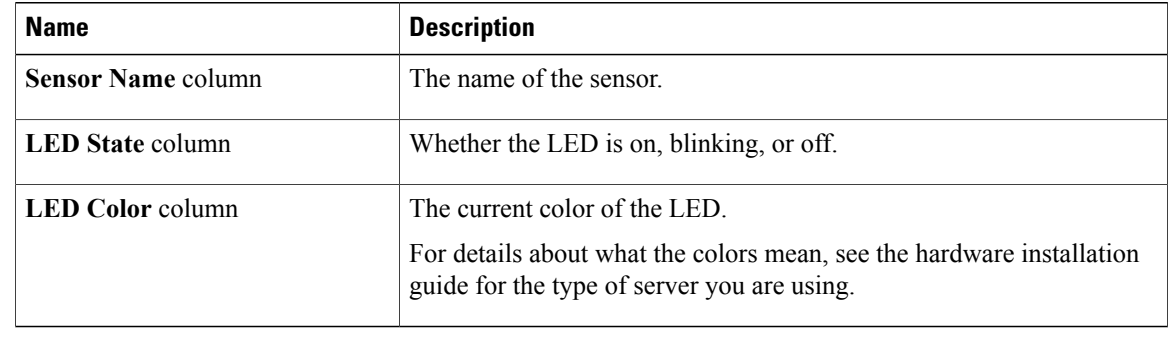

### <span id="page-61-1"></span>**Viewing Storage Sensors**

- **Step 1** In the **Navigation** pane, click the **Server** tab.
- **Step 2** On the **Server** tab, click **Sensors**.
- **Step 3** In the **Sensors** pane, click the **Storage** tab.
- **Step 4** View the following storage-related statistics for the server:

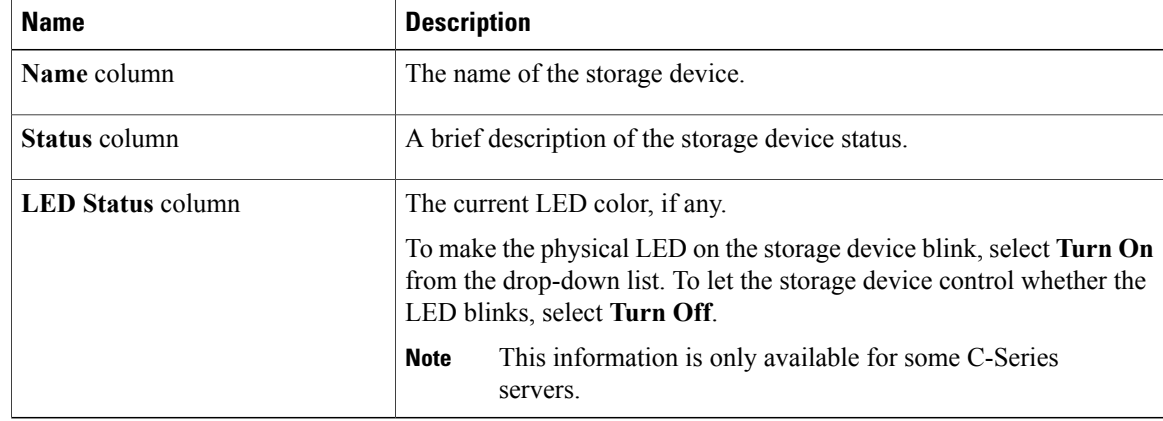

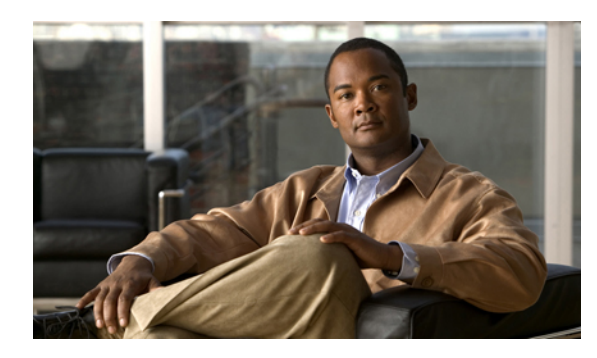

# **CHAPTER 6**

# **Managing Remote Presence**

This chapter includes the following sections:

- [Configuring](#page-64-0) Serial Over LAN, page 49
- [Configuring](#page-65-0) Virtual Media, page 50
- KVM [Console,](#page-66-0) page 51
- [Configuring](#page-67-0) the Virtual KVM, page 52

## <span id="page-64-0"></span>**Configuring Serial Over LAN**

Serial over LAN enables the input and output of the serial port of a managed system to be redirected over IP. Configure and use serial over LAN on your server when you want to reach the host console with CIMC.

#### **Before You Begin**

You must log in as a user with admin privileges to configure serial over LAN.

- **Step 1** In the **Navigation** pane, click the **Server** tab.
- **Step 2** On the **Server** tab, click **Remote Presence**.
- **Step 3** In the **Remote Presence** pane, click the **Serial over LAN** tab.
- **Step 4** In the **Serial over LAN Properties** area, update the following properties:

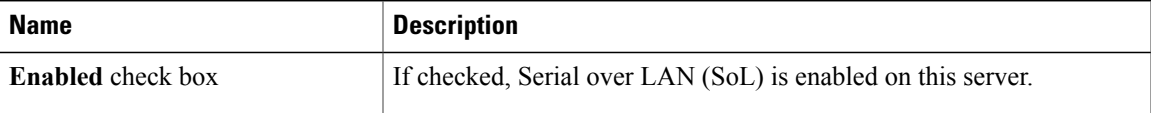

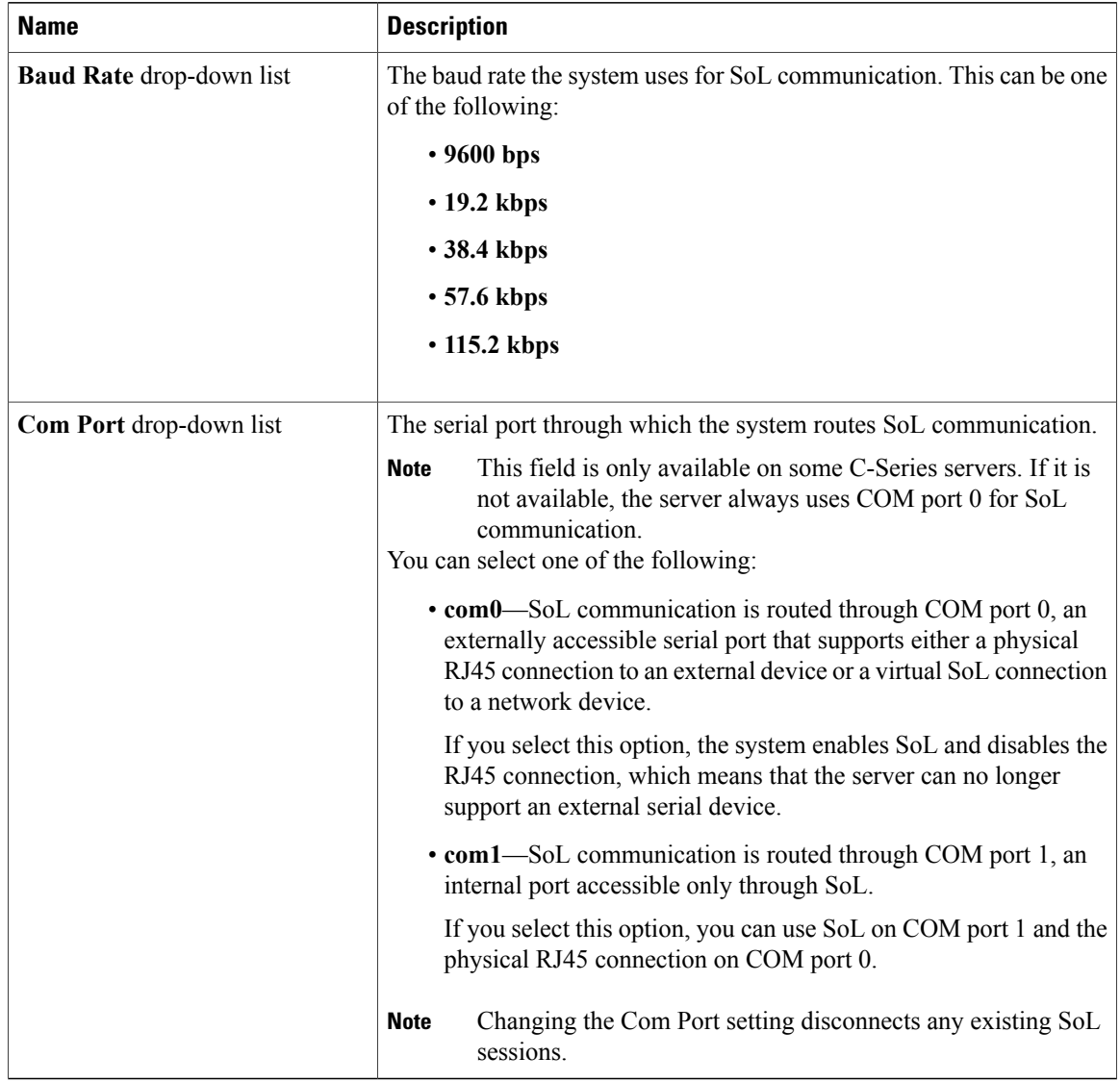

<span id="page-65-0"></span>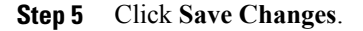

# **Configuring Virtual Media**

#### **Before You Begin**

You must log in as a user with admin privileges to configure virtual media.

#### **Procedure**

- **Step 1** In the **Navigation** pane, click the **Server** tab.
- **Step 2** On the **Server** tab, click **Remote Presence**.
- **Step 3** In the **Remote Presence** pane, click the **Virtual Media** tab.
- **Step 4** In the **Virtual Media Properties** area, update the following properties:

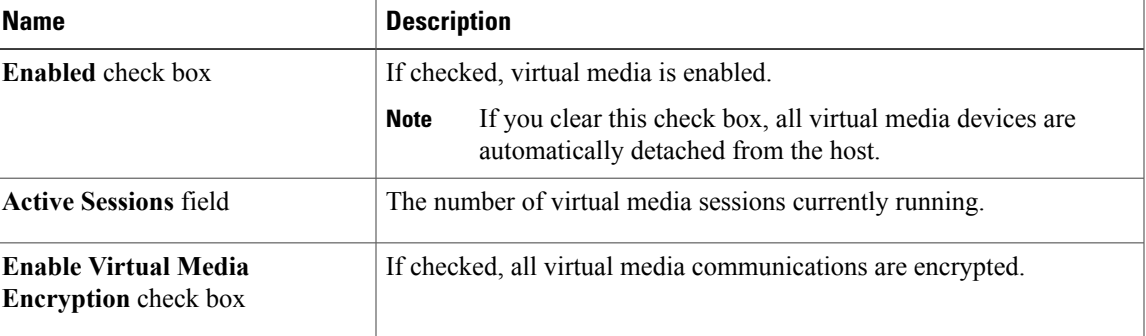

#### **Step 5** Click **Save Changes**.

### <span id="page-66-0"></span>**KVM Console**

The KVM console is an interface accessible from CIMC that emulates a direct keyboard, video, and mouse (KVM) connection to the server. The KVM console allows you to connect to the server from a remote location.

Instead of using CD/DVD or floppy drives physically connected to the server, the KVM console uses virtual media, which are actual disk drives or disk image files that are mapped to virtual CD/DVD or floppy drives. You can map any of the following to a virtual drive:

- CD/DVD or floppy drive on your computer
- Disk image files (ISO or IMG files) on your computer
- USB flash drive on your computer
- CD/DVD or floppy drive on the network
- Disk image files (ISO or IMG files) on the network
- USB flash drive on the network

You can use the KVM console to install an OS on the server.

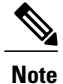

When launching the KVM Console from Internet Explorer 6 SP1 on Windows Server 2003, the browser will report that it cannot download a required file. If this occurs, click the browser Tools menu and select Internet Options. Click the Advanced tab and, in the Security section, uncheck the checkbox for "Do not save encrypted pages to disk." Launch the KVM Console again.

### <span id="page-67-0"></span>**Configuring the Virtual KVM**

#### **Before You Begin**

You must log in as a user with admin privileges to configure the virtual KVM.

#### **Procedure**

- **Step 1** In the **Navigation** pane, click the **Server** tab.
- **Step 2** On the **Server** tab, click **Remote Presence**.
- **Step 3** In the **Remote Presence** pane, click the **Virtual KVM** tab.
- **Step 4** On the **Virtual KVM** tab, complete the following fields:

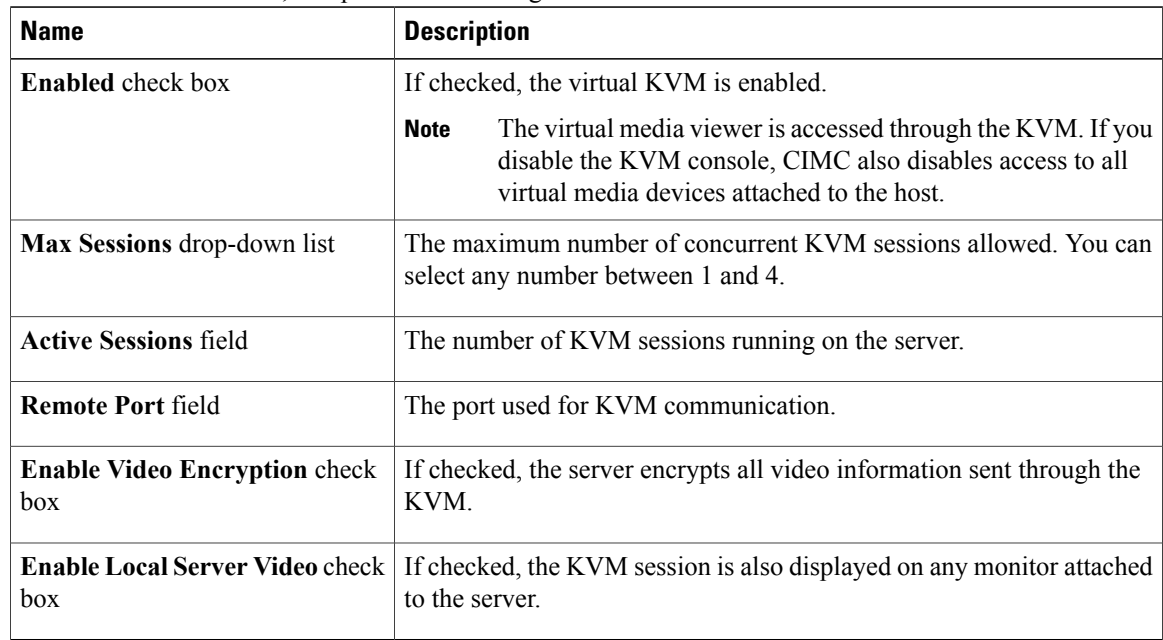

#### **Step 5** Click **Save Changes**.

### **Enabling the Virtual KVM**

#### **Before You Begin**

You must log in as a user with admin privileges to enable the virtual KVM.

#### **Procedure**

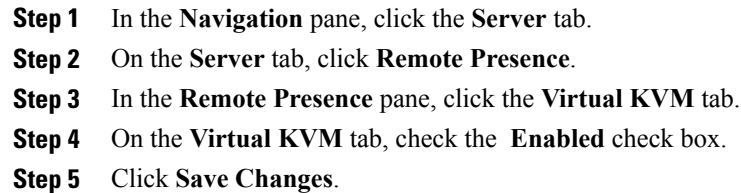

### **Disabling the Virtual KVM**

#### **Before You Begin**

You must log in as a user with admin privileges to disable the virtual KVM.

#### **Procedure**

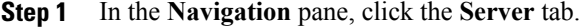

**Step 2** On the **Server** tab, click **Remote Presence**.

- **Step 3** In the **Remote Presence** pane, click the **Virtual KVM** tab.
- **Step 4** On the **Virtual KVM** tab, uncheck the **Enabled** check box.
- **Step 5** Click **Save Changes**.

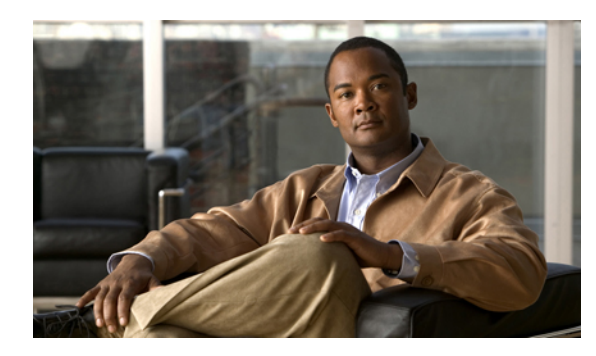

# **CHAPTER 7**

# **Managing User Accounts**

This chapter includes the following sections:

- [Configuring](#page-70-0) Local Users, page 55
- Active [Directory,](#page-71-0) page 56
- Viewing User [Sessions,](#page-75-0) page 60

# <span id="page-70-0"></span>**Configuring Local Users**

#### **Before You Begin**

You must log in as a user with admin privileges to configure or modify local user accounts.

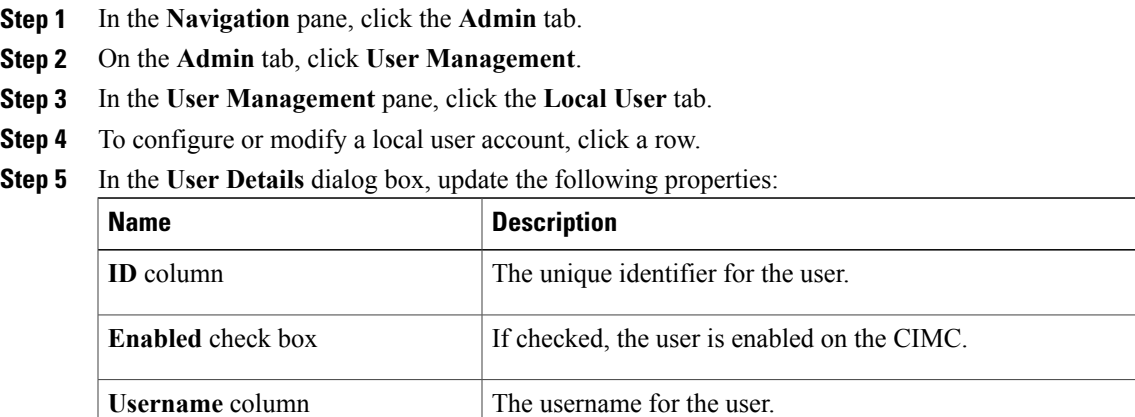

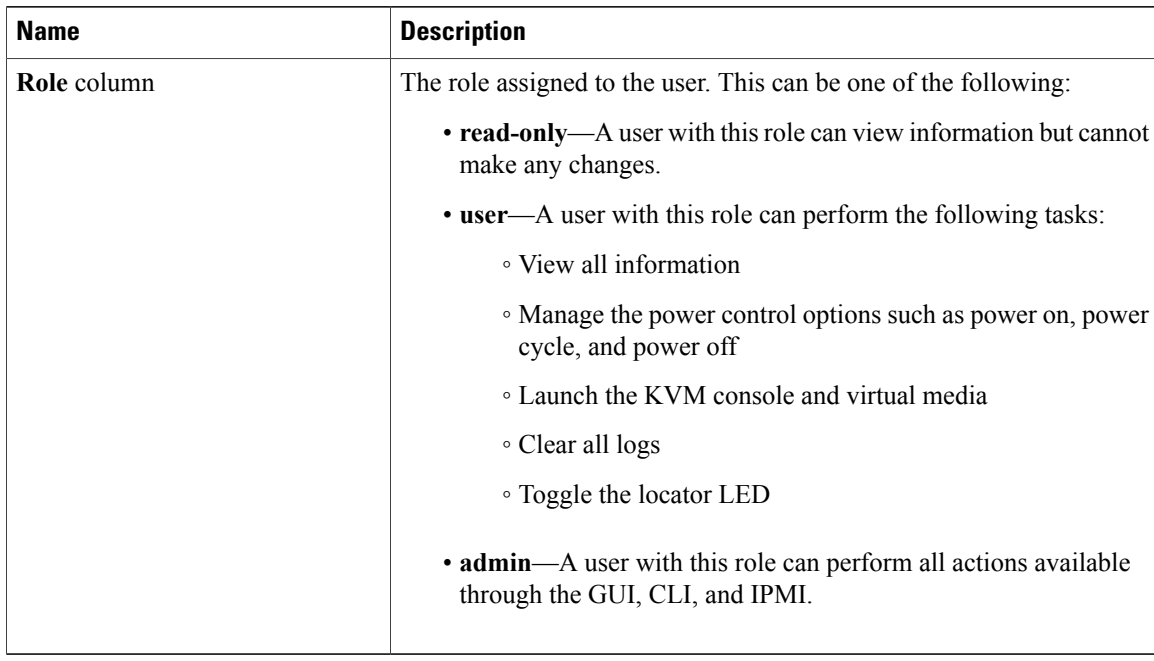

**Step 6** Enter password information.

**Step 7** Click **Save Changes**.

### <span id="page-71-0"></span>**Active Directory**

Active Directory is a technology that provides a variety of network services including LDAP-like directory services, Kerberos-based authentication, and DNS-based naming. The CIMC utilizes the Kerberos-based authentication service of Active Directory.

When Active Directory is enabled in the CIMC, user authentication and role authorization is performed by Active Directory for user accounts not found in the local user database.

By checking the Enable Encryption check box in the **Active Directory Properties** area, you can require the server to encrypt data sent to Active Directory.

### **Configuring the Active Directory Server**

The CIMC can be configured to use Active Directory for user authentication and authorization. To use Active Directory, configure users with an attribute that holds the user role and locale information for the CIMC. You can use an existing LDAP attribute that is mapped to the CIMC user roles and locales or you can modify the Active Directory schema to add a new custom attribute, such as the CiscoAVPair attribute, which has an attribute ID of 1.3.6.1.4.1.9.287247.1. For more information about altering the Active Directory schema, see the article at <http://technet.microsoft.com/en-us/library/bb727064.aspx>.

The following steps are to be performed on the Active Directory server.
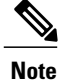

This example creates a custom attribute named CiscoAVPair, but you can also use an existing LDAP attribute that is mapped to the CIMC user roles and locales.

### **Procedure**

**Step 1** Ensure that the Active Directory schema snap-in is installed.

**Step 2** Using the Active Directory schema snap-in, add a new attribute with the following properties:

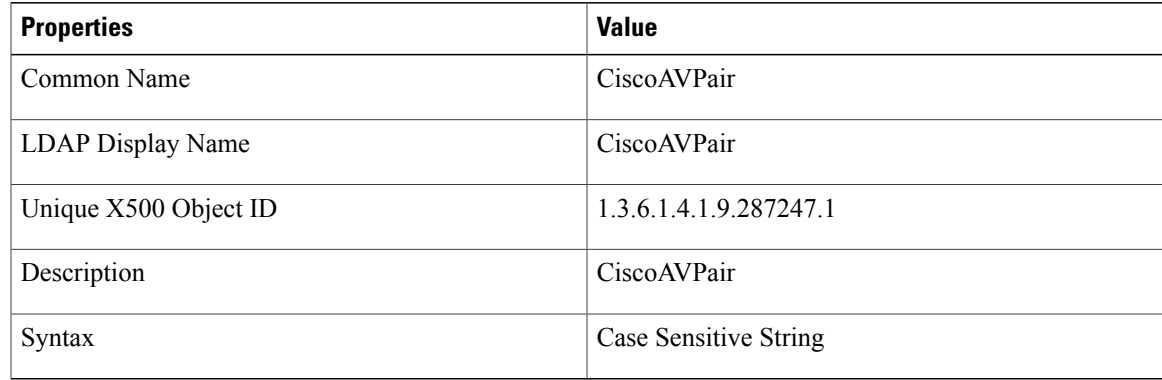

**Step 3** Add the CiscoAVPair attribute to the user class using the Active Directory snap-in:

- a) Expand the **Classes** node in the left pane and type U to select the user class.
- b) Click the **Attributes** tab and click **Add**.
- c) Type C to select the CiscoAVPair attribute.
- d) Click **OK**.
- **Step 4** Add the following user role values to the CiscoAVPair attribute, for the users that you want to have access to CIMC:

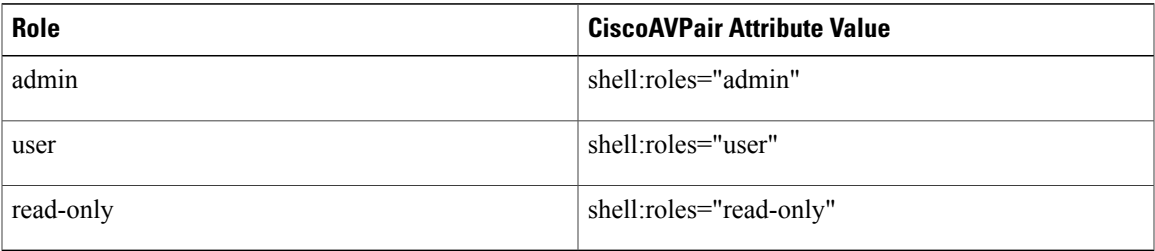

For more information about adding values to attributes, see the article at [http://technet.microsoft.com/](http://technet.microsoft.com/en-us/library/bb727064.aspx) [en-us/library/bb727064.aspx.](http://technet.microsoft.com/en-us/library/bb727064.aspx) **Note**

### **What to Do Next**

Use the CIMC to configure Active Directory.

## **Configuring Active Directory in CIMC**

### **Before You Begin**

You must log in as a user with admin privileges to perform this task.

- **Step 1** In the **Navigation** pane, click the **Admin** tab.
- **Step 2** On the **Admin** tab, click **User Management**.
- **Step 3** In the **User Management** pane, click the **Active Directory** tab.
- **Step 4** In the **Active Directory Properties** area, update the following properties:

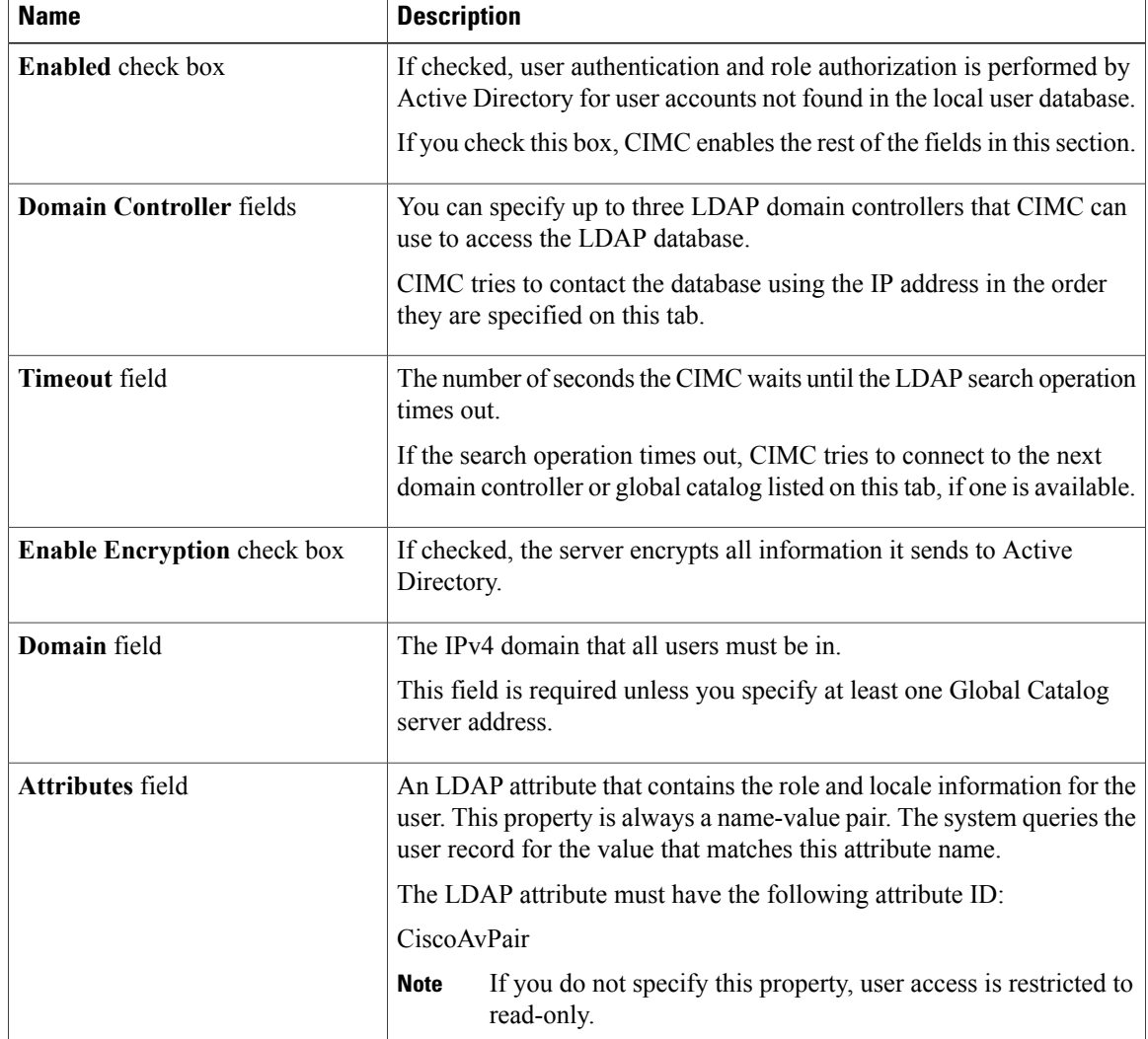

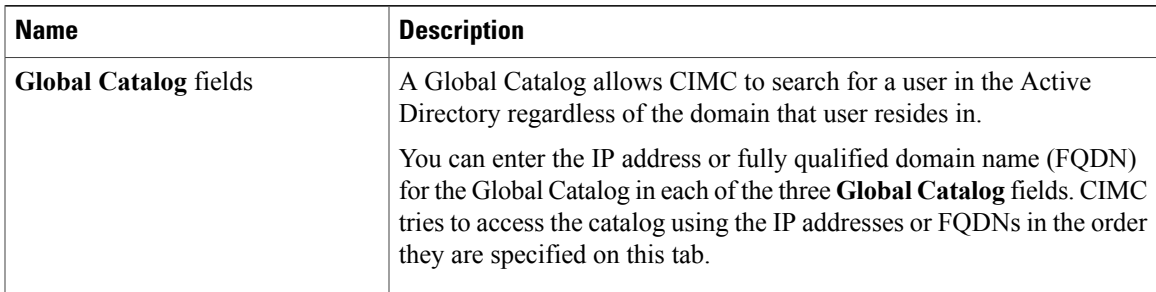

**Step 5** (Optional) In the **Active Directory Groups** area, update the following properties:

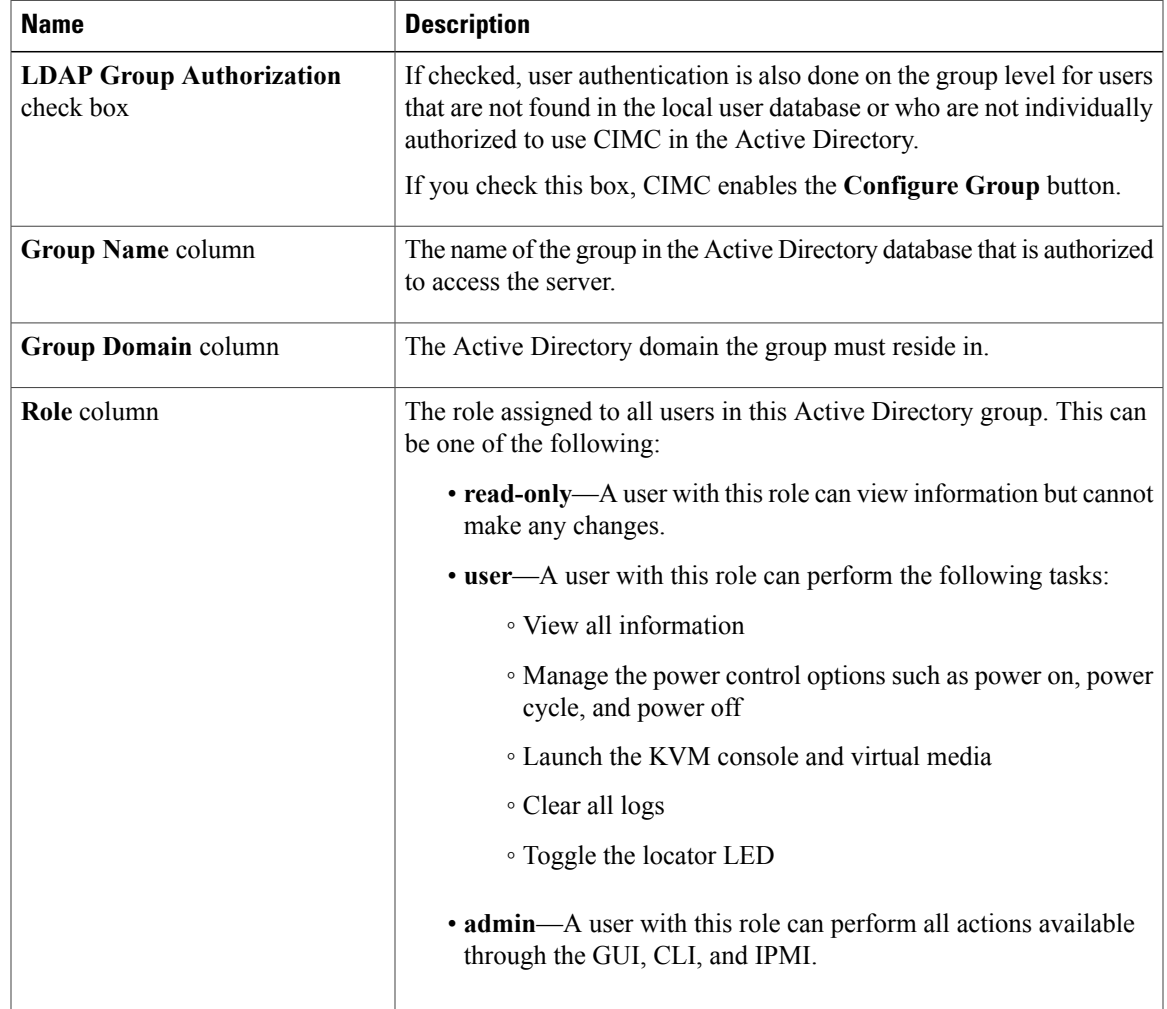

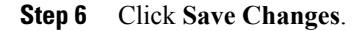

## **Viewing User Sessions**

- **Step 1** In the **Navigation** pane, click the **Admin** tab.
- **Step 2** On the **Admin** tab, click **User Management**.
- **Step 3** In the **User Management** pane, click the **Sessions** tab.
- **Step 4** View the following information about current user sessions:
	- **Tip** Click a column header to sort the table rows, according to the entries in that column.

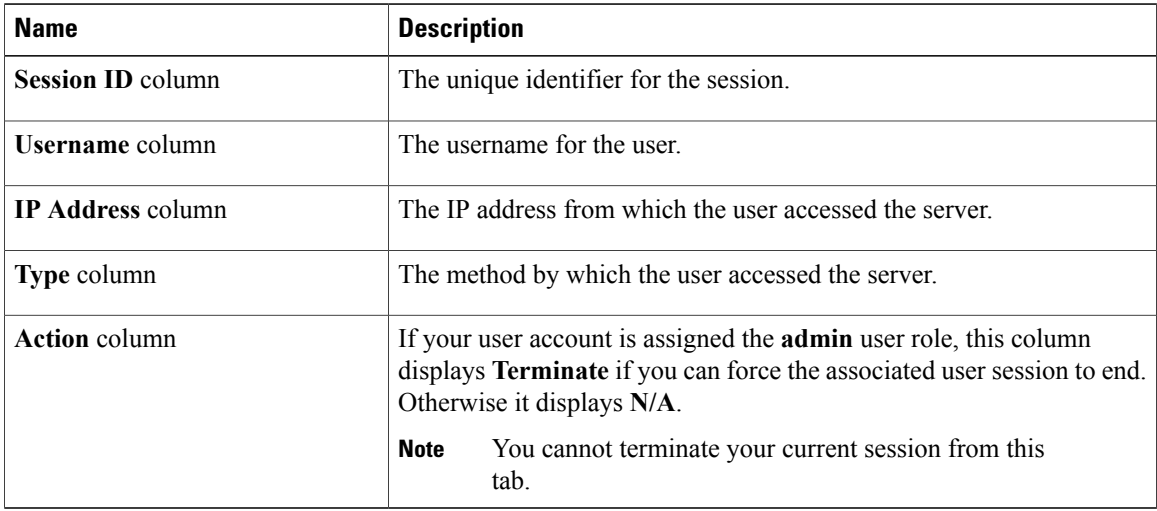

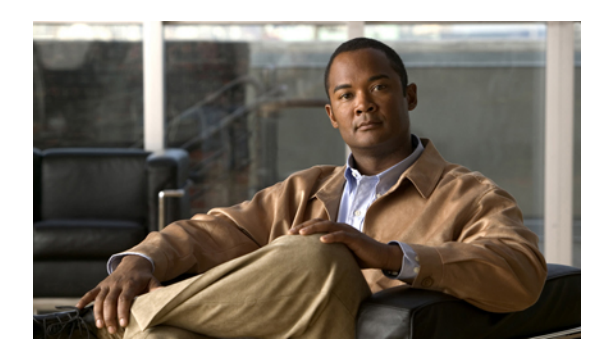

**CHAPTER 8**

# **Configuring Network-Related Settings**

This chapter includes the following sections:

- Server NIC [Configuration,](#page-76-0) page 61
- [Configuring](#page-79-0) Common Properties, page 64
- [Configuring](#page-79-1) IPv4, page 64
- [Connecting](#page-80-0) to a VLAN, page 65
- [Connecting](#page-81-0) to a Port Profile, page 66
- Network Security [Configuration,](#page-81-1) page 66

# <span id="page-76-0"></span>**Server NIC Configuration**

## **Server NICs**

### **NIC Mode**

The NIC mode setting determines which ports can reach the CIMC. The following network mode options are available, depending on your platform:

- **Dedicated**—The management port is used to access the CIMC.
- **Shared LOM**—Any LOM (LAN On Motherboard) port can be used to access the CIMC.
- **Shared LOM 10G**—Any 10G LOM port can be used to access the CIMC. This option is only available for some adapter cards.
- **Cisco Card**—Any port on the adapter card can be used to access the CIMC. The Cisco adapter card has to be installed in a slot with Network Communications Services Interface protocol (NCSI) support.
- **Shared LOM Extended**—Any LOM port or adapter card port can be used to access the CIMC. The Cisco adapter card has to be installed in a slot with NCSI support.

#### **NIC Redundancy**

The following NIC redundancy options are available, depending on the selected NIC mode and your platform:

- **none**—Each port associated with the configured NIC mode operates independently. The ports do not fail over if there is a problem.
- **active-active**—If supported, all ports associated with the configured NIC mode operate simultaneously. This increases throughput and provides multiple paths to the CIMC.
- **active-standby**—If a port associated with the configured NIC mode fails, traffic will fail over to one of the other ports associated with the NIC mode.

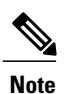

If you select this option, make sure all ports associated with the configured NIC mode are connected to the same subnet to ensure that traffic is secure regardless of which port is used.

The available redundancy modes vary depending on the selected network mode and your platform. For the available modes, see the *Hardware Installation Guide* (HIG) for the type of server you are using. The C-Series HIGs are available at the following URL: [http://www.cisco.com/en/US/products/ps10493/prod\\_installation\\_](http://www.cisco.com/en/US/products/ps10493/prod_installation_guides_list.html) [guides\\_list.html](http://www.cisco.com/en/US/products/ps10493/prod_installation_guides_list.html)

### **Configuring Server NICs**

Configure a server NIC when you want to set the NIC mode and NIC redundancy.

#### **Before You Begin**

You must log in as a user with admin privileges to configure the NIC.

- **Step 1** In the **Navigation** pane, click the **Admin** tab.
- **Step 2** On the **Admin** tab, click **Network**.
- **Step 3** In the **Network** pane, click the **Network Settings** tab.
- **Step 4** In the **NIC Properties** area, update the following properties:

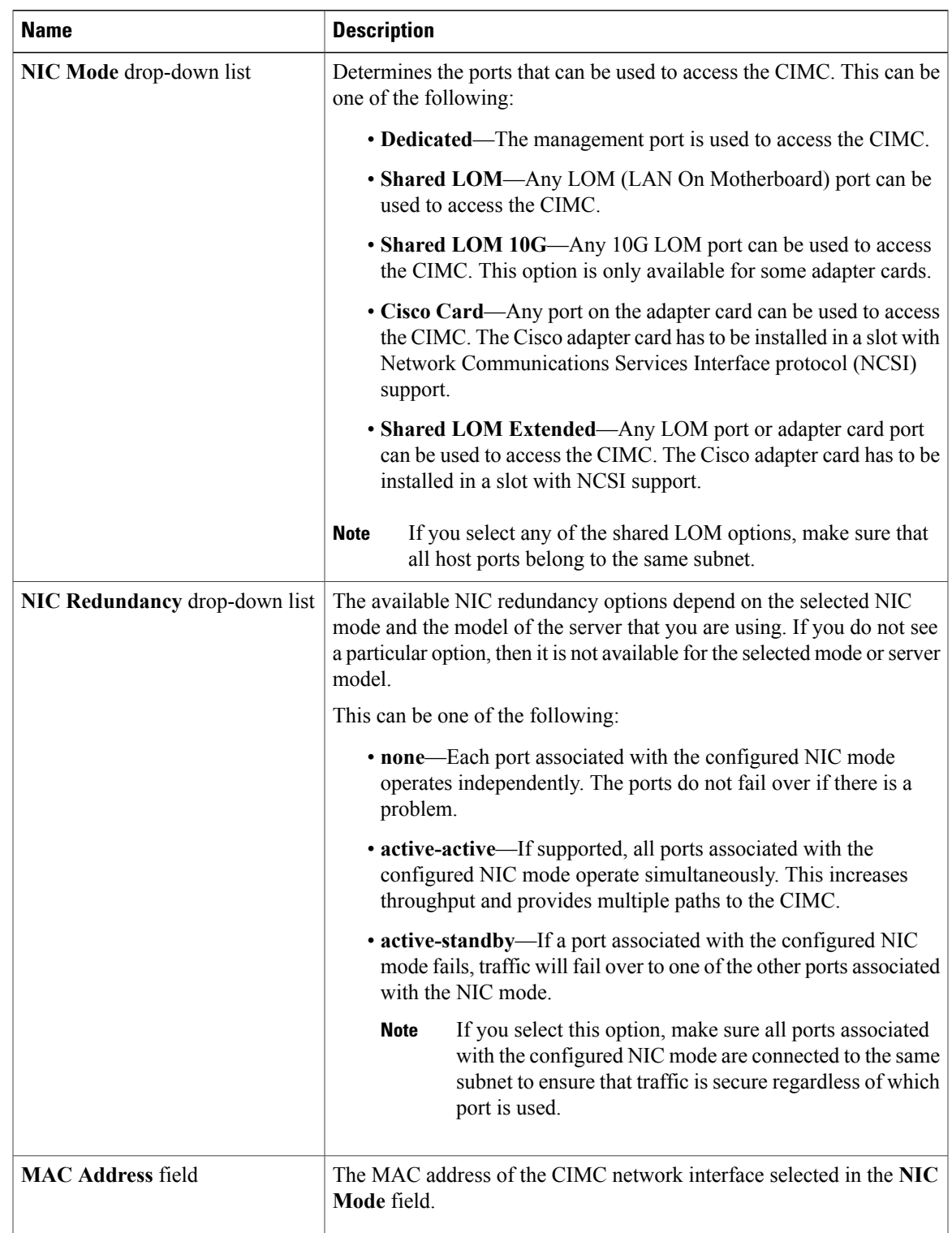

### **Step 5** Click **Save Changes**.

# <span id="page-79-0"></span>**Configuring Common Properties**

Use common properties to describe your server.

### **Before You Begin**

You must log in as a user with admin privileges to configure common properties.

### **Procedure**

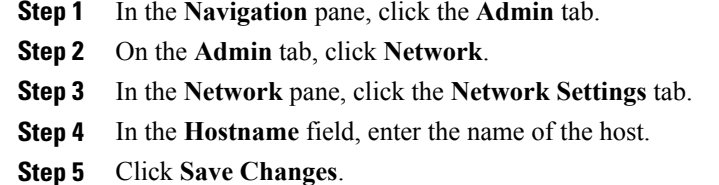

# <span id="page-79-1"></span>**Configuring IPv4**

### **Before You Begin**

You must log in as a user with admin privileges to configure IPv4.

- **Step 1** In the **Navigation** pane, click the **Admin** tab.
- **Step 2** On the **Admin** tab, click **Network**.
- **Step 3** In the **Network** pane, click the **Network Settings** tab.
- **Step 4** In the **IPv4 Properties** area, update the following properties:

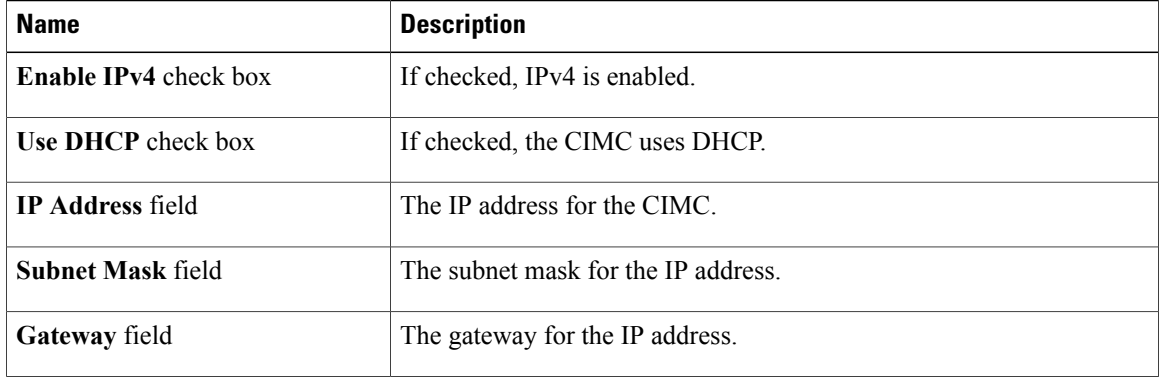

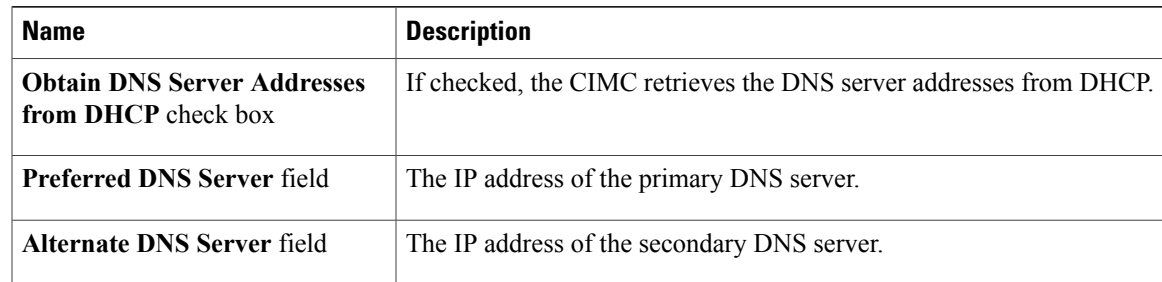

### **Step 5** Click **Save Changes**.

# <span id="page-80-0"></span>**Connecting to a VLAN**

### **Before You Begin**

You must be logged in as admin to connect to a VLAN.

### **Procedure**

- **Step 1** In the **Navigation** pane, click the **Admin** tab.
- **Step 2** On the **Admin** tab, click **Network**.
- **Step 3** In the **Network** pane, click the **Network Settings** tab.
- **Step 4** In the **VLAN Properties** area, update the following properties:

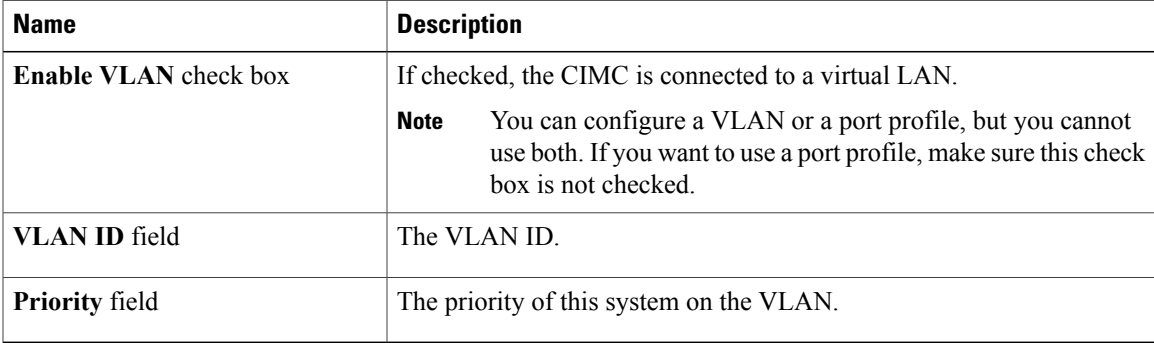

#### **Step 5** Click **Save Changes**.

## <span id="page-81-0"></span>**Connecting to a Port Profile**

**Note**

You can configure a port profile or a VLAN, but you cannot use both. If you want to use a port profile, make sure the **Enable VLAN** check box in the **VLAN Properties** area is not checked.

### **Before You Begin**

You must be logged in as admin to connect to a port profile.

### **Procedure**

**Step 1** In the **Navigation** pane, click the **Admin** tab.

- **Step 2** On the **Admin** tab, click **Network**.
- **Step 3** In the **Network** pane, click the **Network Settings** tab.
- **Step 4** In the **Port Profile** area, update the following properties:

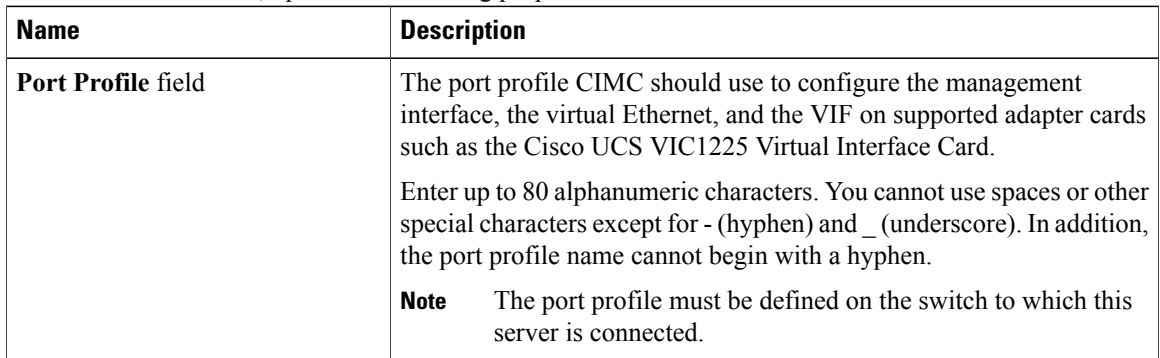

<span id="page-81-1"></span>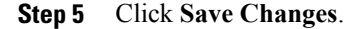

## **Network Security Configuration**

### **Network Security**

The CIMC uses IP blocking as network security. IP blocking prevents the connection between a server or website and certain IP addresses or ranges of addresses. IP blocking effectively bans undesired connections from those computers to a website, mail server, or other Internet servers.

IP banning is commonly used to protect against denial of service (DoS) attacks. CIMC bans IP addresses by setting up an IP blocking fail count.

## **Configuring Network Security**

Configure network security if you want to set up an IP blocking fail count.

### **Before You Begin**

You must log in as a user with admin privileges to configure network security.

### **Procedure**

- **Step 1** In the **Navigation** pane, click the **Admin** tab.
- **Step 2** On the **Admin** tab, click **Network**.
- **Step 3** In the **Network** pane, click the **Network Security** tab.
- **Step 4** In the **IP Blocking Properties** area, update the following properties:

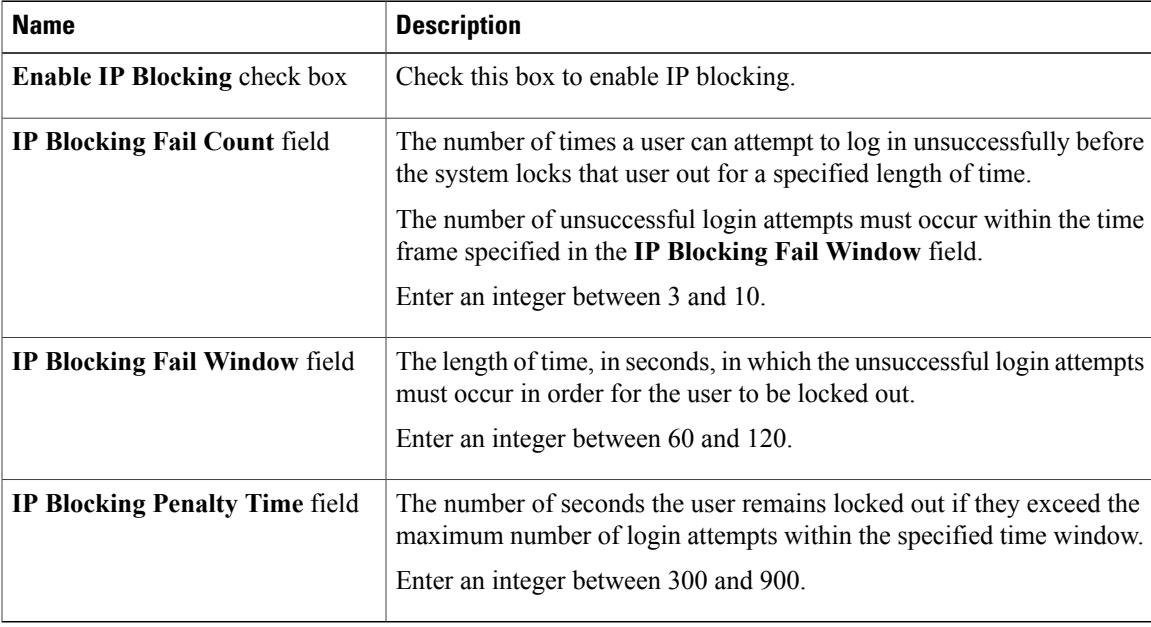

### **Step 5** Click **Save Changes**.

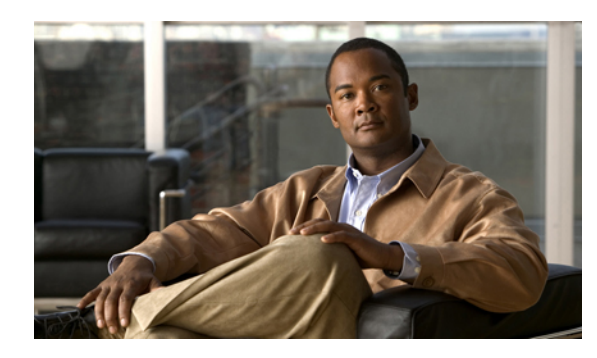

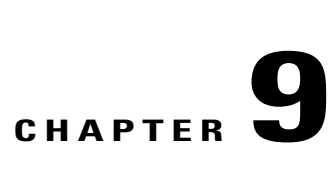

# **Managing Network Adapters**

This chapter includes the following sections:

- [Overview](#page-84-0) of the Cisco UCS C-Series Network Adapters, page 69
- Viewing Network Adapter [Properties,](#page-85-0) page 70
- [Configuring](#page-88-0) Adapter Properties, page 73
- [Managing](#page-90-0) vHBAs, page 75
- [Managing](#page-103-0) vNICs, page 88
- [Managing](#page-114-0) VM FEX, page 99
- Backing Up and Restoring the Adapter [Configuration,](#page-118-0) page 103
- Managing Adapter [Firmware,](#page-120-0) page 105
- [Resetting](#page-122-0) the Adapter, page 107

## <span id="page-84-0"></span>**Overview of the Cisco UCS C-Series Network Adapters**

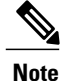

The procedures in this chapter are available only when a Cisco UCS C-Series network adapter is installed in the chassis.

A Cisco UCS C-Series network adapter can be installed to provide options for I/O consolidation and virtualization support. The following adapters are available:

- Cisco UCS P81E Virtual Interface Card
- Cisco UCS VIC1225 Virtual Interface Card

The interactive *UCS Hardware and Software Interoperability Utility* lets you view the supported components and configurations for a selected server model and software release. The utility is available at the following URL: <http://www.cisco.com/web/techdoc/ucs/interoperability/matrix/matrix.html>

#### **Cisco UCS P81E Virtual Interface Card**

The Cisco UCS P81E Virtual Interface Card is optimized for virtualized environments, for organizations that seek increased mobility in their physical environments, and for data centers that want reduced costs through NIC, HBA, cabling, and switch reduction and reduced management overhead. This Fibre Channel over Ethernet (FCoE) PCIe card offers the following benefits:

- Allows up to 16 virtual Fibre Channel and 16 virtual Ethernet adapters to be provisioned in virtualized or nonvirtualized environments using just-in-time provisioning, providing tremendous system flexibility and allowing consolidation of multiple physical adapters.
- Delivers uncompromising virtualization support, including hardware-based implementation of Cisco VN-Link technology and pass-through switching.
- Improves system security and manageability by providing visibility and portability of network polices and security all the way to the virtual machine.

The virtual interface card makes Cisco VN-Link connections to the parent fabric interconnects, which allows virtual links to connect virtual NICs in virtual machines to virtual interfaces in the interconnect. In a Cisco Unified Computing System environment, virtual links then can be managed, network profiles applied, and interfaces dynamically reprovisioned as virtual machines move between servers in the system.

#### **Cisco UCS VIC1225 Virtual Interface Card**

The Cisco UCS VIC1225 Virtual Interface Card is a high-performance, converged network adapter that provides acceleration for the various new operational modes introduced by server virtualization. It brings superior flexibility, performance, and bandwidth to the new generation of Cisco UCS C-Series Rack-Mount Servers.

The Cisco UCS VIC 1225 implements the Cisco Virtual Machine Fabric Extender (VM-FEX), which unifies virtual and physical networking into a single infrastructure. It provides virtual-machine visibility from the physical network and a consistent network operations model for physical and virtual servers. In virtualized environments, this highly configurable and self-virtualized adapter providesintegrated, modular LAN interfaces on Cisco UCS C-Series Rack-Mount Servers. Additional features and capabilities include:

- Supports up to 256 PCIe virtual devices, either virtual network interface cards (vNICs) or virtual host bus adapters (vHBAs), with high I/O operations per second (IOPS), support for lossless Ethernet, and 20 Gbps to servers.
- PCIe Gen2 x16 helps assure optimal bandwidth to the host for network-intensive applications with a redundant path to the fabric interconnect.
- Half-height design reserves full-height slots in servers for Cisco certified third-party adapters.
- Centrally managed by Cisco UCS Manager with support for Microsoft Windows, Red Hat Enterprise Linux, SUSE Linux, VMware vSphere, and Citrix XenServer.

## <span id="page-85-0"></span>**Viewing Network Adapter Properties**

### **Before You Begin**

- The server must be powered on, or the properties will not display.
- A supported Virtual Interface Card (VIC) must be installed in the chassis and the server must be powered on.

### **Procedure**

- **Step 1** In the **Navigation** pane, click the **Server** tab.
- **Step 2** On the **Server** tab, click **Inventory**.
- **Step 3** In the **Inventory** pane, click the **Network Adapters** tab.
- **Step 4** In the **Adapter Cards** area, click an adapter in the table to display its properties. The resources of the selected adapter appear in the tabbed menu below the **Adapter Cards** area.
- **Step 5** In the **Adapter Cards** area, review the following information for the installed adapters:

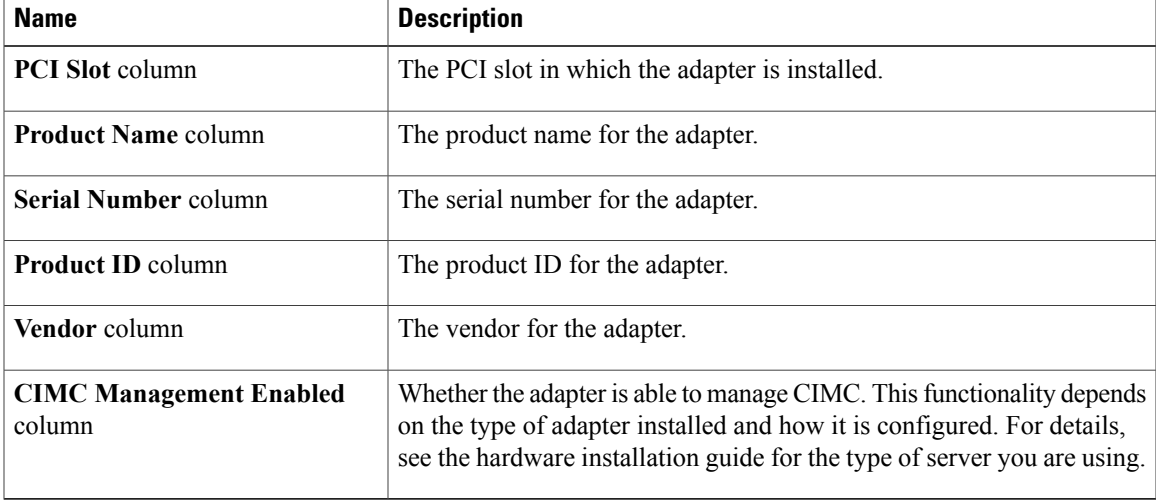

### **Step 6** In the tabbed menu below the **Adapter Cards** area, click the **General** tab.

### **Step 7** In the **Adapter Card Properties** area, review the following information for the adapter:

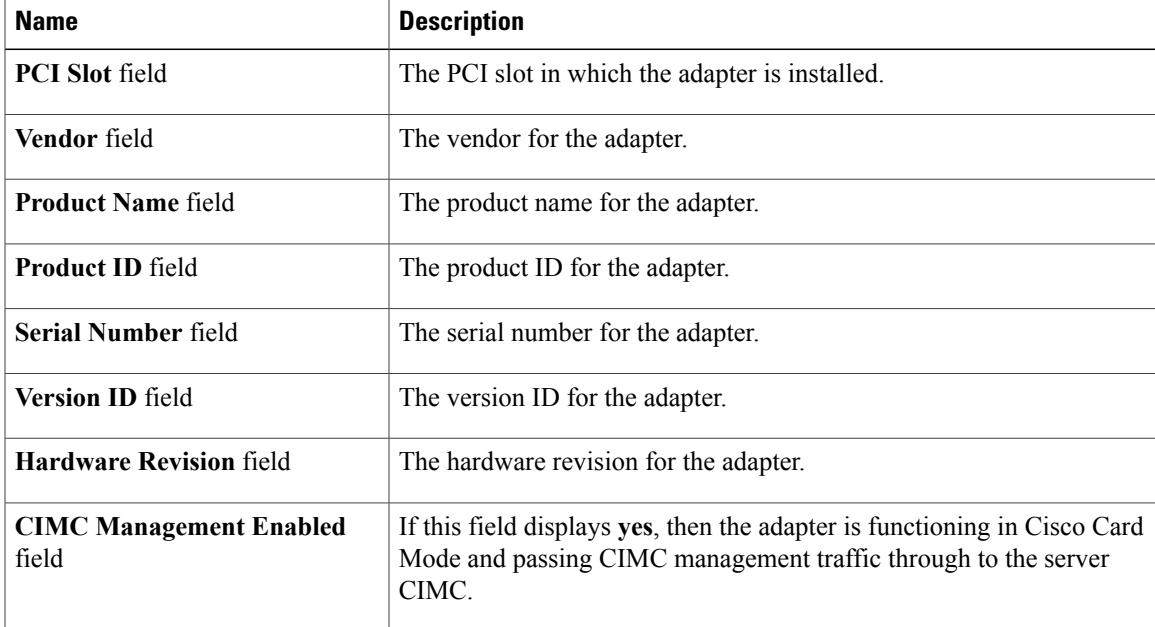

 $\overline{\phantom{a}}$ 

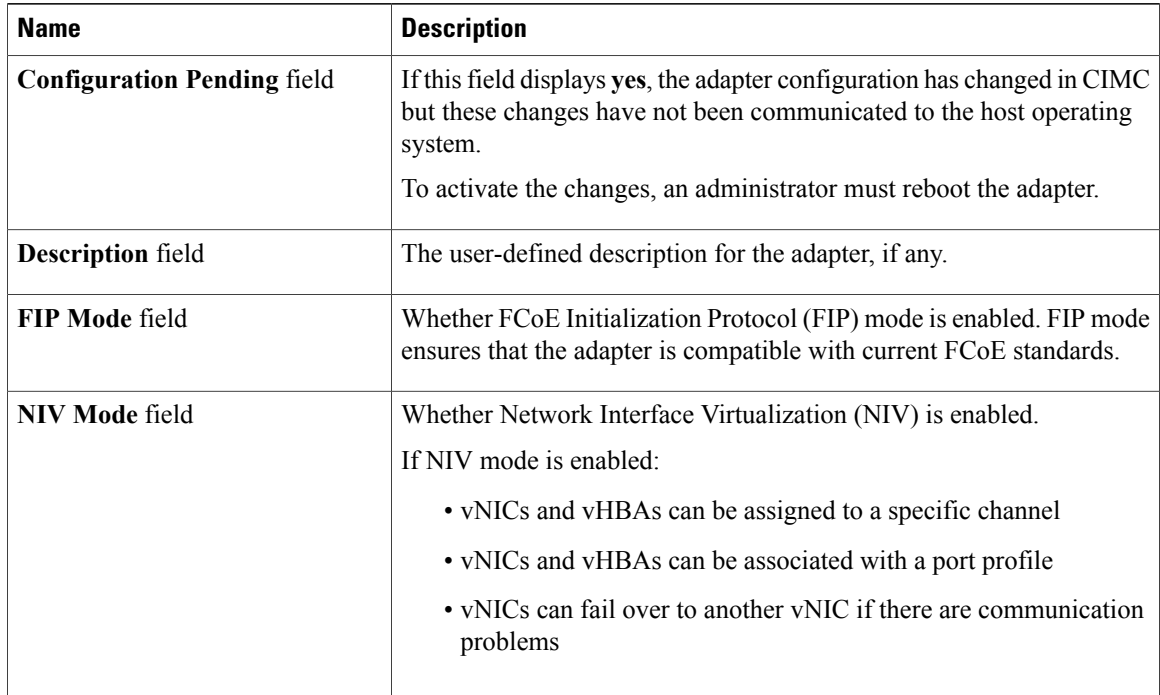

### **Step 8** In the **External Ethernet Interfaces** area, review the following information for the adapter:

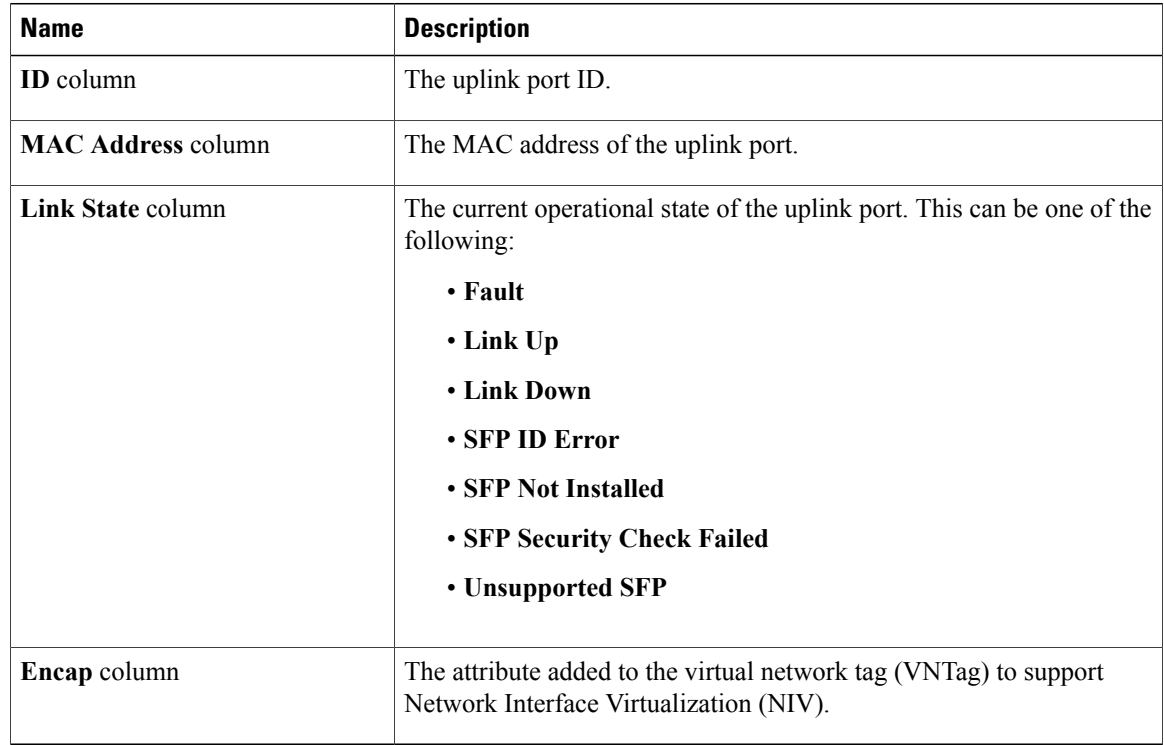

**Step 9** In the **Firmware** area, review the following information for the adapter:

 **Cisco UCS C-Series Servers Integrated Management Controller GUI Configuration Guide, Release 1.4**

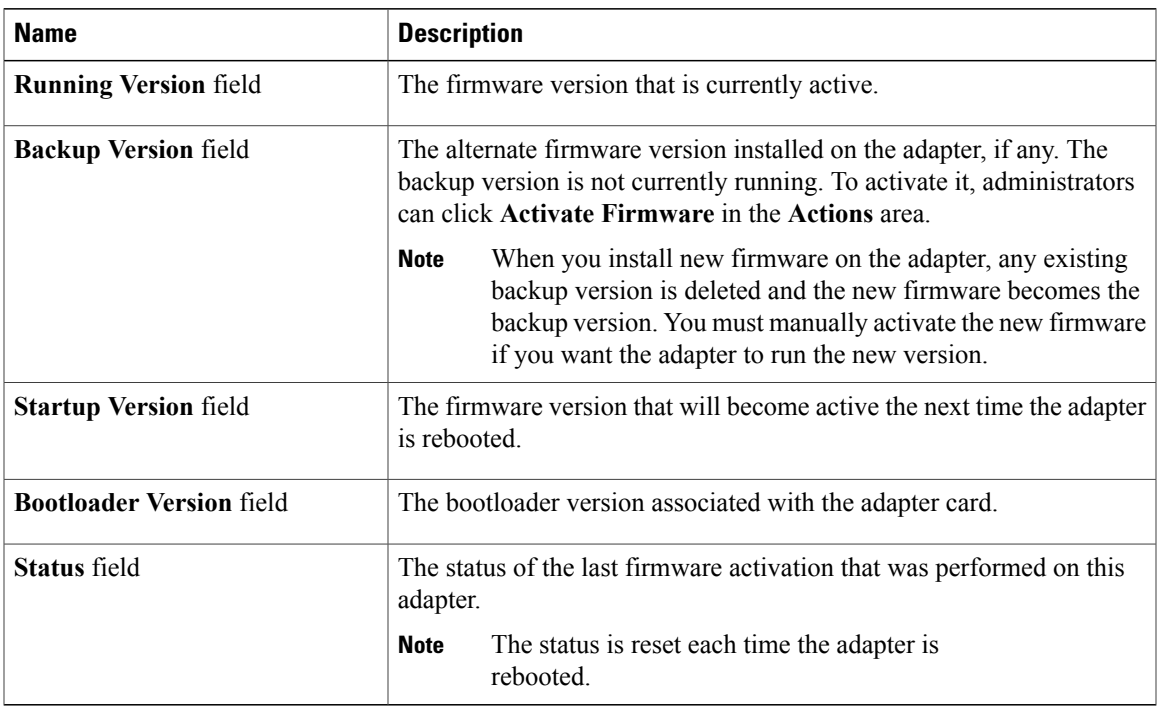

### **What to Do Next**

To view the properties of virtual NICs, VM FEXs, and virtual HBAs, see the following sections:

- Viewing vNIC [Properties,](#page-104-0) on page 89
- Viewing Virtual FEX [Properties,](#page-114-1) on page 99
- Viewing vHBA [Properties,](#page-90-1) on page 75

## <span id="page-88-0"></span>**Configuring Adapter Properties**

### **Before You Begin**

- You must log in with admin privileges to perform this task.
- A supported Virtual Interface Card (VIC) must be installed in the chassis and the server must be powered on.

### **Procedure**

- **Step 1** In the **Navigation** pane, click the **Server** tab.
- **Step 2** On the **Server** tab, click **Inventory**.
- **Step 3** In the **Inventory** pane, click the **Network Adapters** tab.
- **Step 4** In the **Adapter Cards** area, select the adapter card. If the server is powered on, the resources of the selected adapter card appear in the tabbed menu below the **Adapter Cards** area.
- **Step 5** In the tabbed menu below the **Adapter Cards** area, click the **General** tab.
- **Step 6** In the **Actions** area of the **General** tab, click **Set Adapter Properties**. The **Modify Adapter Properties** dialog box opens.

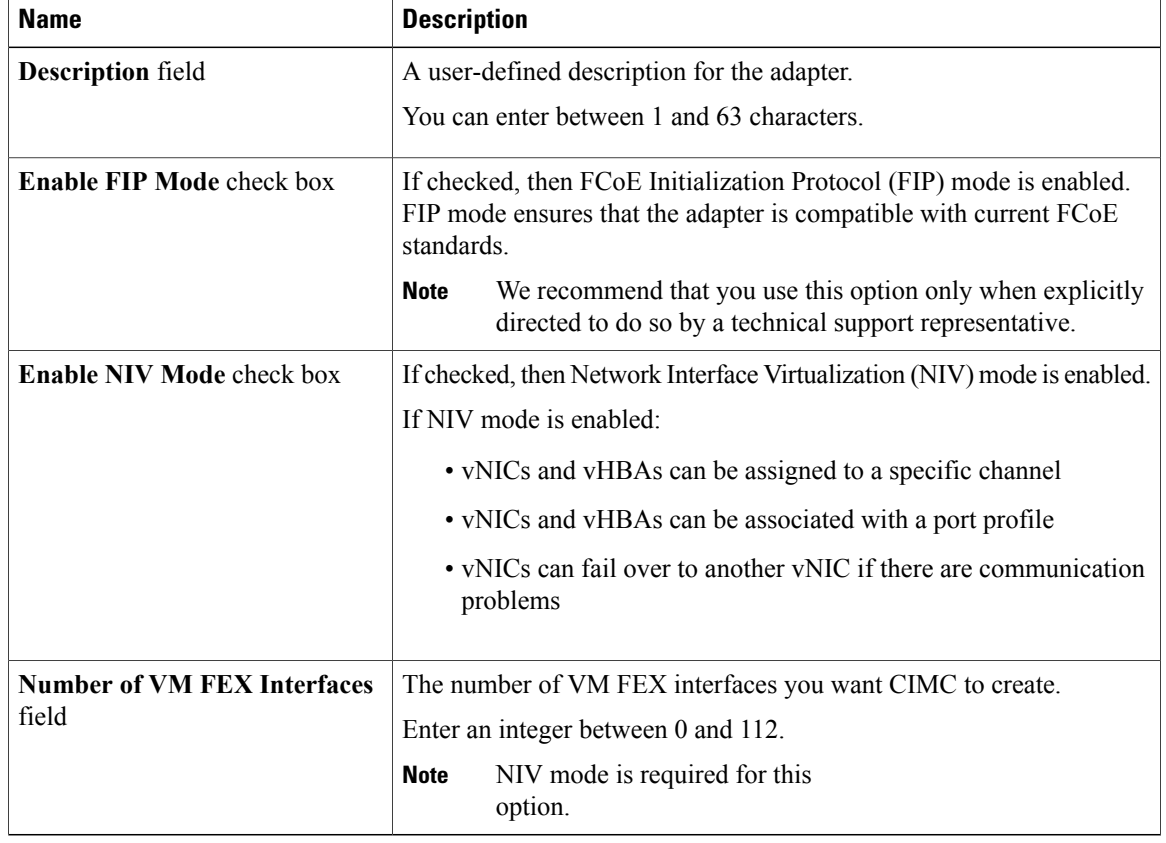

**Step 7** In the **Modify Adapter Properties** dialog box, update the following fields:

**Step 8** Click **Save Changes**.

## <span id="page-90-0"></span>**Managing vHBAs**

### **Guidelines for Managing vHBAs**

When managing vHBAs, consider the following guidelines and restrictions:

• The Cisco UCS P81E Virtual Interface Card and Cisco UCS VIC1225 Virtual Interface Card provide two vHBAs (fc0 and fc1). You can create up to 16 additional vHBAs on these adapter cards.

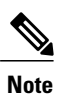

If Network Interface Virtualization (NIV) mode is enabled for the adapter, you must assign a channel number to a vHBA when you create it.

- When using the Cisco UCS P81E Virtual Interface Card or Cisco UCS VIC1225 Virtual Interface Card in an FCoE application, you must associate the vHBA with the FCoE VLAN. Follow the instructions in [Modifying](#page-94-0) vHBA Properties, on page 79 to assign the VLAN.
- After making configuration changes, you must reboot the host for settings to take effect.

## <span id="page-90-1"></span>**Viewing vHBA Properties**

#### **Procedure**

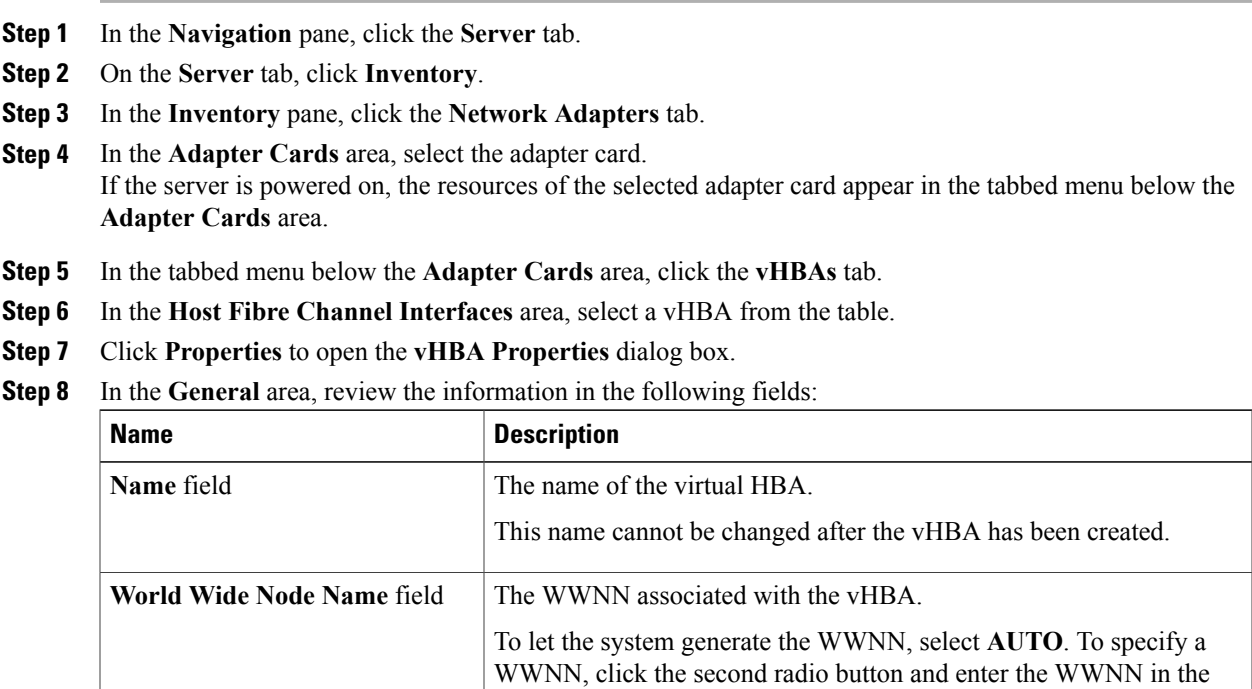

corresponding field.

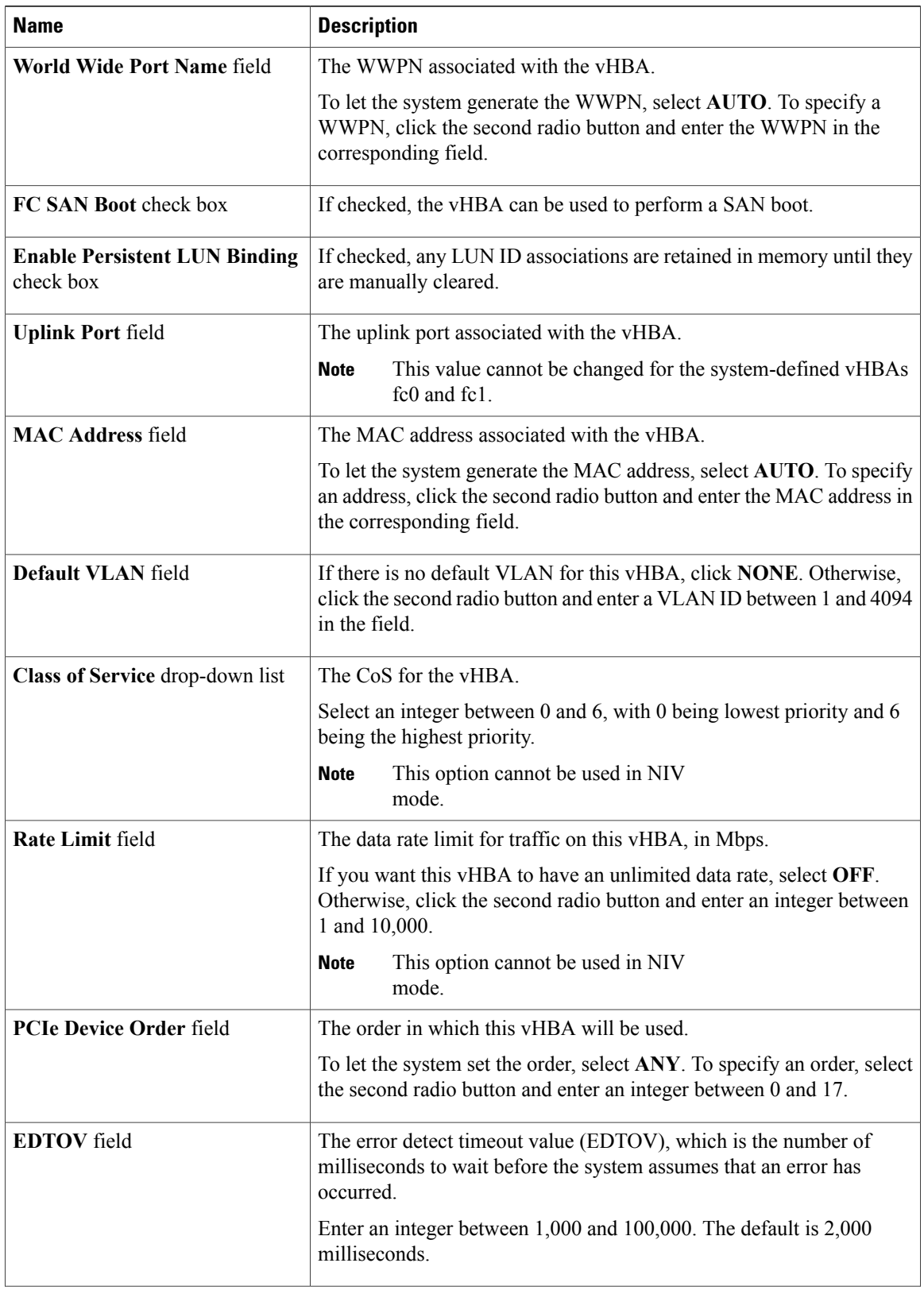

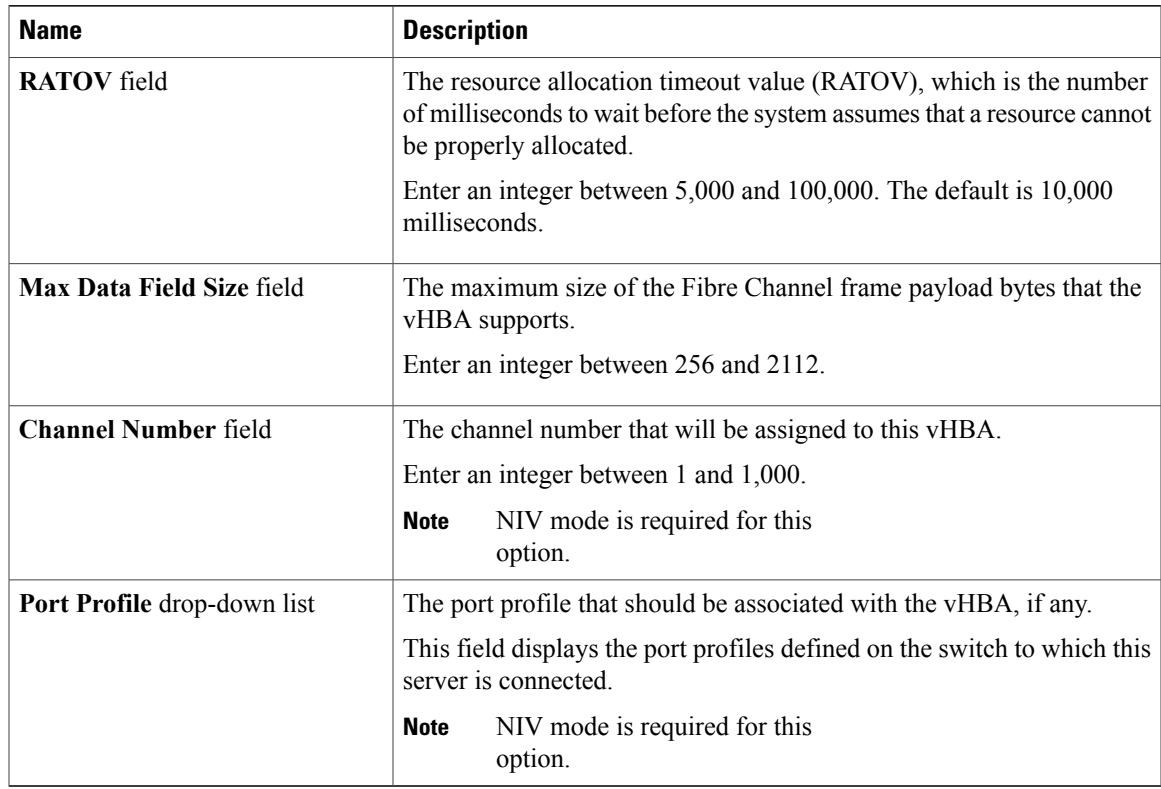

### **Step 9** In the **Error Recovery** area, review the information in the following fields:

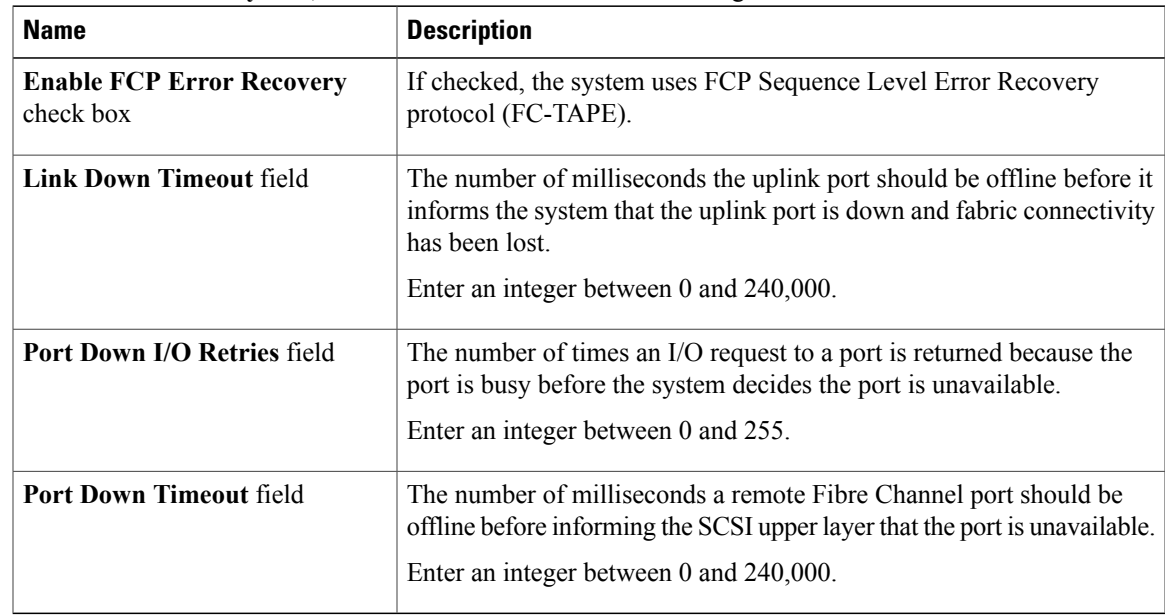

**Step 10** In the **Fibre Channel Interrupt** area, review the information in the following fields:

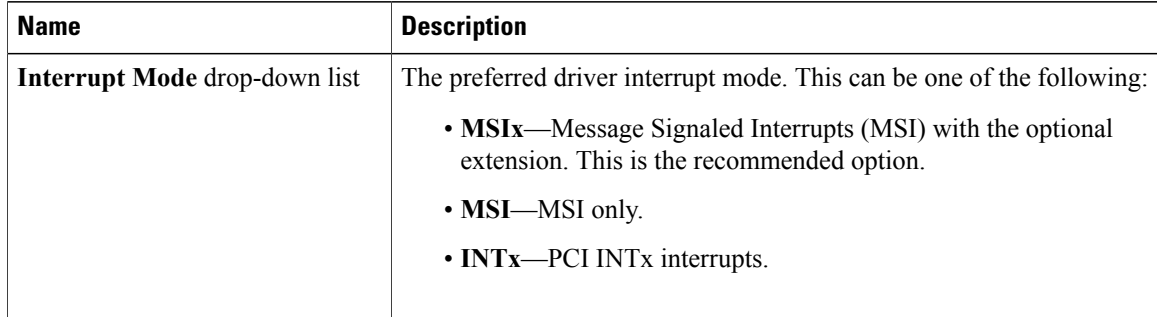

**Step 11** In the **Fibre Channel Port** area, review the information in the following fields:

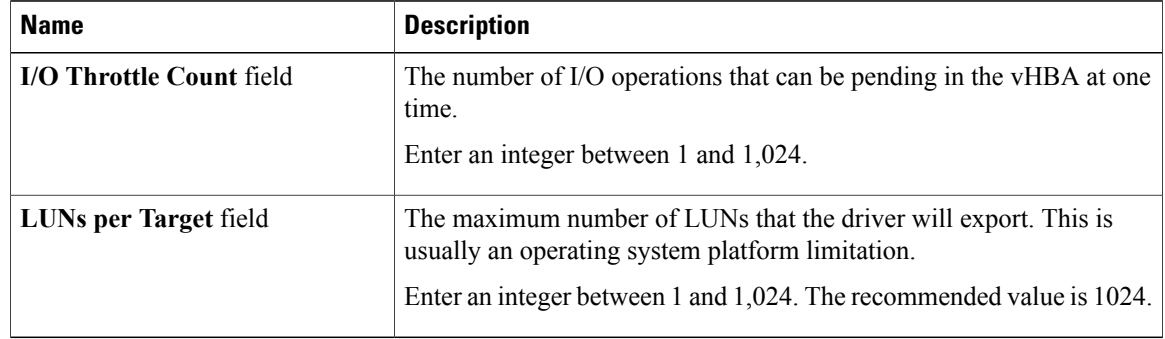

**Step 12** In the **Fibre Channel Port FLOGI** area, review the information in the following fields:

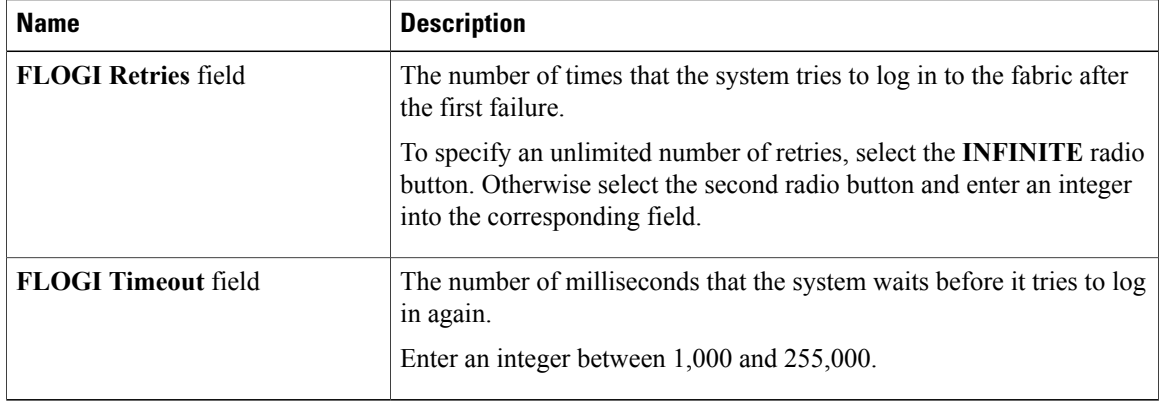

**Step 13** In the **Fibre Channel Port PLOGI** area, review the information in the following fields:

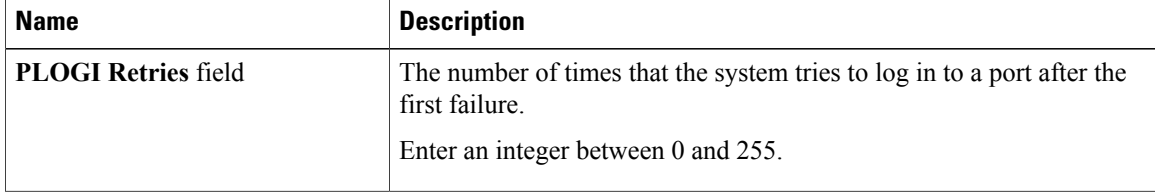

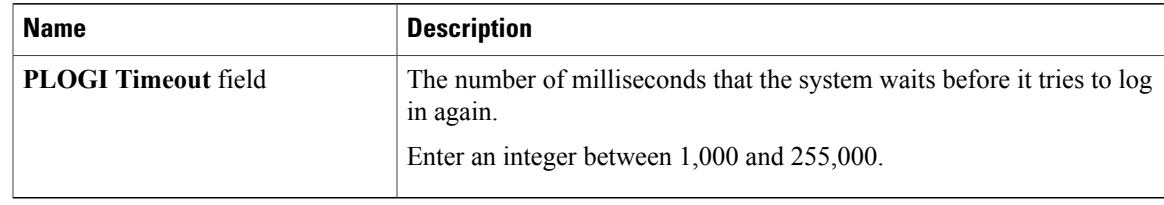

### **Step 14** In the **SCSI I/O** area, review the information in the following fields:

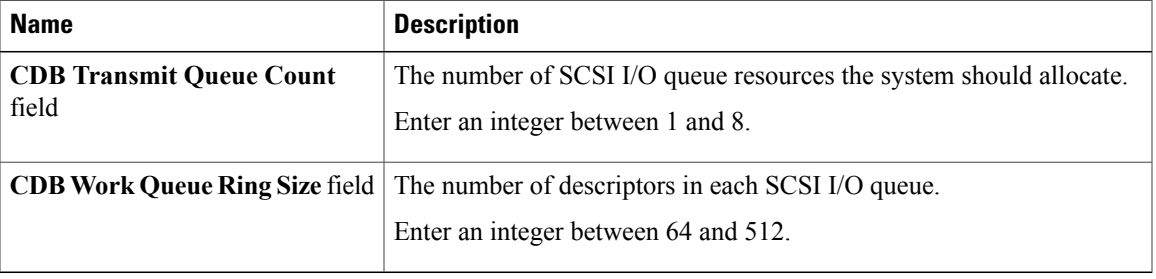

#### **Step 15** In the **Receive/Transmit Queues** area, review the information in the following fields:

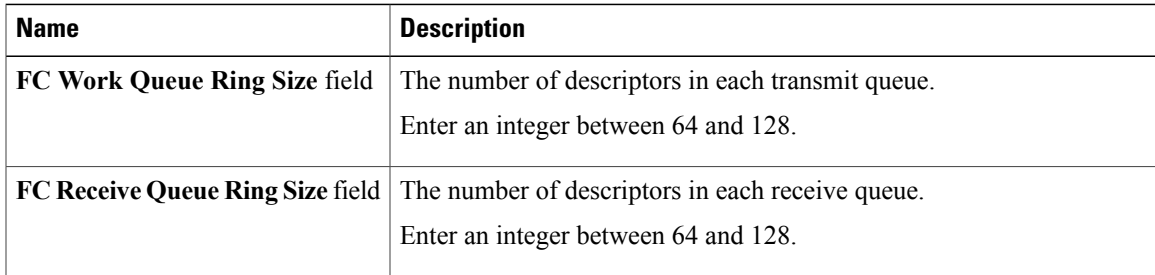

### <span id="page-94-0"></span>**Modifying vHBA Properties**

- **Step 1** In the **Navigation** pane, click the **Server** tab.
- **Step 2** On the **Server** tab, click **Inventory**.
- **Step 3** In the **Inventory** pane, click the **Network Adapters** tab.
- **Step 4** In the **Adapter Cards** area, select the adapter card. If the server is powered on, the resources of the selected adapter card appear in the tabbed menu below the **Adapter Cards** area.
- **Step 5** In the tabbed menu below the **Adapter Cards** area, click the **vHBAs** tab.
- **Step 6** In the **Host Fibre Channel Interfaces** area, select a vHBA from the table.
- **Step 7** Click **Properties** to open the **vHBA Properties** dialog box.
- **Step 8** In the **General** area, update the following fields:

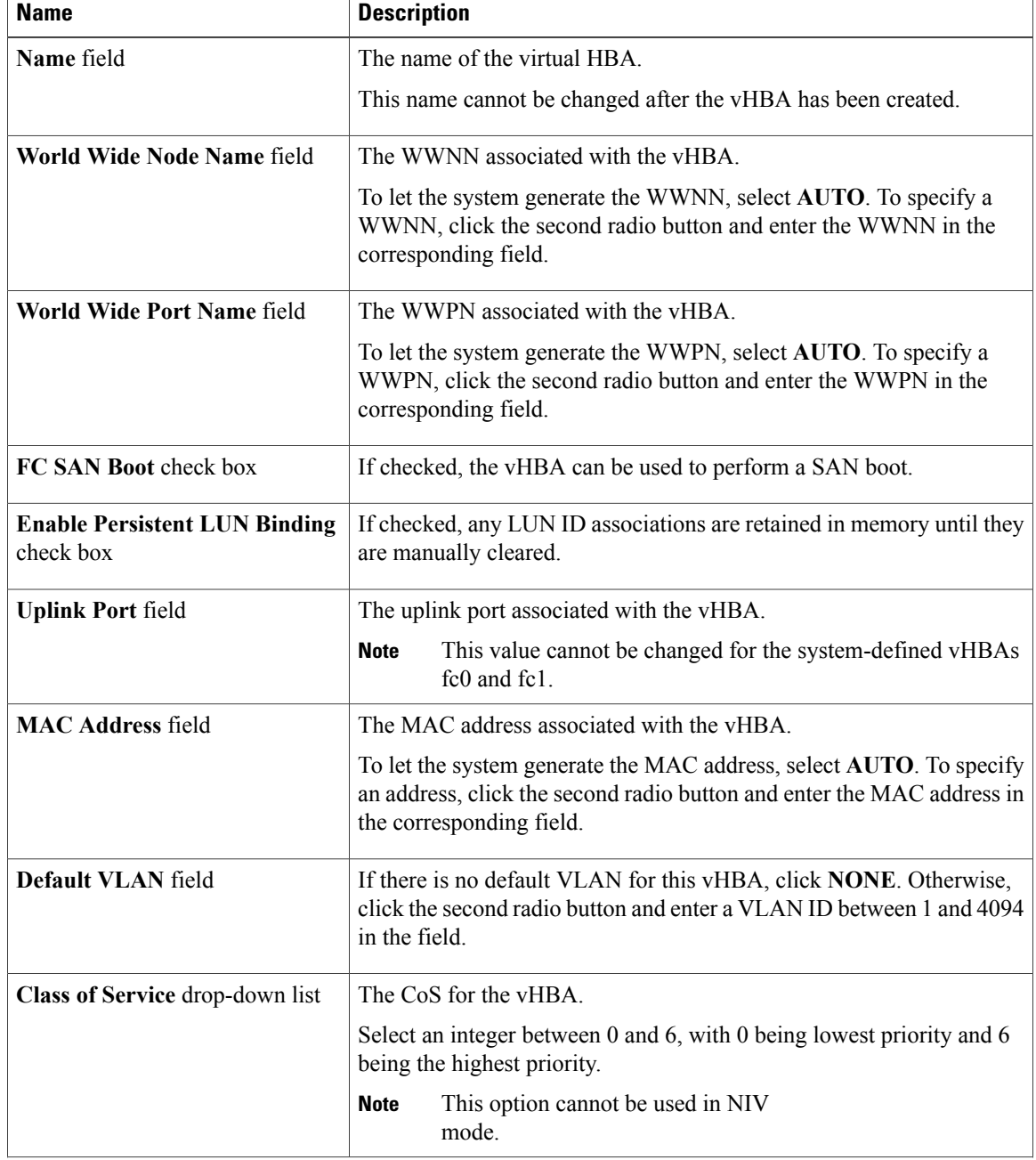

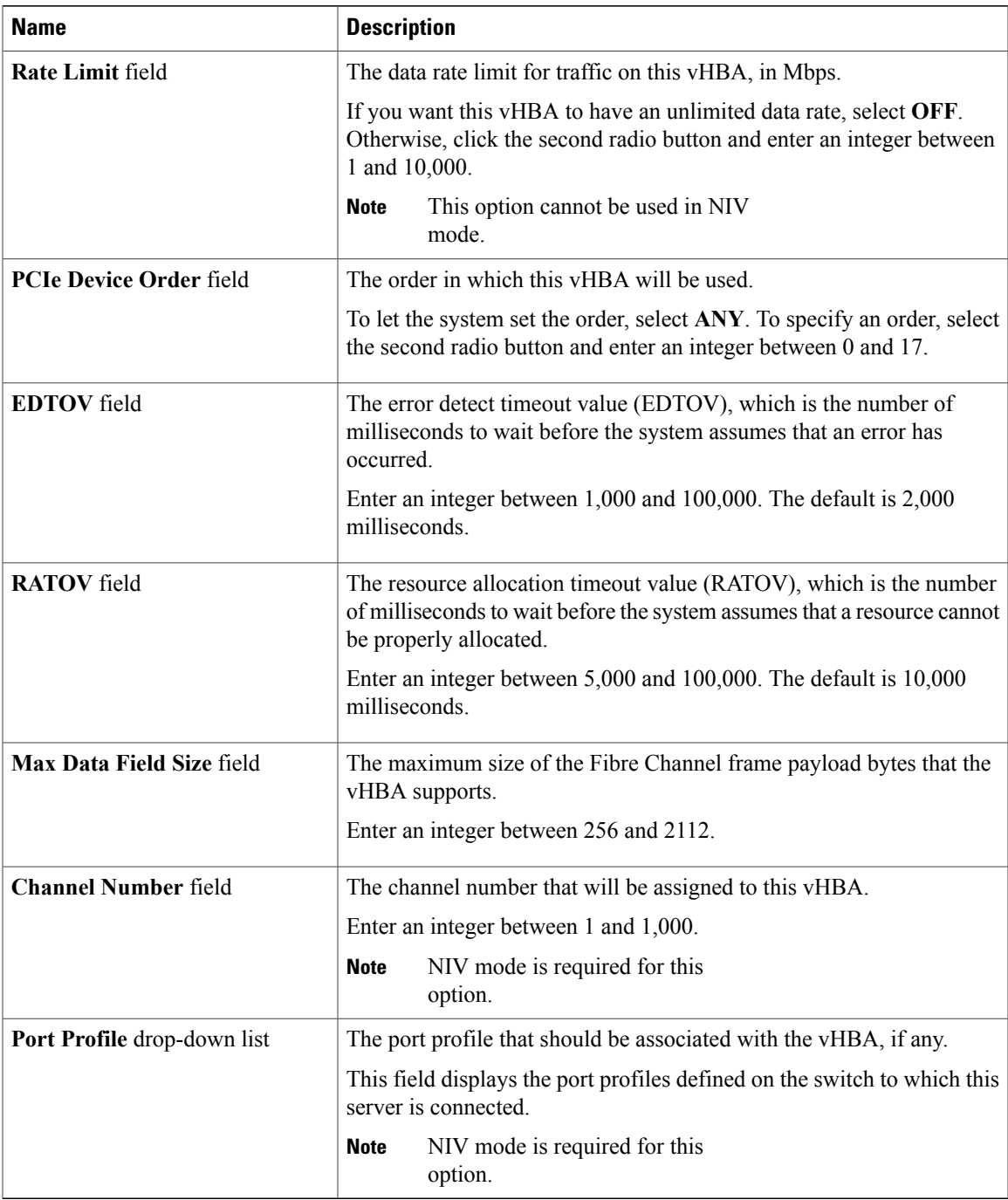

### **Step 9** In the **Error Recovery** area, update the following fields:

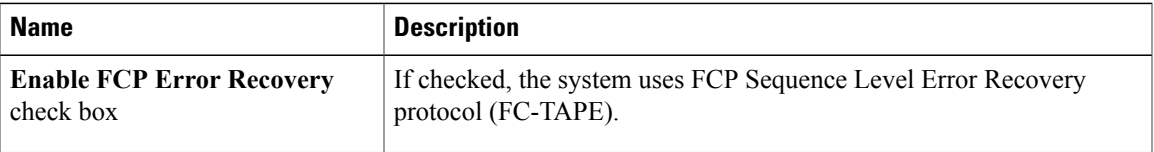

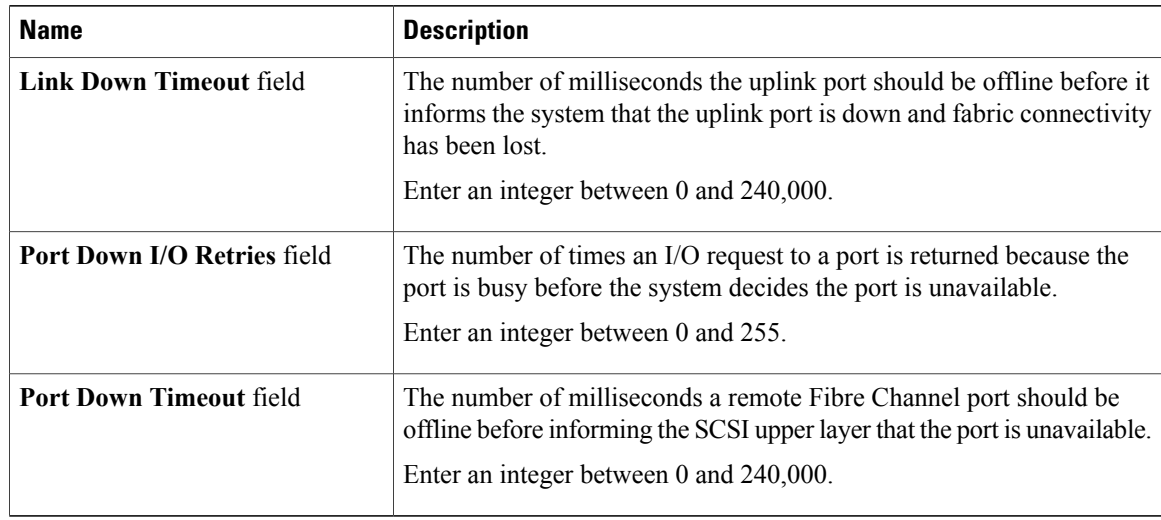

### **Step 10** In the **Fibre Channel Interrupt** area, update the following fields:

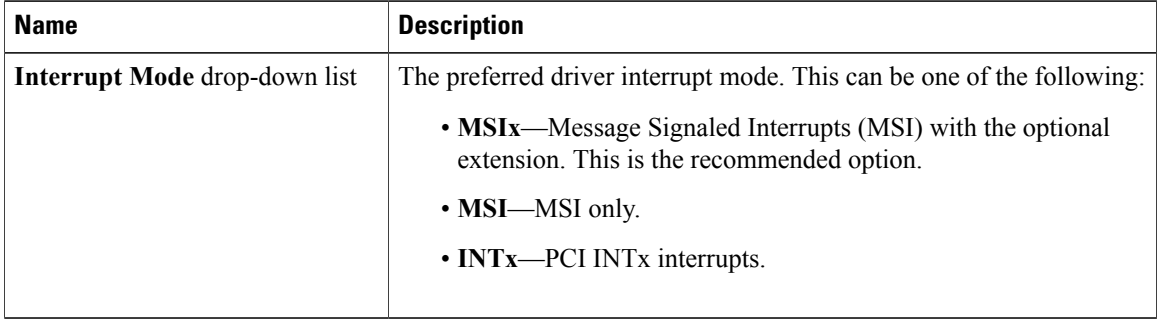

### **Step 11** In the **Fibre Channel Port** area, update the following fields:

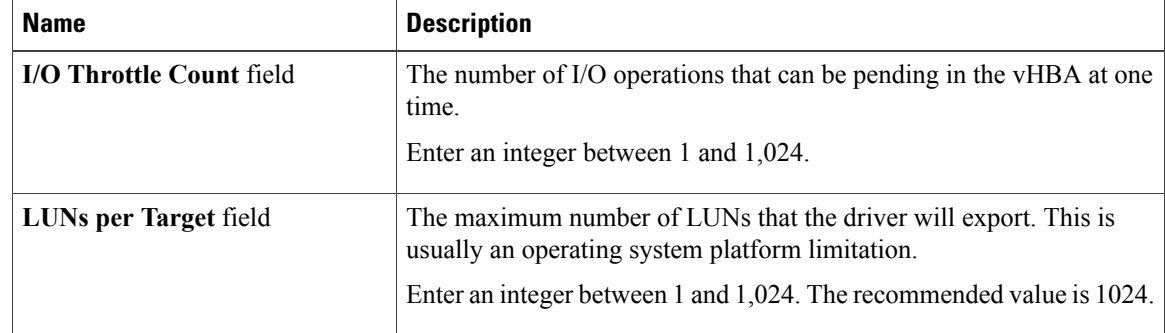

**Step 12** In the **Fibre Channel Port FLOGI** area, update the following fields:

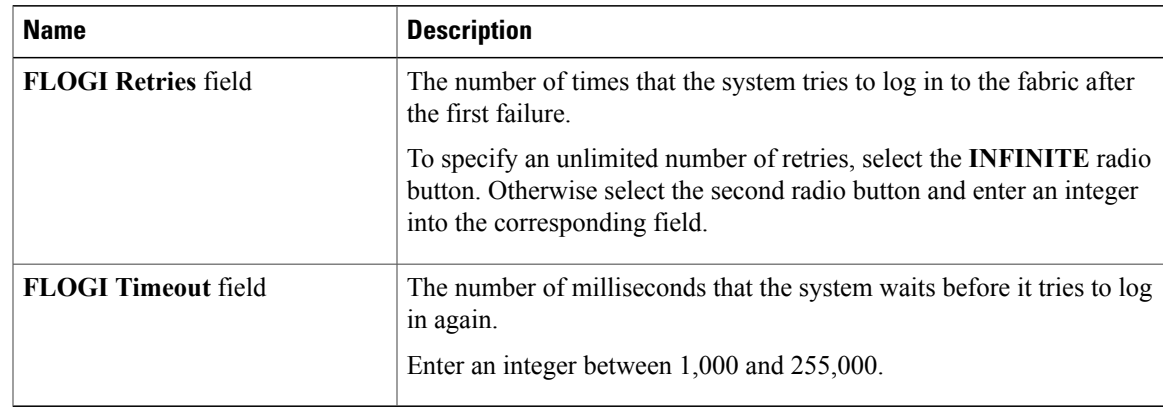

### **Step 13** In the **Fibre Channel Port PLOGI** area, update the following fields:

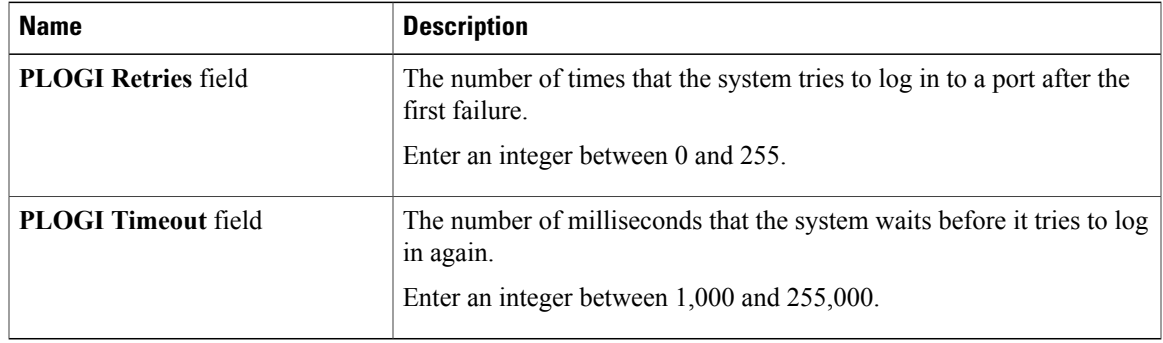

### **Step 14** In the **SCSI I/O** area, update the following fields:

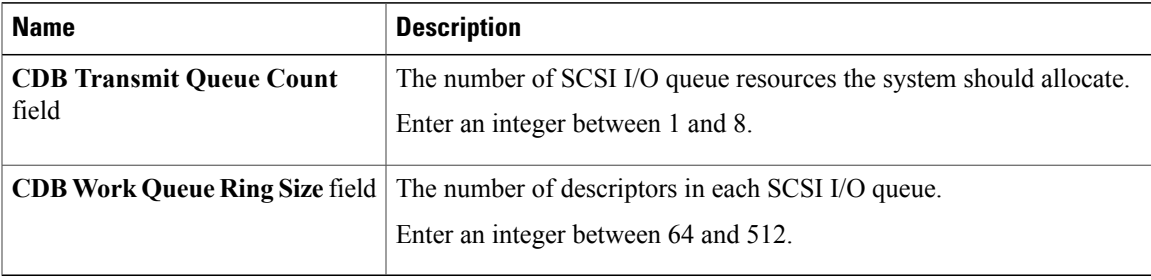

### **Step 15** In the **Receive/Transmit Queues** area, update the following fields:

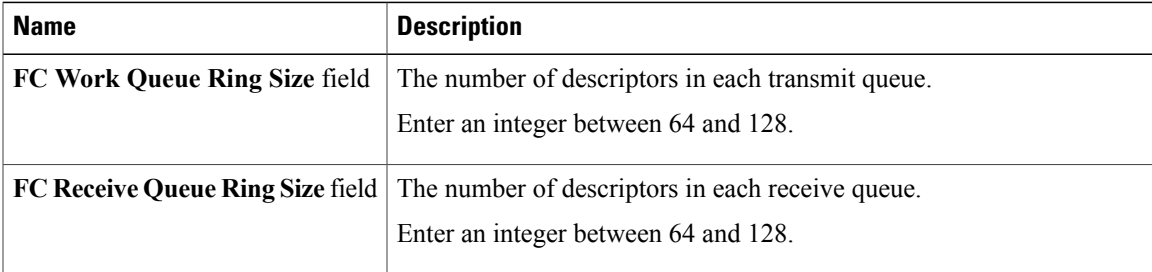

**Step 16** Click **Save Changes**.

### **Creating a vHBA**

The adapter provides two permanent vHBAs. If NIV mode is enabled, you can create up to 16 additional vHBAs.

### **Procedure**

- **Step 1** In the **Navigation** pane, click the **Server** tab.
- **Step 2** On the **Server** tab, click **Inventory**.
- **Step 3** In the **Inventory** pane, click the **Network Adapters** tab.
- **Step 4** In the **Adapter Cards** area, select the adapter card. If the server is powered on, the resources of the selected adapter card appear in the tabbed menu below the **Adapter Cards** area.
- **Step 5** In the tabbed menu below the **Adapter Cards** area, click the **vHBAs** tab.
- **Step 6** In the **Host Fibre Channel Interfaces** area, choose one of these actions:
	- To create a vHBA using default configuration settings, click **Add**.
	- To create a vHBA using the same configuration settings as an existing vHBA, select that vHBA and click **Clone**.

The **Add vHBA** dialog box appears.

- **Step 7** In the **Add vHBA** dialog box, enter a name for the vHBA in the **Name** entry box.
- **Step 8** Click **Add vHBA**.

### **What to Do Next**

- Reboot the server to create the vHBA.
- If configuration changes are required, configure the new vHBA as described in [Modifying](#page-94-0) vHBA [Properties](#page-94-0), on page 79.

### **Deleting a vHBA**

#### **Procedure**

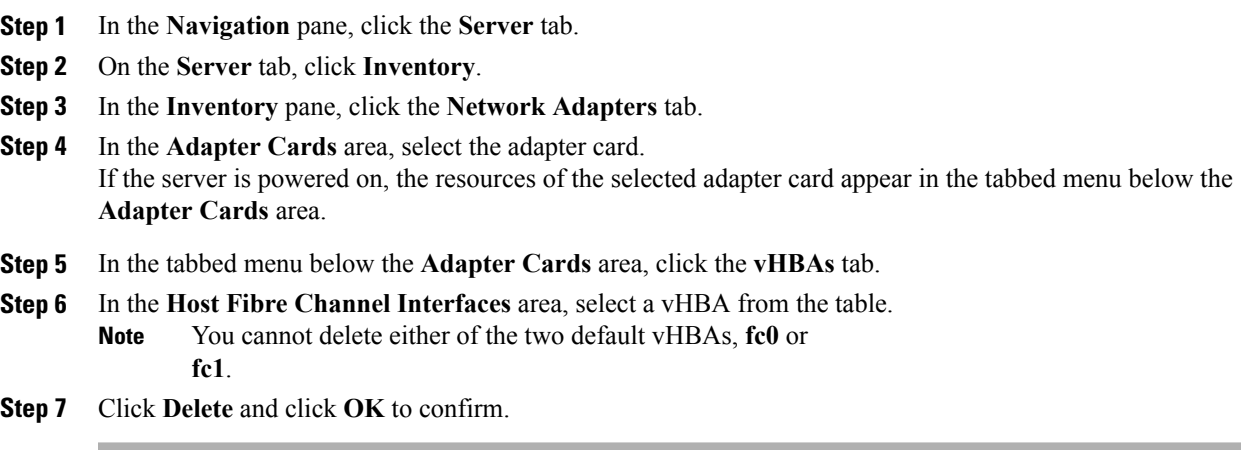

### **vHBA Boot Table**

In the vHBA boot table, you can specify up to four LUNs from which the server can boot.

### **Creating a Boot Table Entry**

- **Step 1** In the **Navigation** pane, click the **Server** tab.
- **Step 2** On the **Server** tab, click **Inventory**.
- **Step 3** In the **Inventory** pane, click the **Network Adapters** tab.
- **Step 4** In the **Adapter Cards** area, select the adapter card. If the server is powered on, the resources of the selected adapter card appear in the tabbed menu below the **Adapter Cards** area.
- **Step 5** In the tabbed menu below the **Adapter Cards** area, click the **vHBAs** tab.
- **Step 6** In the **Host Fibre Channel Interfaces** area, select a vHBA from the table.
- **Step 7** Click **Boot Table** to open the **Boot Table** dialog box for the selected vHBA.
- **Step 8** In the **Boot Table** dialog box, click **Add** to open the **Add Boot Entry** dialog box.
- **Step 9** In the **Add Boot Entry** dialog box, update the following fields:

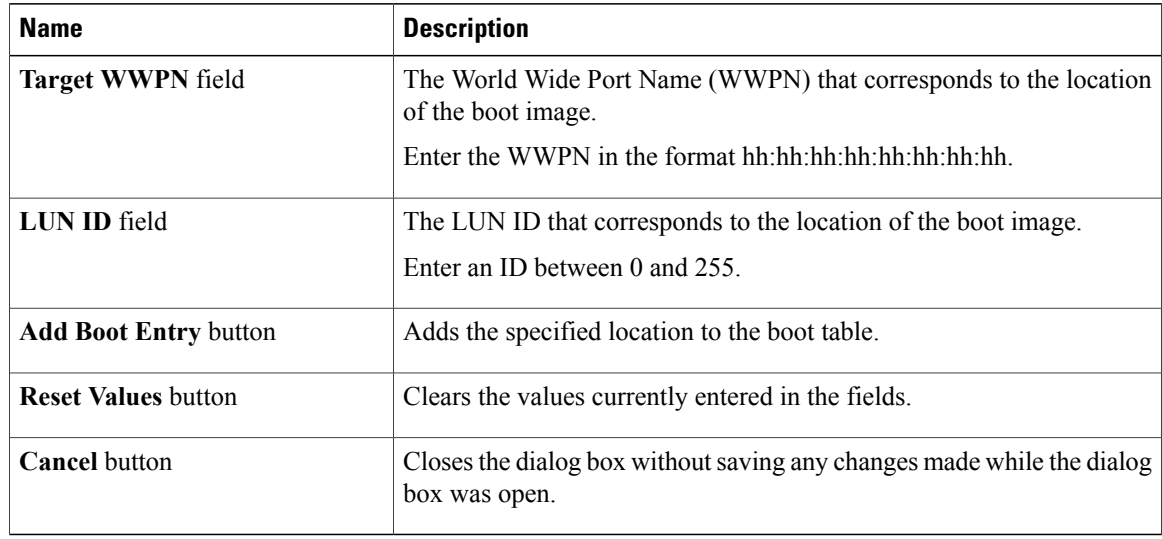

**Step 10** Click **Add Boot Entry**.

## **Deleting a Boot Table Entry**

#### **Procedure**

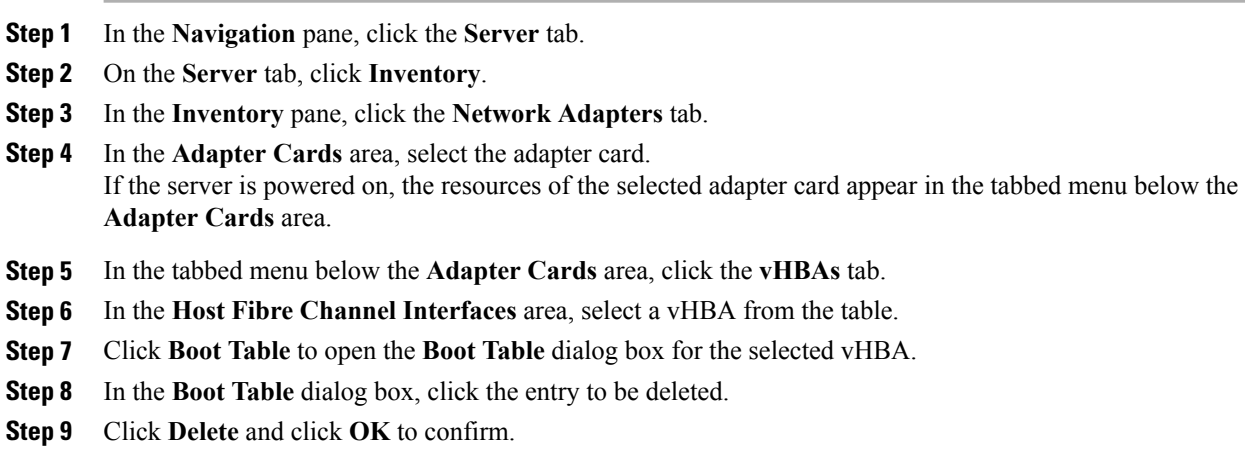

## **vHBA Persistent Binding**

Persistent binding ensures that the system-assigned mapping of Fibre Channel targets is maintained after a reboot.

### **Viewing Persistent Bindings**

### **Procedure**

- **Step 1** In the **Navigation** pane, click the **Server** tab.
- **Step 2** On the **Server** tab, click **Inventory**.
- **Step 3** In the **Inventory** pane, click the **Network Adapters** tab.
- **Step 4** In the **Adapter Cards** area, select the adapter card. If the server is powered on, the resources of the selected adapter card appear in the tabbed menu below the **Adapter Cards** area.
- **Step 5** In the tabbed menu below the **Adapter Cards** area, click the **vHBAs** tab.
- **Step 6** In the **Host Fibre Channel Interfaces** area, select a vHBA from the table.
- **Step 7** Click **Persistent Bindings** to open the **Persistent Bindings** dialog box for the selected vHBA.
- **Step 8** In the **Persistent Bindings** dialog box for the selected vHBA, review the following information:

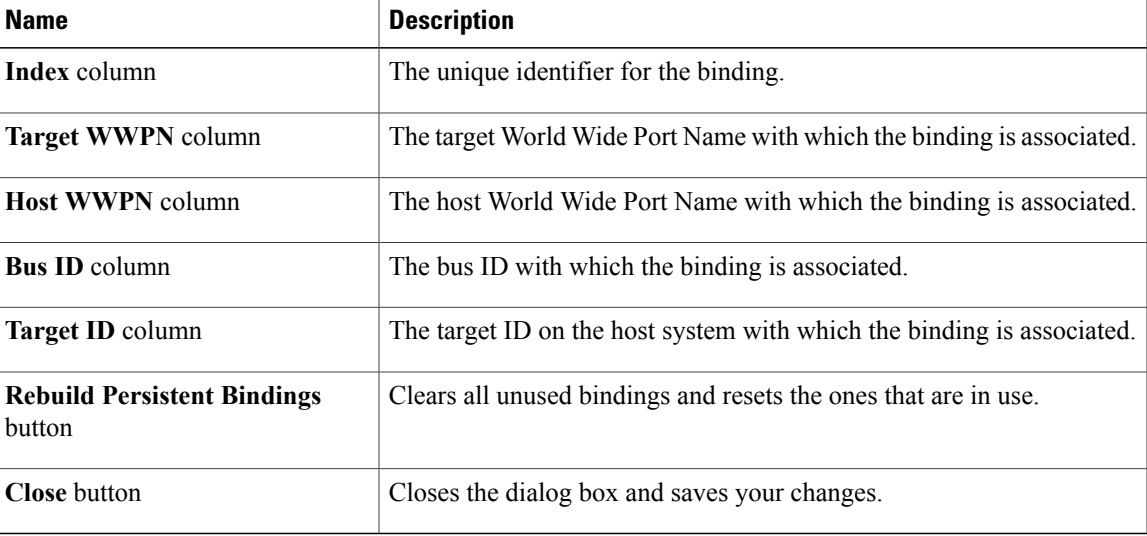

**Step 9** Click **Close**.

### **Rebuilding Persistent Bindings**

#### **Procedure**

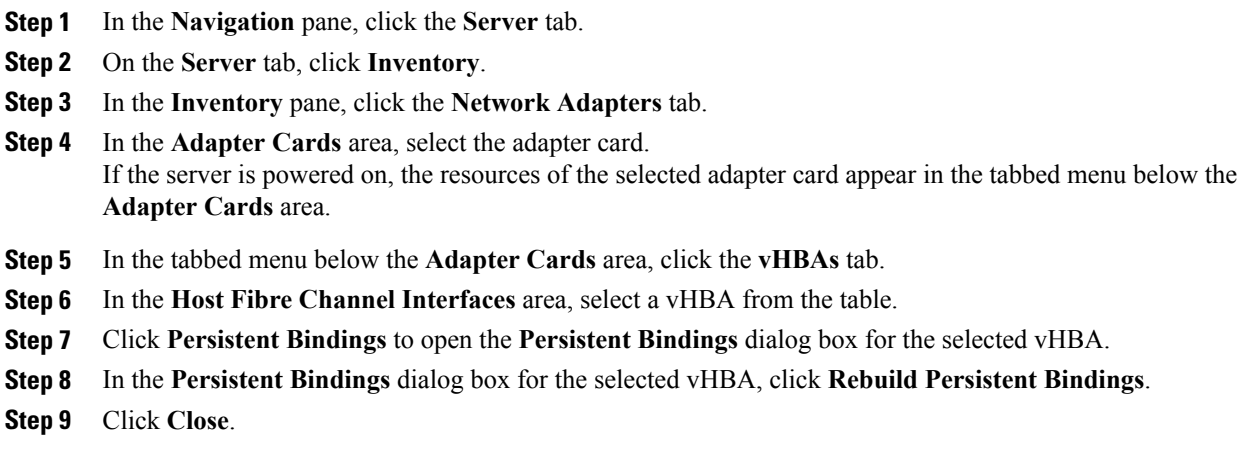

## <span id="page-103-0"></span>**Managing vNICs**

### **Guidelines for Managing vNICs**

When managing vNICs, consider the following guidelines and restrictions:

• The Cisco UCS P81E Virtual Interface Card and Cisco UCS VIC1225 Virtual Interface Card provide two default vNICs (eth0 and eth1). You can create up to 16 additional vNICs on these adapter cards.

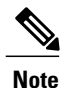

If Network Interface Virtualization (NIV) mode is enabled for the adapter, you must assign a channel number to a vNIC when you create it.

• After making configuration changes, you must reboot the host for settings to take effect.

### <span id="page-104-0"></span>**Viewing vNIC Properties**

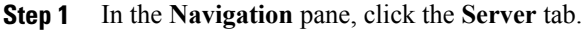

- **Step 2** On the **Server** tab, click **Inventory**.
- **Step 3** In the **Inventory** pane, click the **Network Adapters** tab.
- **Step 4** In the **Adapter Cards** area, select the adapter card. If the server is powered on, the resources of the selected adapter card appear in the tabbed menu below the **Adapter Cards** area.
- **Step 5** In the tabbed menu below the **Adapter Cards** area, click the **vNICs** tab.
- **Step 6** In the **Host Ethernet Interfaces** area, select a vNIC from the table.
- **Step 7** Click **Properties** to open the **vNIC Properties** dialog box.
- **Step 8** In the **General** area, review the information in the following fields:

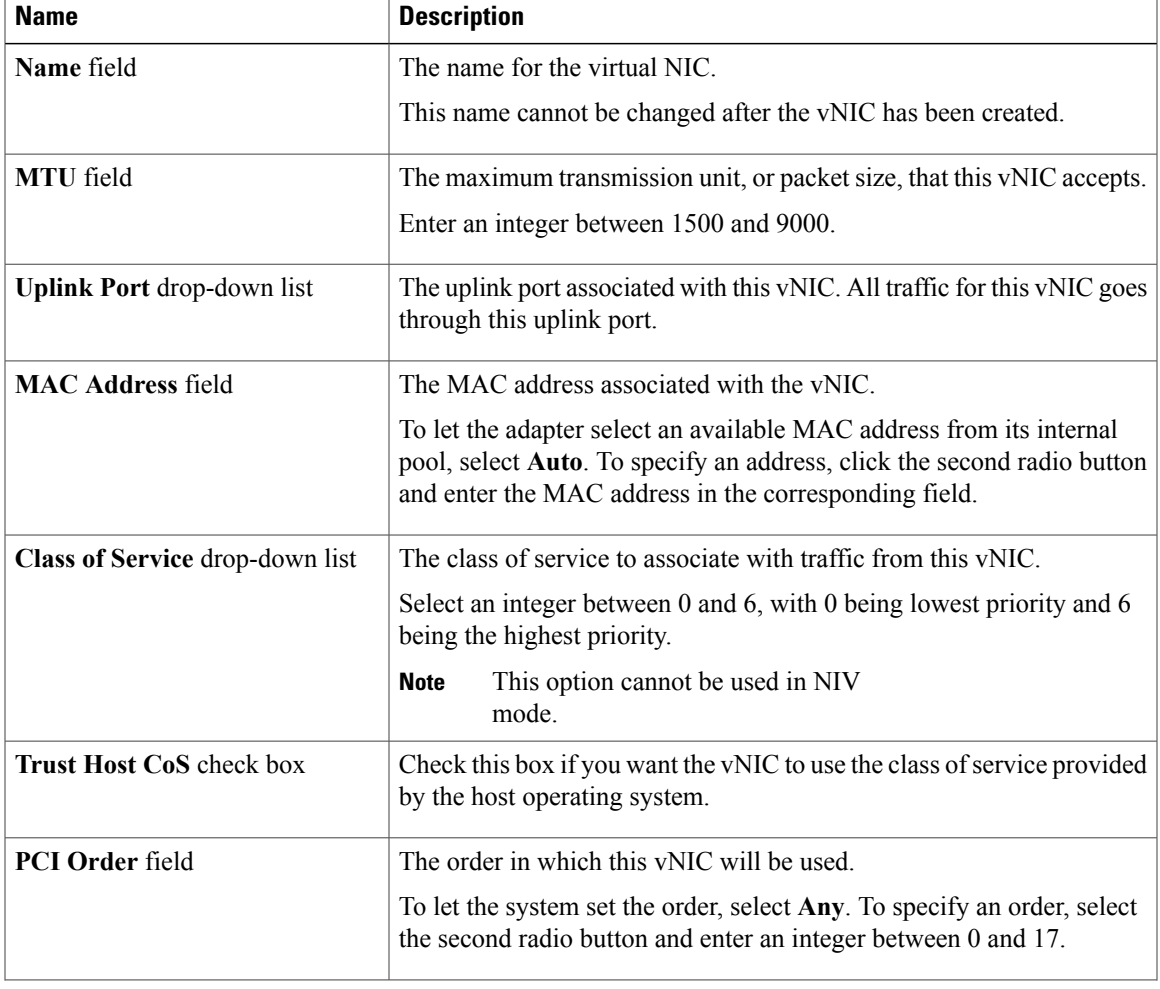

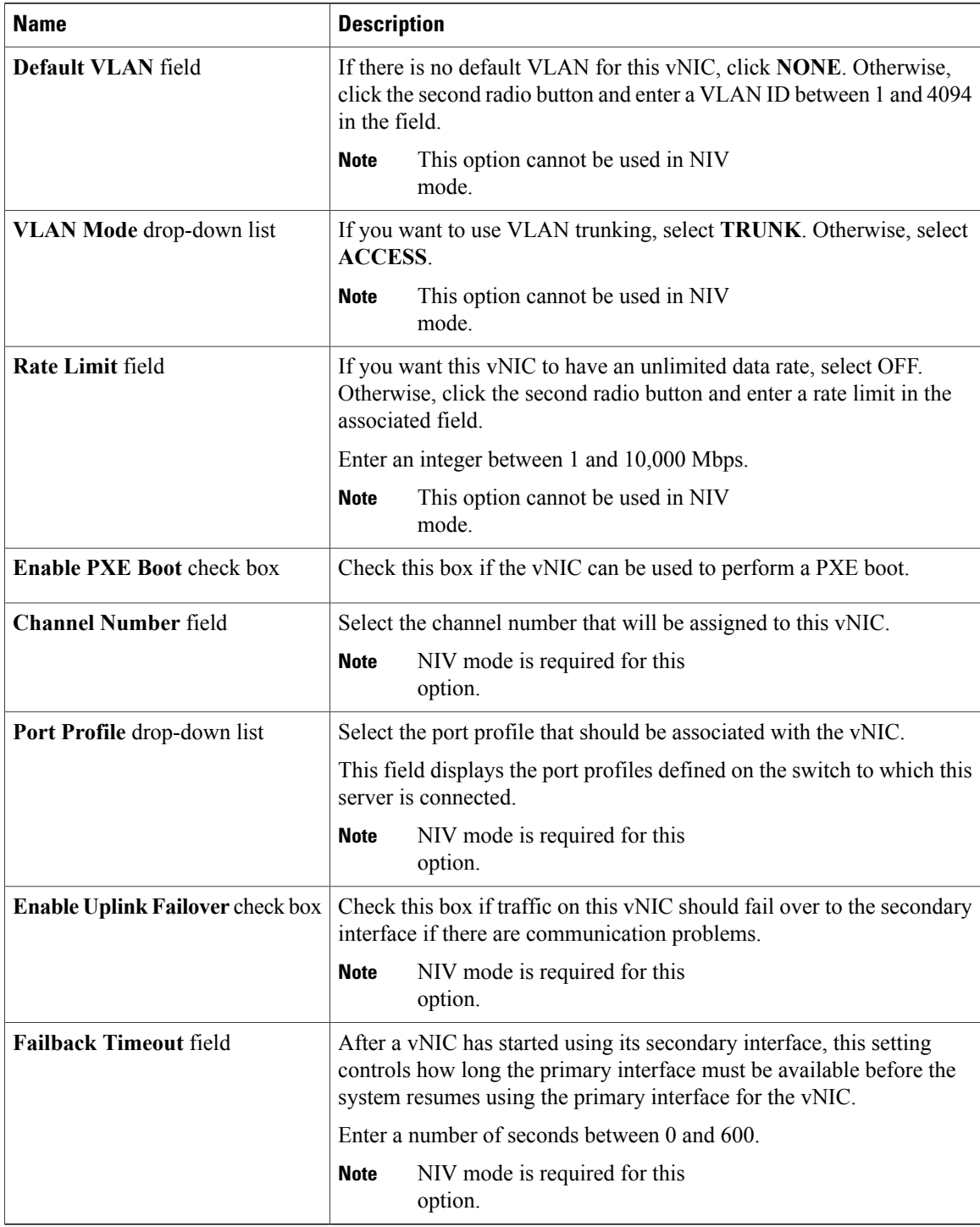

**Step 9** In the **Ethernet Interrupt** area, review the information in the following fields:

 **Cisco UCS C-Series Servers Integrated Management Controller GUI Configuration Guide, Release 1.4**

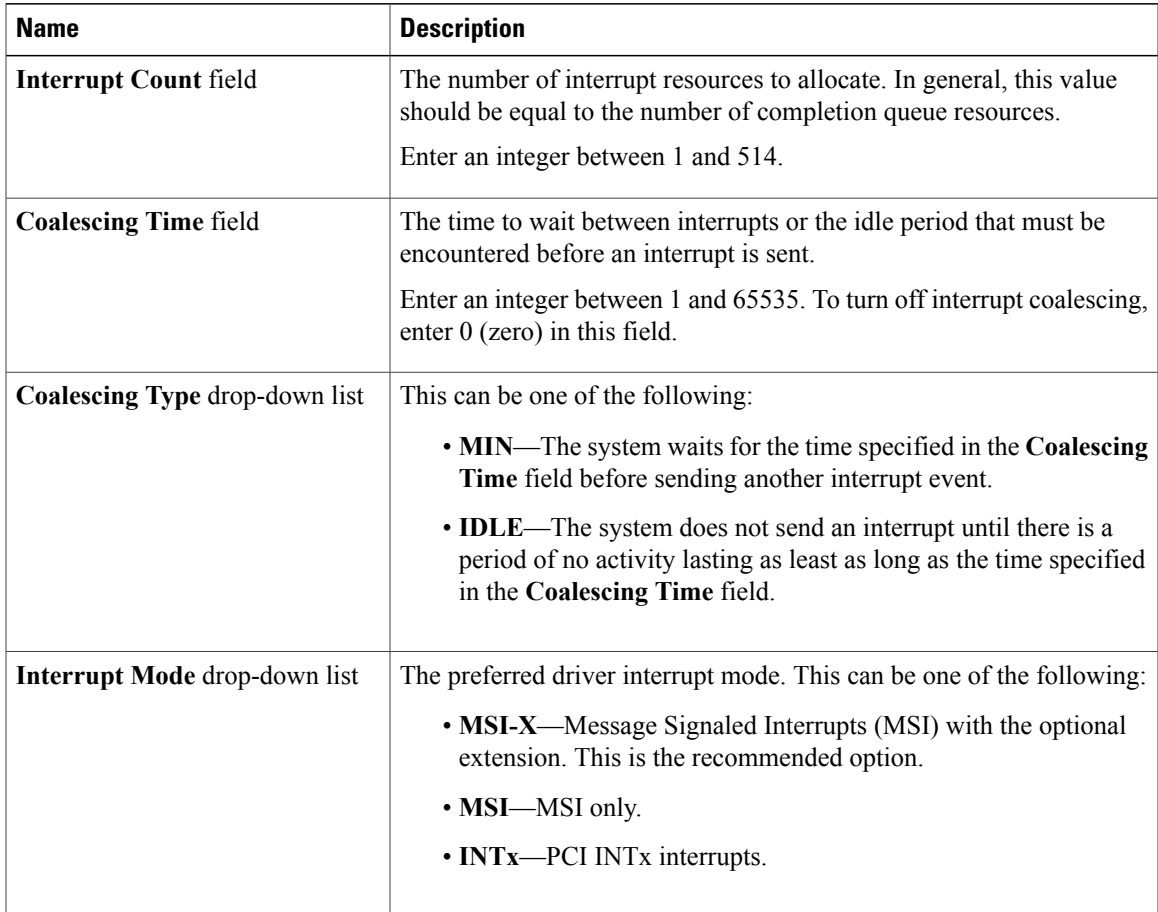

### **Step 10** In the **Ethernet Receive Queue** area, review the information in the following fields:

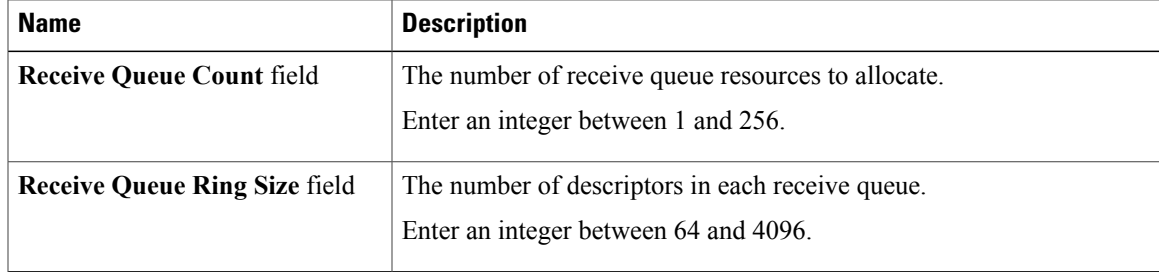

### **Step 11** In the **Ethernet Transmit Queue** area, review the information in the following fields:

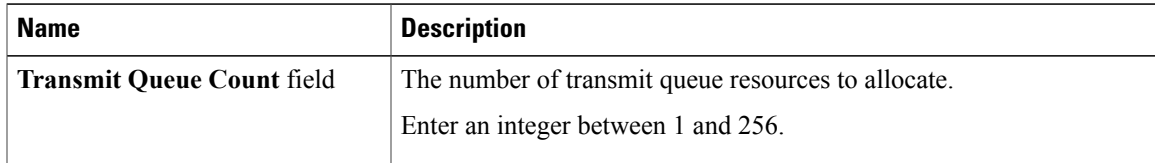

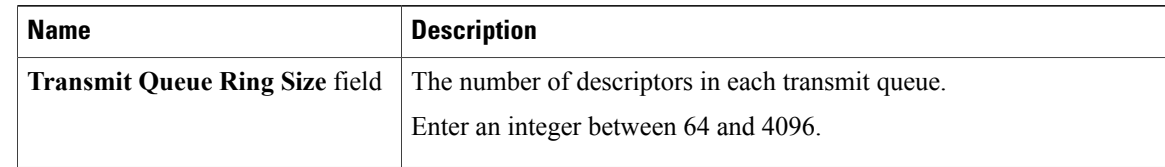

### **Step 12** In the **Completion Queue** area, review the information in the following fields:

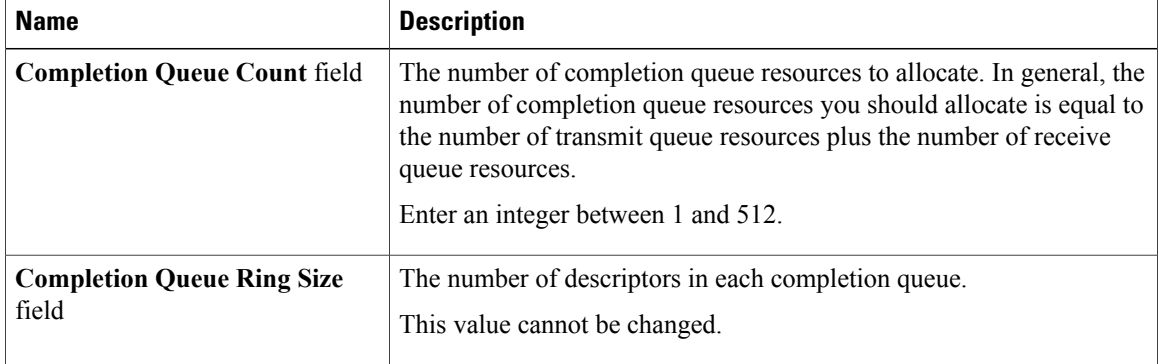

**Step 13** In the **TCP Offload** area, review the information in the following fields:

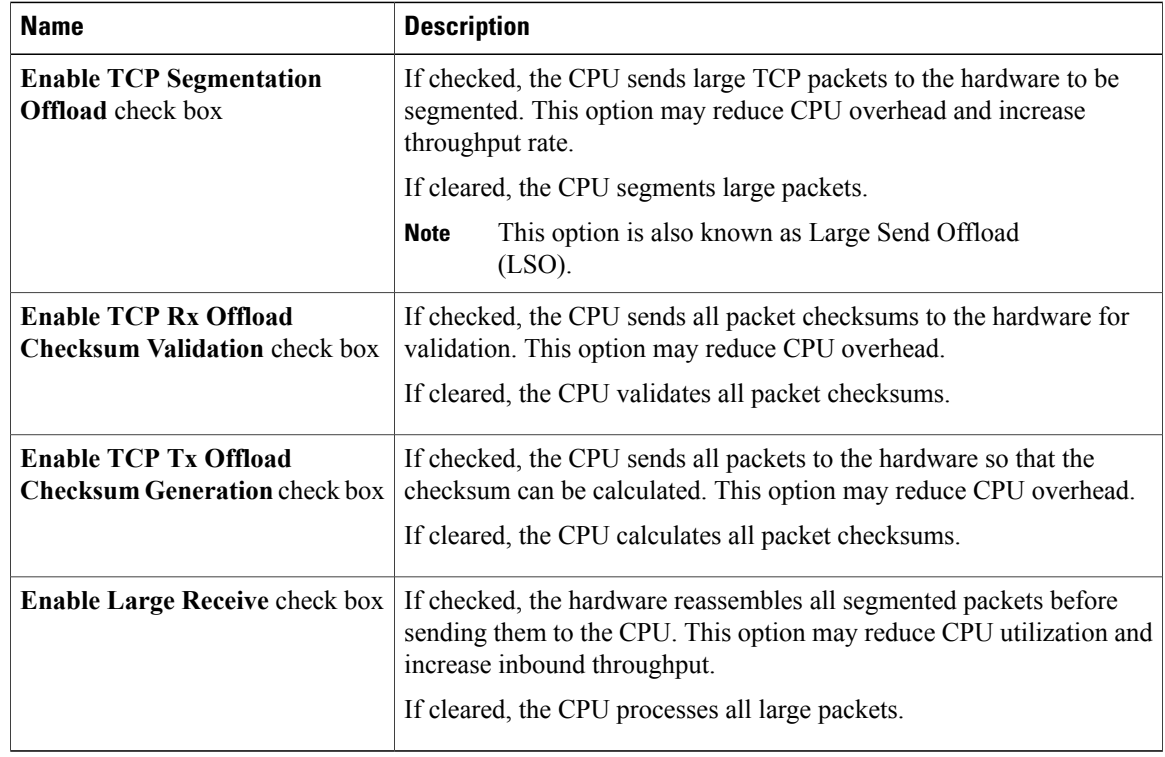

**Step 14** In the **Receive Side Scaling** area, review the information in the following fields:
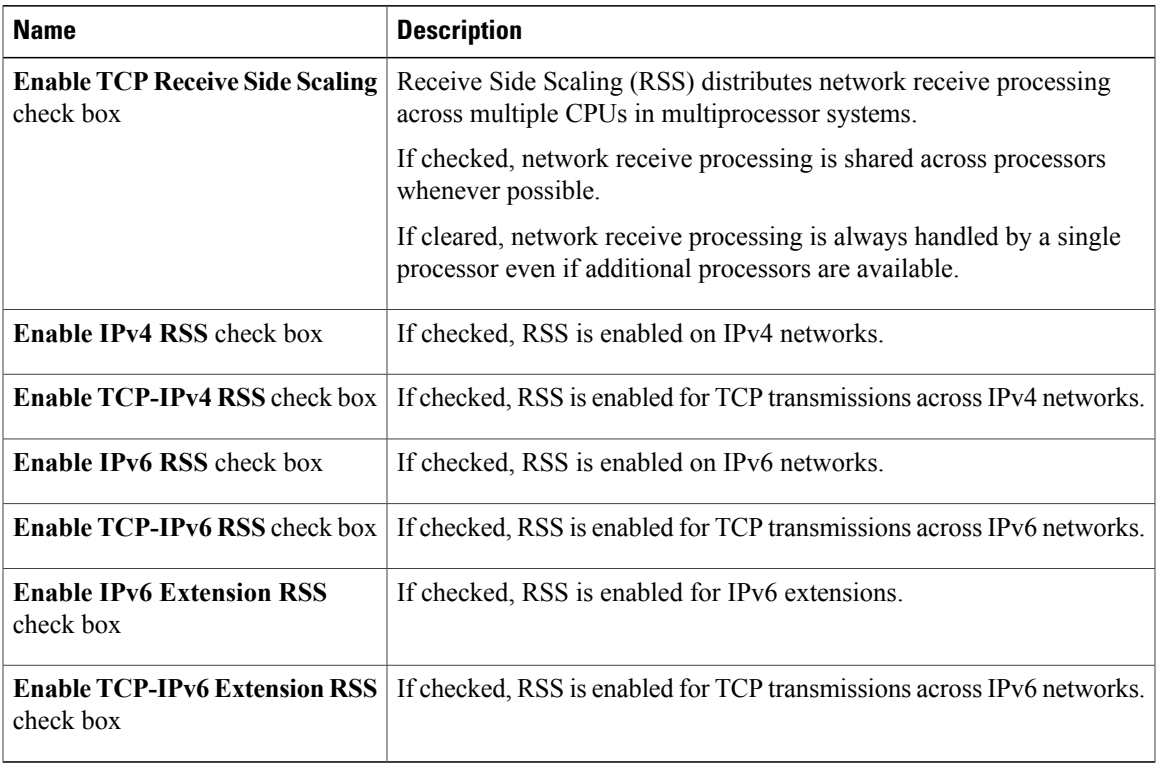

## <span id="page-108-0"></span>**Modifying vNIC Properties**

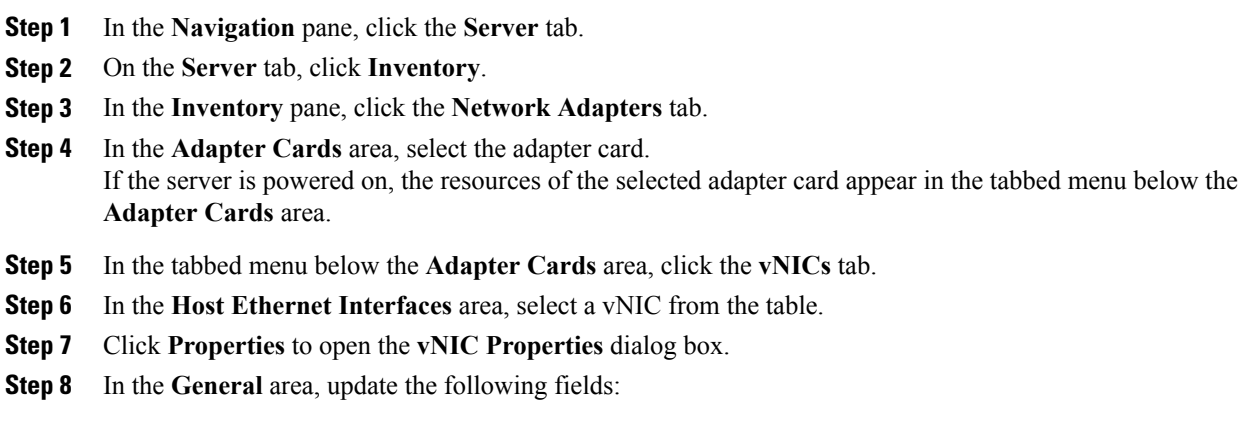

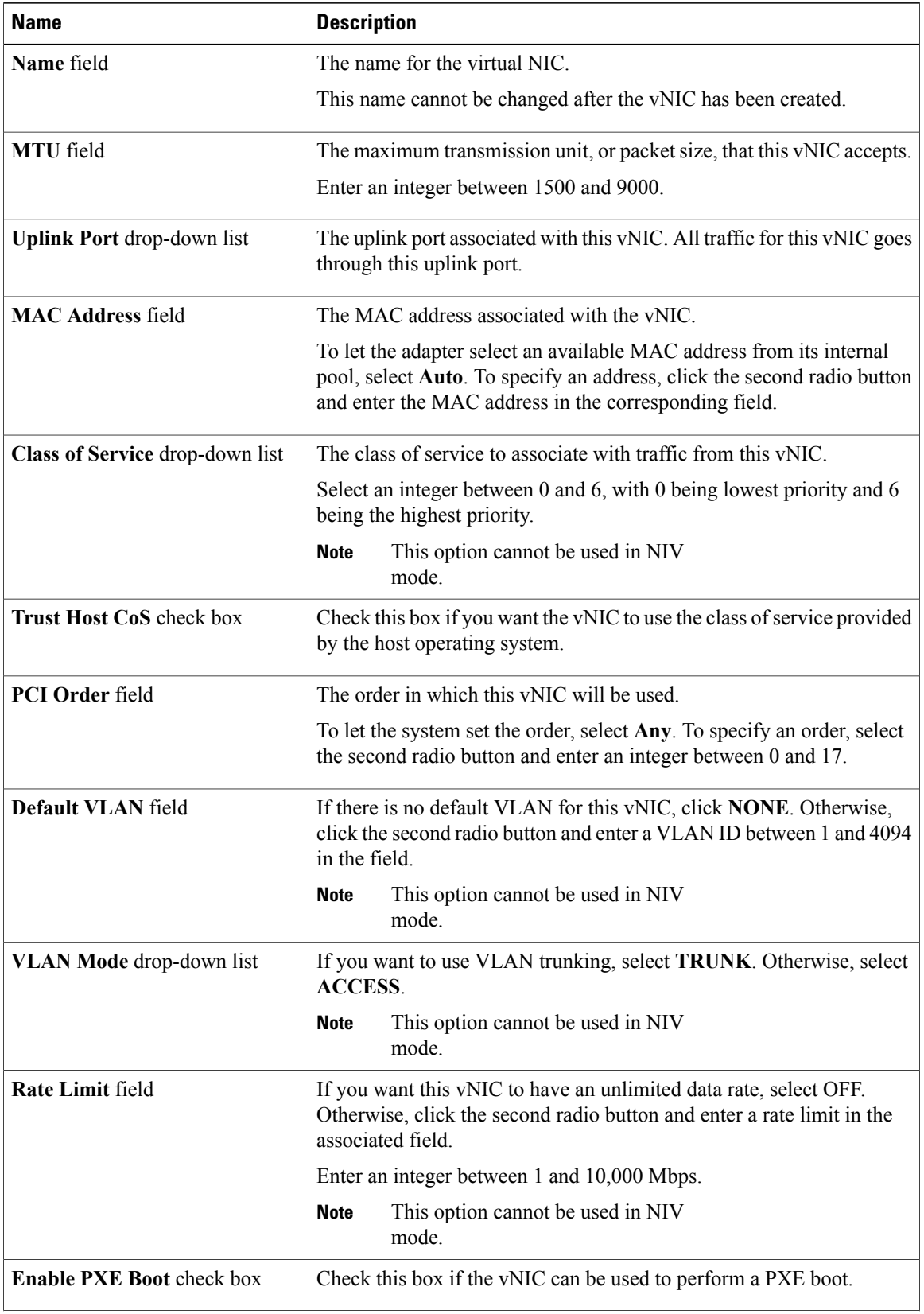

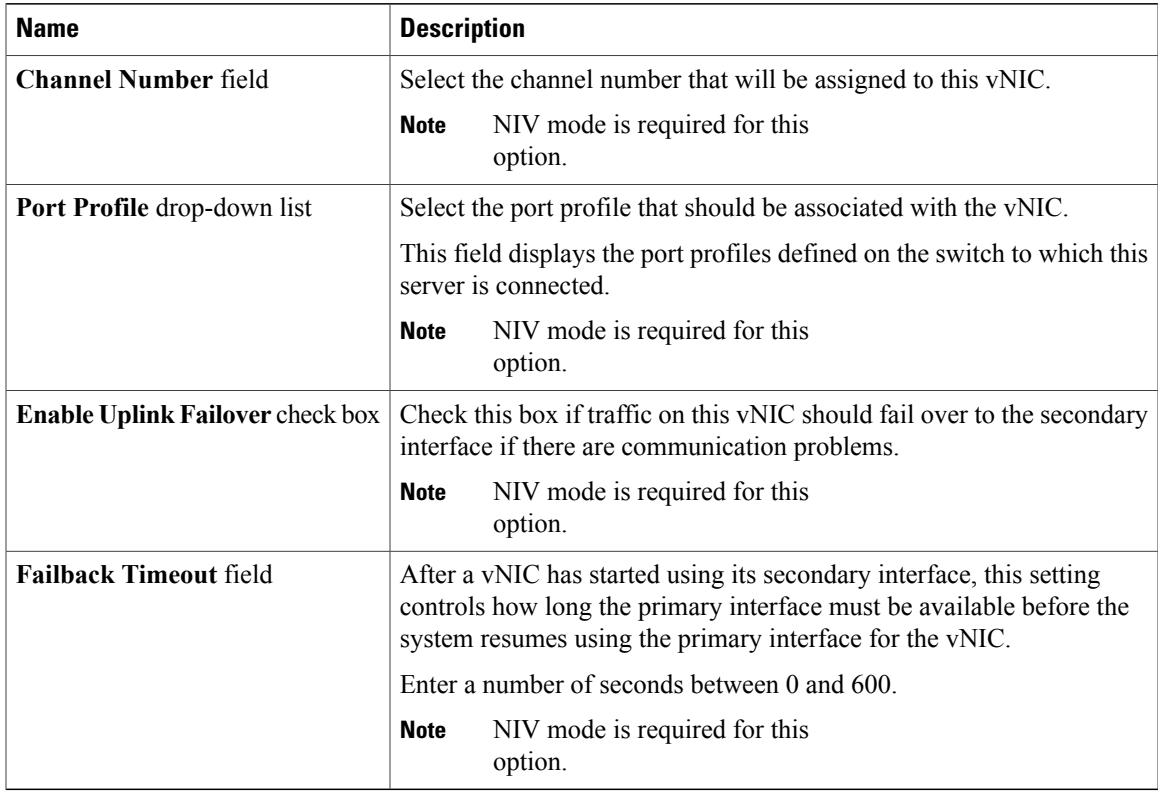

## **Step 9** In the **Ethernet Interrupt** area, update the following fields:

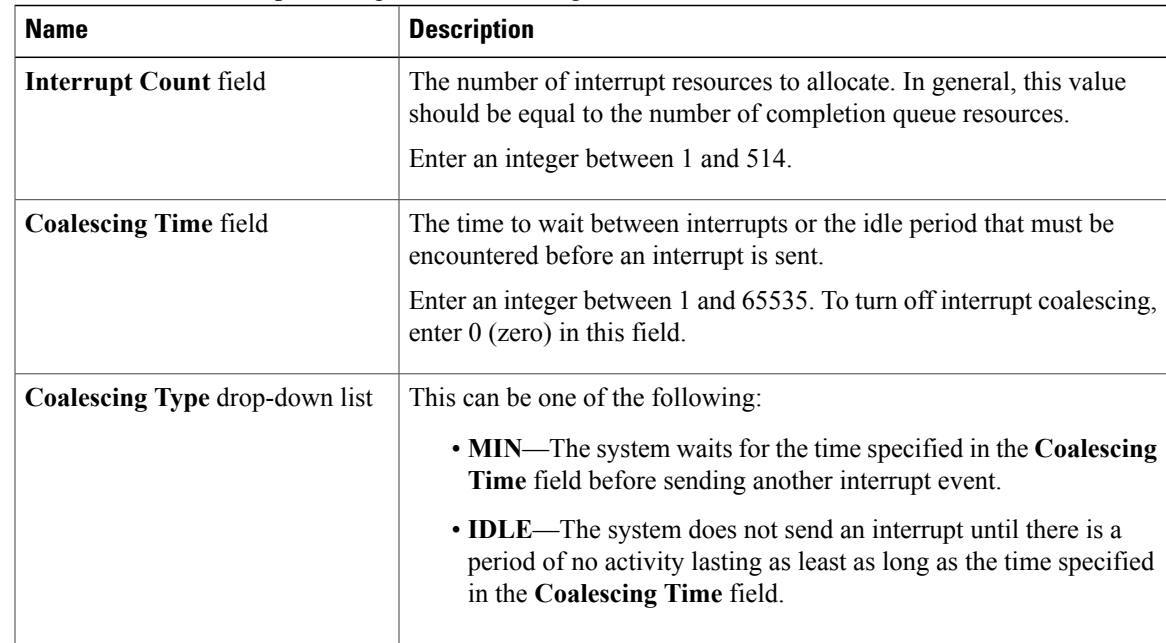

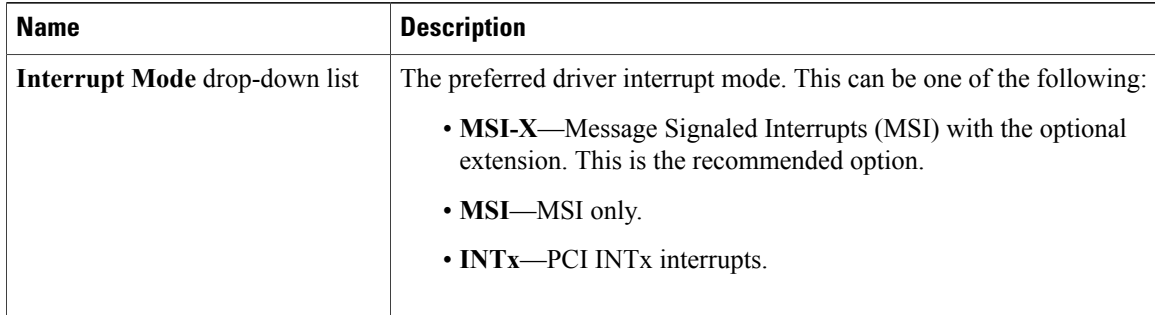

### **Step 10** In the **Ethernet Receive Queue** area, update the following fields:

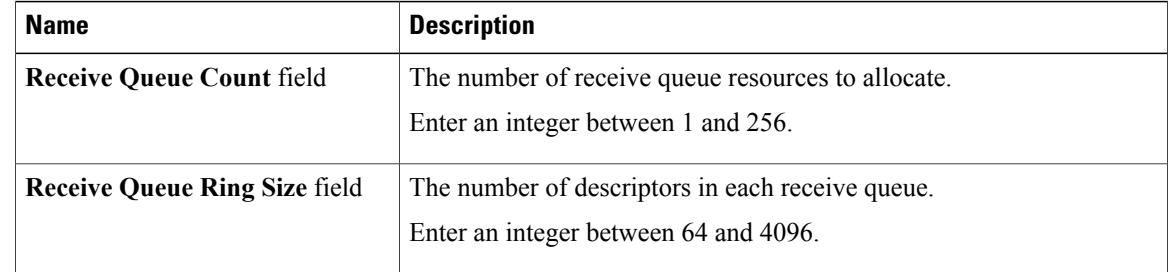

## **Step 11** In the **Ethernet Transmit Queue** area, update the following fields:

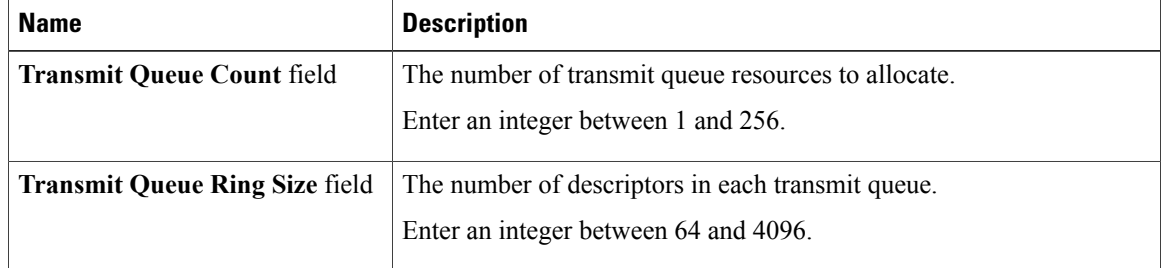

## **Step 12** In the **Completion Queue** area, update the following fields:

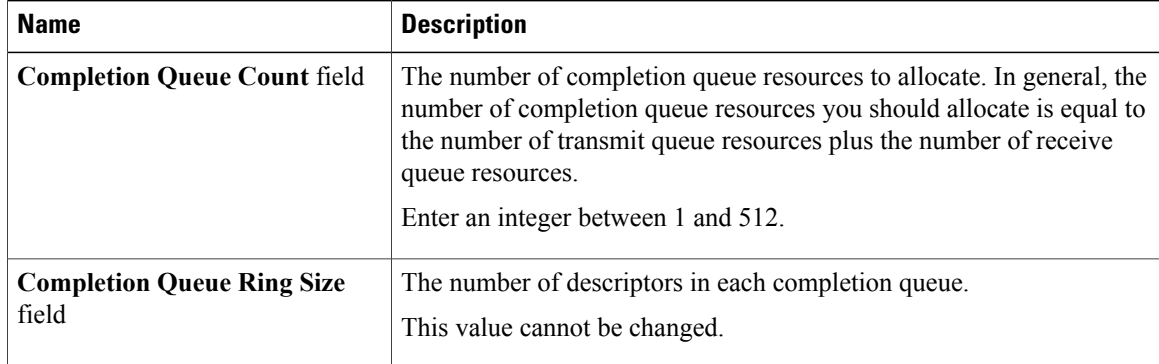

**Step 13** In the **TCP Offload** area, update the following fields:

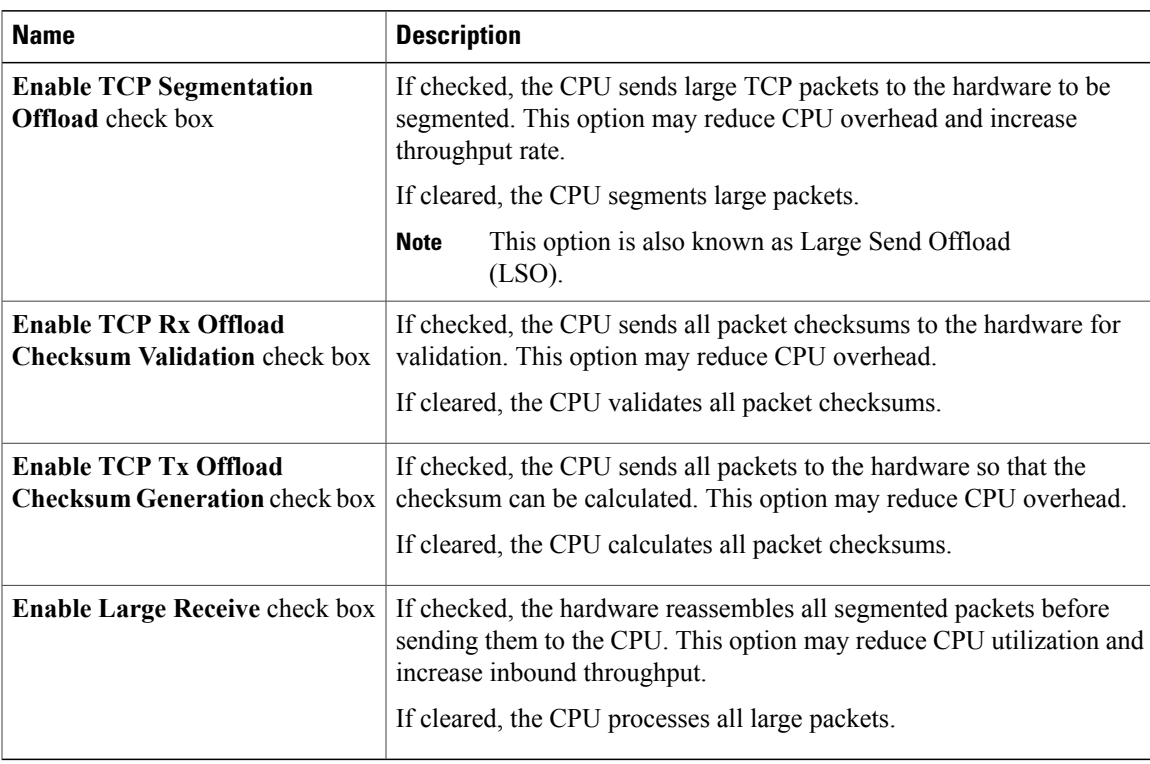

## **Step 14** In the **Receive Side Scaling** area, update the following fields:

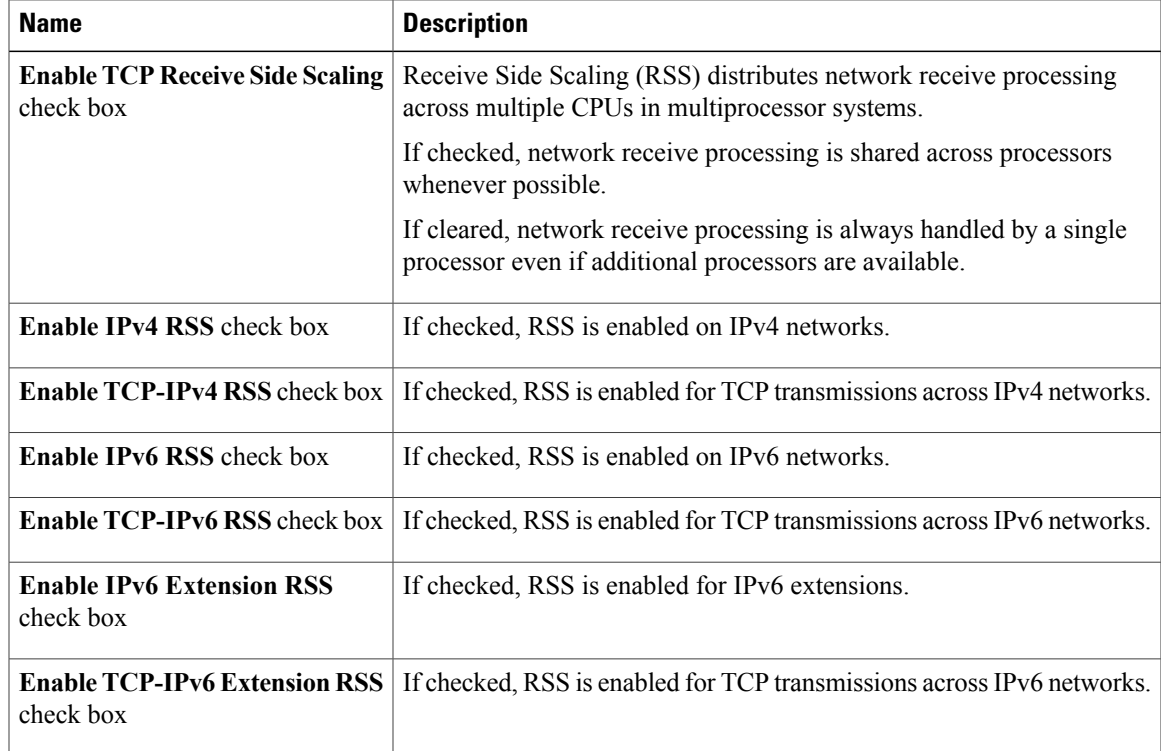

**Step 15** Click **Save Changes**.

## **Creating a vNIC**

The adapter provides two permanent vNICs. You can create up to 16 additional vNICs.

#### **Procedure**

- **Step 1** In the **Navigation** pane, click the **Server** tab.
- **Step 2** On the **Server** tab, click **Inventory**.
- **Step 3** In the **Inventory** pane, click the **Network Adapters** tab.
- **Step 4** In the **Adapter Cards** area, select the adapter card. If the server is powered on, the resources of the selected adapter card appear in the tabbed menu below the **Adapter Cards** area.
- **Step 5** In the tabbed menu below the **Adapter Cards** area, click the **vNICs** tab.
- **Step 6** In the **Host Ethernet Interfaces** area, choose one of these actions:
	- To create a vNIC using default configuration settings, click **Add**.
	- To create a vNIC using the same configuration settings as an existing vNIC, select that vNIC and click **Clone**.

The **Add vNIC** dialog box appears.

- **Step 7** In the **Add vNIC** dialog box, enter a name for the vNIC in the **Name** entry box.
- **Step 8** (Optional) In the **Add vNIC** dialog box, enter a channel number for the vNIC in the **Channel Number** entry box.
	- If NIV is enabled on the adapter, you must assign a channel number for the vNIC when you create it. **Note**
- **Step 9** Click **Add vNIC**.

#### **What to Do Next**

If configuration changes are required, configure the new vNIC as described in [Modifying](#page-108-0) vNIC Properties, on page 93.

## **Deleting a vNIC**

#### **Procedure**

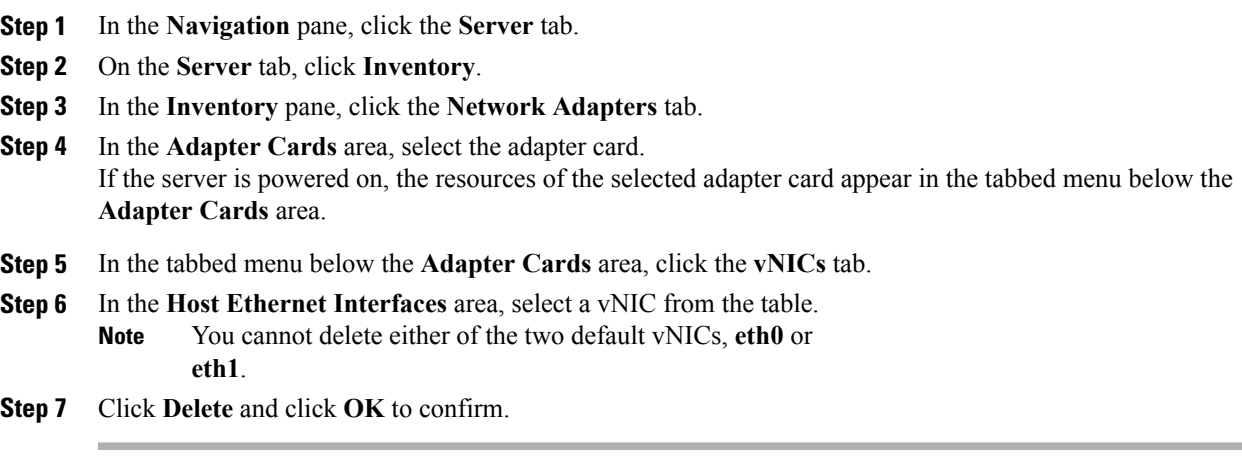

## **Managing VM FEX**

## **Virtual Machine Fabric Extender**

Cisco Virtual Machine Fabric Extender (VM FEX) extends the (prestandard) IEEE 802.1Qbh port extender architecture to virtual machines. In this architecture, each VM interface is provided with a virtual Peripheral Component Interconnect Express (PCIe) device and a virtual port on a switch.

## **Viewing Virtual FEX Properties**

## **Before You Begin**

- The server must be powered on, or the properties will not display.
- A supported Virtual Interface Card (VIC) must be installed in the chassis and the server must be powered on.

- **Step 1** In the **Navigation** pane, click the **Server** tab.
- **Step 2** On the **Server** tab, click **Inventory**.
- **Step 3** In the **Inventory** pane, click the **Network Adapters** tab.
- **Step 4** In the **Adapter Cards** area, select the adapter card.

If the server is powered on, the resources of the selected adapter card appear in the tabbed menu below the **Adapter Cards** area.

- **Step 5** In the tabbed menu below the **Adapter Cards** area, click the **VM FEXs** tab.
- **Step 6** In the Virtual FEXs area, review the following information:

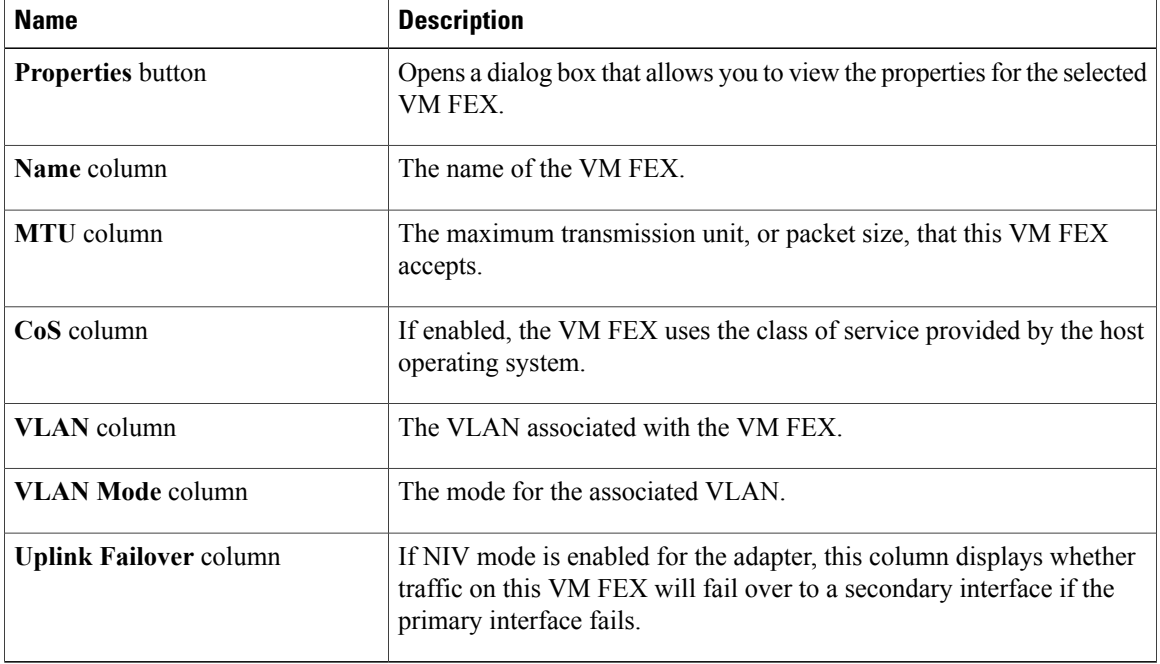

- **Step 7** In the Virtual FEXs area, select a VM FEX from the table.
- **Step 8** Click **Properties** to open the **VM FEX Properties** dialog box for the selected VM FEX.
- **Step 9** In the **General Properties** area, review the information in the following fields:

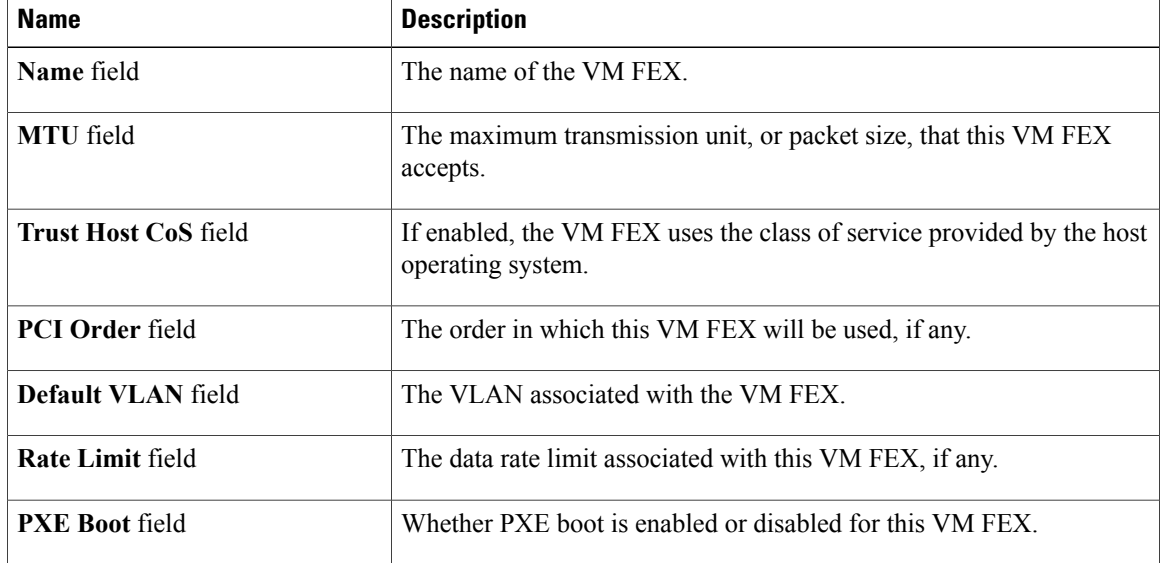

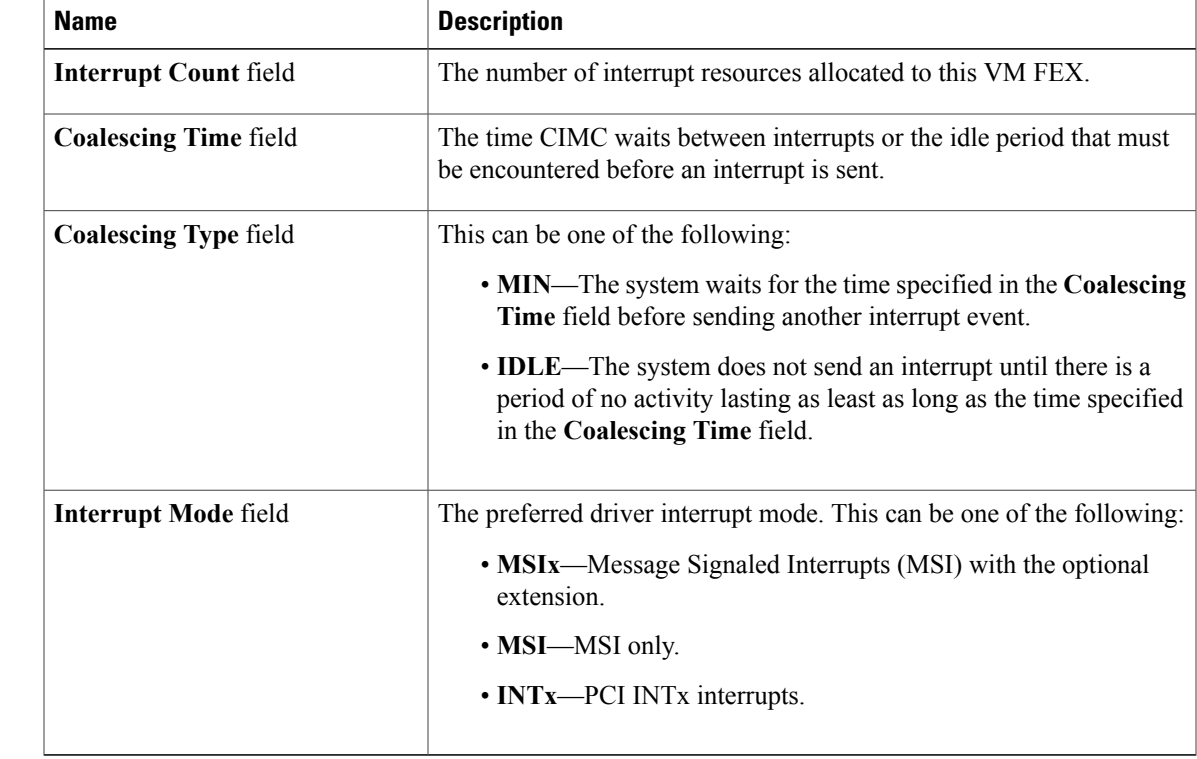

**Step 10** In the **Ethernet Interrupt** area, review the information in the following fields:

### **Step 11** In the **Ethernet Receive Queue** area, review the information in the following fields:

| <b>Name</b>                          | <b>Description</b>                                              |
|--------------------------------------|-----------------------------------------------------------------|
| <b>Receive Queue Count field</b>     | The number of receive queue resources allocated to this VM FEX. |
| <b>Receive Queue Ring Size field</b> | The number of descriptors in each receive queue.                |

**Step 12** In the **Ethernet Transmit Queue** area, review the information in the following fields:

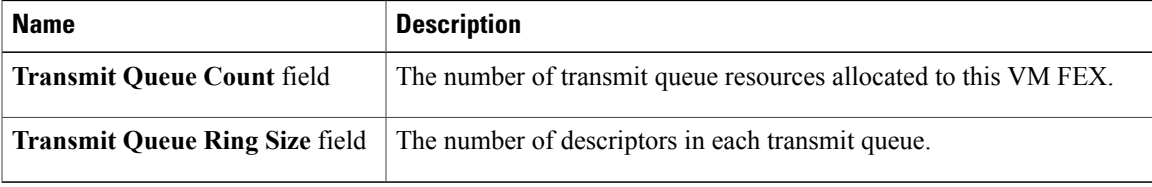

**Step 13** In the **Completion Queue** area, review the information in the following fields:

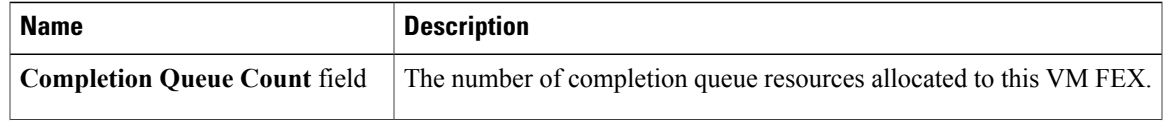

 $\overline{\phantom{a}}$ 

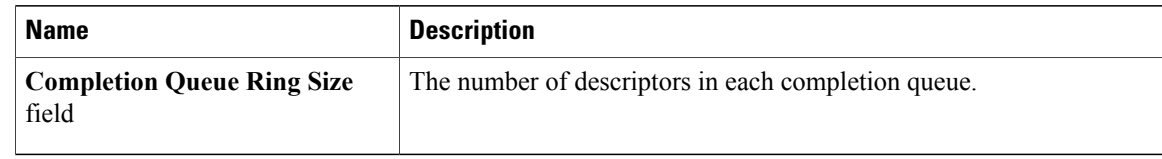

#### **Step 14** In the **TCP Offload** area, review the information in the following fields:

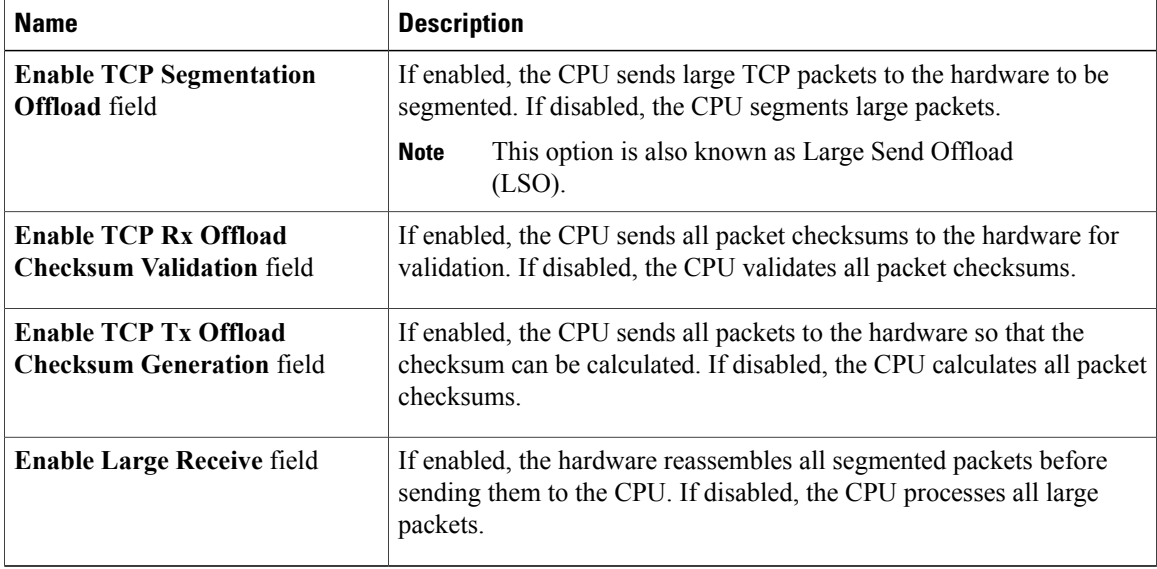

#### **Step 15** In the **Receive Side Scaling** area, review the information in the following fields:

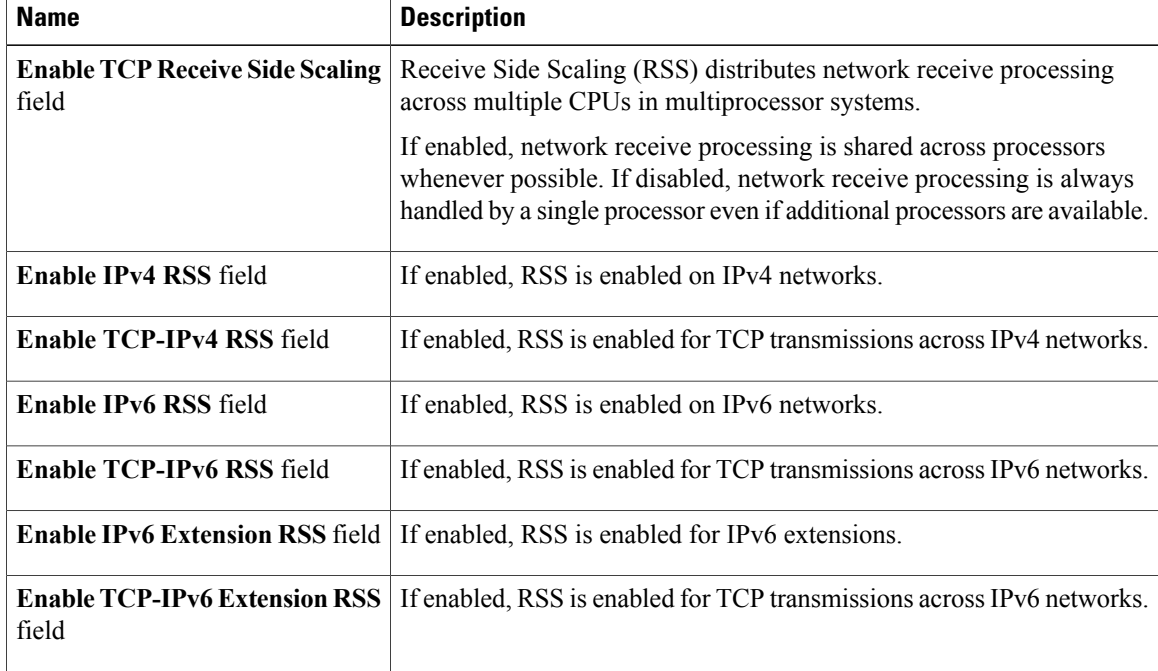

## **Backing Up and Restoring the Adapter Configuration**

## **Exporting the Adapter Configuration**

The adapter configuration can be exported as an XML file to a TFTP server.

#### **Before You Begin**

Obtain the TFTP server IP address.

#### **Procedure**

- **Step 1** In the **Navigation** pane, click the **Server** tab.
- **Step 2** On the **Server** tab, click **Inventory**.
- **Step 3** In the **Inventory** pane, click the **Network Adapters** tab.
- **Step 4** In the **Adapter Cards** area, select the adapter card. If the server is powered on, the resources of the selected adapter card appear in the tabbed menu below the **Adapter Cards** area.
- **Step 5** In the tabbed menu below the **Adapter Cards** area, click the **General** tab.
- **Step 6** In the **Actions** area of the **General** tab, click **Export Configuration**. The **Export Adapter Configuration** dialog box opens.
- **Step 7** In the **Export Adapter Configuration** dialog box, update the following fields:

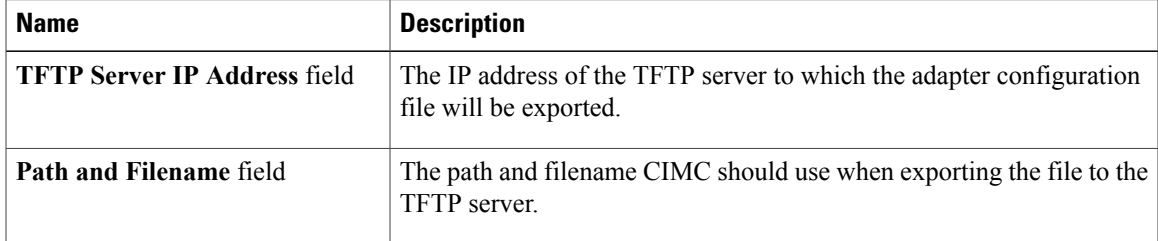

**Step 8** Click **Export Configuration**.

## **Importing the Adapter Configuration**

#### **Procedure**

- **Step 1** In the **Navigation** pane, click the **Server** tab.
- **Step 2** On the **Server** tab, click **Inventory**.
- **Step 3** In the **Inventory** pane, click the **Network Adapters** tab.

**Step 4** In the **Adapter Cards** area, select the adapter card. If the server is powered on, the resources of the selected adapter card appear in the tabbed menu below the **Adapter Cards** area.

- **Step 5** In the tabbed menu below the **Adapter Cards** area, click the **General** tab.
- **Step 6** In the **Actions** area of the **General** tab, click **Import Configuration**. The **Import Adapter Configuration** dialog box opens.
- **Step 7** In the **Import Adapter Configuration** dialog box, update the following fields:

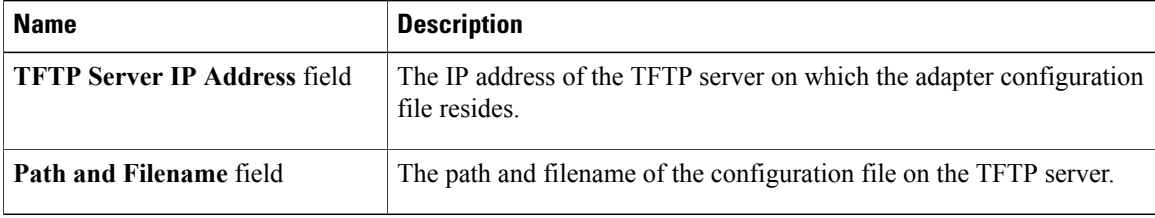

#### **Step 8** Click **Import Configuration**.

The adapter downloads the configuration file from the specified path on the TFTP server at the specified IP address. The configuration will be installed during the next server reboot.

### **What to Do Next**

Reboot the server to apply the imported configuration.

## **Restoring Adapter Defaults**

#### **Procedure**

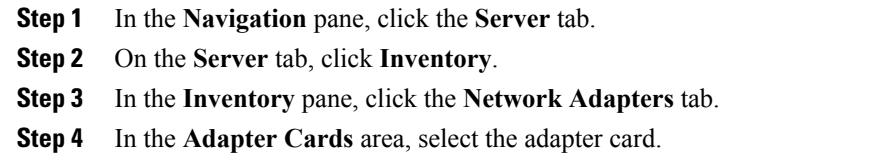

If the server is powered on, the resources of the selected adapter card appear in the tabbed menu below the **Adapter Cards** area.

**Step 5** In the tabbed menu below the **Adapter Cards** area, click the **General** tab.

**Step 6** In the **Actions** area of the **General** tab, click **Reset To Defaults** and click **OK** to confirm.

## **Managing Adapter Firmware**

## **Adapter Firmware**

A Cisco UCS C-Series network adapter contains the following firmware components:

- Adapter firmware—The main operating firmware, consisting of an active and a backup image, can be installed from the CIMC GUI or CLI interface or from the Host Upgrade Utility (HUU). You can upload a firmware image from either a local file system or a TFTP server.
- Bootloader firmware—The bootloader firmware cannot be installed from the CIMC GUI or CLI. You can install this firmware using the Host Upgrade Utility.

## **Installing Adapter Firmware From a Local File**

#### **Before You Begin**

Store the adapter firmware file in the file system of the managing computer.

#### **Procedure**

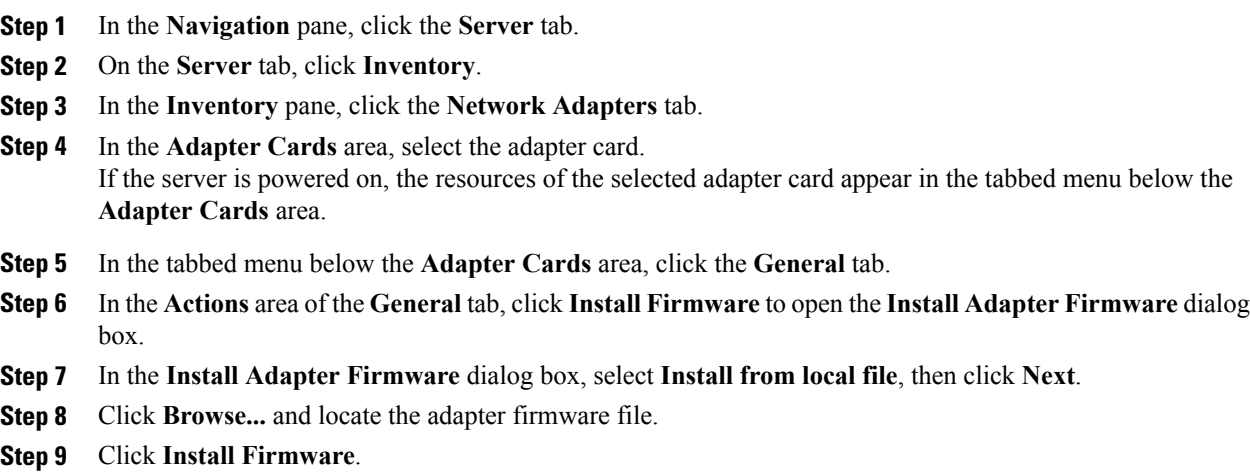

## **What to Do Next**

To activate the new firmware, see *Activating Adapter Firmware*.

## **Installing Adapter Firmware From a TFTP Server**

#### **Procedure**

- **Step 1** In the **Navigation** pane, click the **Server** tab.
- **Step 2** On the **Server** tab, click **Inventory**.
- **Step 3** In the **Inventory** pane, click the **Network Adapters** tab.
- **Step 4** In the **Adapter Cards** area, select the adapter card. If the server is powered on, the resources of the selected adapter card appear in the tabbed menu below the **Adapter Cards** area.
- **Step 5** In the tabbed menu below the **Adapter Cards** area, click the **General** tab.
- **Step 6** In the **Actions** area of the **General** tab, click **Install Firmware** to open the **Install Adapter Firmware** dialog box.
- **Step 7** In the **Install Adapter Firmware** dialog box, select **Install from TFTP server**, then click **Next**.
- **Step 8** In the **Install Adapter Firmware** dialog box, update the following fields:

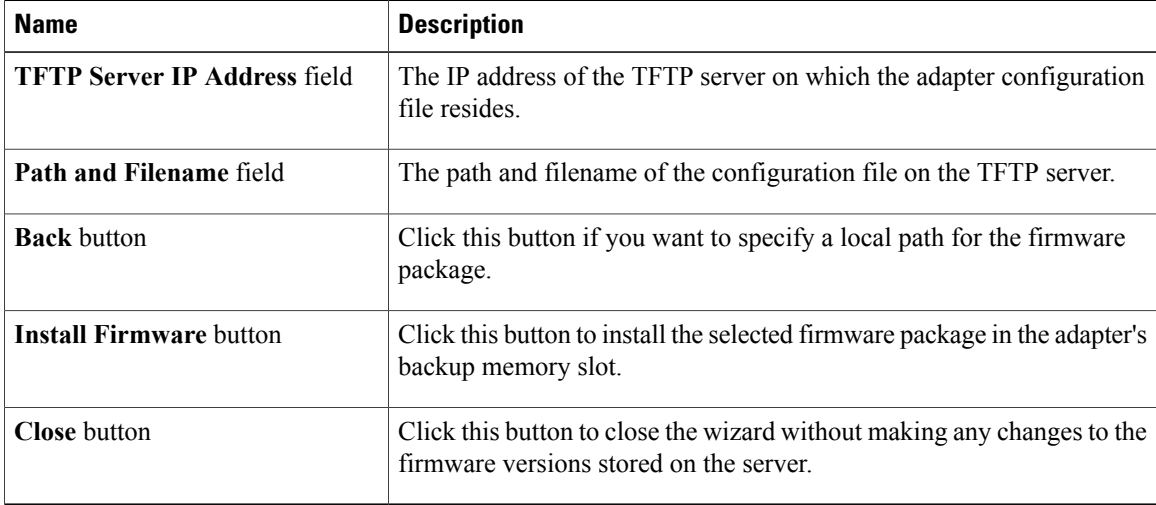

## **Step 9** Click **Install Firmware**.

#### **What to Do Next**

To activate the new firmware, see *Activating Adapter Firmware*.

## **Activating Adapter Firmware**

#### **Procedure**

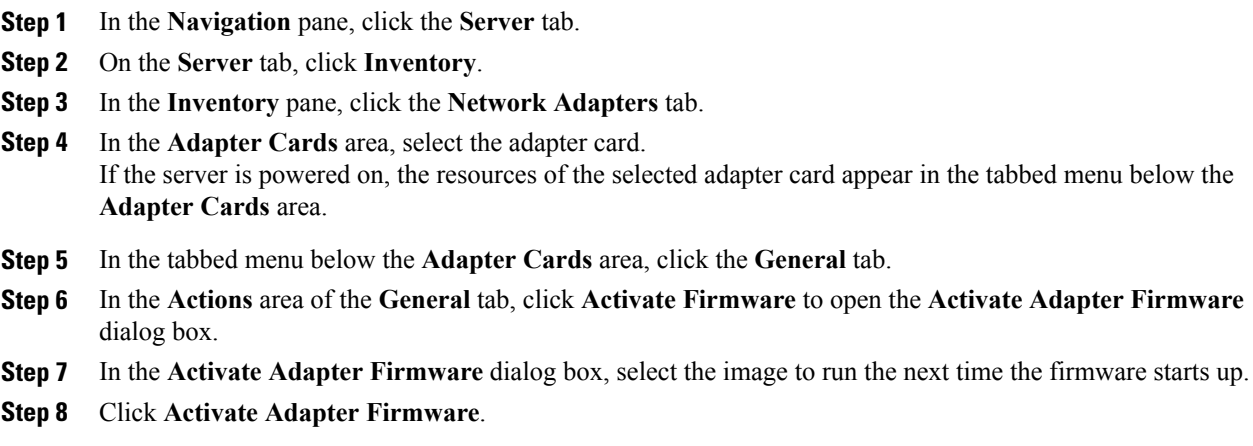

## **Resetting the Adapter**

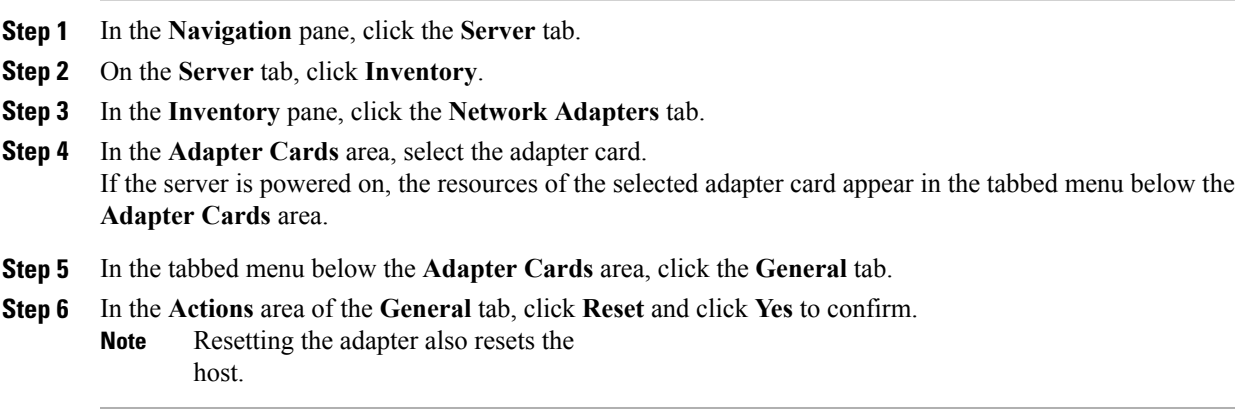

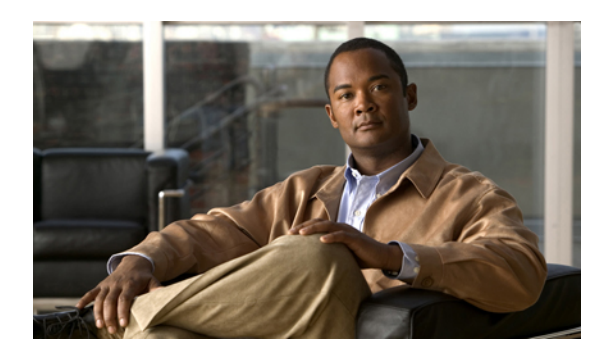

# **CHAPTER 10**

## **Configuring Communication Services**

This chapter includes the following sections:

- [Configuring](#page-124-0) HTTP, page 109
- [Configuring](#page-125-0) SSH, page 110
- [Configuring](#page-126-0) XML API, page 111
- [Configuring](#page-127-0) IPMI, page 112
- [Configuring](#page-128-0) SNMP, page 113

## <span id="page-124-0"></span>**Configuring HTTP**

## **Before You Begin**

You must log in as a user with admin privileges to perform this task.

- **Step 1** In the **Navigation** pane, click the **Admin** tab.
- **Step 2** On the **Admin** tab, click **Communications Services**.
- **Step 3** In the **Communications Services** pane, click the **Communication Services** tab.
- **Step 4** In the **HTTP Properties** area, update the following properties:

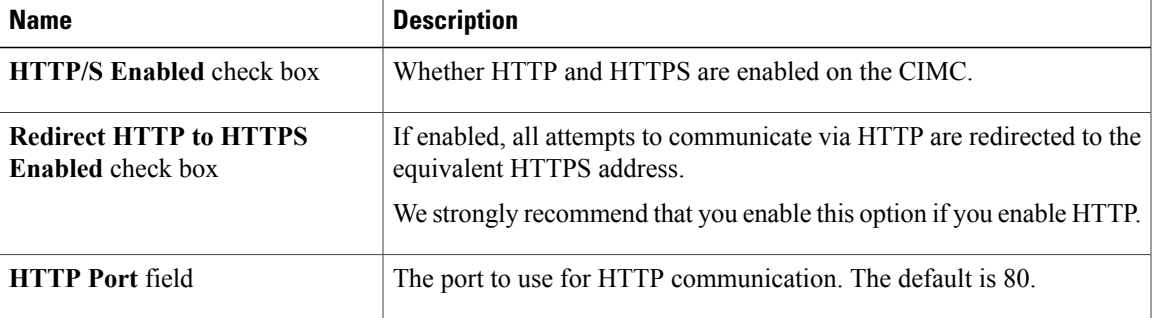

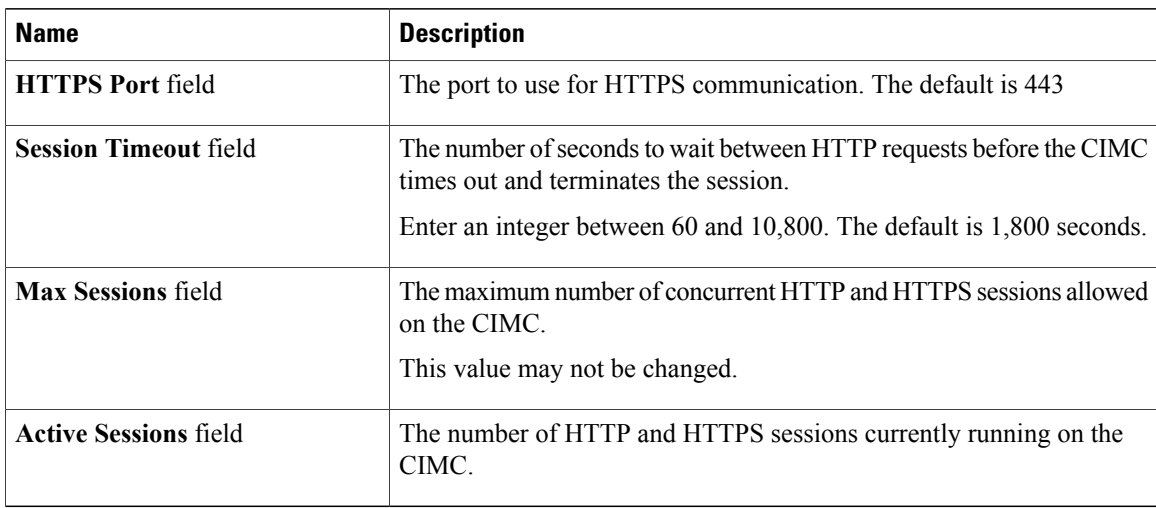

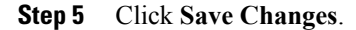

## <span id="page-125-0"></span>**Configuring SSH**

#### **Before You Begin**

You must log in as a user with admin privileges to configure SSH.

- **Step 1** In the **Navigation** pane, click the **Admin** tab.
- **Step 2** On the **Admin** tab, click **Communications Services**.
- **Step 3** In the **Communications Services** pane, click the **Communication Services** tab.
- **Step 4** In the **SSH Properties** area, update the following properties:

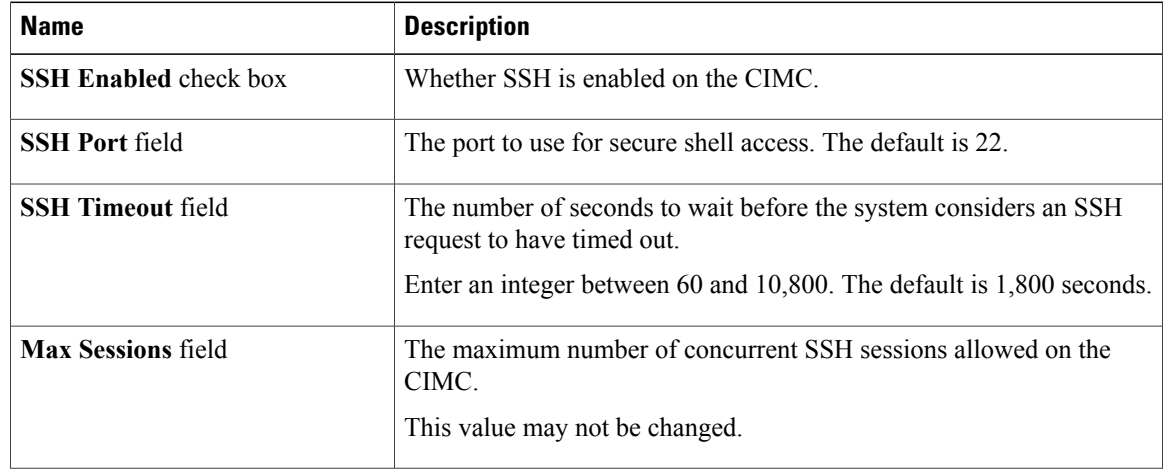

| <b>Name</b>                  | <b>Description</b>                                        |
|------------------------------|-----------------------------------------------------------|
| <b>Active Sessions field</b> | The number of SSH sessions currently running on the CIMC. |

**Step 5** Click **Save Changes**.

## <span id="page-126-0"></span>**Configuring XML API**

## **XML API for CIMC**

The Cisco CIMC XML application programming interface (API) is a programmatic interface to CIMC for a C-Series Rack-Mount Server. The API accepts XML documents through HTTP or HTTPS.

For detailed information about the XML API, see *Cisco UCS Rack-Mount Servers CIMC XML API Programmer's Guide*.

## **Enabling the XML API**

## **Before You Begin**

You must log in as a user with admin privileges to perform this task.

## **Procedure**

- **Step 1** In the **Navigation** pane, click the **Admin** tab.
- **Step 2** On the **Admin** tab, click **Communications Services**.
- **Step 3** In the **Communications Services** pane, click the **Communication Services** tab.
- **Step 4** In the **XML API Properties** area, update the following properties:

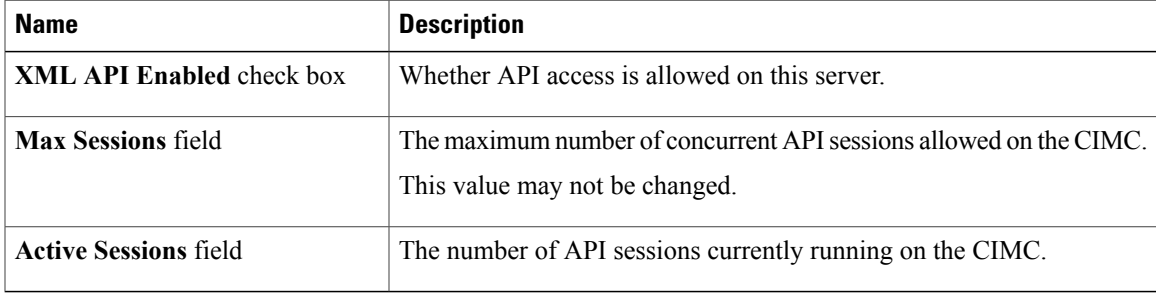

#### **Step 5** Click **Save Changes**.

## <span id="page-127-0"></span>**Configuring IPMI**

## **IPMI Over LAN**

Intelligent Platform Management Interface (IPMI) defines the protocols for interfacing with a service processor embedded in a server platform. This service processor is called a Baseboard Management Controller (BMC) and resides on the server motherboard. The BMC links to a main processor and other on-board elements using a simple serial bus.

During normal operations, IPMI lets a server operating system obtain information about system health and control system hardware. For example, IPMI enables the monitoring of sensors, such as temperature, fan speeds and voltages, for proactive problem detection. If server temperature rises above specified levels, the server operating system can direct the BMC to increase fan speed or reduce processor speed to address the problem.

## **Configuring IPMI over LAN**

Configure IPMI over LAN when you want to manage the CIMC with IPMI messages.

#### **Before You Begin**

You must log in as a user with admin privileges to perform this task.

#### **Procedure**

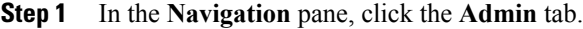

**Step 2** On the **Admin** tab, click **Communications Services**.

- **Step 3** In the **Communications Services** pane, click the **Communication Services** tab.
- **Step 4** In the **IPMI over LAN Properties** area, update the following properties:

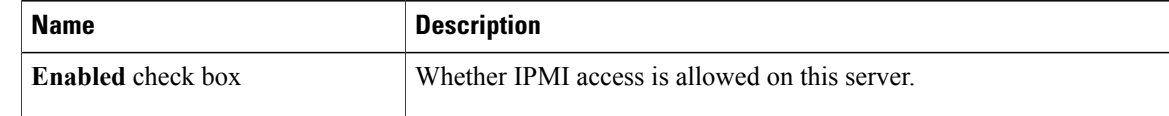

| <b>Name</b>                                    | <b>Description</b>                                                                                                    |
|------------------------------------------------|----------------------------------------------------------------------------------------------------|
| <b>Privilege Level Limit drop-down</b><br>list | The highest privilege level that can be assigned to an IPMI session on<br>this server. This can be one of the following:                                                                                                    |
|                                                | • read-only—IPMI users can view information but cannot make<br>any changes. If you select this option, IPMI users with the<br>"Administrator", "Operator", or "User" user roles can only create<br>read-only IPMI sessions, regardless of their other IPMI privileges. |
|                                                | • user—IPMI users can perform some functions but cannot perform<br>administrative tasks. If you select this option, IPMI users with the<br>"Administrator" or "Operator" user role can create user and<br>read-only sessions on this server.                           |
|                                                | • admin—IPMI users can perform all available actions. If you select<br>this option, IPMI users with the "Administrator" user role can<br>create admin, user, and read-only sessions on this server.                                                                    |
| <b>Encryption Key field</b>                    | The IPMI encryption key to use for IPMI communications.                                                                                                    |

**Step 5** Click **Save Changes**.

## <span id="page-128-0"></span>**Configuring SNMP**

## **SNMP**

The Cisco UCS C-Series Rack-Mount Servers support the Simple Network Management Protocol (SNMP) for viewing server configuration and status and for sending fault and alert information by SNMP traps. For information on Management Information Base (MIB) files supported by CIMC, see the *MIB Quick Reference for Cisco UCS* at this URL: [http://www.cisco.com/en/US/docs/unified\\_computing/ucs/sw/mib/reference/UCS\\_](http://www.cisco.com/en/US/docs/unified_computing/ucs/sw/mib/reference/UCS_MIBRef.html) [MIBRef.html](http://www.cisco.com/en/US/docs/unified_computing/ucs/sw/mib/reference/UCS_MIBRef.html).

## **Configuring SNMP Properties**

## **Before You Begin**

You must log in as a user with admin privileges to perform this task.

#### **Procedure**

- **Step 1** In the **Navigation** pane, click the **Admin** tab.
- **Step 2** On the **Admin** tab, click **Communications Services**.
- **Step 3** In the **Communications Services** pane, click the **SNMP** tab.
- **Step 4** In the **SNMP Properties** area, update the following properties:

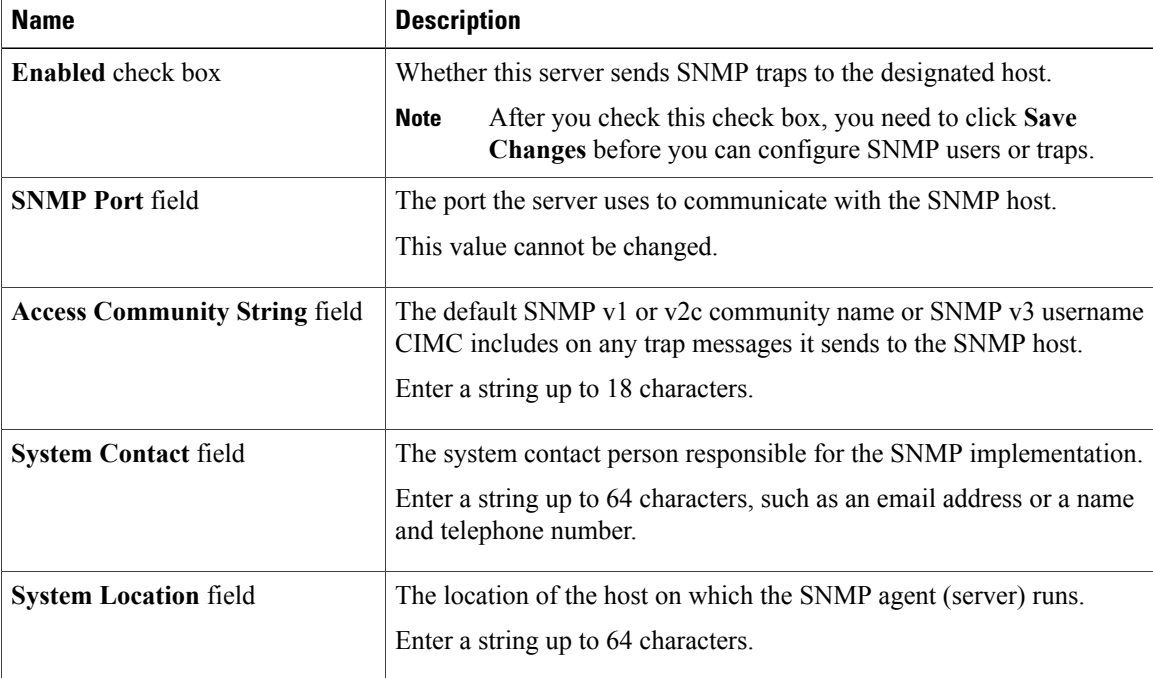

## **Step 5** Click **Save Changes**.

#### **What to Do Next**

Configure SNMP trap settings as described in [Configuring](#page-129-0) SNMP Trap Settings, on page 114.

## <span id="page-129-0"></span>**Configuring SNMP Trap Settings**

## **Before You Begin**

You must log in as a user with admin privileges to perform this task.

## **Procedure**

- **Step 1** In the **Navigation** pane, click the **Admin** tab.
- **Step 2** On the **Admin** tab, click **Communications Services**.
- **Step 3** In the **Communications Services** pane, click the **SNMP** tab.
- **Step 4** In the **Common Trap Destination Settings** area, complete the following fields:

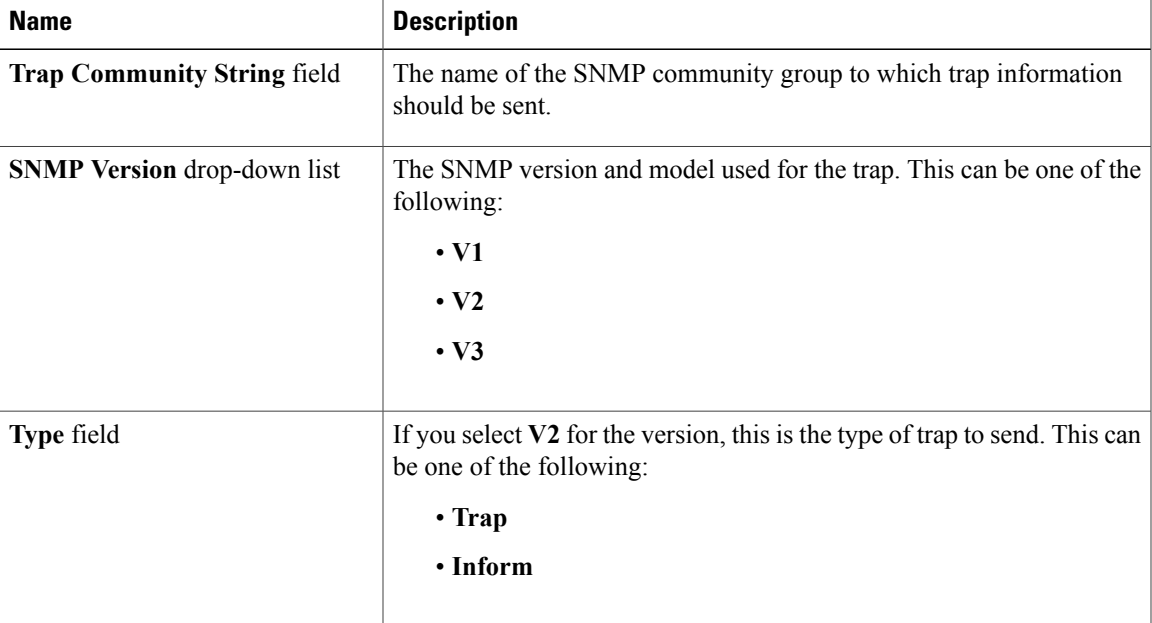

#### **Step 5** In the **Trap Destinations** area, complete the following fields:

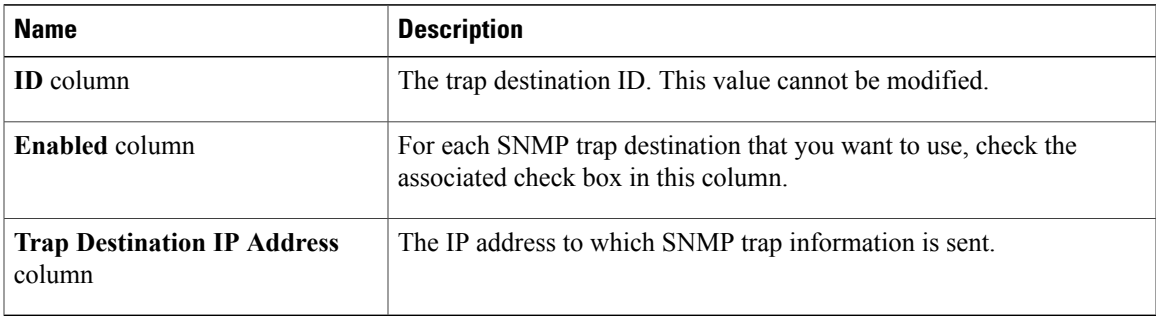

To change the settings for a trap or to send a test trap message, administrators can click the trap row in the table. **Tip**

**Step 6** Click **Save Changes**.

## **Sending a Test SNMP Trap Message**

#### **Before You Begin**

You must log in as a user with admin privileges to perform this task.

#### **Procedure**

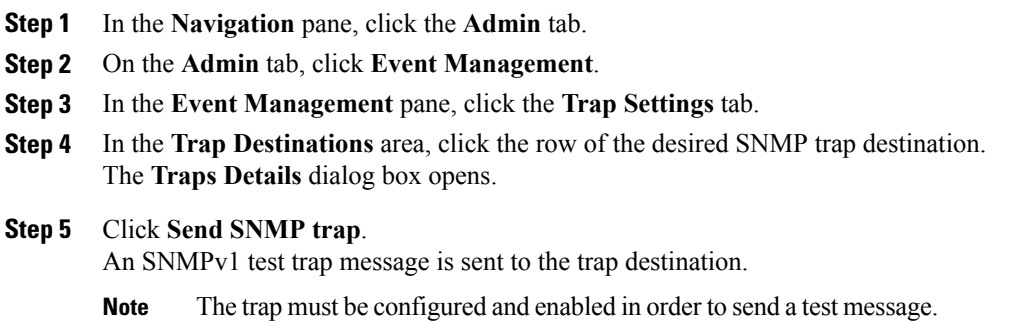

## **Managing SNMPv3 Users**

#### **Before You Begin**

- You must log in as a user with admin privileges to perform this task.
- SNMP must be enabled.

- **Step 1** In the **Navigation** pane, click the **Admin** tab.
- **Step 2** On the **Admin** tab, click **Communications Services**.
- **Step 3** In the **Communications Services** pane, click the **SNMP** tab.
- **Step 4** In the **SNMPV3 Users** area, update the following properties:

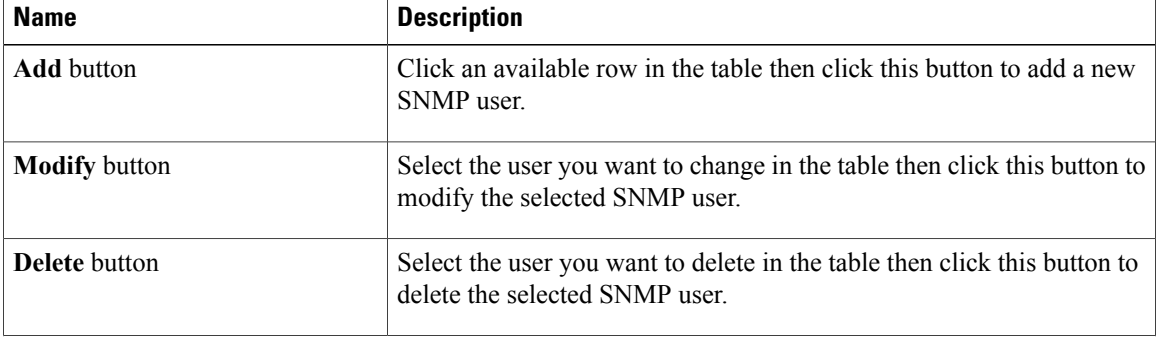

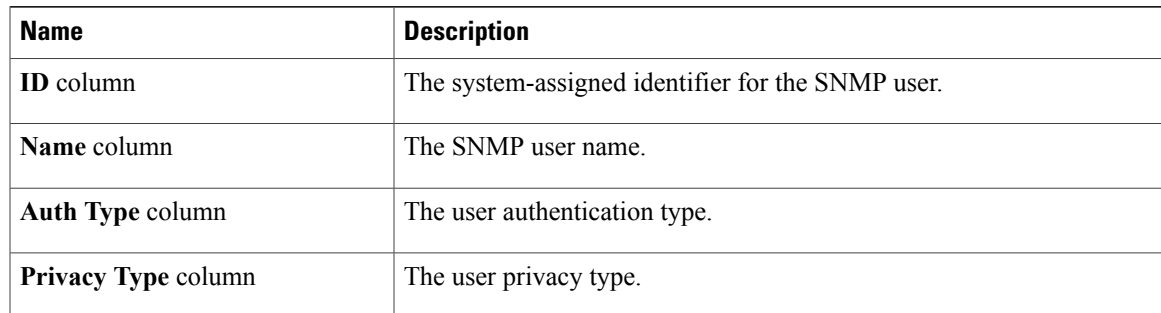

#### **Step 5** Click **Save Changes**.

## **Configuring SNMPv3 Users**

## **Before You Begin**

- You must log in as a user with admin privileges to perform this task.
- SNMP must be enabled.

#### **Procedure**

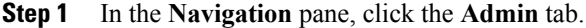

- **Step 2** On the **Admin** tab, click **Communications Services**.
- **Step 3** In the **Communications Services** pane, click the **SNMP** tab.
- **Step 4** In the **SNMPV3 Users** area, perform one of the following actions:
	- Select an existing user from the table and click **Modify**.
	- Click **Add** to create a new user.
	- If the buttons are disabled, enable SNMP and click **Save Changes**. **Note**

#### **Step 5** In the **SNMPV3 User Details** dialog box, update the following properties:

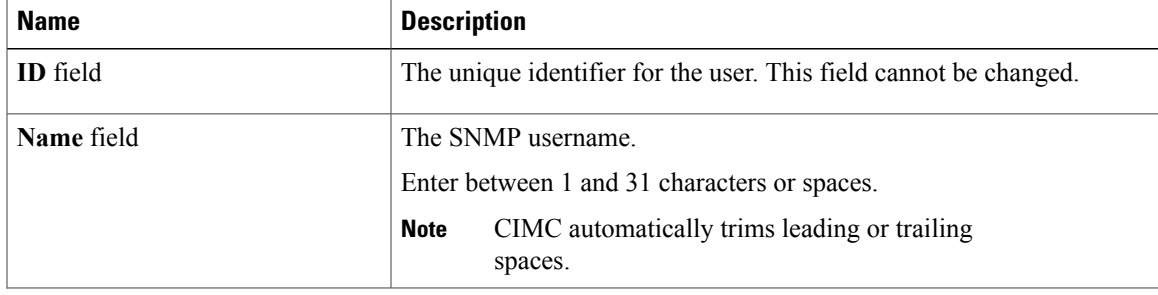

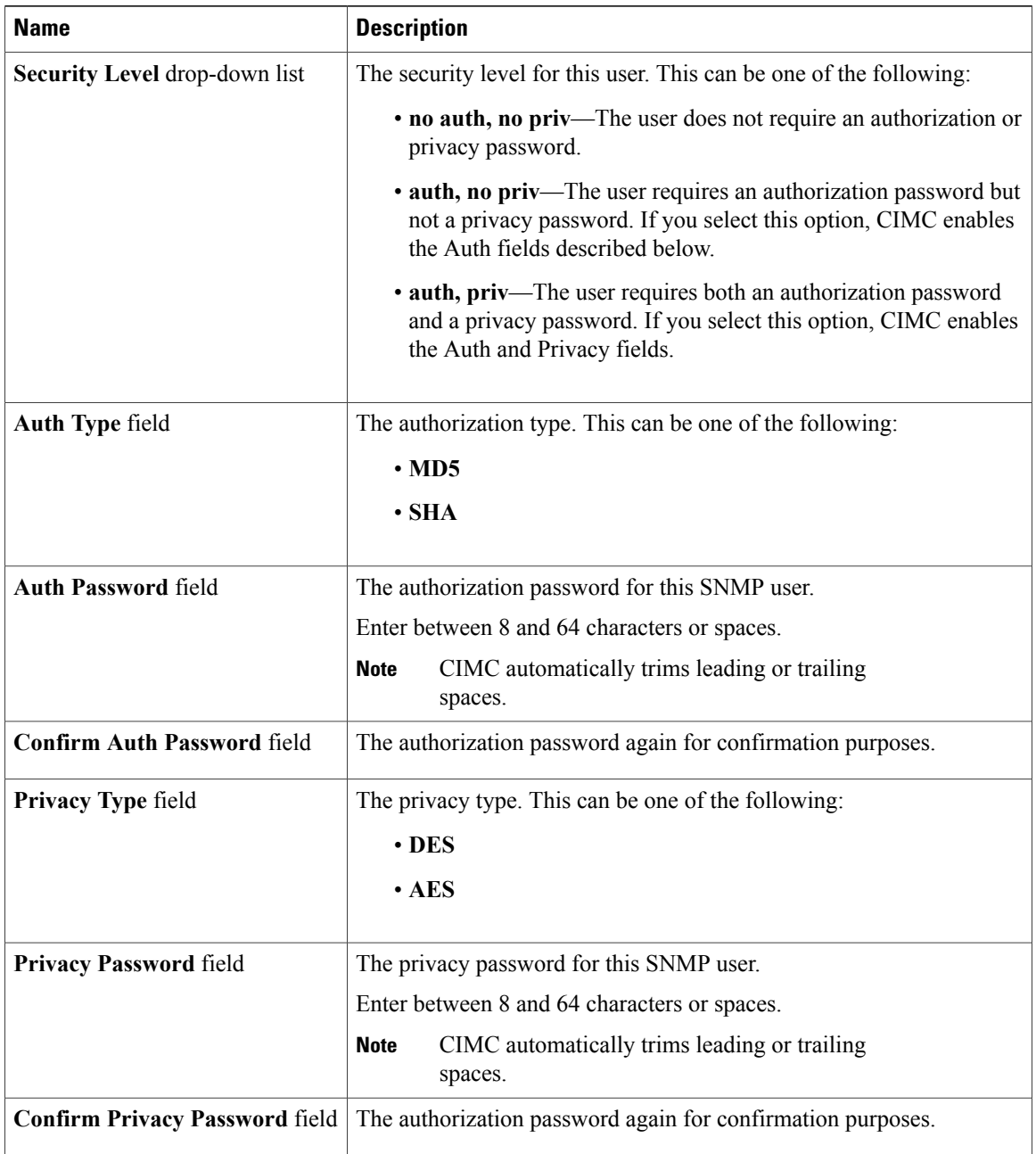

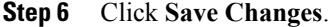

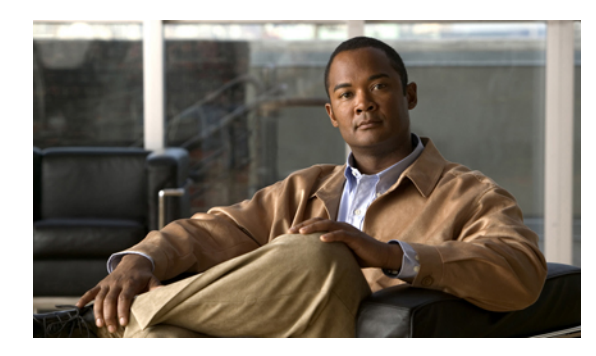

# **CHAPTER 11**

## **Managing Certificates**

This chapter includes the following sections:

- Managing the Server [Certificate,](#page-134-0) page 119
- [Generating](#page-134-1) a Certificate Signing Request, page 119
- Creating a [Self-Signed](#page-135-0) Certificate, page 120
- Uploading a Server [Certificate,](#page-137-0) page 122

## <span id="page-134-0"></span>**Managing the Server Certificate**

You can generate a certificate signing request (CSR) to obtain a new certificate, and you can upload the new certificate to the CIMC to replace the current server certificate. The server certificate may be signed either by a public Certificate Authority (CA), such as Verisign, or by your own certificate authority.

## **Procedure**

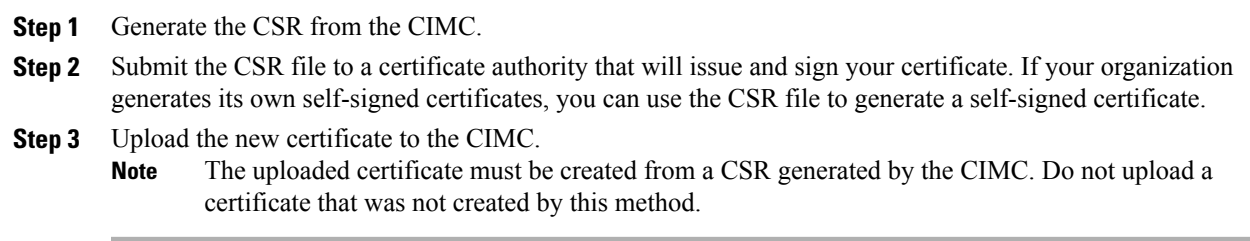

## <span id="page-134-1"></span>**Generating a Certificate Signing Request**

## **Before You Begin**

You must log in as a user with admin privileges to configure certificates.

#### **Procedure**

- **Step 1** In the **Navigation** pane, click the **Admin** tab.
- **Step 2** On the **Admin** tab, click **Certificate Management**.
- **Step 3** In the **Actions** area, click the **Generate New Certificate Signing Request** link. The **Generate New Certificate Signing Request** dialog box appears.
- **Step 4** In the **Generate New Certificate Signing Request** dialog box, update the following properties:

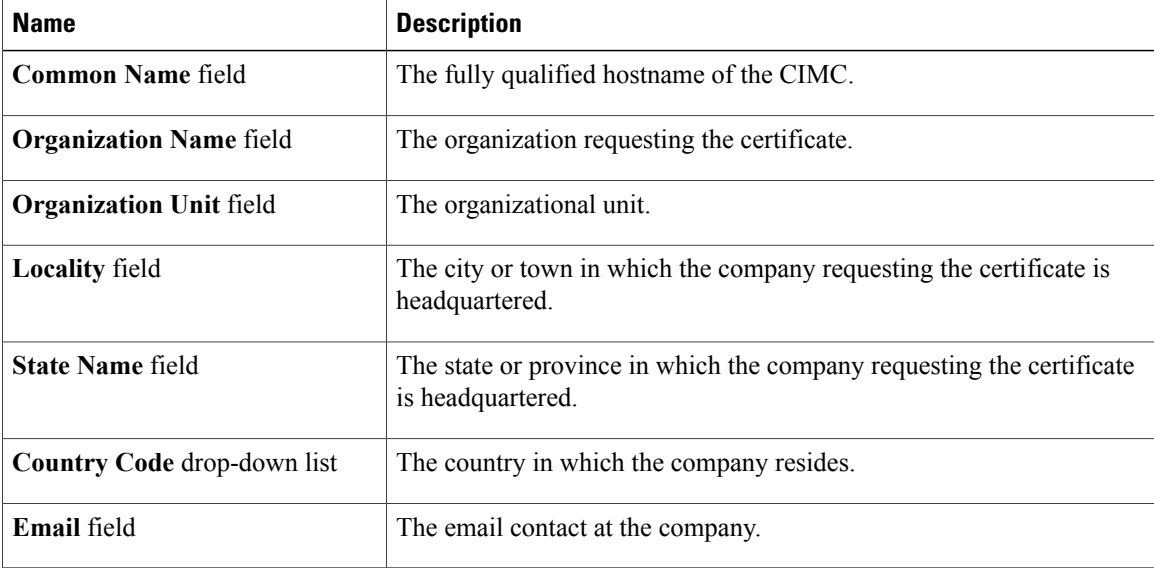

#### **Step 5** Click **Generate CSR**.

The **Opening csr.txt** dialog box appears.

- **Step 6** Perform any one of the following steps to manage the CSR file, csr.txt:
	- a) Click **Open With** to view csr.txt.
	- b) Click **Save File** and then click **OK** to save csr.txt to your local machine.

## **What to Do Next**

Submit the CSR file to a certificate authority that will issue and sign your certificate. If your organization generates its own self-signed certificates, you can use the CSR file to generate a self-signed certificate.

## <span id="page-135-0"></span>**Creating a Self-Signed Certificate**

As an alternative to using a public Certificate Authority (CA) to generate and sign a server certificate, you can operate your own CA and sign your own certificates. This section shows commands for creating a CA and generating a server certificate using the OpenSSL certificate server running on Linux. For detailed information about OpenSSL, see <http://www.openssl.org>.

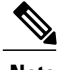

**Note** These commands are to be entered on a Linux server with the OpenSSL package, not in the CIMC CLI.

## **Before You Begin**

Obtain and install a certificate server software package on a server within your organization.

#### **Procedure**

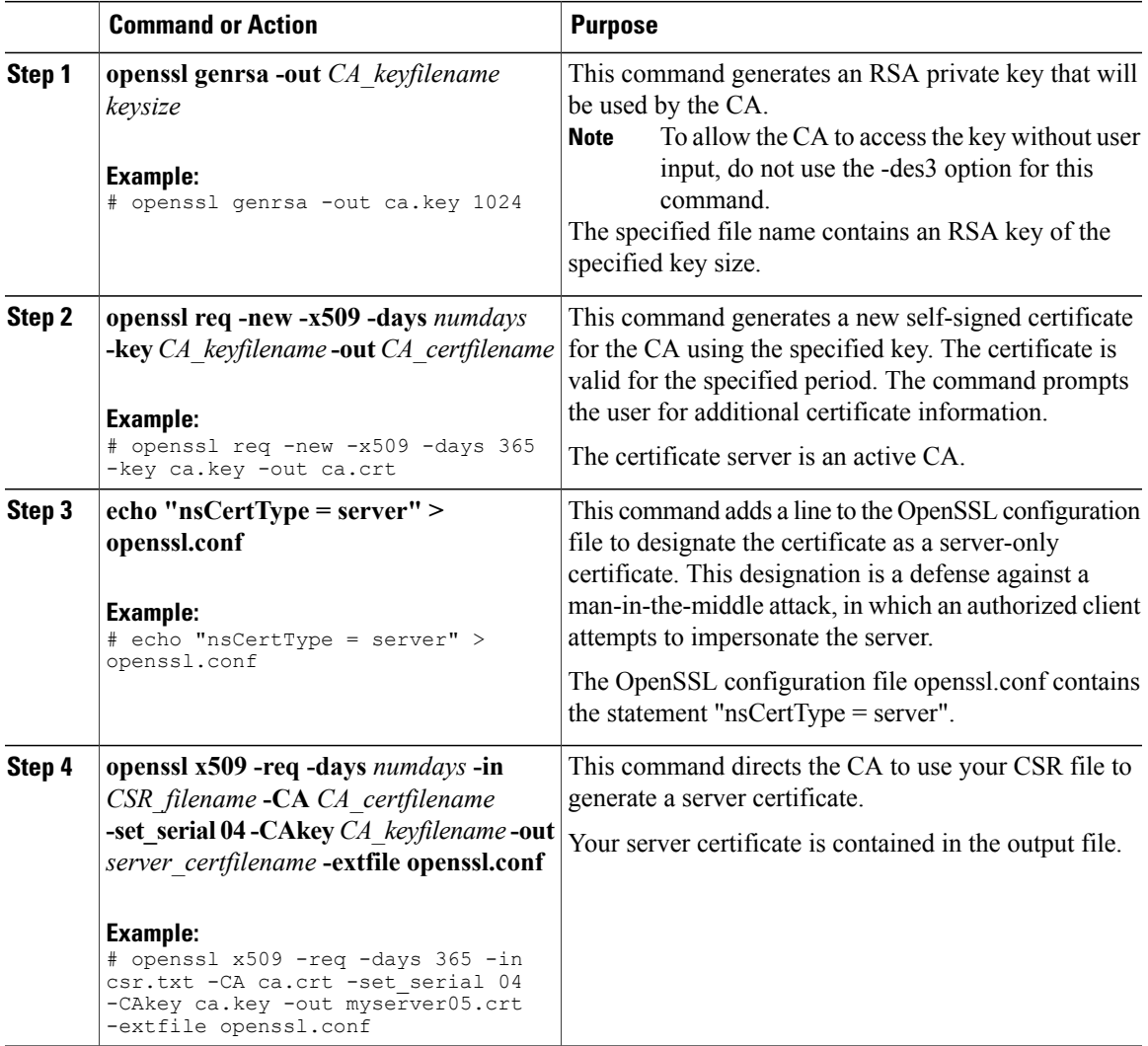

This example shows how to create a CA and to generate a server certificate signed by the new CA. These commands are entered on a Linux server running OpenSSL.

```
# /usr/bin/openssl genrsa -out ca.key 1024
Generating RSA private key, 1024 bit long modulus
.............++++++
```

```
.....++++++
e is 65537 (0x10001)
# /usr/bin/openssl req -new -x509 -days 365 -key ca.key -out ca.crt
You are about to be asked to enter information that will be incorporated
into your certificate request.
What you are about to enter is what is called a Distinguished Name or a
DN.
There are quite a few fields but you can leave some blank
For some fields there will be a default value,
If you enter '.', the field will be left blank.
-----
Country Name (2 letter code) [GB]:US
State or Province Name (full name) [Berkshire]:California
Locality Name (eg, city) [Newbury]:San Jose
Organization Name (eg, company) [My Company Ltd]:Example Incorporated
Organizational Unit Name (eg, section) []:Unit A
Common Name (eg, your name or your server's hostname) []:example.com
Email Address []:admin@example.com
# echo "nsCertType = server" > openssl.conf
# /usr/bin/openssl x509 -req -days 365 -in csr.txt -CA ca.crt -set_serial 01 -CAkey ca.key -out server.crt
-extfile openssl.conf
Signature ok
subject=/C=US/ST=California/L=San Jose/O=Example Inc./OU=Unit
A/CN=example.com/emailAddress=john@example.com
Getting CA Private Key
#
```
#### **What to Do Next**

Upload the new certificate to the CIMC.

## <span id="page-137-0"></span>**Uploading a Server Certificate**

### **Before You Begin**

You must log in as a user with admin privileges to upload a certificate.

The certificate file to be uploaded must reside on a locally accessible file system.

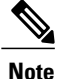

You must first generate a CSR using the CIMC Certificate Management menu, and you must use that CSR to obtain the certificate for uploading. Do not upload a certificate that was not obtained by this method.

- **Step 1** In the **Navigation** pane, click the **Admin** tab.
- **Step 2** On the **Admin** tab, click **Certificate Management**.
- **Step 3** In the **Actions** area, click **Upload Server Certificate**.

The **Upload Certificate** dialog box appears.

**Step 4** In the **Upload Certificate** dialog box, update the following properties:

| <b>Name</b>          | <b>Description</b>                                                                     |
|----------------------|----------------------------------------------------------------------------------------|
| <b>File</b> field    | The certificate file you want to upload.                                               |
| <b>Browse</b> button | Opens a dialog box that allows you to navigate to the appropriate<br>certificate file. |

**Step 5** Click **Upload Certificate**.

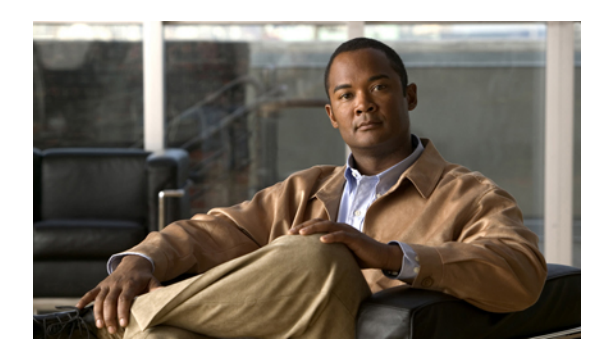

## **CHAPTER 12**

## **Configuring Platform Event Filters**

This chapter includes the following sections:

- [Platform](#page-140-0) Event Filters, page 125
- [Enabling](#page-140-1) Platform Event Alerts, page 125
- [Disabling](#page-141-0) Platform Event Alerts, page 126
- [Configuring](#page-141-1) Platform Event Filters, page 126
- [Configuring](#page-142-0) SNMP Trap Settings, page 127
- Sending a Test SNMP Trap [Message,](#page-143-0) page 128
- [Interpreting](#page-144-0) Platform Event Traps, page 129

## <span id="page-140-0"></span>**Platform Event Filters**

A platform event filter (PEF) can trigger an action and generate an alert when a critical hardware-related event occurs. For each PEF, you can choose the action to be taken (or take no action) when a platform event occurs. You can also choose to generate and send an alert when a platform event occurs. Alerts are sent as an SNMP trap, so you must configure an SNMP trap destination before the alerts can be sent.

You can globally enable or disable the generation of platform event alerts. When disabled, alerts are not sent even if PEFs are configured to send them.

## <span id="page-140-1"></span>**Enabling Platform Event Alerts**

## **Before You Begin**

You must log in as a user with admin privileges to enable platform event alerts.

#### **Procedure**

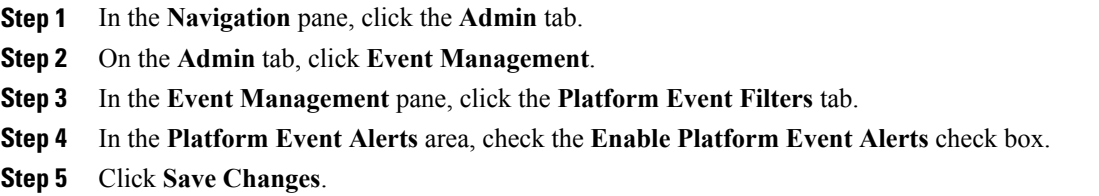

## <span id="page-141-0"></span>**Disabling Platform Event Alerts**

## **Before You Begin**

You must log in as a user with admin privileges to disable platform event alerts.

## **Procedure**

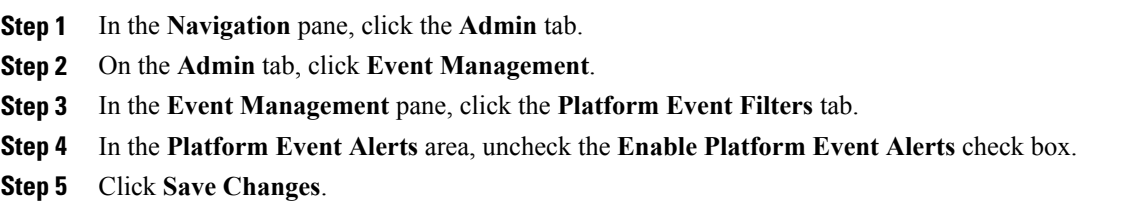

## <span id="page-141-1"></span>**Configuring Platform Event Filters**

#### **Before You Begin**

You must log in as a user with admin privileges to configure platform event filters.

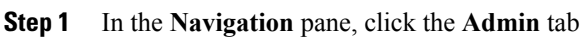

- **Step 2** On the **Admin** tab, click **Event Management**.
- **Step 3** In the **Event Management** pane, click the **Platform Event Filters** tab.
- **Step 4** In the **Platform Event Filters** area, complete the following fields for each event:

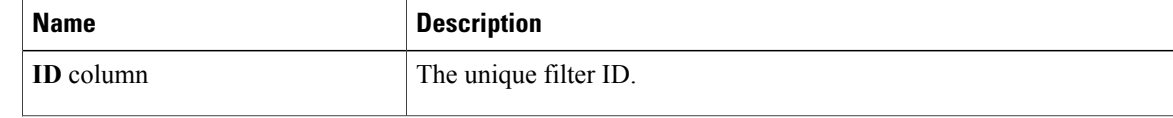

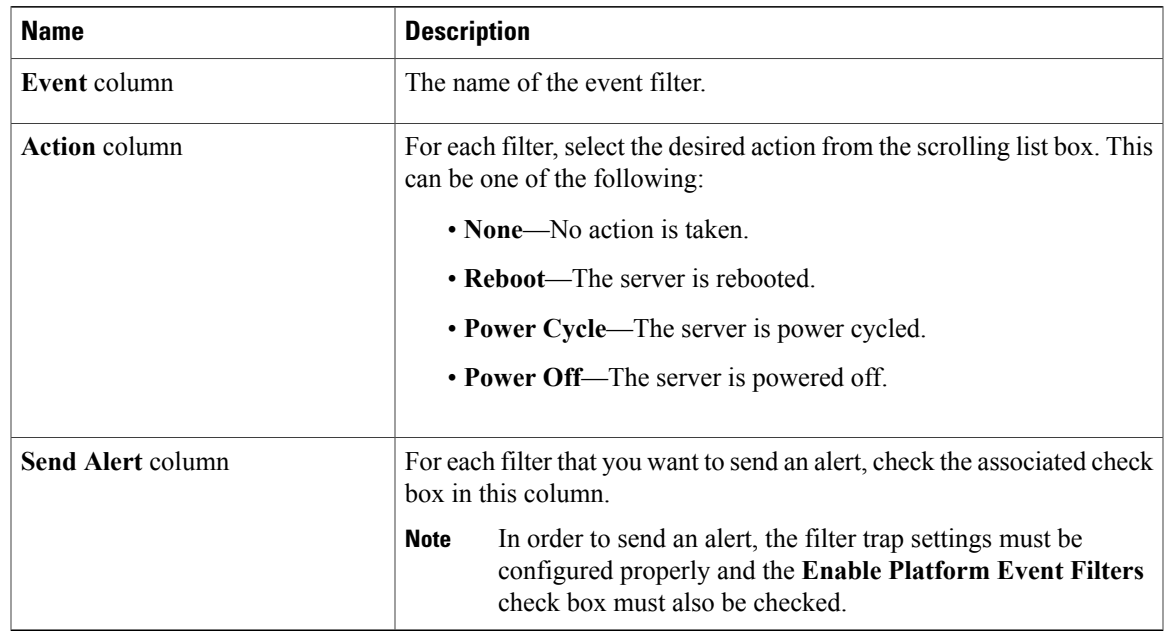

## **Step 5** Click **Save Changes**.

## **What to Do Next**

If you configure any PEFs to send an alert, complete the following tasks:

- [Enabling](#page-140-1) Platform Event Alerts, on page 125
- [Configuring](#page-129-0) SNMP Trap Settings, on page 114

## <span id="page-142-0"></span>**Configuring SNMP Trap Settings**

## **Before You Begin**

You must log in as a user with admin privileges to perform this task.

## **Procedure**

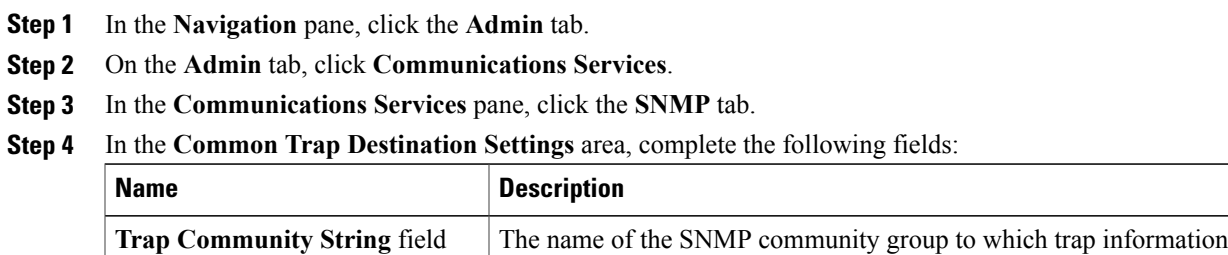

should be sent.

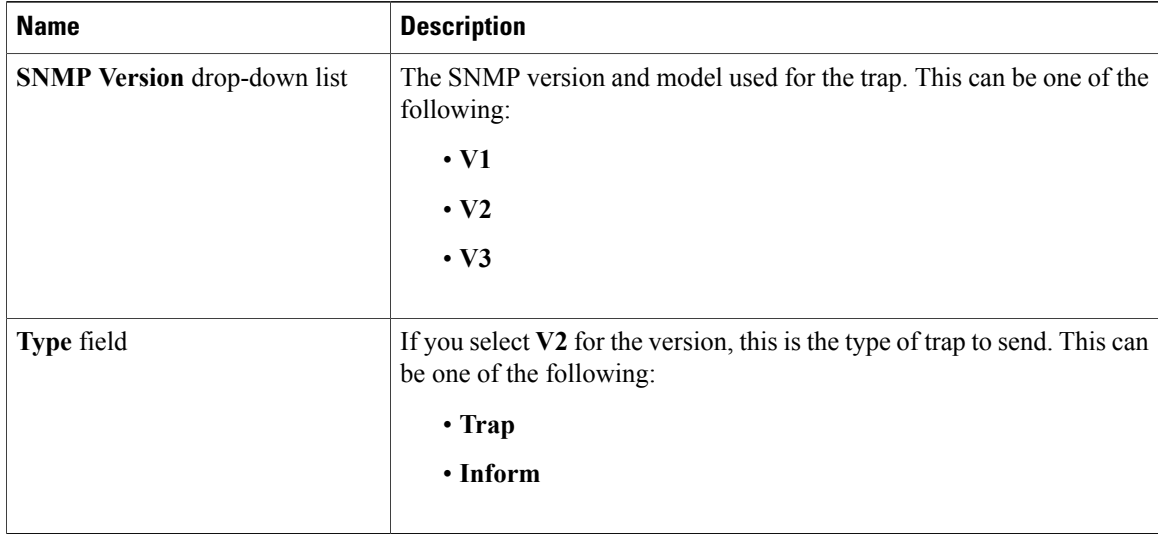

**Step 5** In the **Trap Destinations** area, complete the following fields:

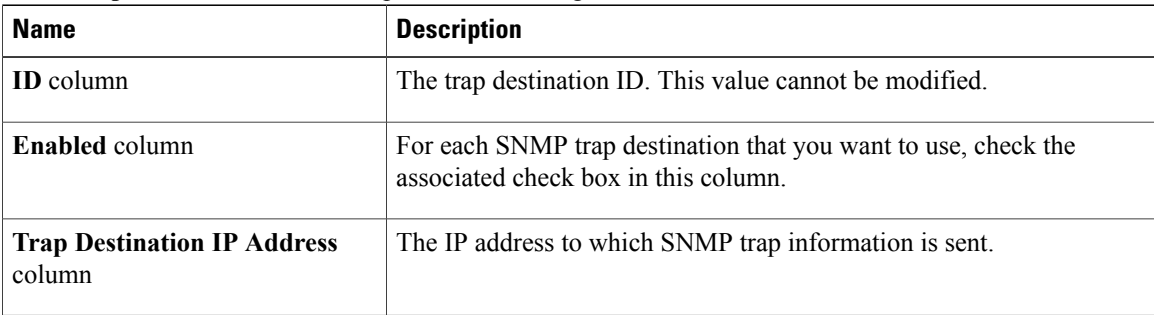

To change the settings for a trap or to send a test trap message, administrators can click the trap row in the table. **Tip**

**Step 6** Click **Save Changes**.

## <span id="page-143-0"></span>**Sending a Test SNMP Trap Message**

## **Before You Begin**

You must log in as a user with admin privileges to perform this task.
#### **Procedure**

- **Step 1** In the **Navigation** pane, click the **Admin** tab.
- **Step 2** On the **Admin** tab, click **Event Management**.
- **Step 3** In the **Event Management** pane, click the **Trap Settings** tab.
- **Step 4** In the **Trap Destinations** area, click the row of the desired SNMP trap destination. The **Traps Details** dialog box opens.
- **Step 5** Click **Send SNMP trap**. An SNMPv1 test trap message is sent to the trap destination.
	- **Note** The trap must be configured and enabled in order to send a test message.

## **Interpreting Platform Event Traps**

A CIMC platform event alert sent as an SNMP trap contains an enterprise object identifier (OID) in the form 1.3.6.1.4.1.3183.1.1.0.*event*. The first ten fields of the OID represent the following information: iso(1).org(3).dod(6).internet(1).private(4).enterprises(1).wired\_for\_management(3183).PET(1).version(1).version(0), indicating an IPMI platform event trap (PET) version 1.0 message. The last field is an event number, indicating the specific condition or alert being notified.

#### **Platform Event Trap Descriptions**

The following table provides a description of the event being notified in a platform event trap message, based on the event number in the trap OID.

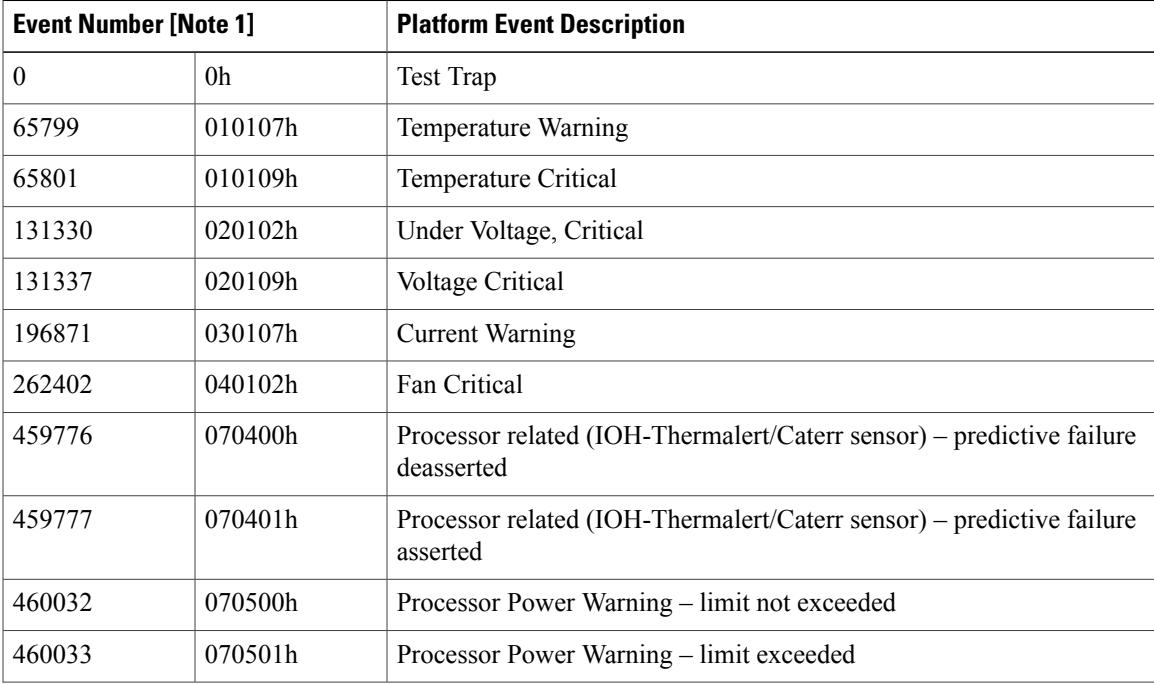

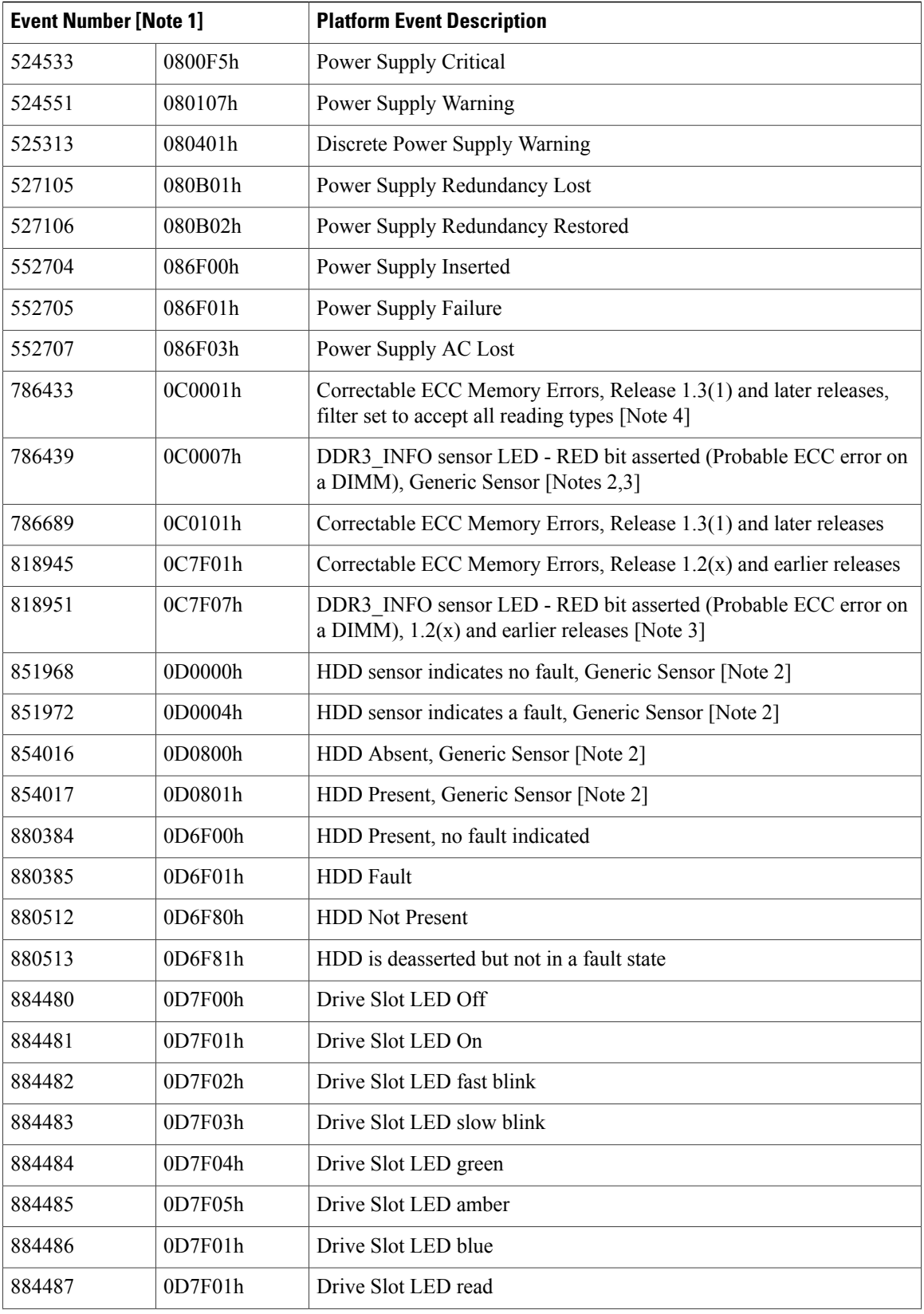

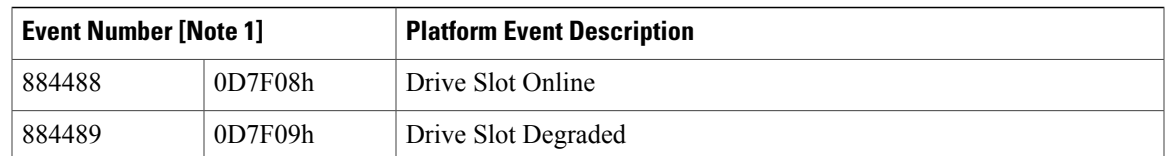

Note 1: Basic information about the event number format can be found in the *IPMI Platform Event Trap Format Specification v1.0* at this URL: [ftp://download.intel.com/design/servers/ipmi/pet100.pdf.](ftp://download.intel.com/design/servers/ipmi/pet100.pdf)

Note 2: Some platforms and releases use generic sensor implementations, while some use Cisco proprietary sensor implementations.

Note 3: In Release 1.3(1) and later releases, the ECC sensor no longer activates the LED.

Note 4: When the event filter is set to accept all reading types, bits 15:8 of the hex event number are masked to 0. For example, event number 786689 (0C0101h) becomes 786433 (0C0001h).

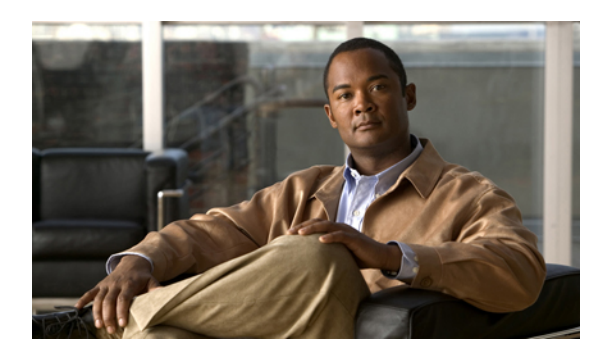

# **CHAPTER 13**

# **CIMC Firmware Management**

This chapter includes the following sections:

- Overview of [Firmware,](#page-148-0) page 133
- [Obtaining](#page-149-0) Firmware from Cisco, page 134
- Installing CIMC [Firmware](#page-150-0) from a TFTP Server, page 135
- Installing CIMC [Firmware](#page-151-0) Through the Browser, page 136
- [Activating](#page-152-0) Installed CIMC Firmware, page 137
- Installing BIOS [Firmware](#page-152-1) from a TFTP Server, page 137
- Installing BIOS [Firmware](#page-154-0) Through the Browser, page 139

# <span id="page-148-0"></span>**Overview of Firmware**

C-Series servers use Cisco-certified firmware specific to the C-Series server model that you are using. You can download new releases of the firmware for all supported server models from Cisco.com.

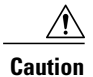

When you install new BIOS firmware, it must be from the same software release as the CIMC firmware running on the server. Do not install new BIOS firmware until after you have activated the matching CIMC firmware or the server will not boot.

To avoid potential problems, we strongly recommend that you use the Cisco Host Upgrade Utility (HUU), which upgrades the BIOS, CIMC, and other firmware to compatible levels. For detailed information about this utility, see the *Cisco Host Upgrade Utility Guide* for the version of the HUU that goes with the CIMC software release that you want to install. The HUU guides are available at the following URL: [http://](http://www.cisco.com/en/US/products/ps10493/products_user_guide_list.html) [www.cisco.com/en/US/products/ps10493/products\\_user\\_guide\\_list.html.](http://www.cisco.com/en/US/products/ps10493/products_user_guide_list.html)

If you elect to update the firmware manually, you must update the CIMC firmware first. The CIMC firmware update process is divided into the following stages to minimize the amount of time the server will be offline:

• Installation. During this stage, CIMC installs the selected CIMC firmware in the non-active, or backup, slot on the server.

• Activation. During this stage, CIMC sets the non-active firmware version as active and reboots the server, causing a disruption in service. When the server reboots, the firmware in the new active slot becomes the running version.

After you activate the CIMC firmware, you can update the BIOS firmware. The server must be powered off during the entire BIOS update process, so the process is not divided into stages. Instead, you only need to issue a single command and CIMC installs and updates the BIOS firmware as quickly as possible. Once the CIMC finishes rebooting, the server can be powered on and returned to service.

**Note**

You can either upgrade an older firmware version to a newer one, or downgrade a newer firmware version to an older one.

## <span id="page-149-0"></span>**Obtaining Firmware from Cisco**

#### **Procedure**

- **Step 1** Navigate to [http://www.cisco.com/.](http://www.cisco.com/)
- **Step 2** If you are not already logged in, click **Log In** at the top right-hand edge of the page and log in using your Cisco.com credentials.
- **Step 3** In the menu bar at the top, click **Support**.
- **Step 4** Click **All Downloads** in the roll down menu.
- **Step 5** If your server model is listed in the **Recently Used Products** list, click the server name. Otherwise, do the following:
	- a) In the left-hand box, click **Products**.
	- b) In the center box, click **Unified Computing and Servers**.
	- c) In the right-hand box, click **Cisco UCS C-Series Rack-Mount Standalone Server Software**.
	- d) In the right-hand box, click the server model whose software you want to download.
- **Step 6** Click the **Unified Computing System (UCS) Server Firmware** link.
- **Step 7** (Optional) Select a prior release from the menu bar on the left-hand side of the page.
- **Step 8** Click the **Download** button associated with the Cisco Host Upgrade Utility ISO for the selected release.
- **Step 9** Click **Accept License Agreement**.
- **Step 10** Save the ISO file to a local drive.

We recommend you upgrade the CIMC and BIOS firmware on your server using this ISO file, which contains the Cisco Host Upgrade Utility.For detailed information about this utility, see the *Cisco Host Upgrade Utility Guide* for the version of the HUU that goes with the CIMC software release that you want to install. The HUU guides are available at the following URL: http://www.cisco.com/en/US/products/ps10493/products\_user [guide\\_list.html.](http://www.cisco.com/en/US/products/ps10493/products_user_guide_list.html)

- **Step 11** (Optional) If you plan to upgrade the CIMC and BIOS firmware manually, do the following:
	- a) From the ISO file, open the ZIP file containing the firmware installation files. The ZIP file is on the top-level of the ISO file, and its name follows the format *ServerModel*\_*ReleaseNumber*.ZIP.

For example, C240M3  $1.4.4A.ZIP$ .

You do not need to extract all of the files contained in this ZIP file. Instead, you only need to open it so that you can access the BIOS firmware installation CAP file and the ZIP file containing the CIMC firmware installation BIN file.

b) From the *ServerModel*\_*ReleaseNumber*.ZIP file, extract the BIOS firmware installation CAP file and save it to your local drive.

The CAP file is in the *ReleaseNumber*/bios/cimc folder, and its name follows the format *Server*-BIOS-*Release-Number*.CAP.

For example, 1.4.4a/bios/cimc/C240-BIOS-1-4-4c-0.CAP.

c) From the *ServerModel*\_*ReleaseNumber*.ZIP file, open the ZIPfile containing the CIMC firmware installation files.

The ZIP file is in the *ReleaseNumber*/cimc folder and its name follows the format *server-model*-cimc-*release*.zip.

For example, 1.4.4a/cimc/c240-m3-cimc.1.4.4a.zip.

You do not need to extract all of the files contained in this zip file. Instead, you only need to open it so that you can access the CIMC firmware installation BIN file.

d) From the *server-model*-cimc-*release*.zip file, extract the full CIMC firmware installation BIN file and save it to your local drive. The BIN file is in the *server-model*-cimc-*release* folder and its name follows the format

upd-pkg-*server-model*-cimc.full.*release*.bin.

For example, c240-m3-cimc.1.4.4a/upd-pkg-c240-m3-cimc.full.1.4.4a.bin.

**Step 12** (Optional) If you plan to install the firmware from a TFTP server, copy the BIOS installation CAP file and the CIMC installation BIN file to the TFTP server you want to use. The server must have read permission for the destination folder on the TFTP server.

#### **What to Do Next**

Use the Cisco Host Upgrade Utility to upgrade all firmware on the server or manually install the CIMC firmware on the server.

# <span id="page-150-0"></span>**Installing CIMC Firmware from a TFTP Server**

#### **Before You Begin**

- Log in to the CIMC GUI as a user with admin privileges.
- Obtain the Cisco Host Upgrade Utility ISO file from Cisco.com and extract the firmware installation files as described in [Obtaining](#page-149-0) Firmware from Cisco, on page 134.

#### **Procedure**

- **Step 1** In the **Navigation** pane, click the **Admin** tab.
- **Step 2** On the **Admin** tab, click **Firmware Management**.
- **Step 3** In the **Actions** area, click **Install CIMC Firmware from TFTP Server**.
- **Step 4** In the **Install Firmware** dialog box, complete the following fields:

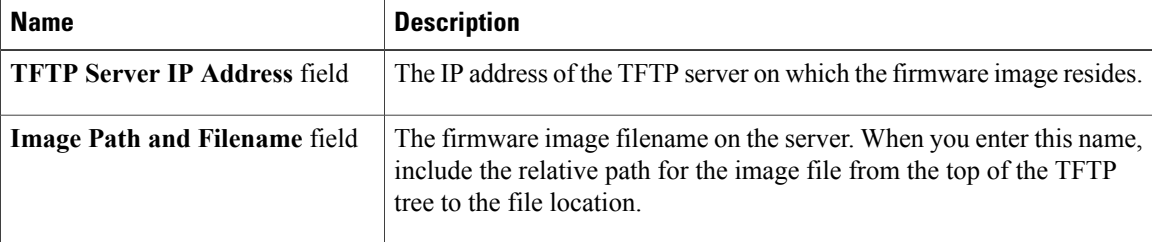

#### **Step 5** Click **Install Firmware**.

#### **What to Do Next**

Activate the CIMC firmware.

# <span id="page-151-0"></span>**Installing CIMC Firmware Through the Browser**

#### **Before You Begin**

- Log in to the CIMC GUI as a user with admin privileges.
- Obtain the Cisco Host Upgrade Utility ISO file from Cisco.com and extract the firmware installation files as described in [Obtaining](#page-149-0) Firmware from Cisco, on page 134.

#### **Procedure**

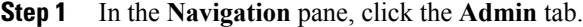

- **Step 2** On the **Admin** tab, click **Firmware Management**.
- **Step 3** In the **Actions** area, click **Install CIMC Firmware through Browser Client**.
- **Step 4** In the **Install Firmware** dialog box, click **Browse** and use the **Choose File** dialog box to select the .bin file you want to install.
- **Step 5** Click **Install Firmware**.

#### **What to Do Next**

Activate the CIMC firmware.

# <span id="page-152-0"></span>**Activating Installed CIMC Firmware**

#### **Before You Begin**

Install the CIMC firmware on the server.

Œ

**Important** While the activation is in progress, do not:

- Reset, power off, or shut down the server.
- Reboot or reset CIMC.
- Activate any other firmware.
- Export technical support or configuration data.

#### **Procedure**

- **Step 1** In the **Navigation** pane, click the **Admin** tab.
- **Step 2** On the **Admin** tab, click **Firmware Management**.
- **Step 3** In the **Actions** area, click **Activate CIMC Firmware**. The **Activate Firmware** dialog box appears.
- **Step 4** In the **Activate Firmware** dialog box, choose the firmware image to activate.
- **Step 5** Click **Activate Firmware**.

# <span id="page-152-1"></span>**Installing BIOS Firmware from a TFTP Server**

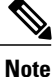

This procedure is not available on some servers. For other BIOS installation methods, see the *Cisco UCS C-Series Rack-Mount Server BIOS Upgrade Guide* available at the following URL: [http://www.cisco.com/](http://www.cisco.com/en/US/docs/unified_computing/ucs/c/sw/bios/b_Upgrading_BIOS_Firmware.html) [en/US/docs/unified\\_computing/ucs/c/sw/bios/b\\_Upgrading\\_BIOS\\_Firmware.html.](http://www.cisco.com/en/US/docs/unified_computing/ucs/c/sw/bios/b_Upgrading_BIOS_Firmware.html)

#### **Before You Begin**

- Log in to the CIMC GUI as a user with admin privileges.
- Activate the CIMC firmware that goes with the BIOS version you want to install, as described in [Activating](#page-152-0) Installed CIMC Firmware, on page 137.
- Power off the server.

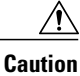

When you install new BIOS firmware, it must be from the same software release as the CIMC firmware running on the server. Do not install new BIOSfirmware until after you have activated the matching CIMC firmware or the server will not boot.

To avoid potential problems, we strongly recommend that you use the Cisco Host Upgrade Utility (HUU), which upgrades the BIOS, CIMC, and other firmware to compatible levels. For detailed information about this utility, see the *Cisco Host Upgrade Utility Guide* for the version of the HUU that goes with the CIMC software release that you want to install. The HUU guides are available at the following URL: [http://](http://www.cisco.com/en/US/products/ps10493/products_user_guide_list.html) [www.cisco.com/en/US/products/ps10493/products\\_user\\_guide\\_list.html](http://www.cisco.com/en/US/products/ps10493/products_user_guide_list.html).

#### **Procedure**

- **Step 1** In the **Navigation** pane, click the **Server** tab.
- **Step 2** On the **Server** tab, click **Summary**.
- **Step 3** In the Server Status area, verify that the **Power State** field says "Off". If it says "On", click **Power Off Server** in the **Actions** area and wait for the server to power off before continuing.
- **Step 4** In the **Navigation** pane, click the **Admin** tab.
- **Step 5** On the **Admin** tab, click **Firmware Management**.
- **Step 6** In the **CIMC Firmware** area, make sure the firmware version shown in the **Running Version** field matches the BIOS firmware version you are installing.
	- If the CIMC firmware version does not match, activate the CIMC firmware before continuing with this procedure or the server will not boot. For details, see [Activating](#page-152-0) Installed CIMC [Firmware](#page-152-0), on page 137. **Important**
- **Step 7** In the **Actions** area, click **Install BIOS Firmware from TFTP Server**.
- **Step 8** In the **Install BIOS Firmware** dialog box, complete the following fields:

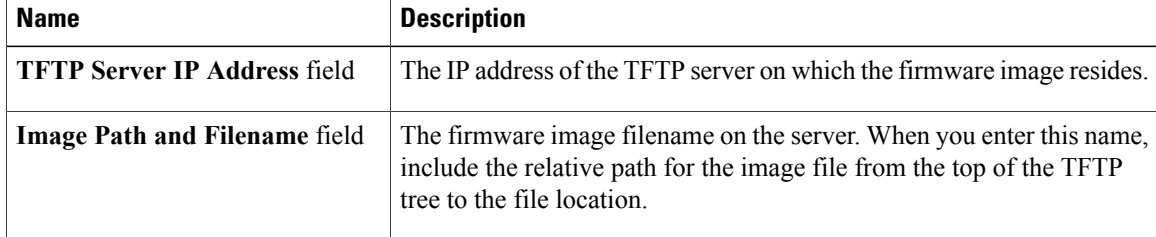

#### **Step 9** Click **Install Firmware**.

- **Step 10** Watch the messages in the **Status** field in the **Last BIOS Firmware Install** area until the status changes to "Completed Successfully".
- **Step 11** Power on the server to complete the BIOS upgrade.

# <span id="page-154-0"></span>**Installing BIOS Firmware Through the Browser**

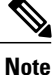

This procedure is not available on some servers. For other BIOS installation methods, see the *Cisco UCS C-Series Rack-Mount Server BIOS Upgrade Guide* available at the following URL: [http://www.cisco.com/](http://www.cisco.com/en/US/docs/unified_computing/ucs/c/sw/bios/b_Upgrading_BIOS_Firmware.html) [en/US/docs/unified\\_computing/ucs/c/sw/bios/b\\_Upgrading\\_BIOS\\_Firmware.html.](http://www.cisco.com/en/US/docs/unified_computing/ucs/c/sw/bios/b_Upgrading_BIOS_Firmware.html)

#### **Before You Begin**

- Log in to the CIMC GUI as a user with admin privileges.
- Activate the CIMC firmware that goes with the BIOS version you want to install, as described in [Activating](#page-152-0) Installed CIMC Firmware, on page 137.
- Power off the server.

**Caution**

When you install new BIOS firmware, it must be from the same software release as the CIMC firmware running on the server. Do not install new BIOS firmware until after you have activated the matching CIMC firmware or the server will not boot.

To avoid potential problems, we strongly recommend that you use the Cisco Host Upgrade Utility (HUU), which upgrades the BIOS, CIMC, and other firmware to compatible levels. For detailed information about this utility, see the *Cisco Host Upgrade Utility Guide* for the version of the HUU that goes with the CIMC software release that you want to install. The HUU guides are available at the following URL: [http://](http://www.cisco.com/en/US/products/ps10493/products_user_guide_list.html) [www.cisco.com/en/US/products/ps10493/products\\_user\\_guide\\_list.html.](http://www.cisco.com/en/US/products/ps10493/products_user_guide_list.html)

- **Step 1** In the **Navigation** pane, click the **Server** tab.
- **Step 2** On the **Server** tab, click **Summary**.
- **Step 3** In the**ServerStatus** area, verify that the **PowerState** field says "Off". If itsays "On", click **Power OffServer** in the **Actions** area and wait for the server to power off before continuing.
- **Step 4** In the **Navigation** pane, click the **Admin** tab.
- **Step 5** On the **Admin** tab, click **Firmware Management**.
- **Step 6** In the **CIMC Firmware** area, make sure the firmware version shown in the **Running Version** field matches the BIOS firmware version you are installing.
	- If the CIMC firmware version does not match, activate the CIMC firmware before continuing with this procedure or the server will not boot. For details, see [Activating](#page-152-0) Installed CIMC [Firmware](#page-152-0), on page 137. **Important**
- **Step 7** In the **Actions** area, click **Install BIOS Firmware through Browser Client**.
- **Step 8** In the **Install BIOS Firmware** dialog box, click **Browse** and use the **Choose File** dialog box to select the CAP file you want to install.
- **Step 9** Click **Install Firmware**.
- **Step 10** Watch the messages in the **Status** field in the **Last BIOS Firmware Install** area until the status changes to "Completed Successfully".
- **Step 11** Power on the server to complete the BIOS upgrade.

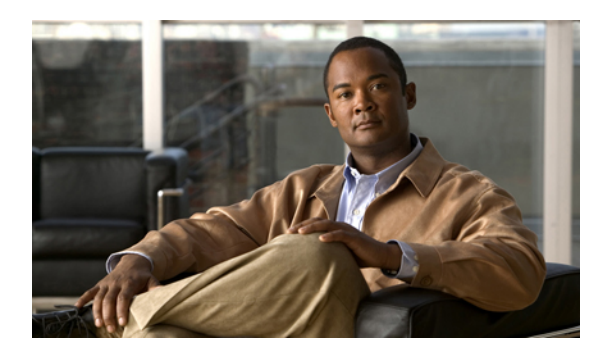

# **CHAPTER 14**

# **Viewing Logs**

This chapter includes the following sections:

- [CIMC](#page-156-0) Log, page 141
- [System](#page-160-0) Event Log, page 145

# <span id="page-156-0"></span>**CIMC Log**

### **Viewing the CIMC Log**

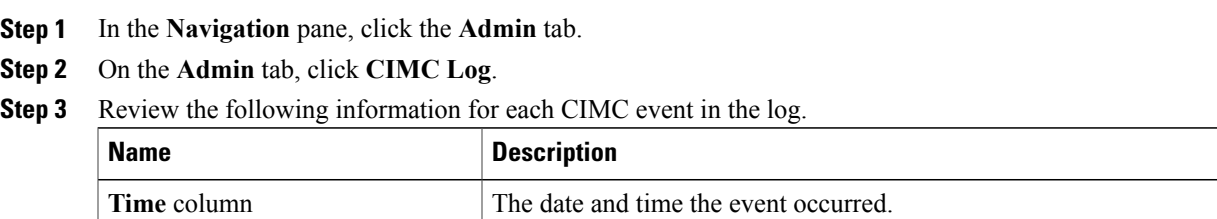

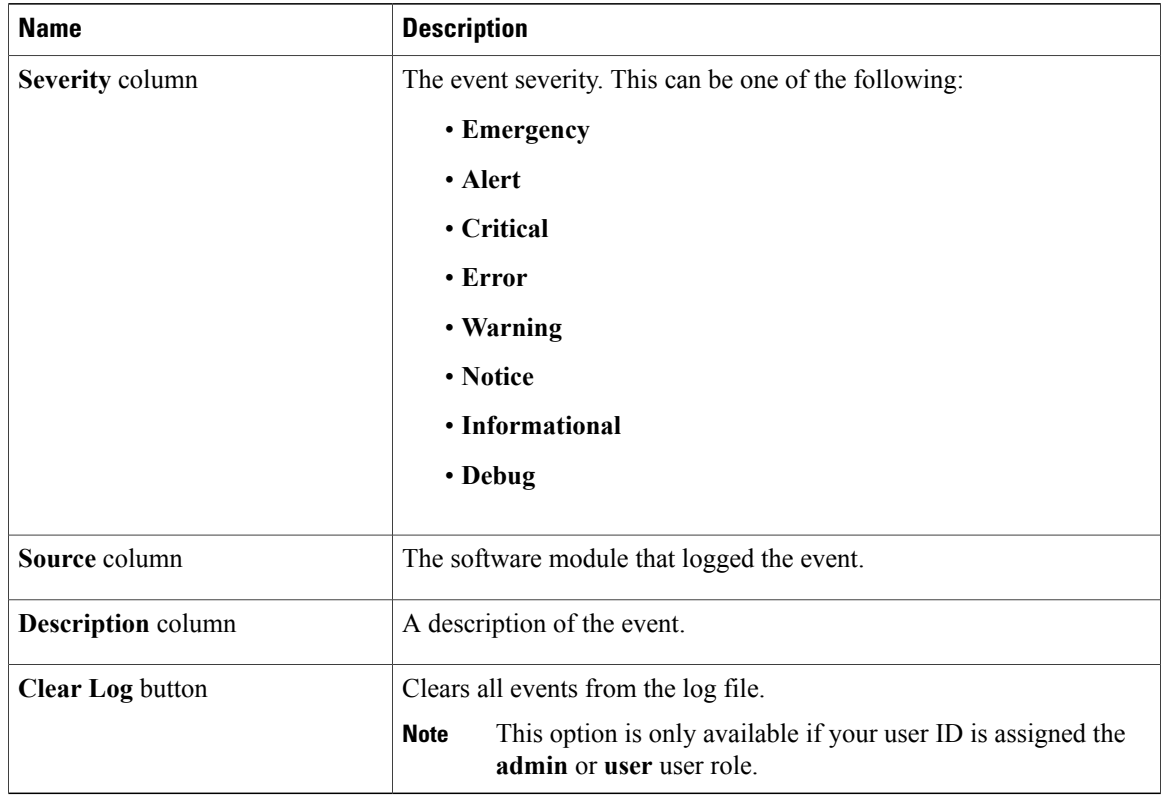

- **Step 4** From the **Entries Per Page** drop-down list, select the number of CIMC events to display on each page.
- **Step 5** Click **<Newer** and **Older>** to move backward and forward through the pages of CIMC events, or click **<<Newest** to move to the top of the list.

By default, the newest CIMC events are displayed at the top if the list.

### **Clearing the CIMC Log**

#### **Before You Begin**

You must log in as a user with user privileges to clear the CIMC log.

- **Step 1** In the **Navigation** pane, click the **Admin** tab.
- **Step 2** On the **Admin** tab, click **CIMC Log**.
- **Step 3** In the **CIMC Log** pane, click **Clear Log**.
- **Step 4** In the dialog box that appears, click **OK**.

### **Configuring the CIMC Log Threshold**

You can specify the lowest level of messages that will be included in the CIMC log.

#### **Procedure**

- **Step 1** In the **Navigation** pane, click the **Admin** tab.
- **Step 2** On the **Admin** tab, click **CIMC Log**.
- **Step 3** In the **CIMC Log** pane, click the **Logging Controls** tab.
- **Step 4** In the **Local Logging** area, use the **Minimum Severity to Report** drop-down list to specify the lowest level of messages that will be included in the CIMC log.

You can select one of the following, in decreasing order of severity:

- **Emergency**
- **Alert**
- **Critical**
- **Error**
- **Warning**
- **Notice**
- **Informational**
- **Debug**
- CIMC does not log any messages with a severity below the selected severity. For example, if you select **Error**, then the CIMC log will contain all messages with the severity Emergency, Alert, Critical, or Error. It will not show Warning, Notice, Informational, or Debug messages. **Note**

### **Sending the CIMC Log to a Remote Server**

You can configure profiles for one or two remote syslog servers to receive CIMC log entries.

#### **Before You Begin**

- The remote syslog server must be configured to receive logs from a remote host.
- The remote syslog server must be configured to receive all types of logs, including authentication-related logs.
- The remote syslog server's firewall must be configured to allow syslog messages to reach the syslog server.

#### **Procedure**

- **Step 1** In the **Navigation** pane, click the **Admin** tab.
- **Step 2** On the **Admin** tab, click **CIMC Log**.
- **Step 3** In the **CIMC Log** pane, click the **Logging Controls** tab.
- **Step 4** In either of the **Remote Syslog Server** areas, complete the following fields:

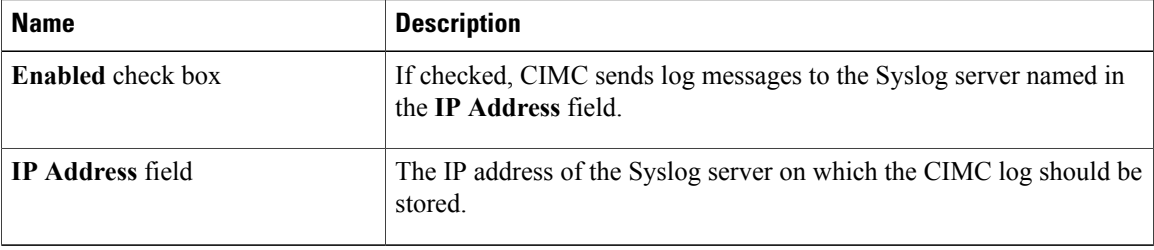

**Step 5** (Optional) In the **Minimum Severity to Report** drop-down list, specify the lowest level of messages that will be included in the remote logs.

You can select one of the following, in decreasing order of severity:

- **Emergency**
- **Alert**
- **Critical**
- **Error**
- **Warning**
- **Notice**
- **Informational**
- **Debug**
- CIMC does not remotely log any messages with a severity below the selected severity. For example, if you select **Error**, then the CIMC remote log will contain all messages with the severity Emergency, Alert, Critical, or Error. It will not show Warning, Notice, Informational, or Debug messages. **Note**
- **Step 6** Click **Save Changes**.

# <span id="page-160-0"></span>**System Event Log**

### **Viewing the System Event Log**

#### **Procedure**

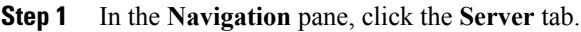

- **Step 2** On the **Server** tab, click **System Event Log**.
- **Step 3** Above the log table, view the percentage bar, which indicates how full the log buffer is.
- 
- **Step 4** Review the following information for each system event in the log:

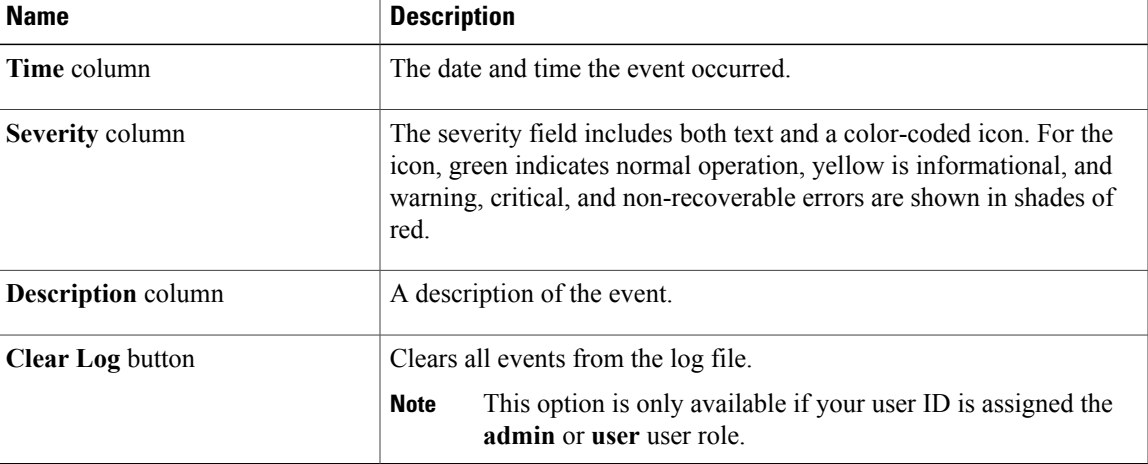

- **Step 5** From the **Entries Per Page** drop-down list, select the number of system events to display on each page.
- **Step 6** Click <Newer and **Older>** to move backward and forward through the pages of system events, or click **<<Newest** to move to the top of the list. By default, the newest system events are displayed at the top if the list.

### **Clearing the System Event Log**

#### **Before You Begin**

You must log in as a user with user privileges to clear the system event log.

- **Step 1** In the **Navigation** pane, click the **Server** tab.
- **Step 2** On the **Server** tab, click **System Event Log**.
- **Step 3** In the **System Event Log** pane, click **Clear Log**.
- **Step 4** In the dialog box that appears, click **OK**.

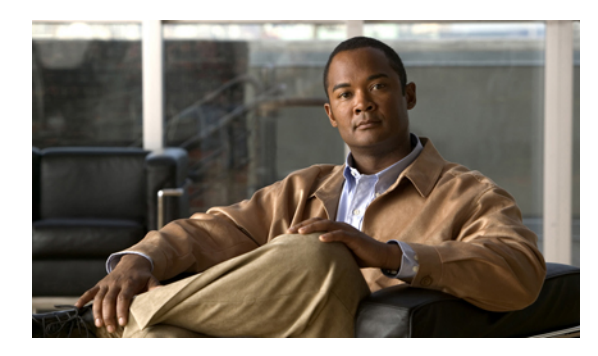

# **CHAPTER 15**

# **Server Utilities**

This chapter includes the following sections:

- [Exporting](#page-162-0) Technical Support Data, page 147
- [Rebooting](#page-164-0) CIMC, page 149
- [Recovering](#page-165-0) from a Corrupted BIOS, page 150
- [Resetting](#page-165-1) CIMC to Factory Defaults, page 150
- Exporting and Importing the CIMC [Configuration,](#page-166-0) page 151

# <span id="page-162-0"></span>**Exporting Technical Support Data**

### **Exporting Technical Support Data to TFTP**

Perform this task when requested by the Cisco Technical Assistance Center (TAC). This utility creates a summary report containing configuration information, logs and diagnostic data that will help TAC in troubleshooting and resolving a technical issue.

- **Step 1** In the **Navigation** pane, click the **Admin** tab.
- **Step 2** On the **Admin** tab, click **Utilities**.
- **Step 3** In the **Actions** area of the **Utilities** pane, click **Export Technical Support Data**.
- **Step 4** In the **Export Technical Support Data** dialog box, complete the following fields:

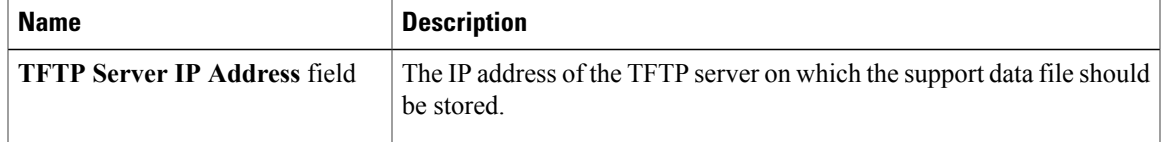

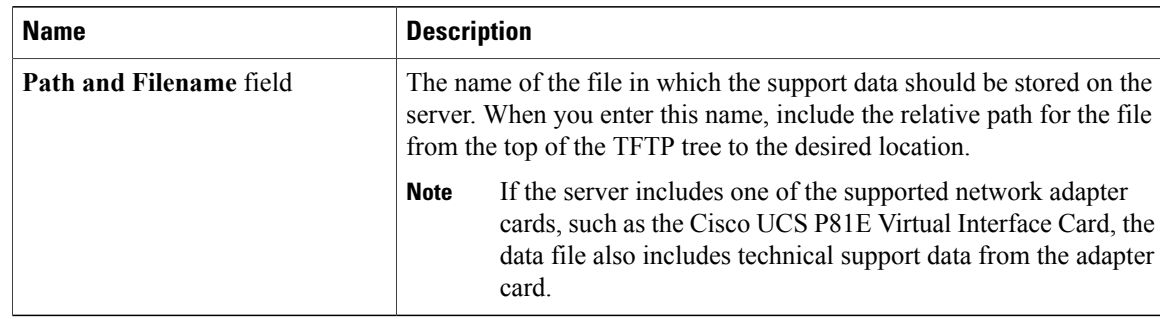

#### **Step 5** Click **Export**.

#### **What to Do Next**

Provide the generated report file to Cisco TAC.

### **Downloading Technical Support Data to a Local File**

Perform this task when requested by the Cisco Technical Assistance Center (TAC). This utility creates a summary report containing configuration information, logs and diagnostic data that will help TAC in troubleshooting and resolving a technical issue.

- **Step 1** In the **Navigation** pane, click the **Admin** tab.
- **Step 2** On the **Admin** tab, click **Utilities**.
- **Step 3** In the **Actions** area of the **Utilities** pane, click **Generate Technical Support Data for Local Download**.
- **Step 4** In the **Download Technical Support Data to Local File** dialog box, complete the following fields:

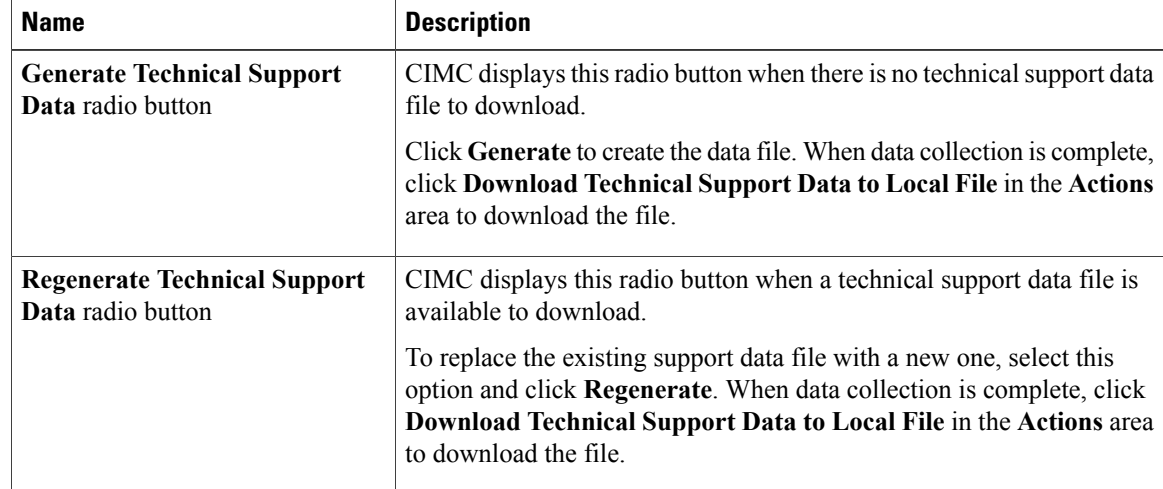

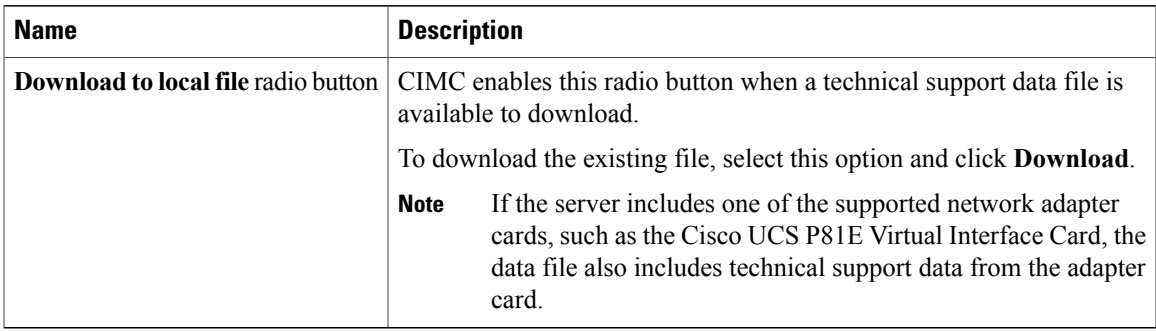

#### **What to Do Next**

Provide the generated report file to Cisco TAC.

# <span id="page-164-0"></span>**Rebooting CIMC**

On rare occasions, such as an issue with the current running firmware, troubleshooting a server may require you to reboot the CIMC. This procedure is not part of the normal maintenance of a server. After you reboot the CIMC, you are logged off and the CIMC will be unavailable for a few minutes.

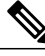

**Note**

If you reboot the CIMC while the server is performing power-on self test (POST) or is operating in the Extensible Firmware Interface (EFI) shell, the server will be powered down until the CIMC reboot is complete.

#### **Before You Begin**

You must log in as a user with admin privileges to reboot the CIMC.

- **Step 1** In the **Navigation** pane, click the **Admin** tab.
- **Step 2** On the **Admin** tab, click **Utilities**.
- **Step 3** In the **Actions** area of the **Utilities** pane, click **Reboot CIMC**.
- **Step 4** Click **OK**.

# <span id="page-165-0"></span>**Recovering from a Corrupted BIOS**

**Note** This procedure is not available in some server models.

In addition to this procedure, there are three other methods for recovering from a corrupted BIOS:

- Use the Cisco Host Upgrade Utility (HUU). This is the recommended method.
- Use the CIMC CLI interface.
- If your server model supports it, use the BIOS recovery function of the hardware jumper on the server motherboard. For instructions, see the Cisco UCS Server Installation and Service Guide for your server model.

#### **Before You Begin**

- You must be logged in as admin to recover corrupt BIOS.
- Have the BIOS recovery ISO image ready. You will find the BIOS recovery ISO image under the **Recovery** folder of the firmware distribution package.
- Schedule some down time for the server because it will be powered cycled at the end of the recovery procedure.

#### **Procedure**

- **Step 1** In the **Navigation** pane, click the **Server** tab.
- **Step 2** On the server tab, click **BIOS**. The BIOS page appears.
- **Step 3** In the **Actions** area, click **Recover Corrupt BIOS**. The **Recover Corrupt BIOS** wizard appears.
- **Step 4** Use the **Recover Corrupt BIOS** wizard to recover your corrupt BIOS.

# <span id="page-165-1"></span>**Resetting CIMC to Factory Defaults**

On rare occasions, such as an issue with the current running firmware, troubleshooting a server may require you to reset the CIMC to the factory default. When this happens, all user-configurable settings are reset.

This procedure is not part of the normal server maintenance. After you reset the CIMC, you are logged off and must log in again. You may also lose connectivity and may need to reconfigure the network settings.

#### **Before You Begin**

You must log in as a user with admin privileges to reset the CIMC to factory defaults.

#### **Procedure**

- **Step 1** In the **Navigation** pane, click the **Admin** tab.
- **Step 2** On the **Admin** tab, click **Utilities**.
- **Step 3** In the **Actions** area of the **Utilities** pane, click **Reset CIMC to Factory Default Configuration**.
- **Step 4** Click **OK**.

A reboot of CIMC while the host is performing BIOS POST (Power on Self Test) or is in EFI shell will turn off the host for a short amount of time. CIMC will power on when it is ready.

# <span id="page-166-0"></span>**Exporting and Importing the CIMC Configuration**

### **Exporting and Importing the CIMC Configuration**

To perform a backup of the CIMC configuration, you take a snapshot of the system configuration and export the resulting CIMC configuration file to a location on your network. The export operation saves information from the management plane only; it does not back up data on the servers. Sensitive configuration information such as user accounts and the server certificate are not exported.

You can restore an exported CIMC configuration file to the same system or you can import it to another CIMC system, provided that the software version of the importing system is the same as or is configuration-compatible with the software version of the exporting system. When you import a configuration file to another system as a configuration template, you must modify system-specific settings such as IP addresses and host names. An import operation modifies information on the management plane only.

The CIMC configuration file is an XML text file whose structure and elements correspond to the CIMC command modes.

When performing an export or import operation, consider these guidelines:

- You can perform an export or an import while the system is up and running. While an export operation has no impact on the server or network traffic, some modifications caused by an import operation, such as IP address changes, can disrupt traffic or cause a server reboot.
- You cannot execute an export and an import simultaneously.

### **Exporting the CIMC Configuration**

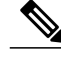

**Note** For security reasons, this operation does not export user accounts or the server certificate.

#### **Before You Begin**

Obtain the backup TFTP server IP address.

If you want the option to restore the SNMP configuration information when you import the configuration file, make sure that SNMP is enabled on this server before you create the configuration file. If SNMP is disabled when you export the configuration, CIMC will not apply the SNMP values when the file is imported.

#### **Procedure**

- **Step 1** In the **Navigation** pane, click the **Admin** tab.
- **Step 2** On the **Admin** tab, click **Utilities**.
- **Step 3** In the **Actions** area of the **Utilities** pane, click **Export CIMC Configuration**.
- **Step 4** In the **Export CIMC Configuration** dialog box, complete the following fields:

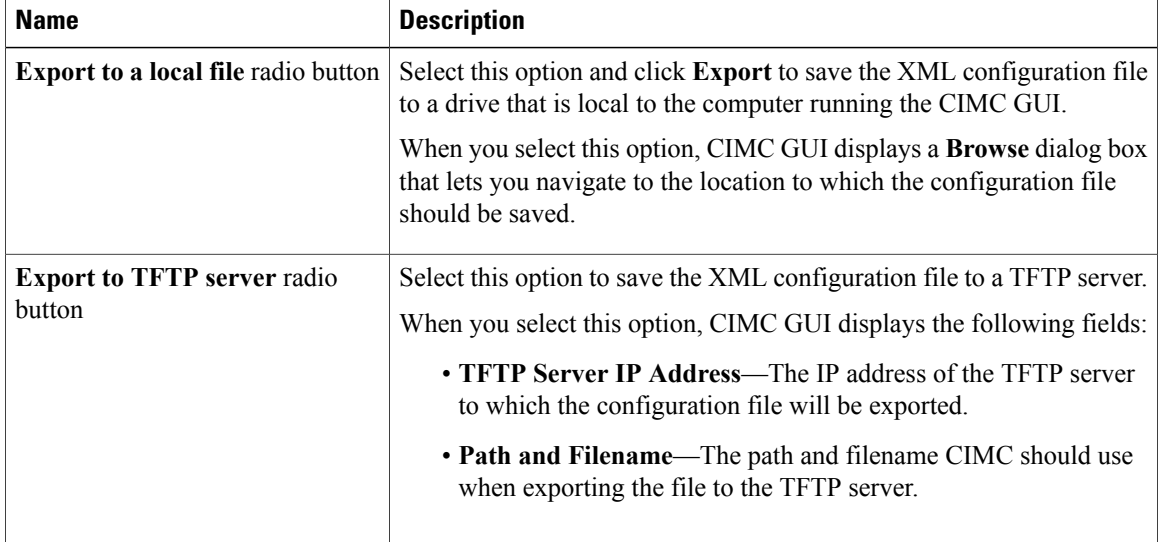

**Step 5** Click **Export**.

### **Importing a CIMC Configuration**

#### **Before You Begin**

If you want to restore the SNMP configuration information when you import the configuration file, make sure that SNMP is disabled on this server before you do the import. If SNMP is enabled when you perform the import, CIMC does not overwrite the current values with those saved in the configuration file.

#### **Procedure**

- **Step 1** In the **Navigation** pane, click the **Admin** tab.
- **Step 2** On the **Admin** tab, click **Utilities**.
- **Step 3** In the **Actions** area of the **Utilities** pane, click **Import CIMC Configuration**.
- **Step 4** In the **Import CIMC Configuration** dialog box, complete the following fields:

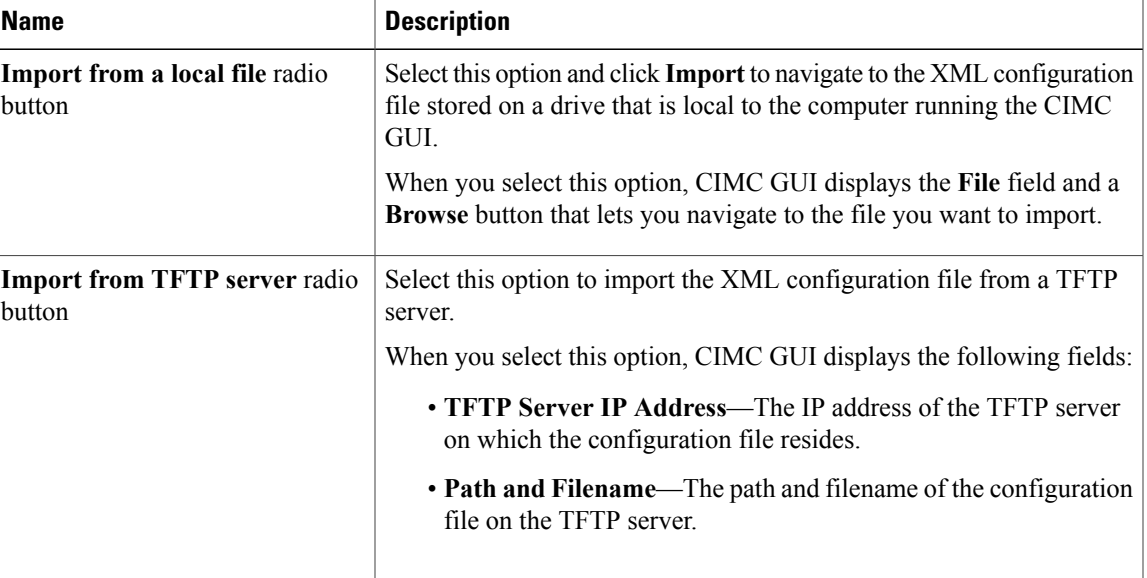

#### **Step 5** Click **Import**.

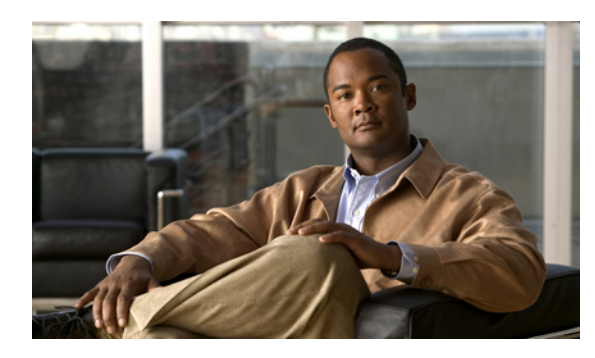

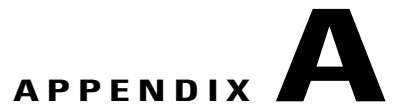

# **BIOS Parameters by Server Model**

This appendix contains the following sections:

- C22 and C24 [Servers,](#page-170-0) page 155
- C200 and C210 [Servers,](#page-185-0) page 170
- C220 and C240 [Servers,](#page-198-0) page 183
- C250 [Servers,](#page-213-0) page 198
- C260 [Servers,](#page-226-0) page 211
- C460 [Servers,](#page-237-0) page 222

# <span id="page-170-0"></span>**C22 and C24 Servers**

### **Main BIOS Parameters for C22 and C24 Servers**

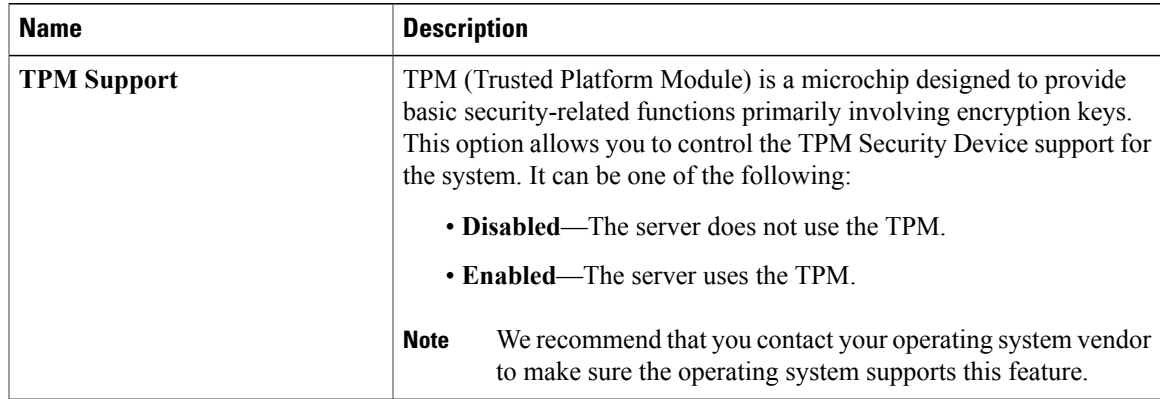

## **Advanced BIOS Parameters for C22 and C24 Servers**

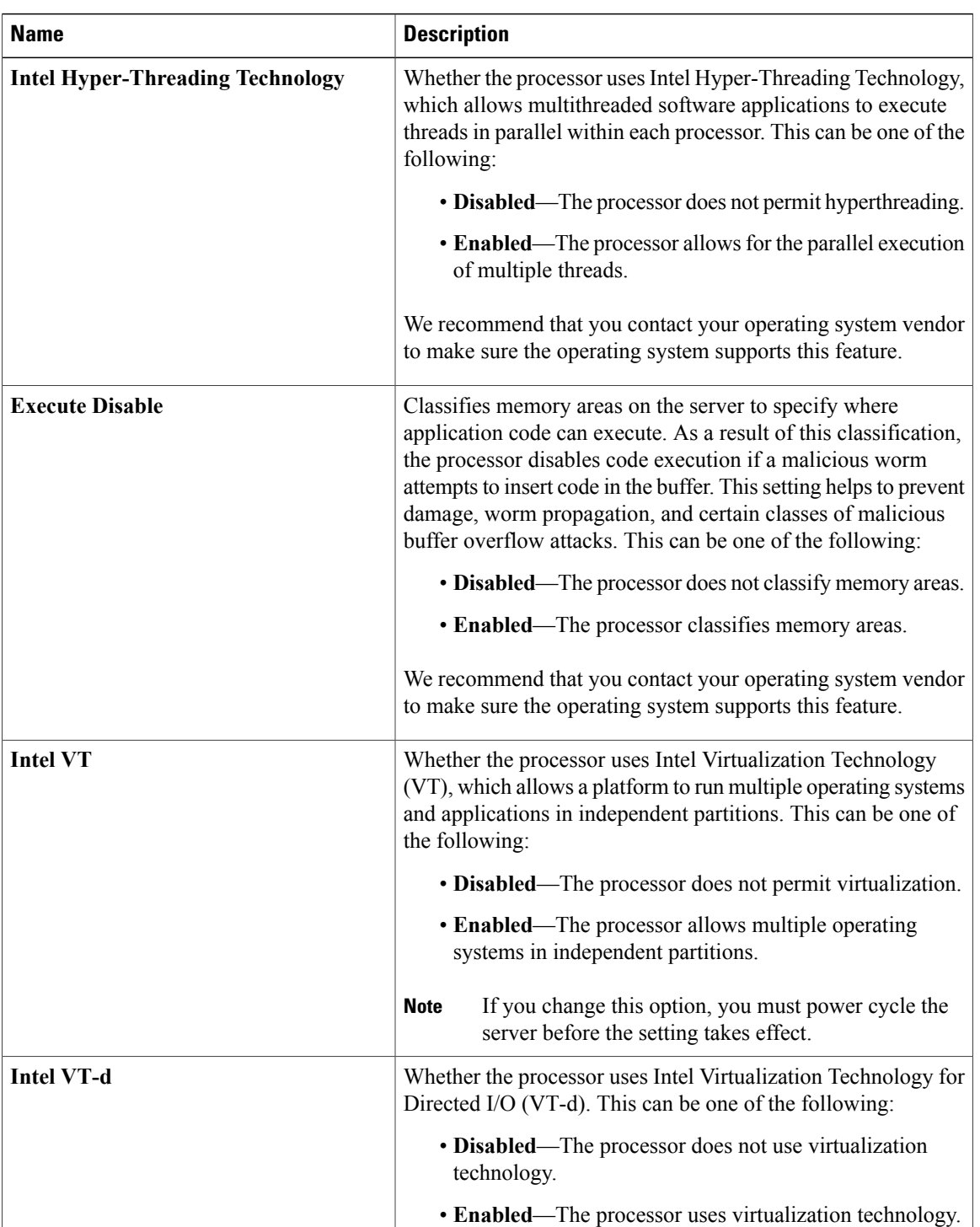

#### **Processor Configuration Parameters**

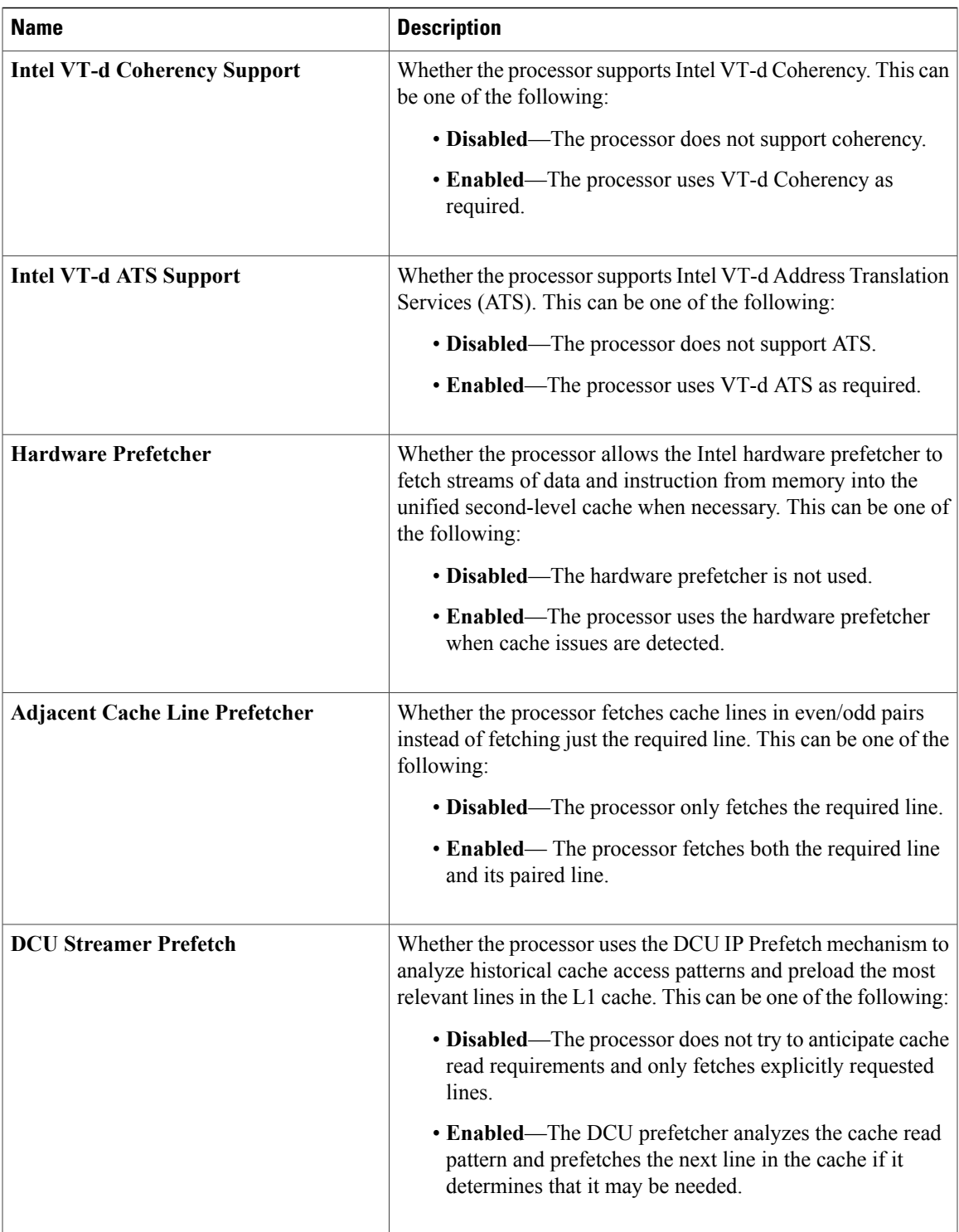

 $\mathbf l$ 

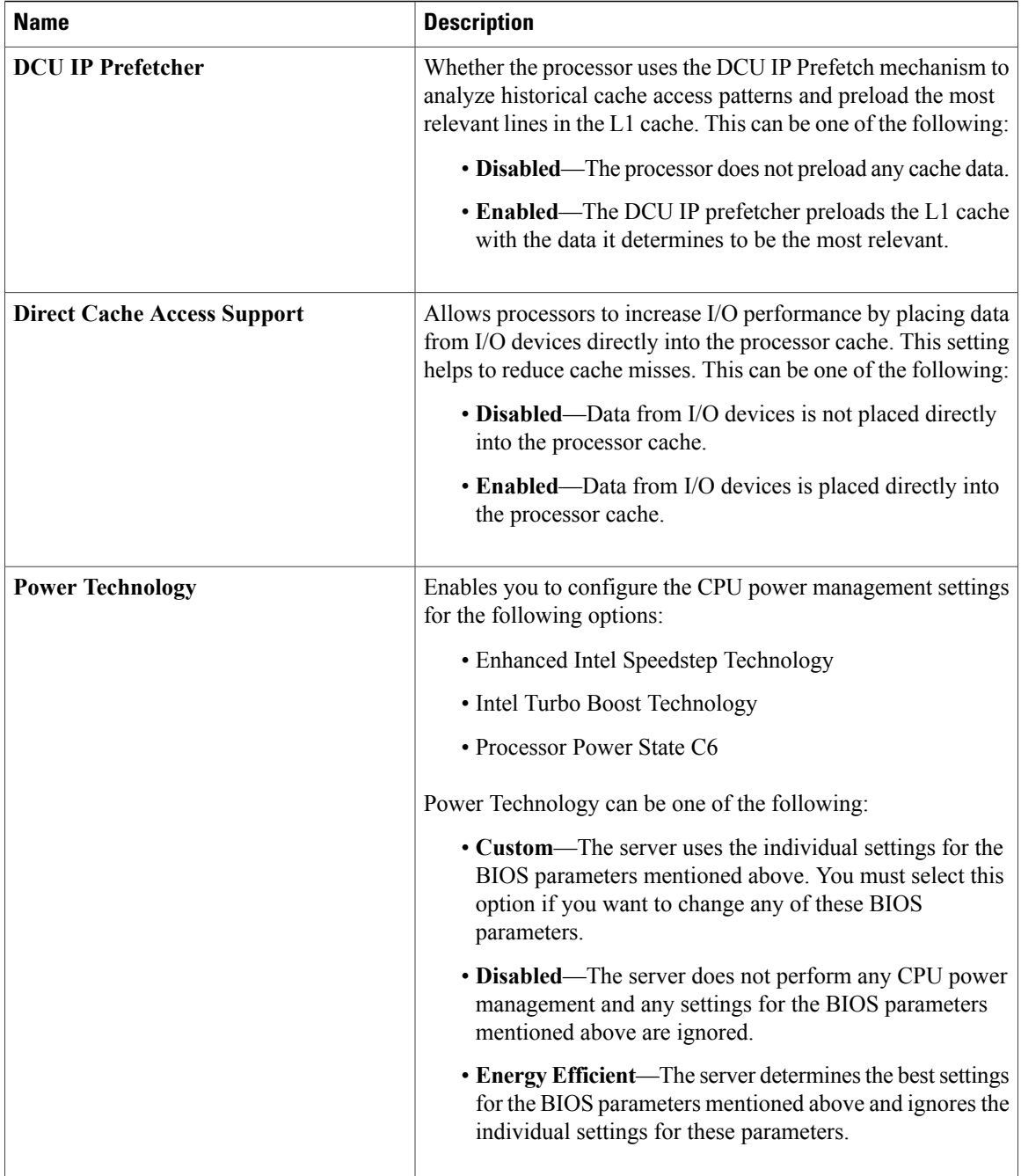

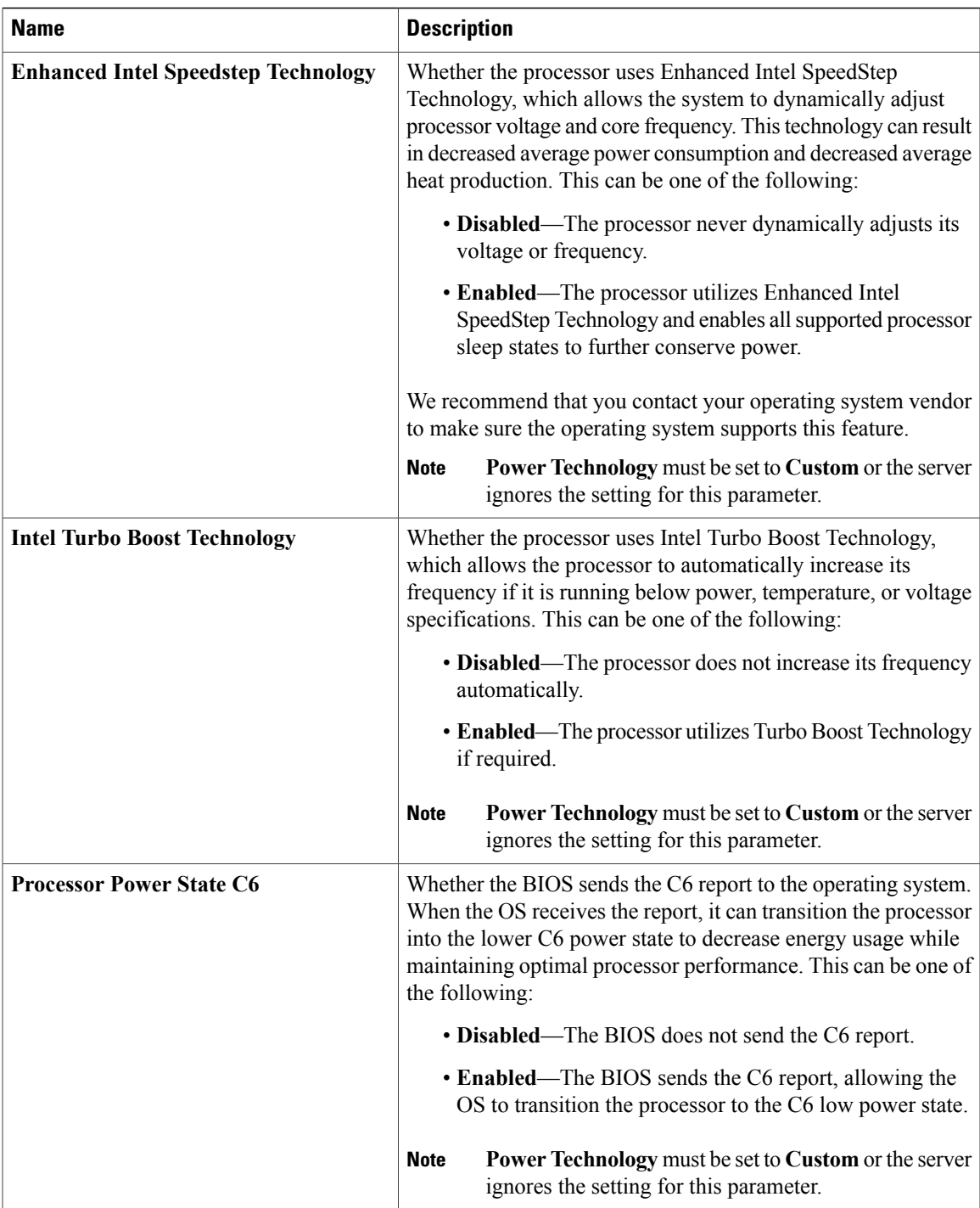

 $\mathbf{I}$ 

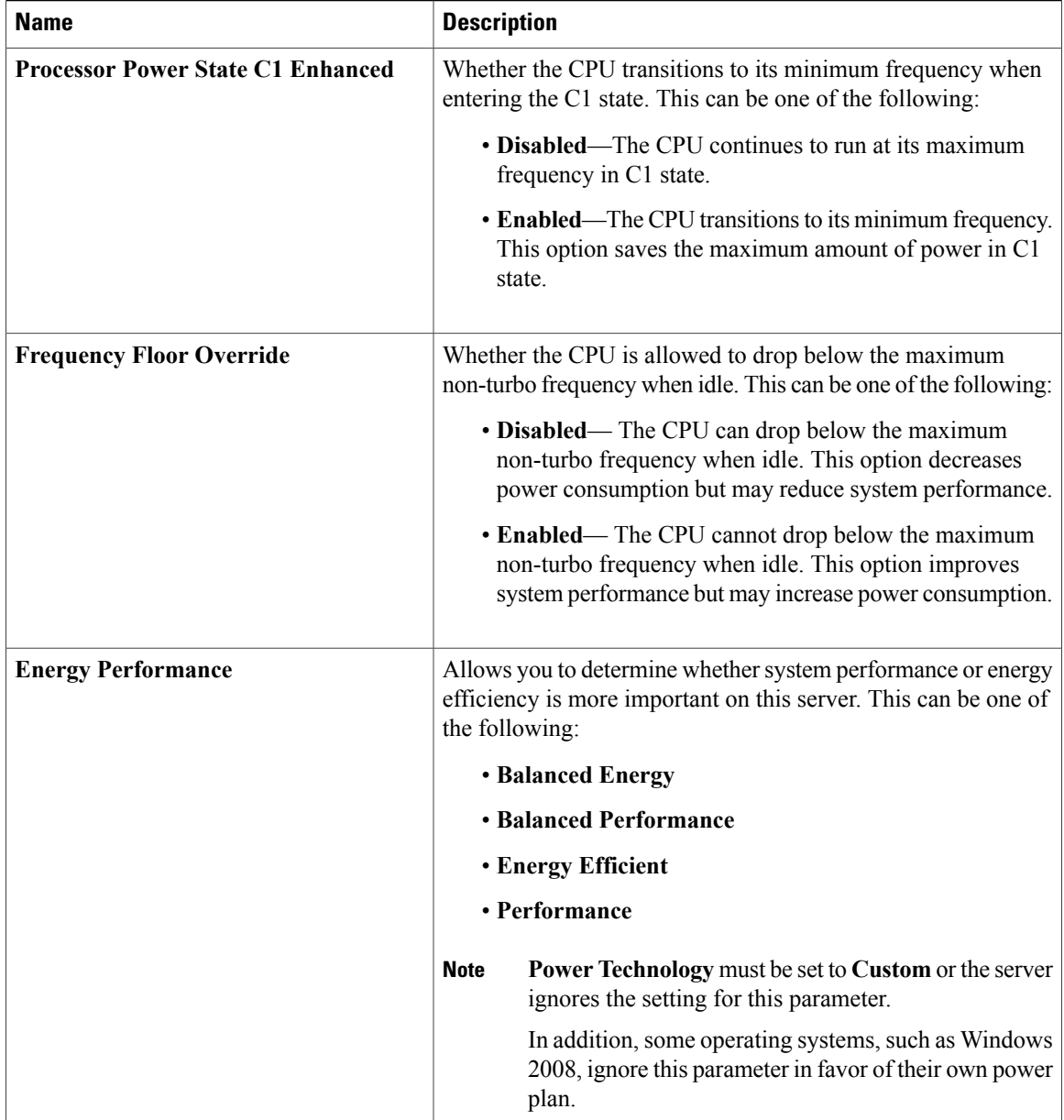

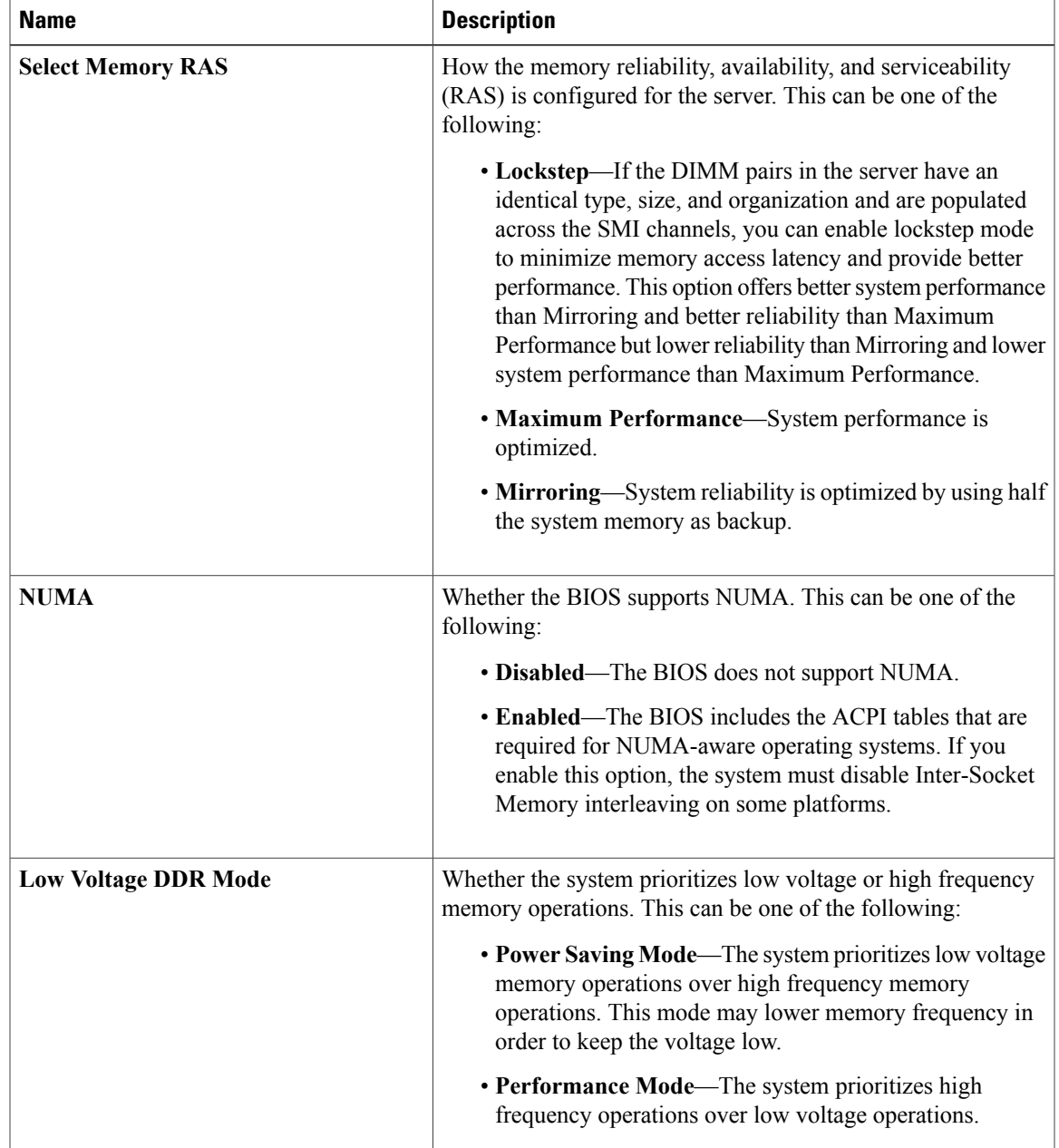

#### **Memory Configuration Parameters**

 $\mathbf l$ 

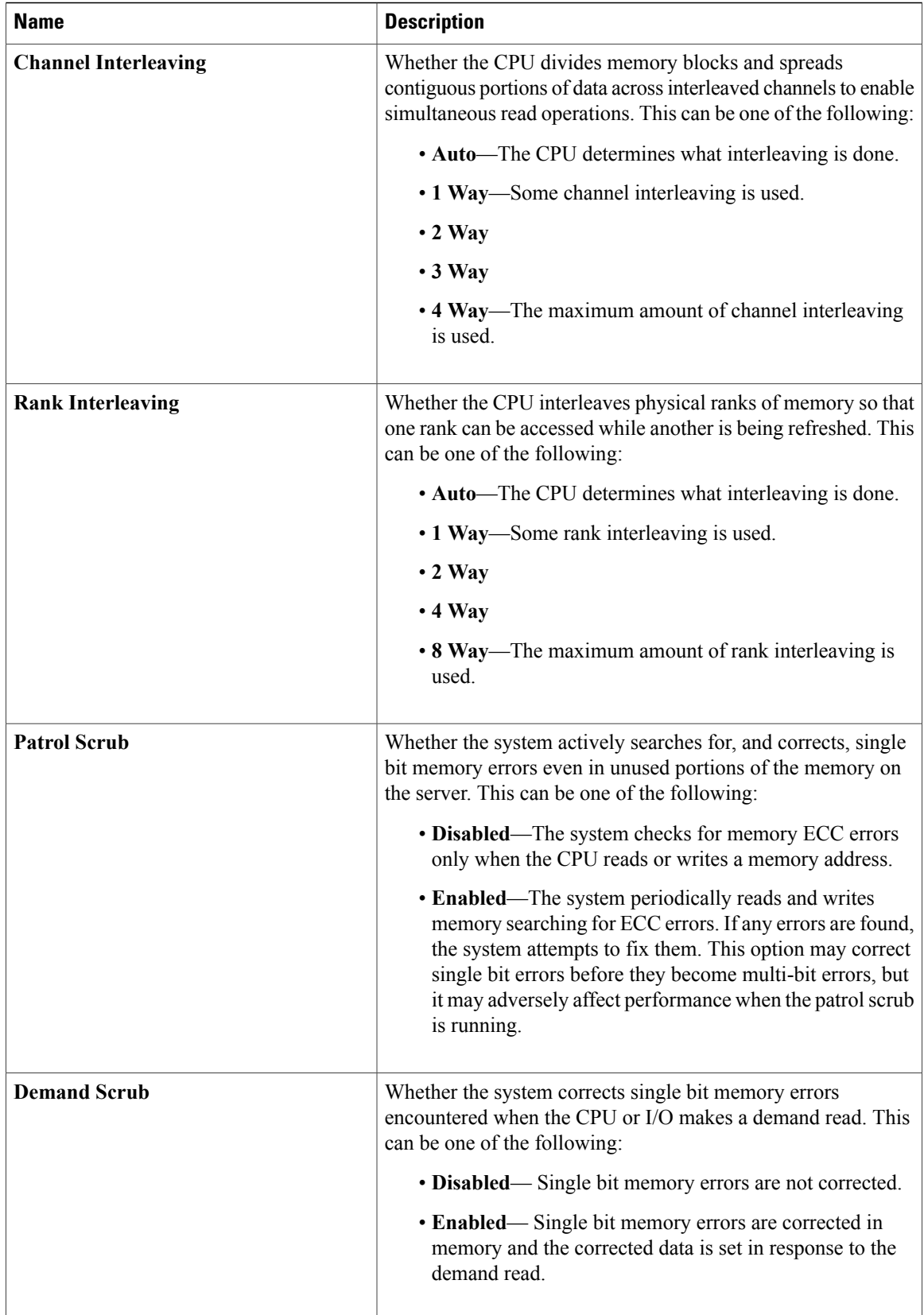

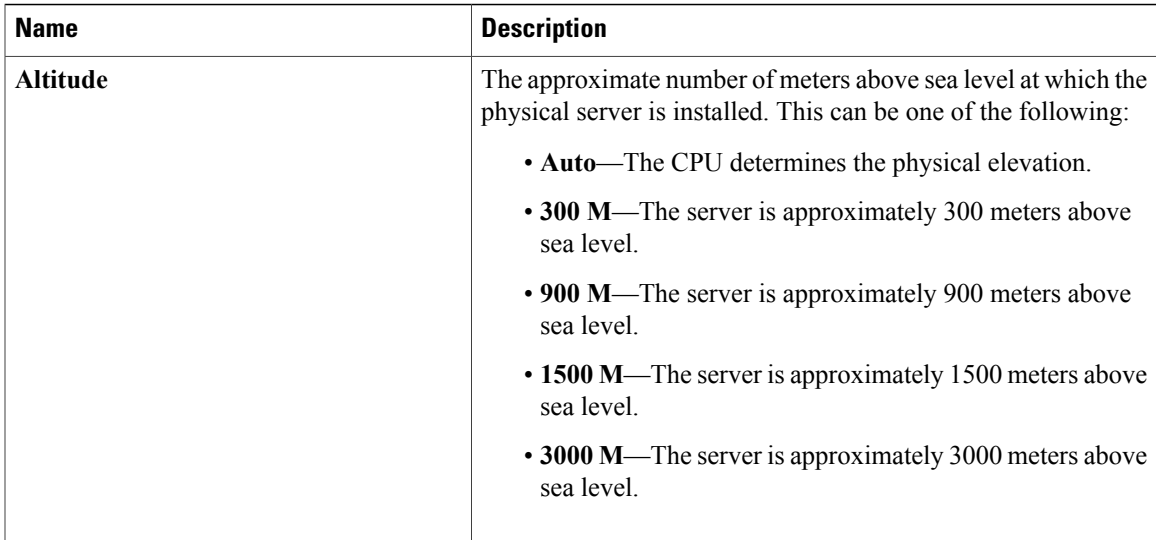

#### **QPI Configuration Parameters**

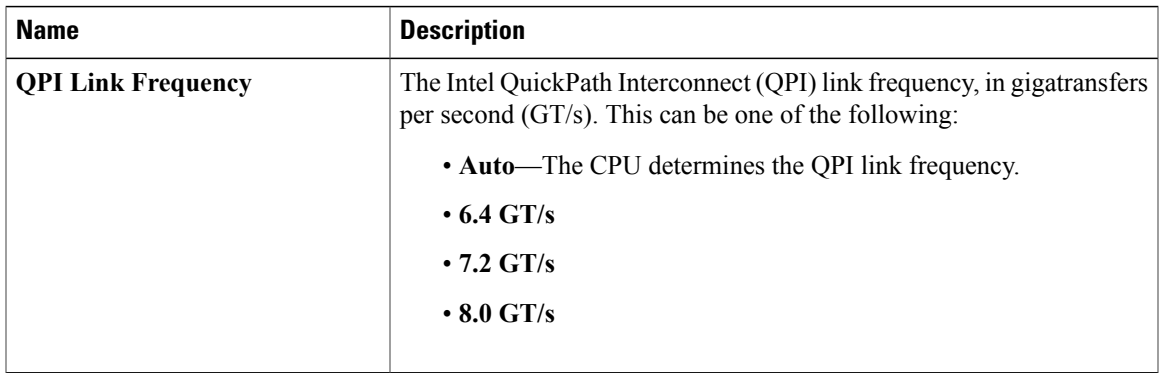

#### **Onboard Storage Parameters**

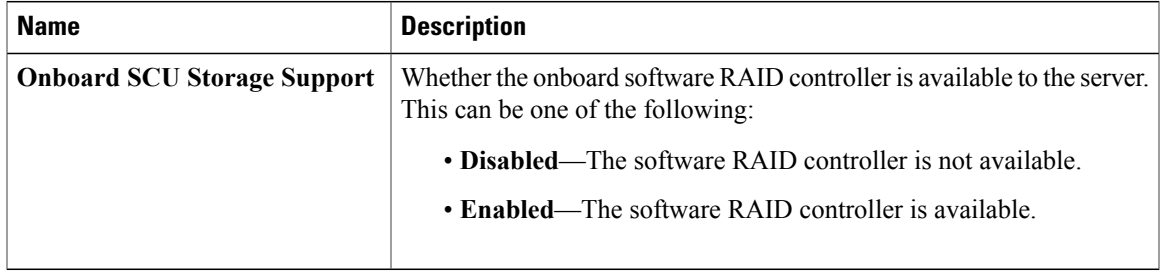

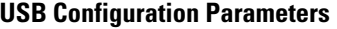

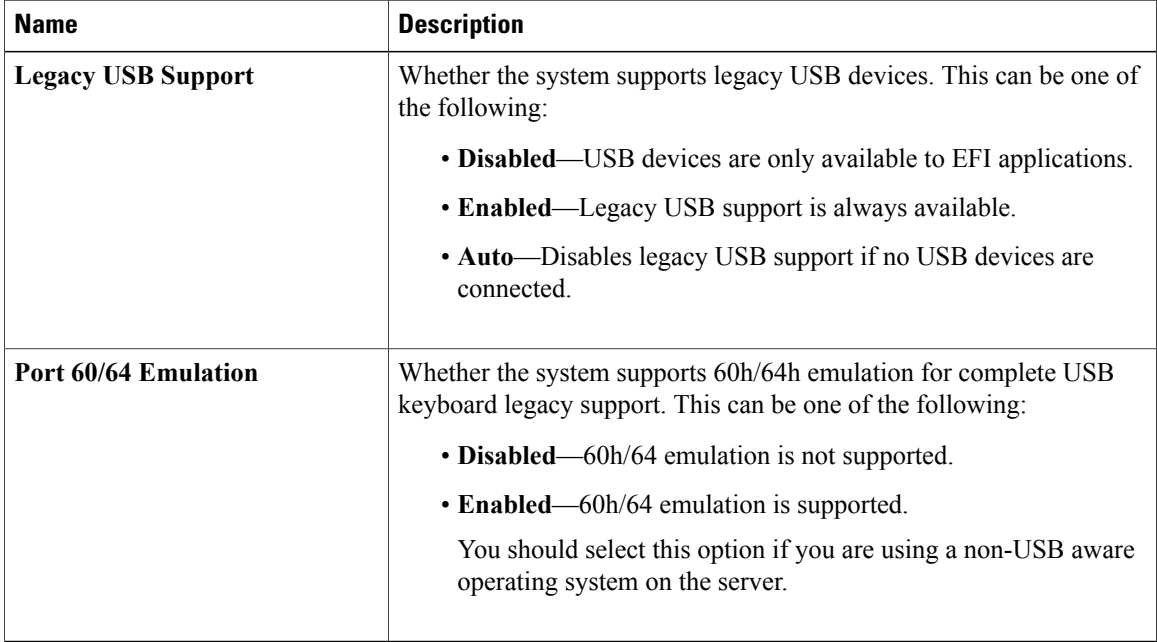

#### **PCI Configuration Parameters**

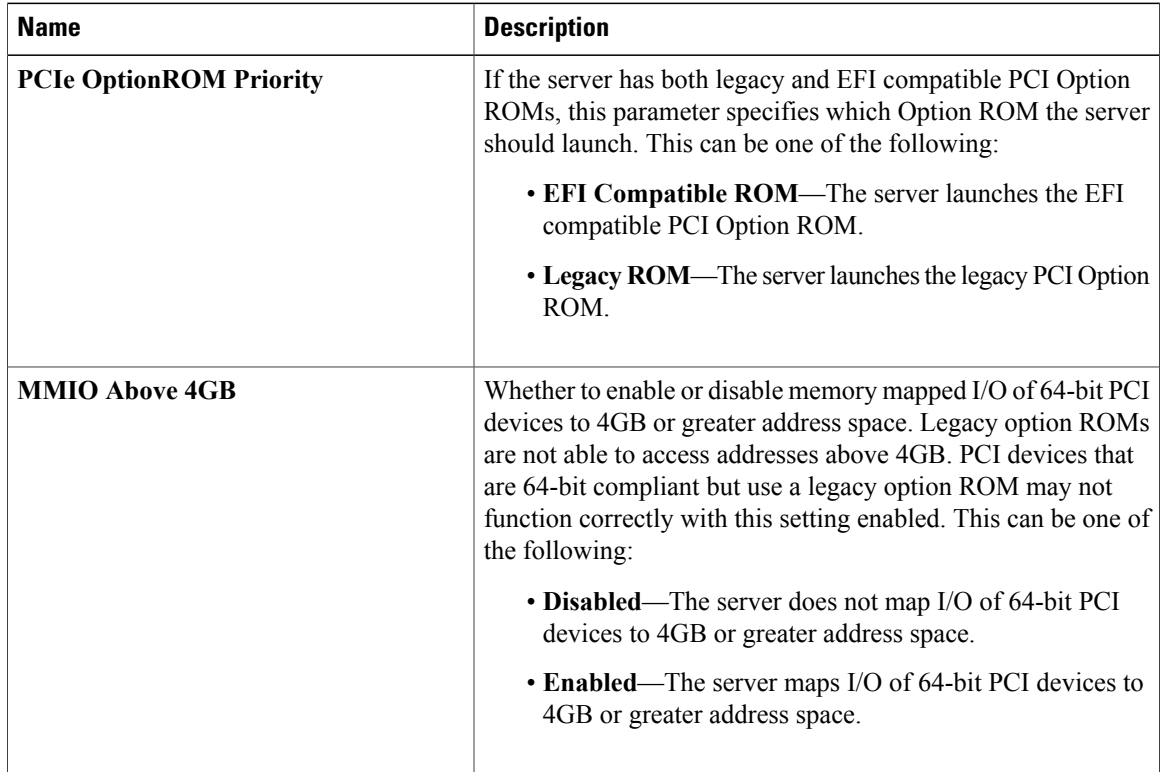
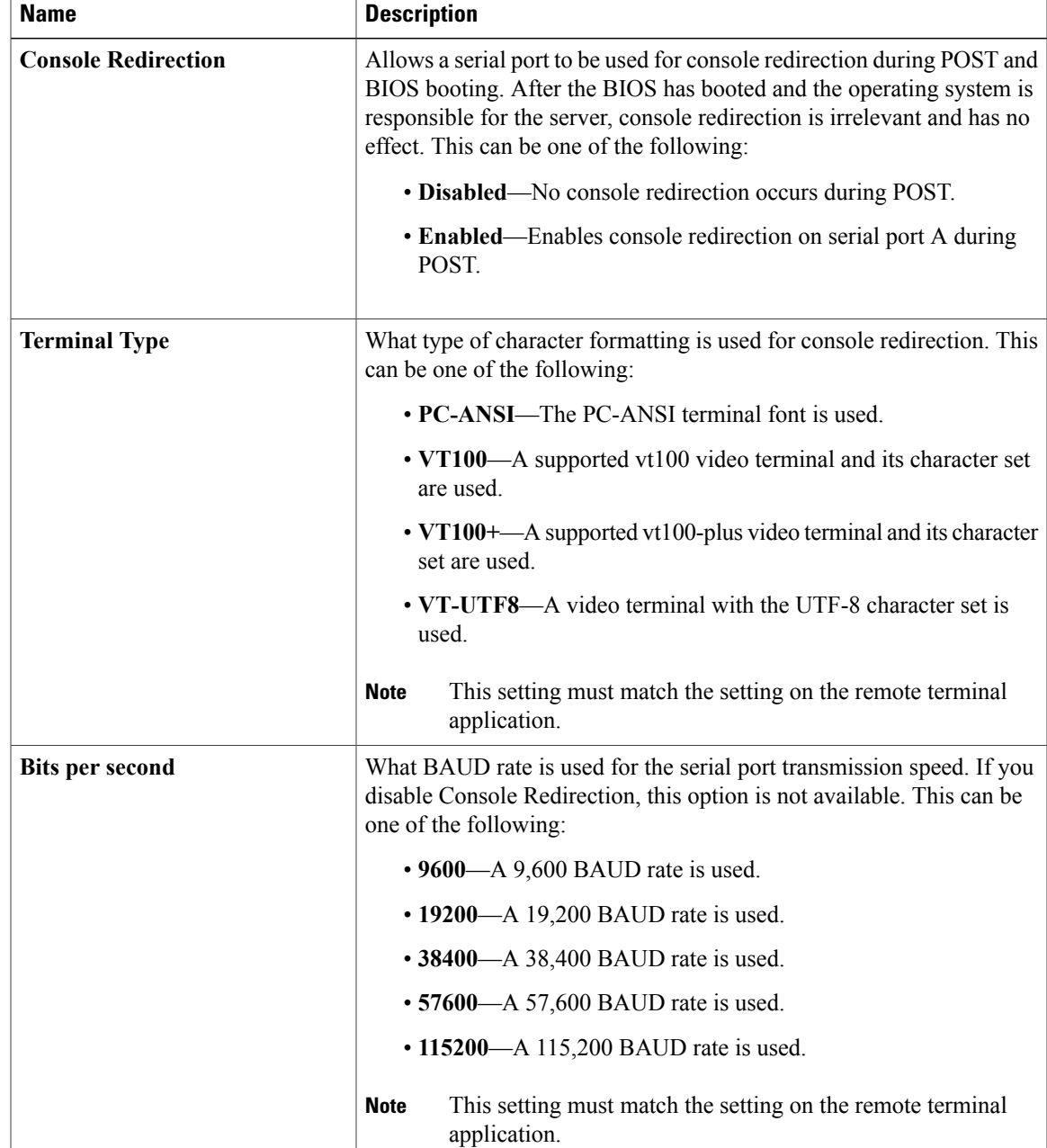

#### **Serial Configuration Parameters**

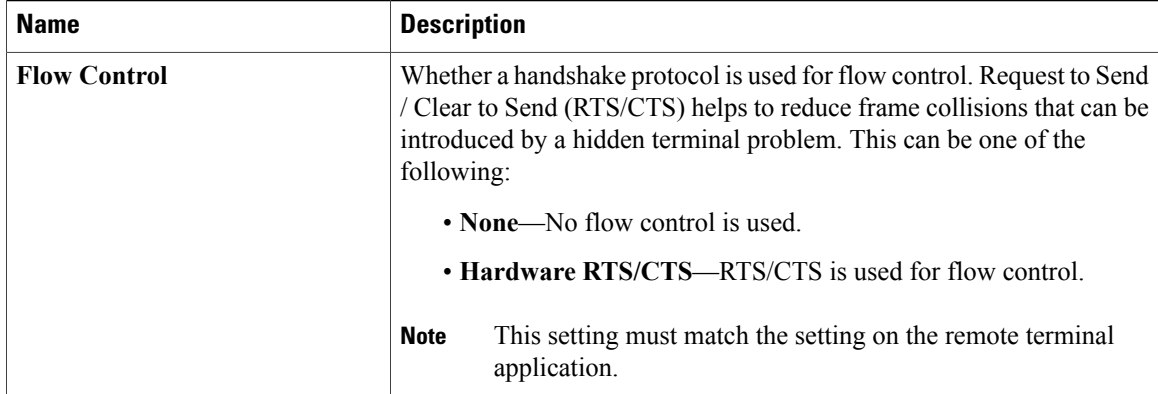

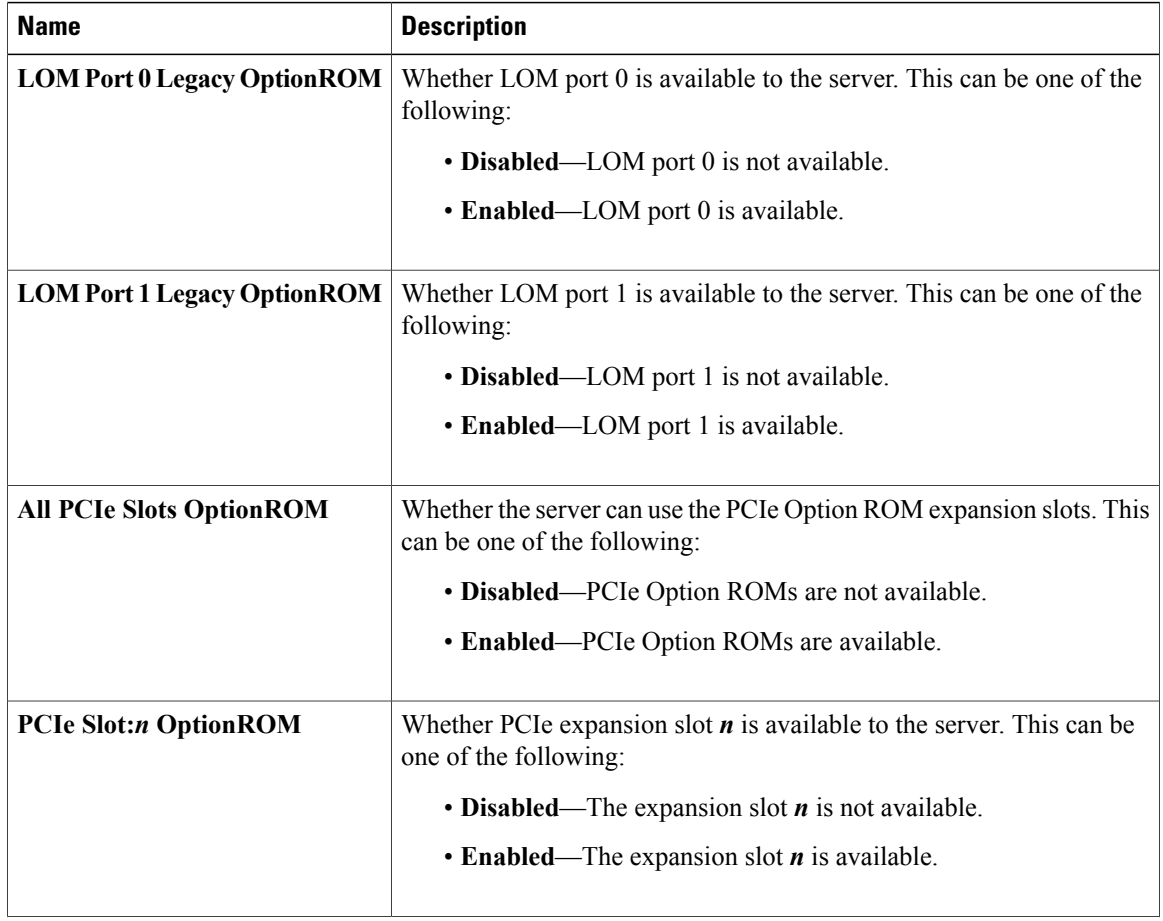

### **LOM and PCIe Slots Configuration Parameters**

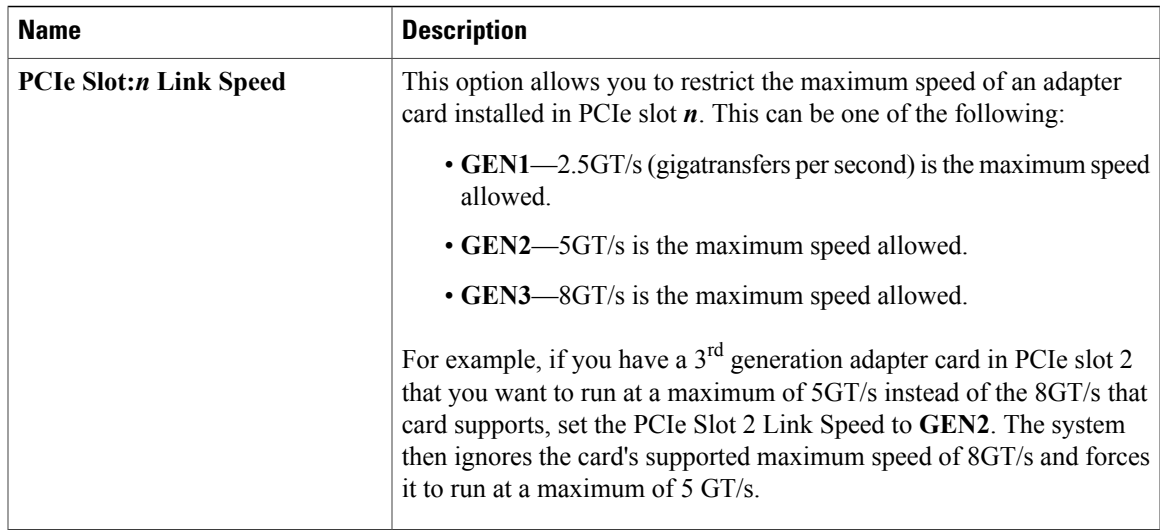

# **Server Management BIOS Parameters for C22 and C24 Servers**

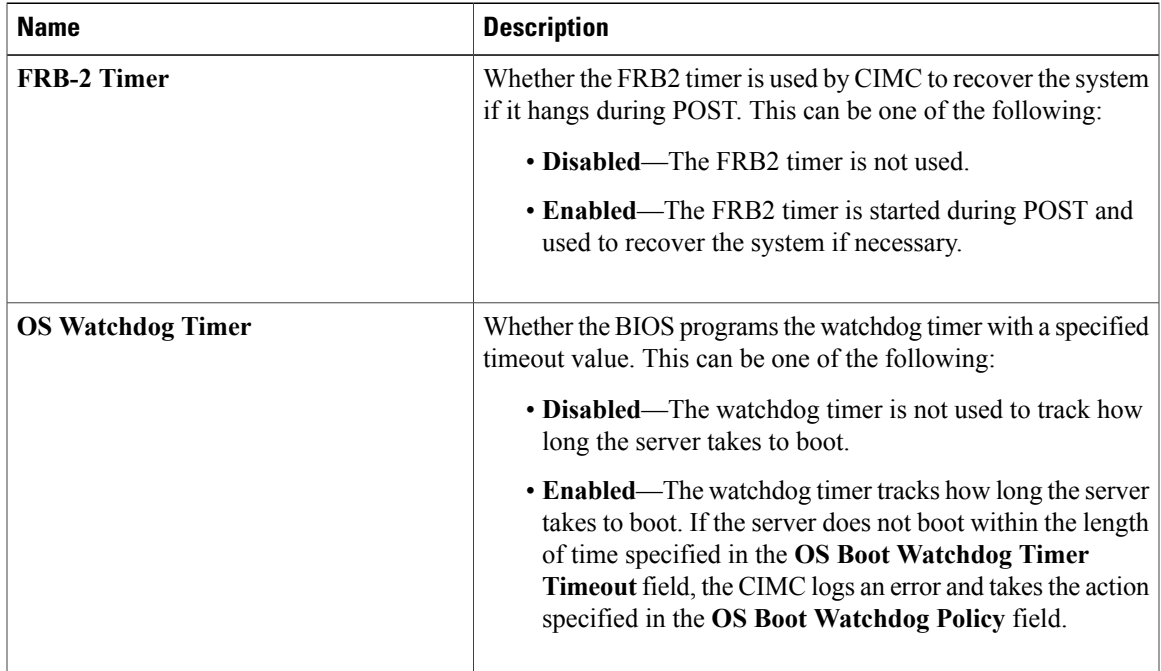

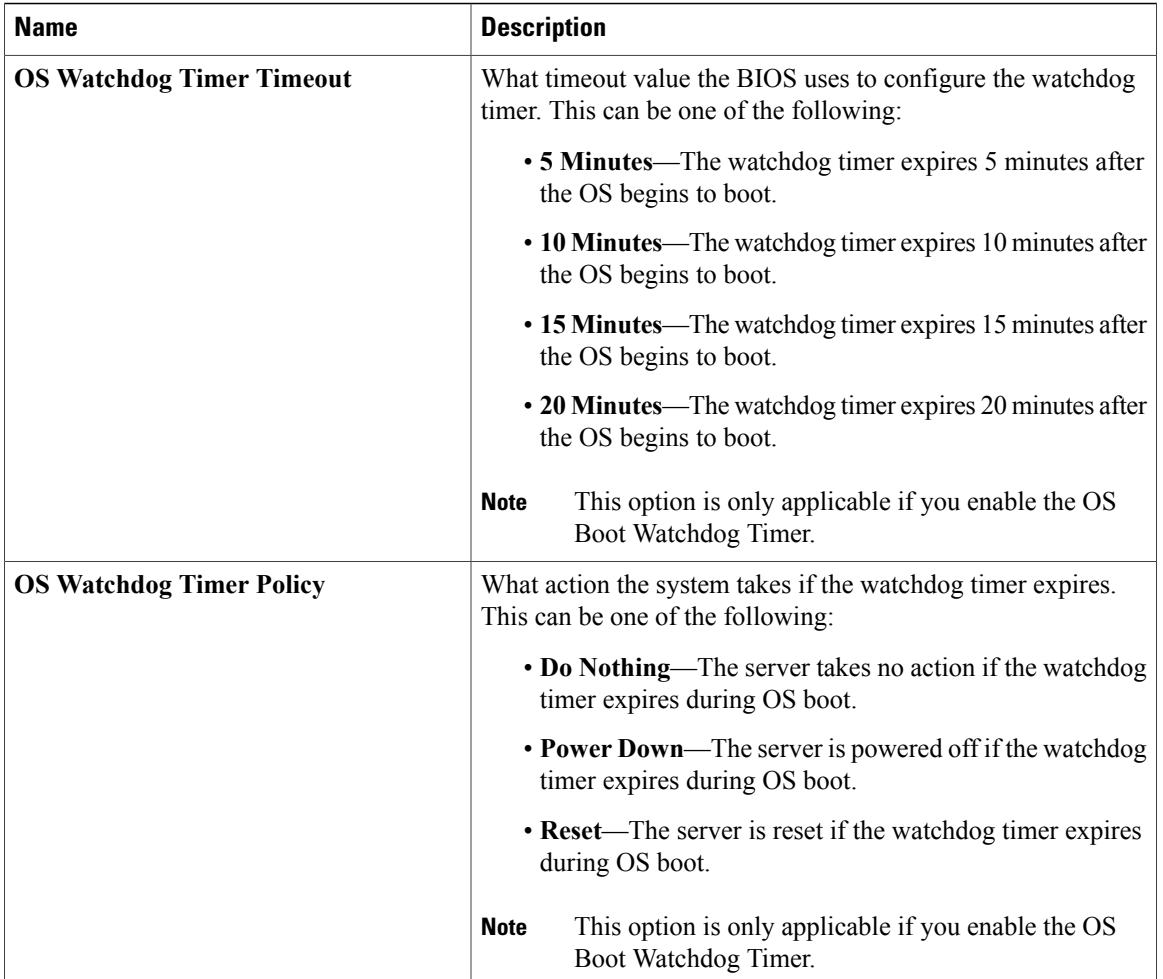

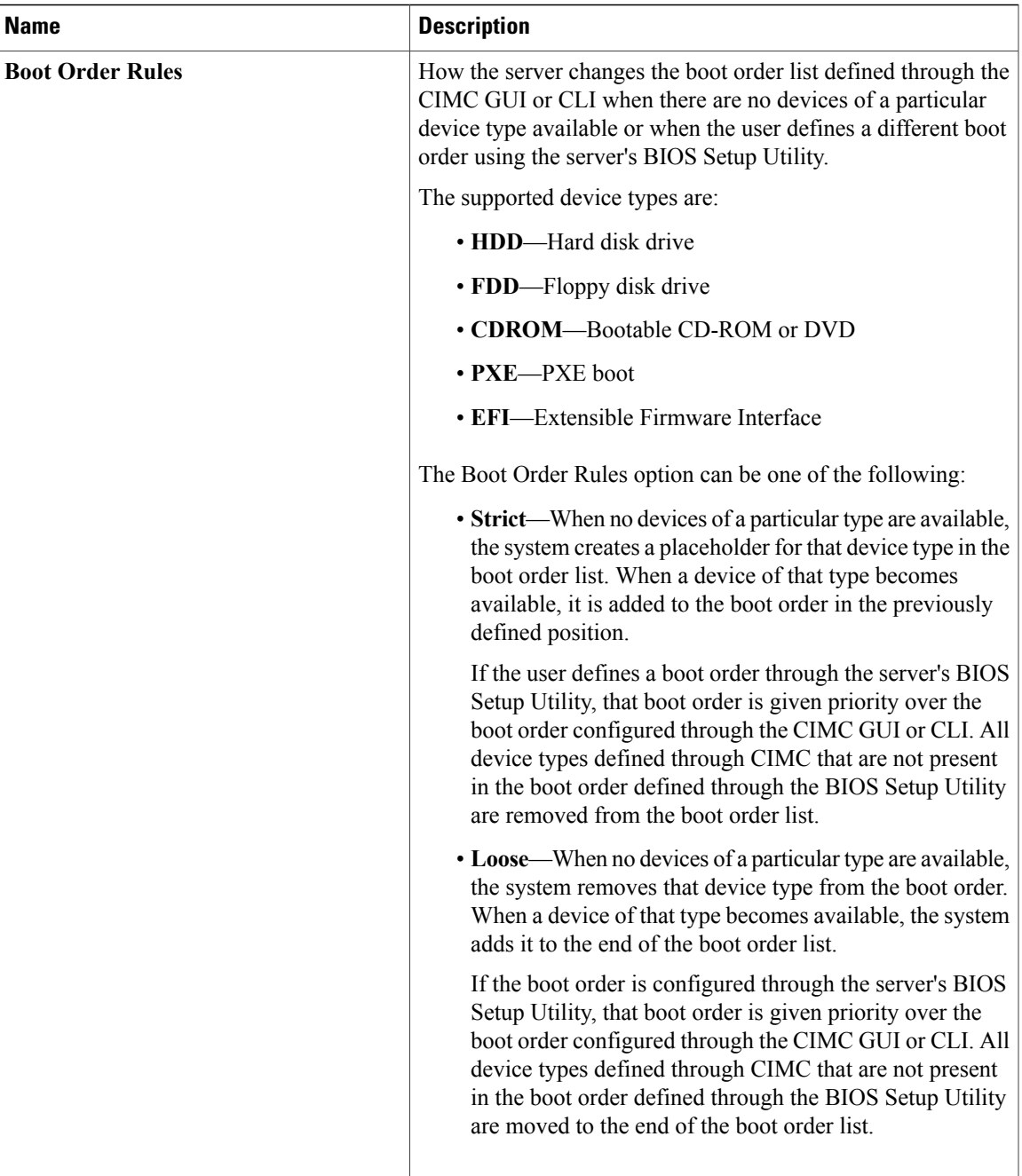

# **C200 and C210 Servers**

### **Main BIOS Parameters for C200 and C210 Servers**

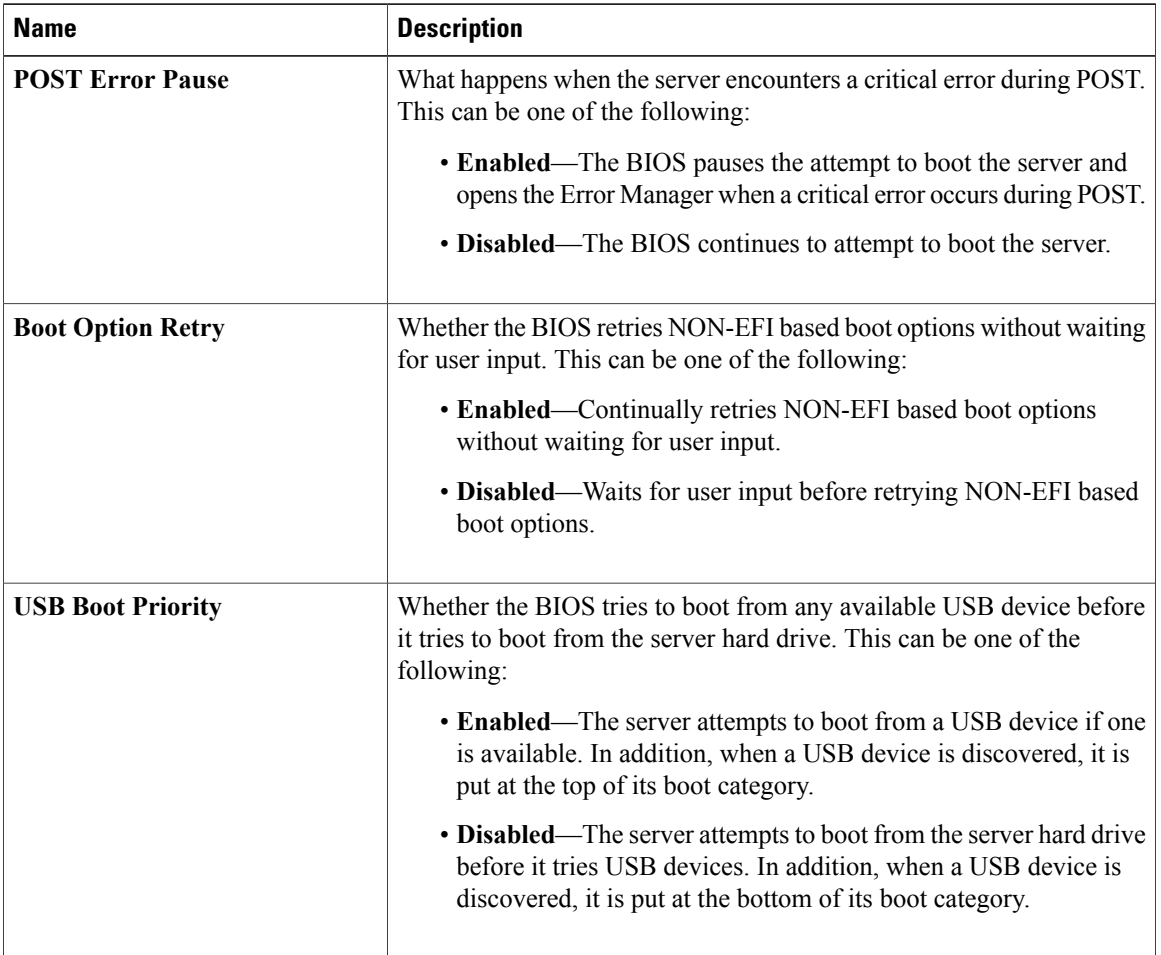

# **Advanced BIOS Parameters for C200 and C210 Servers**

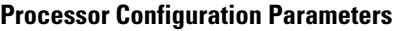

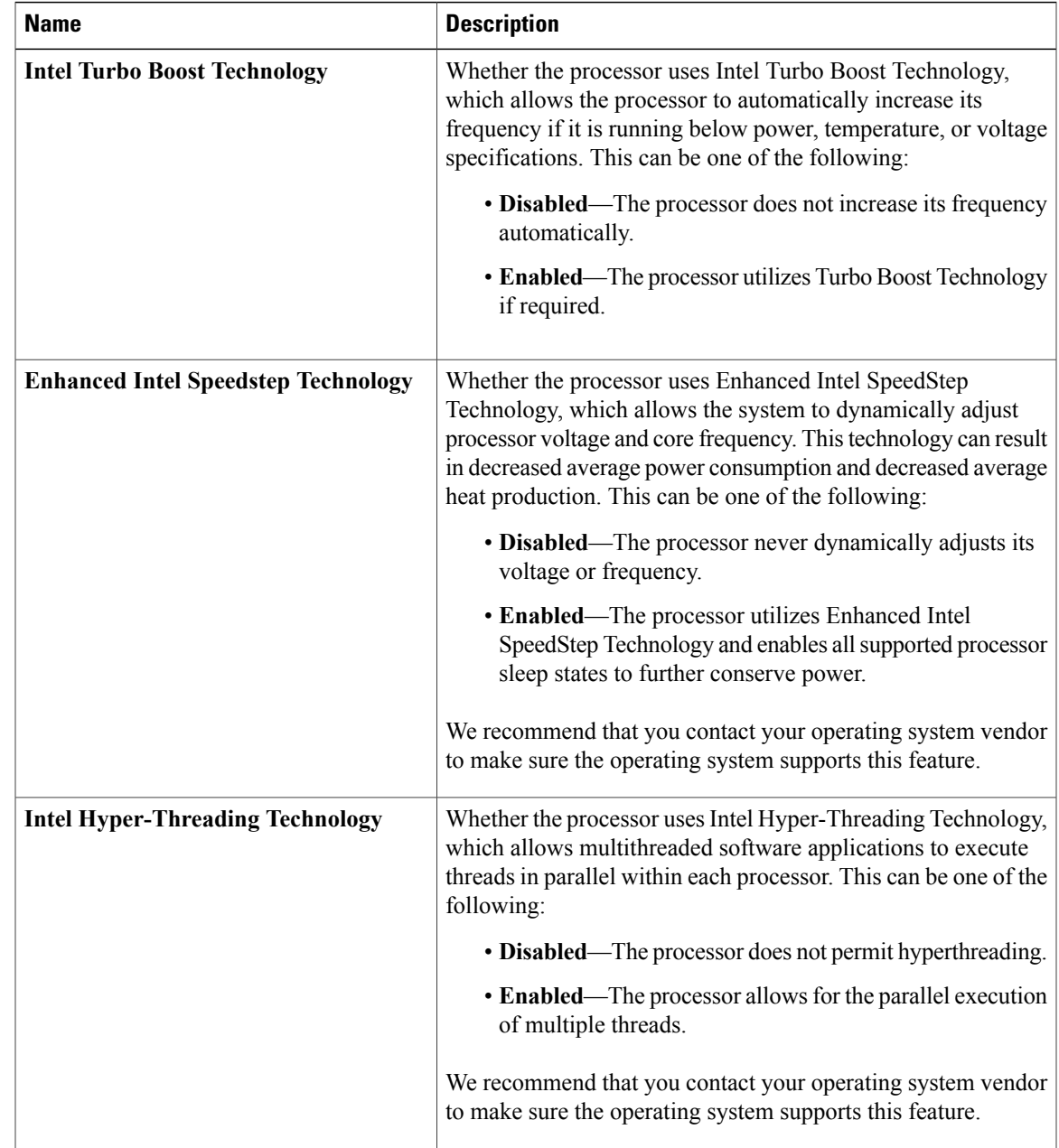

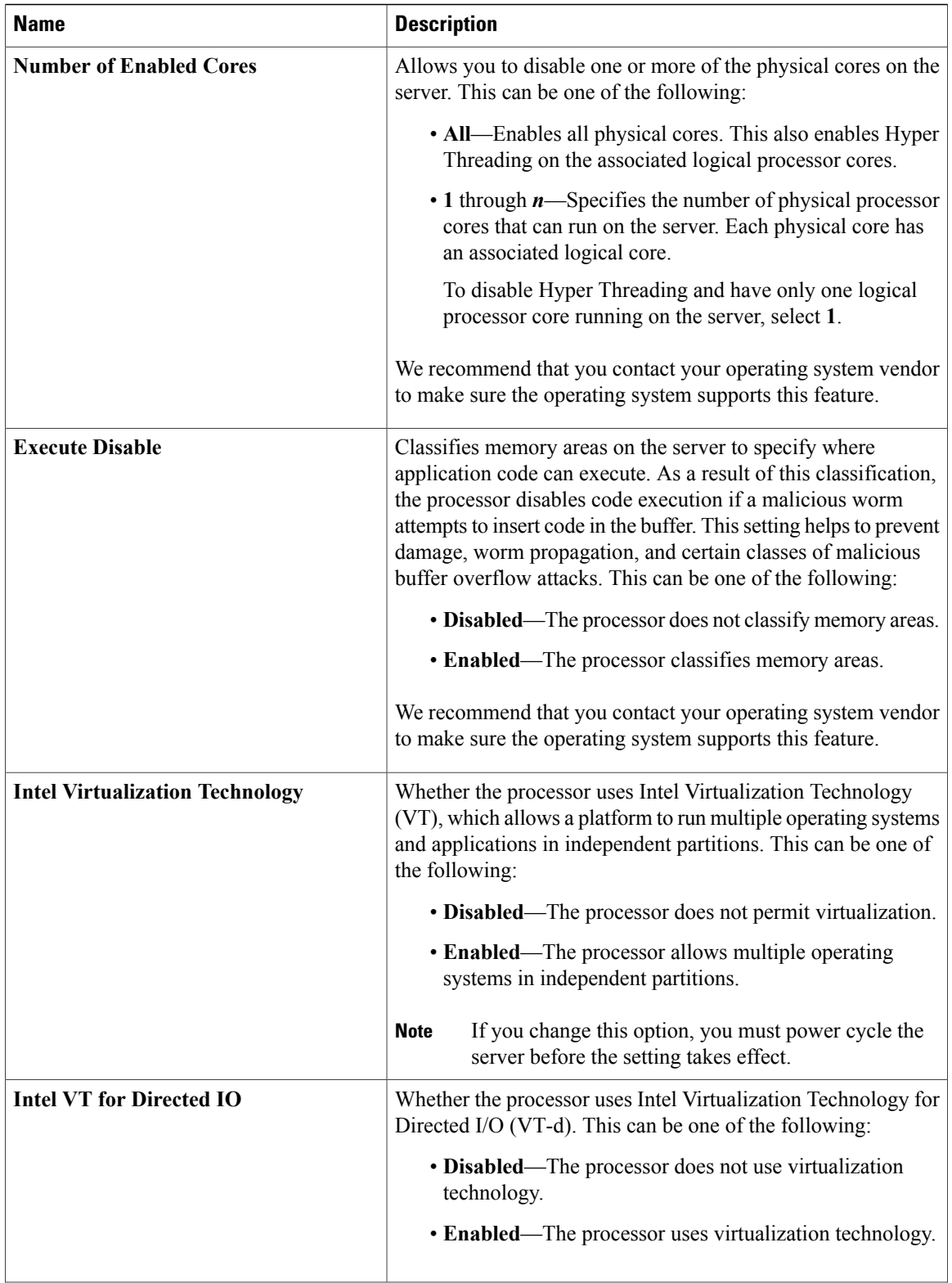

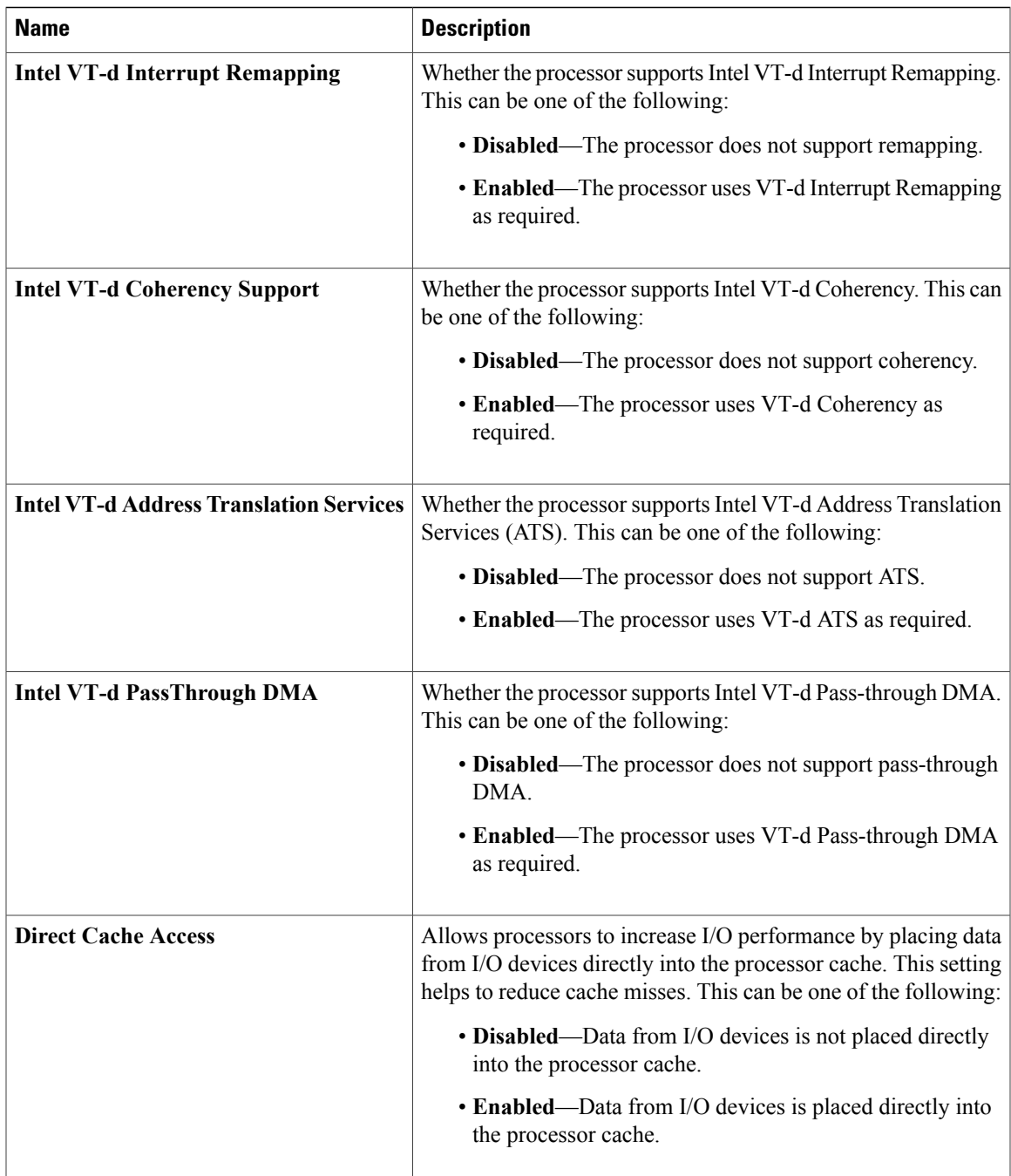

 $\mathbf I$ 

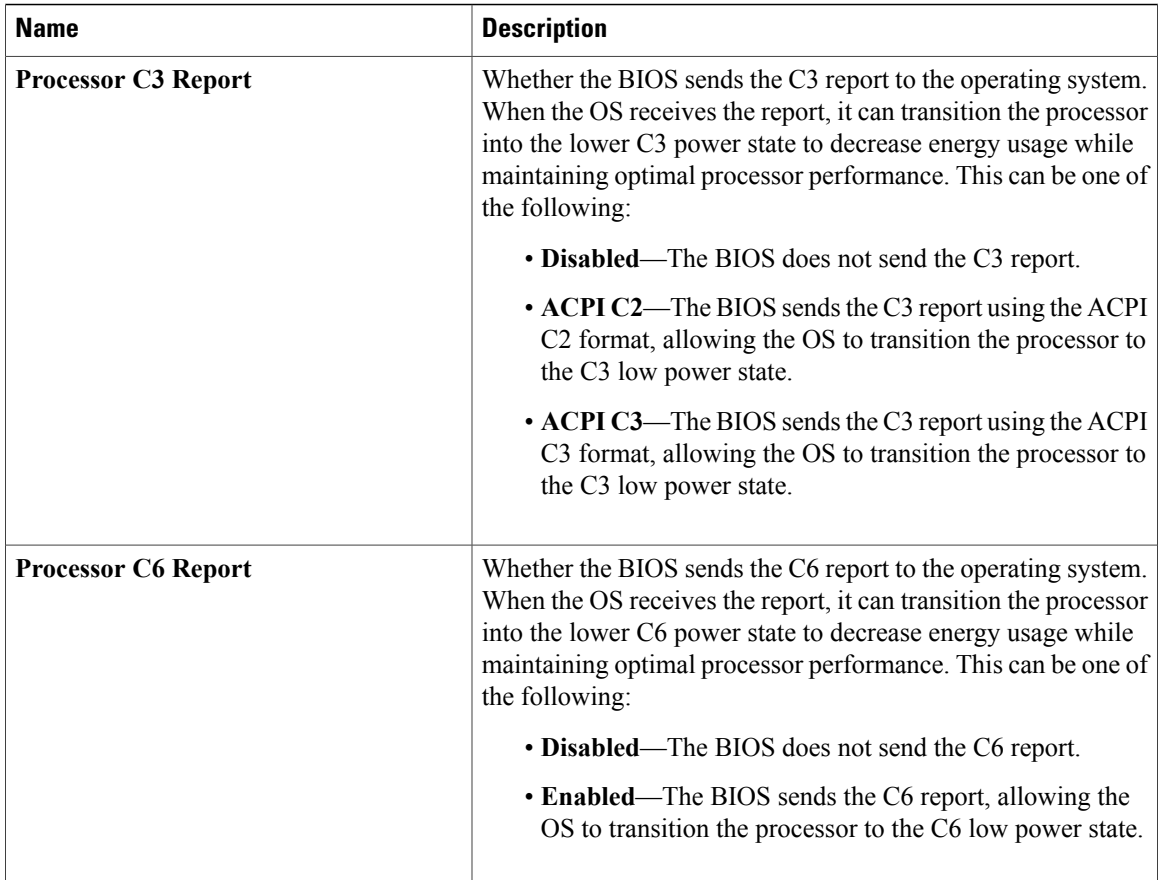

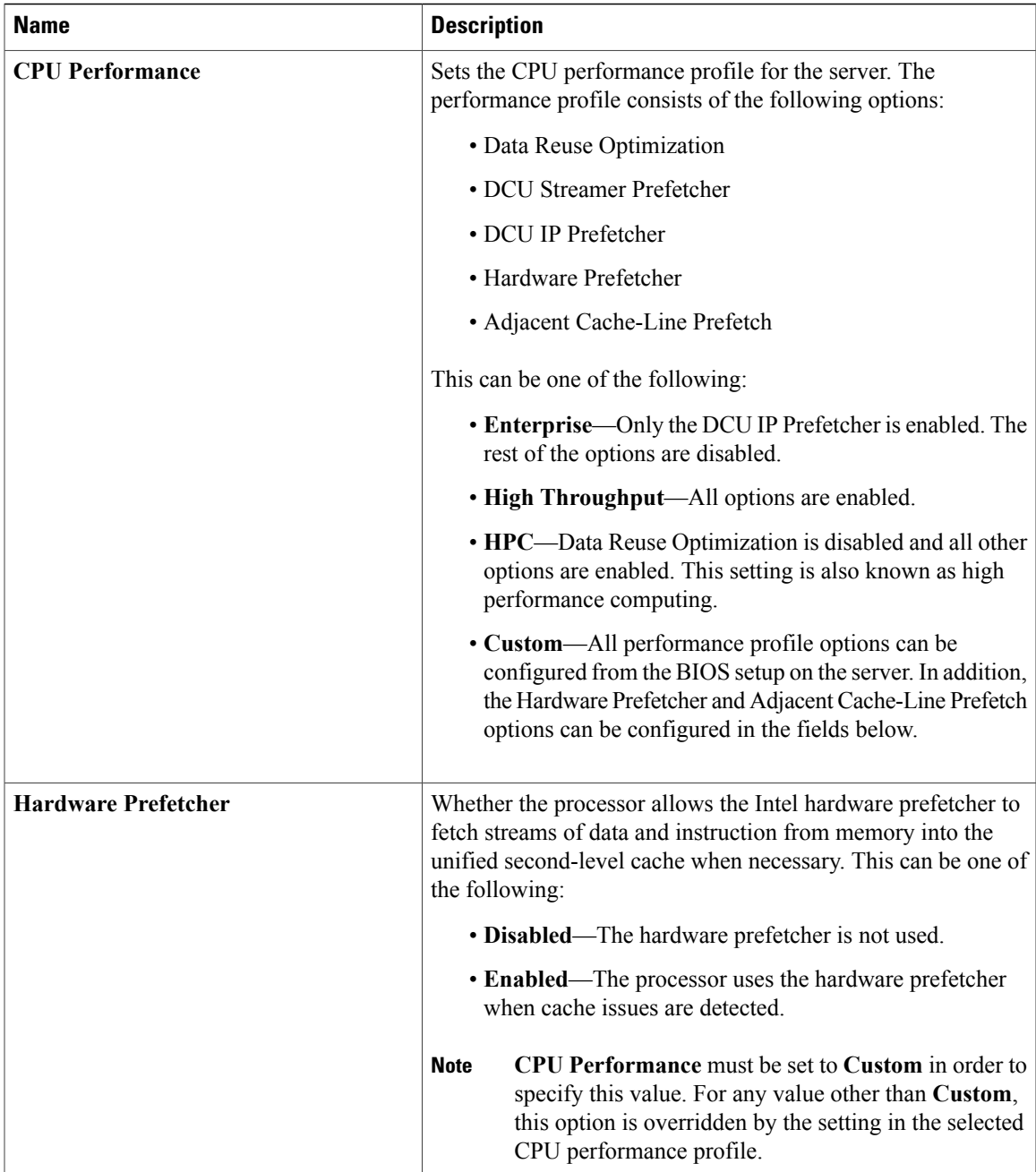

 $\mathbf{I}$ 

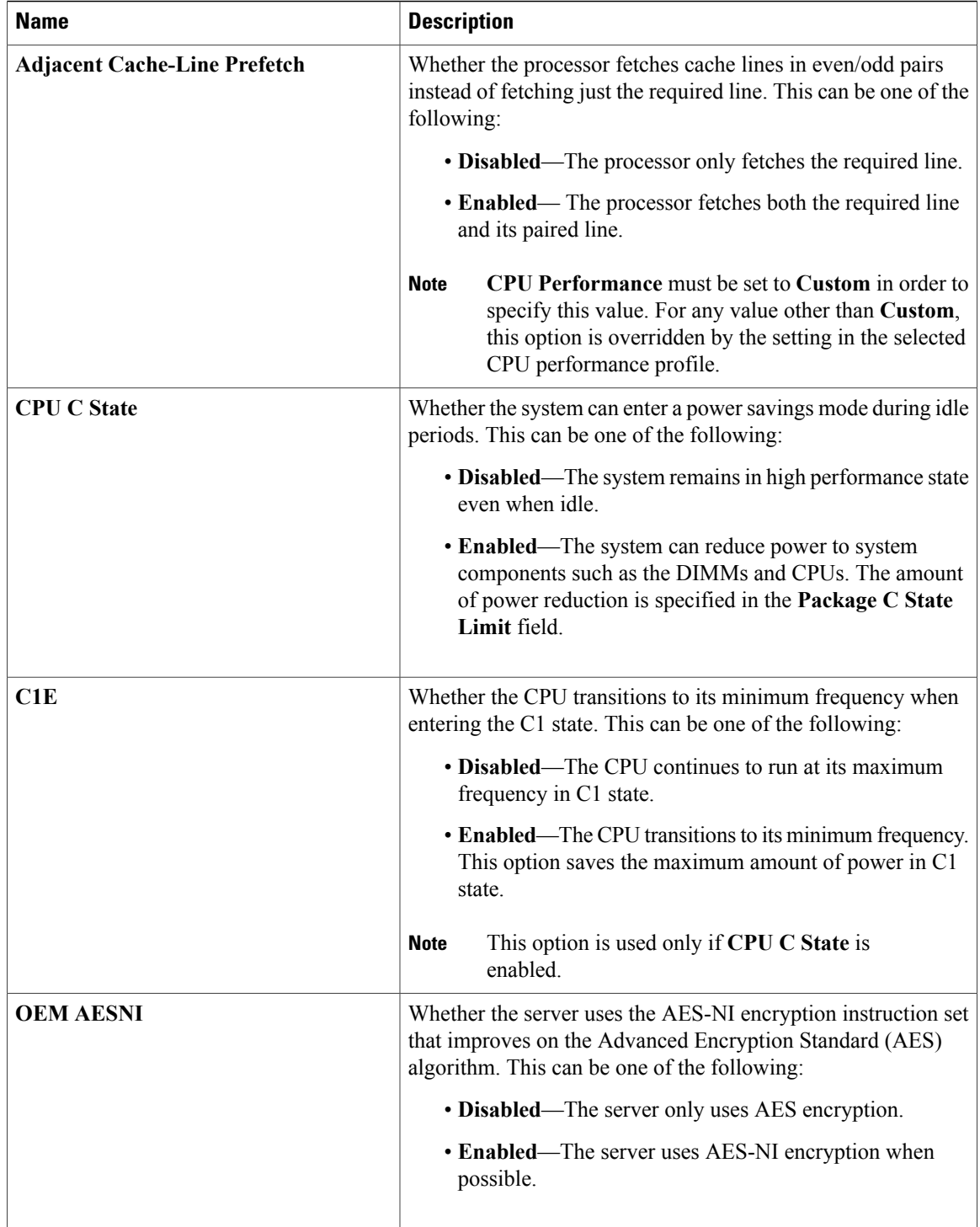

#### **Mass Storage Controller Configuration Parameters**

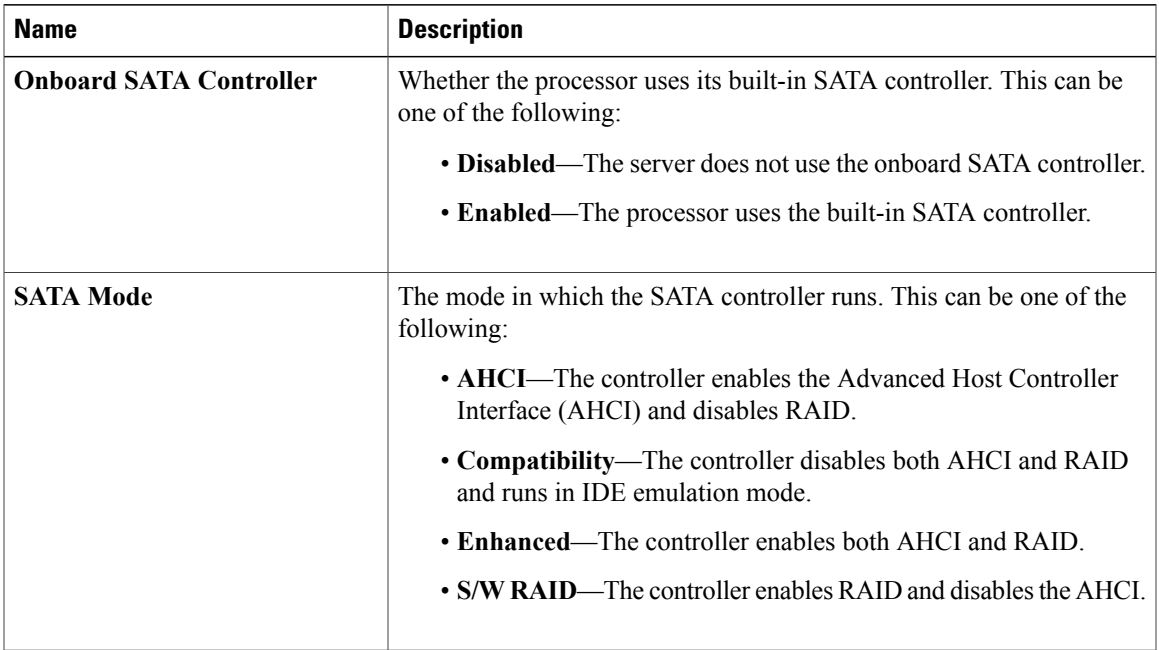

### **Serial Port Configuration Parameters**

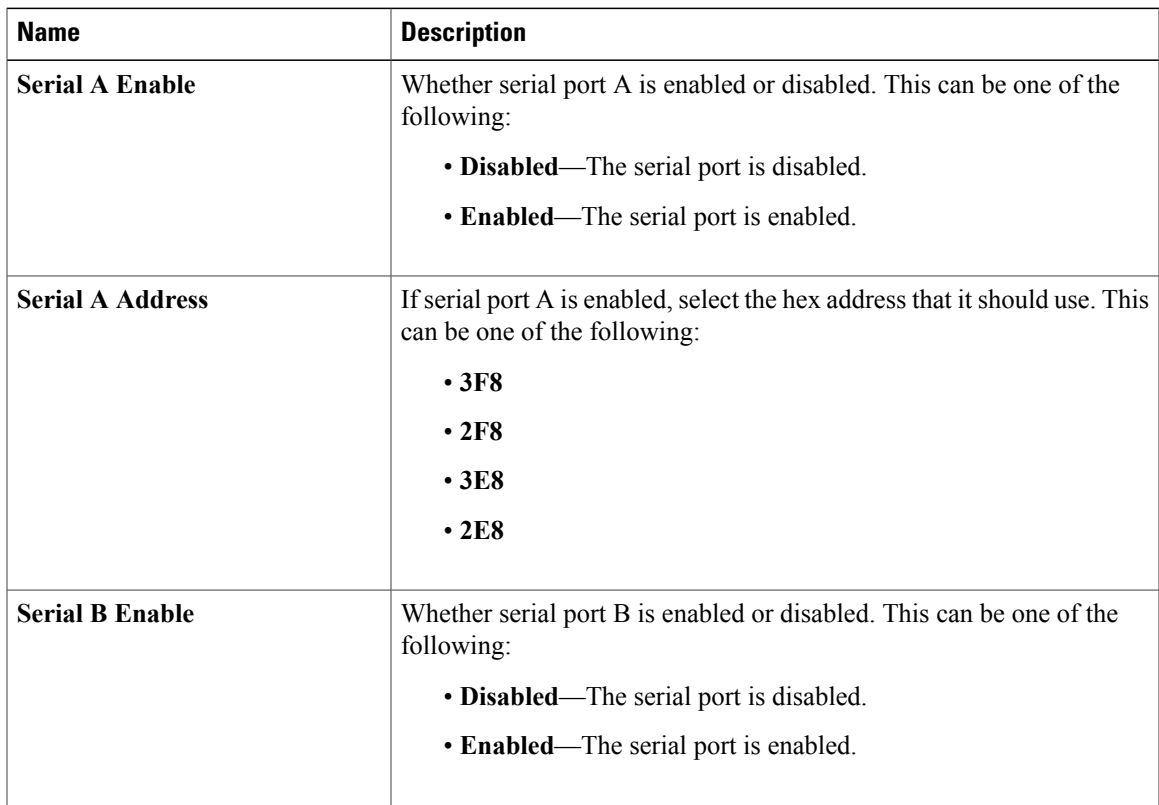

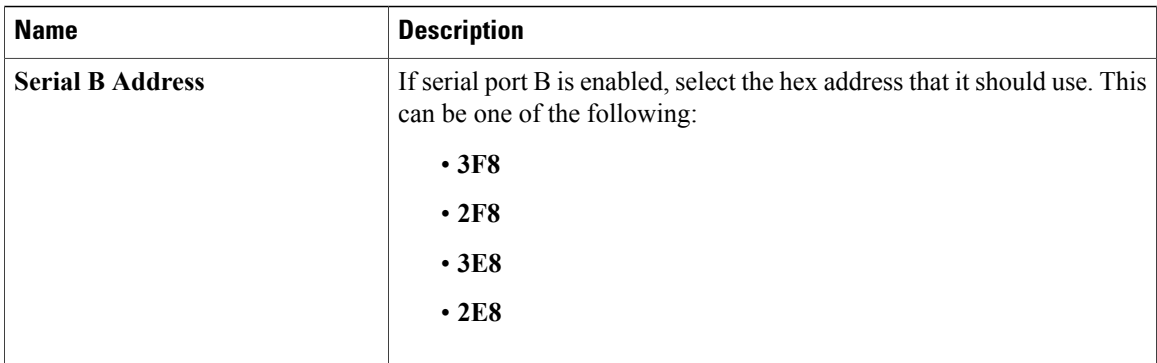

### **USB Configuration Parameters**

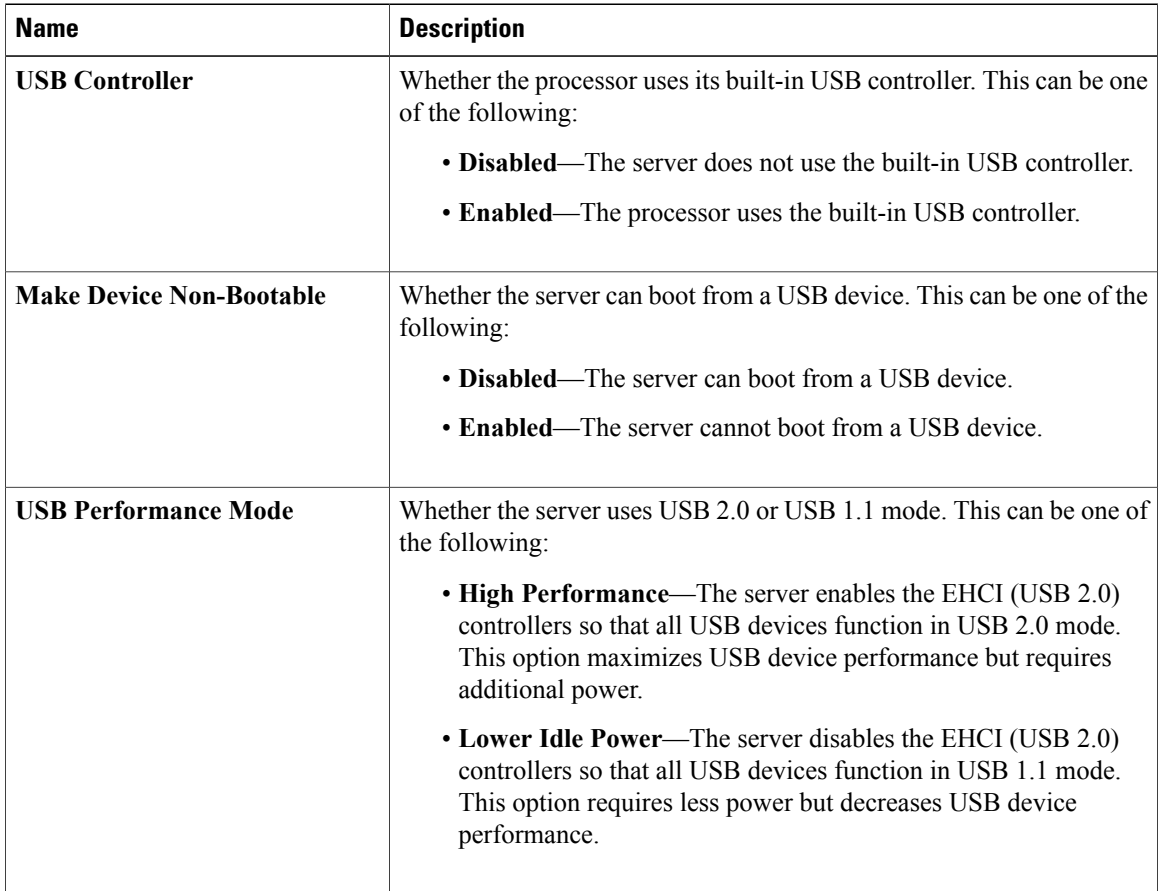

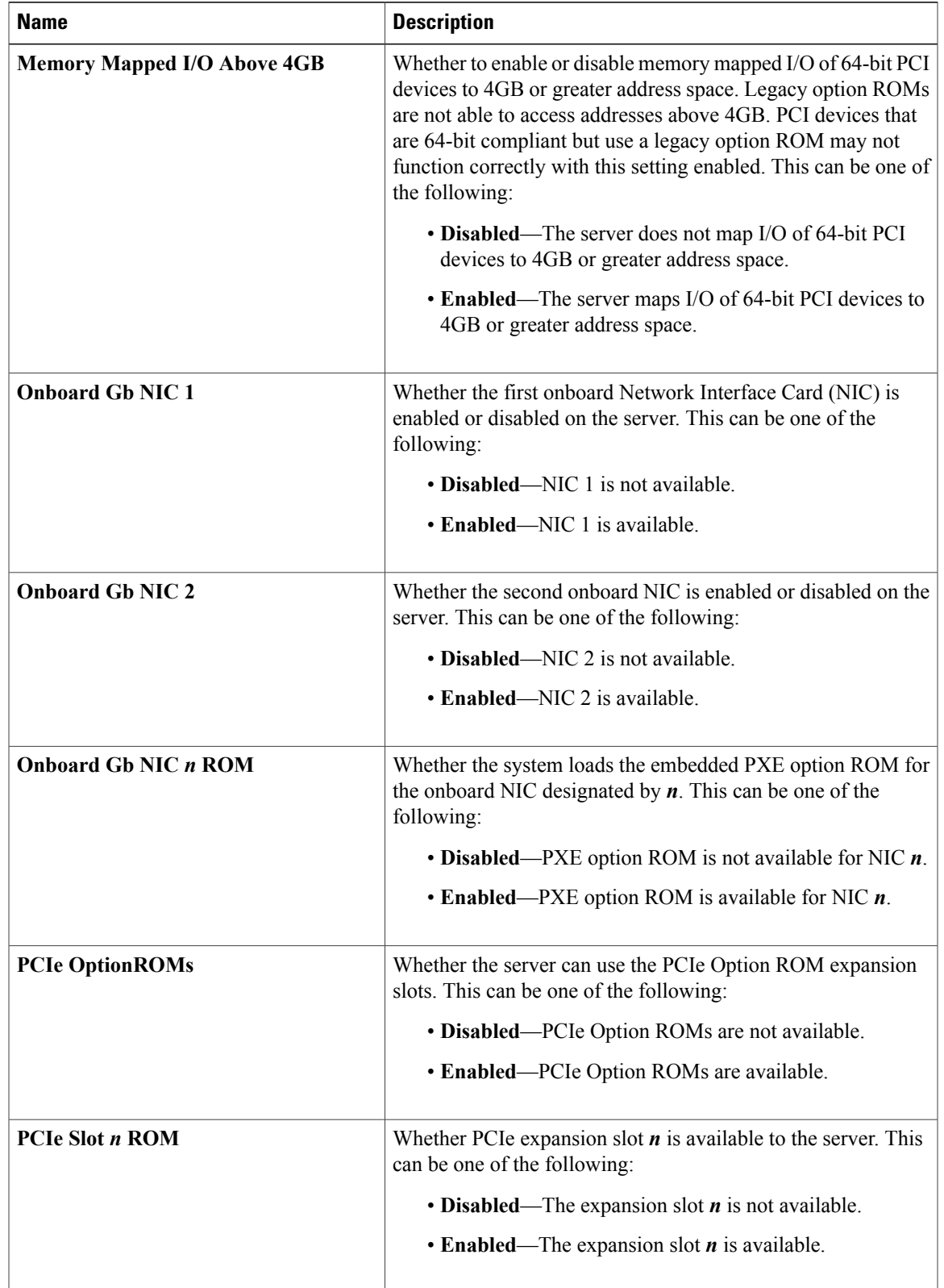

#### **PCI Configuration Parameters**

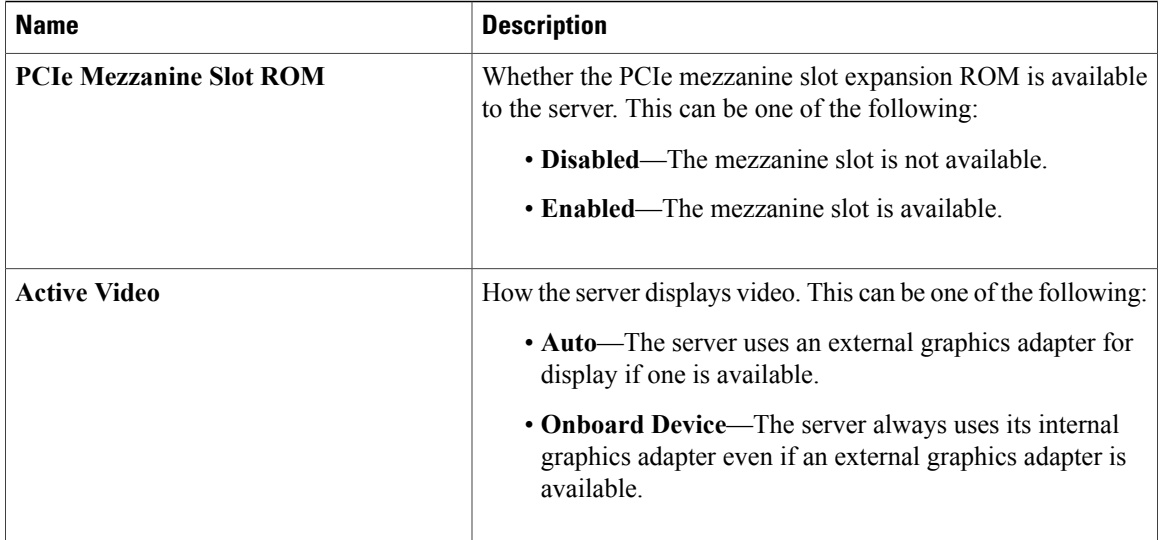

## **Server Management BIOS Parameters for C200 and C210 Servers**

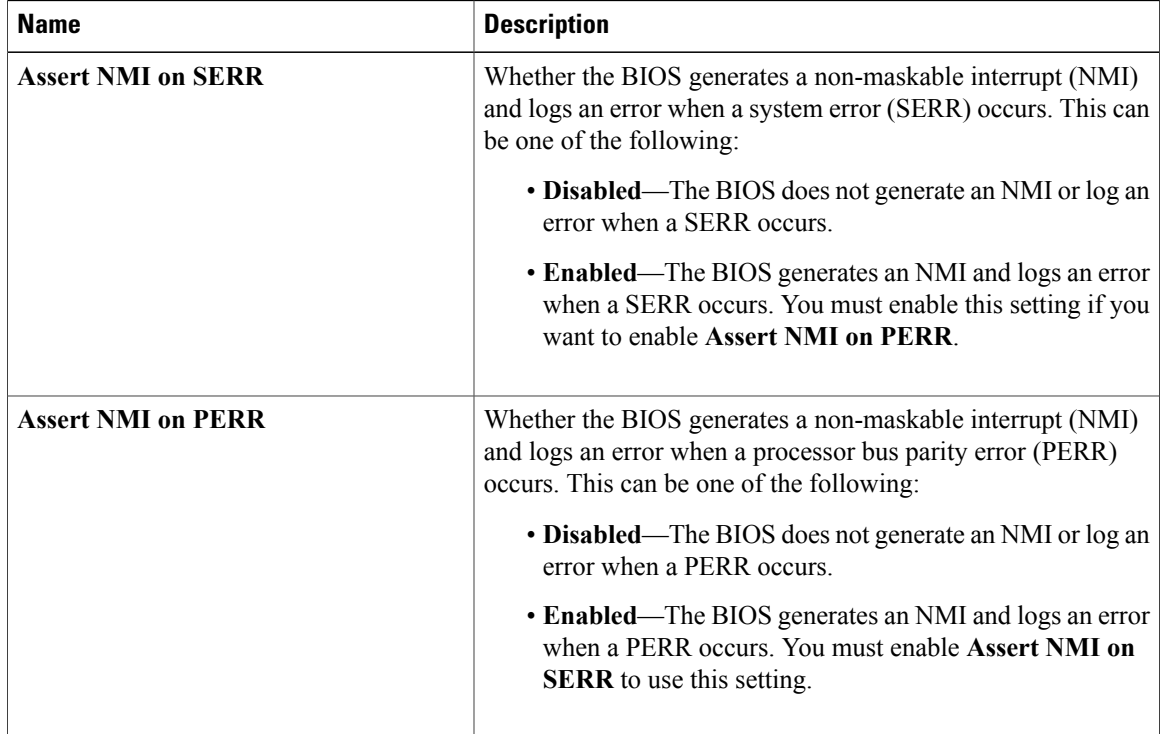

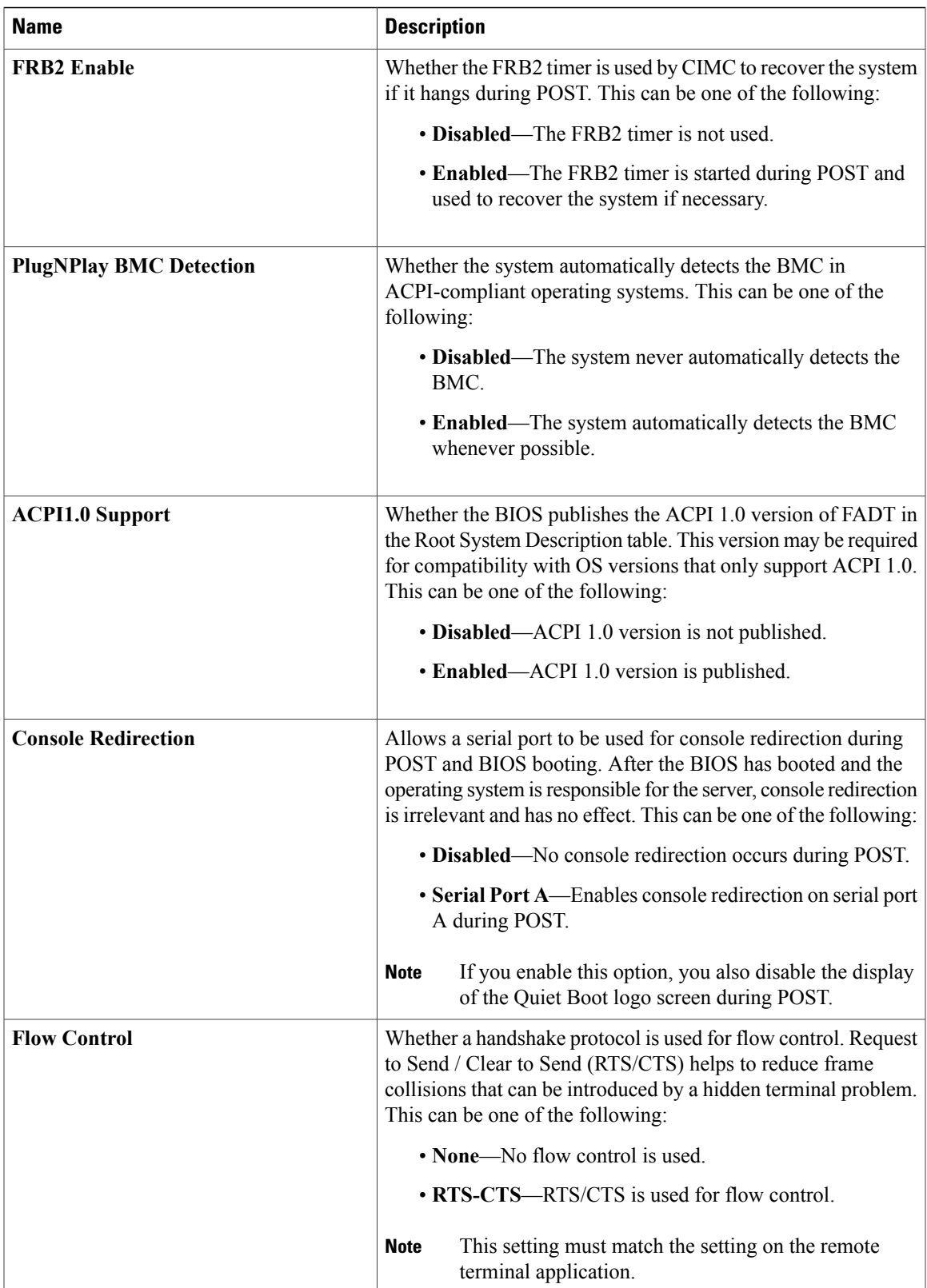

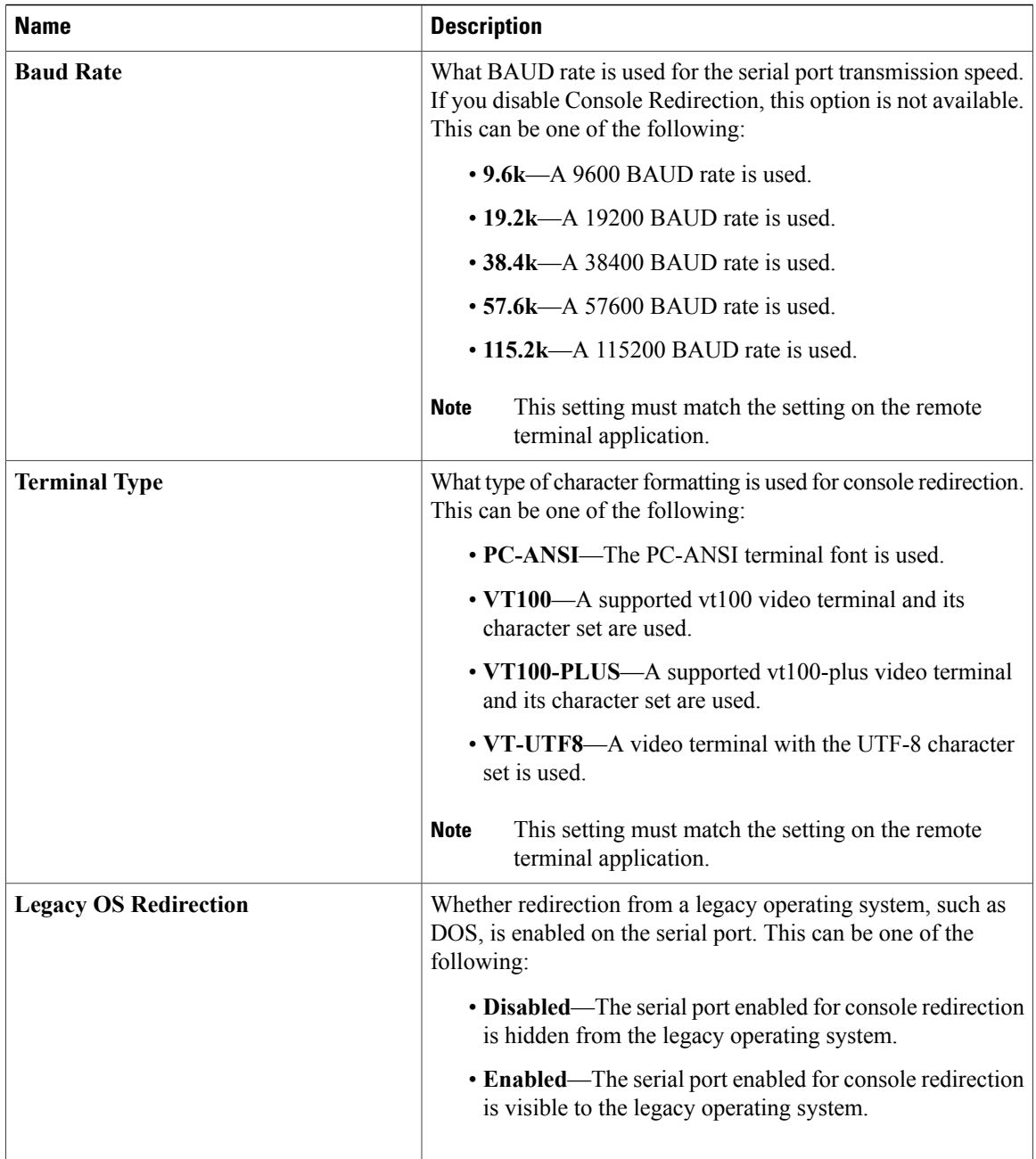

# **C220 and C240 Servers**

### **Main BIOS Parameters for C220 and C240 Servers**

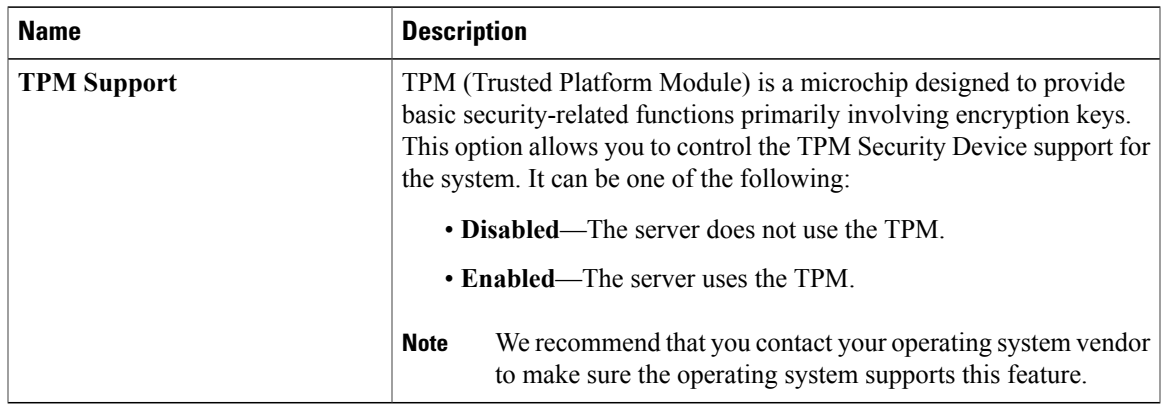

### **Advanced BIOS Parameters for C220 and C240 Servers**

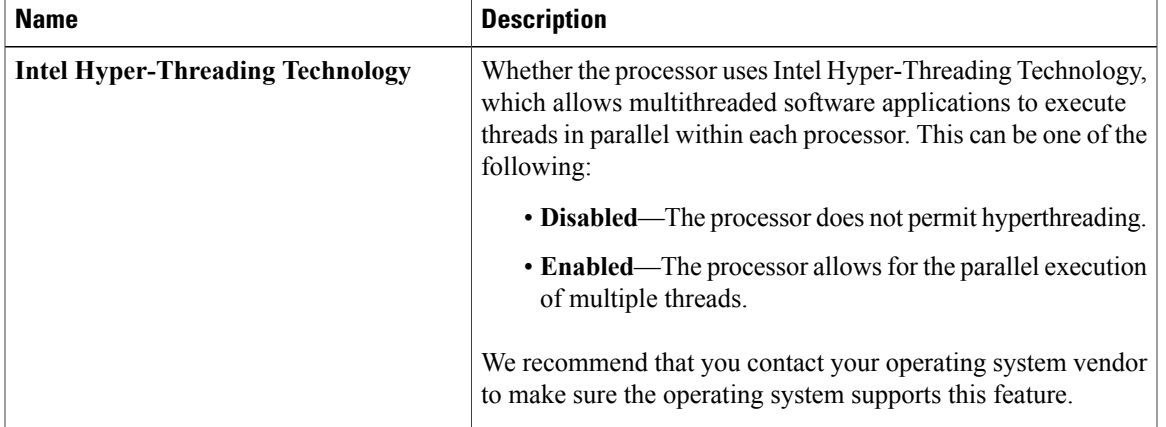

#### **Processor Configuration Parameters**

 $\mathbf I$ 

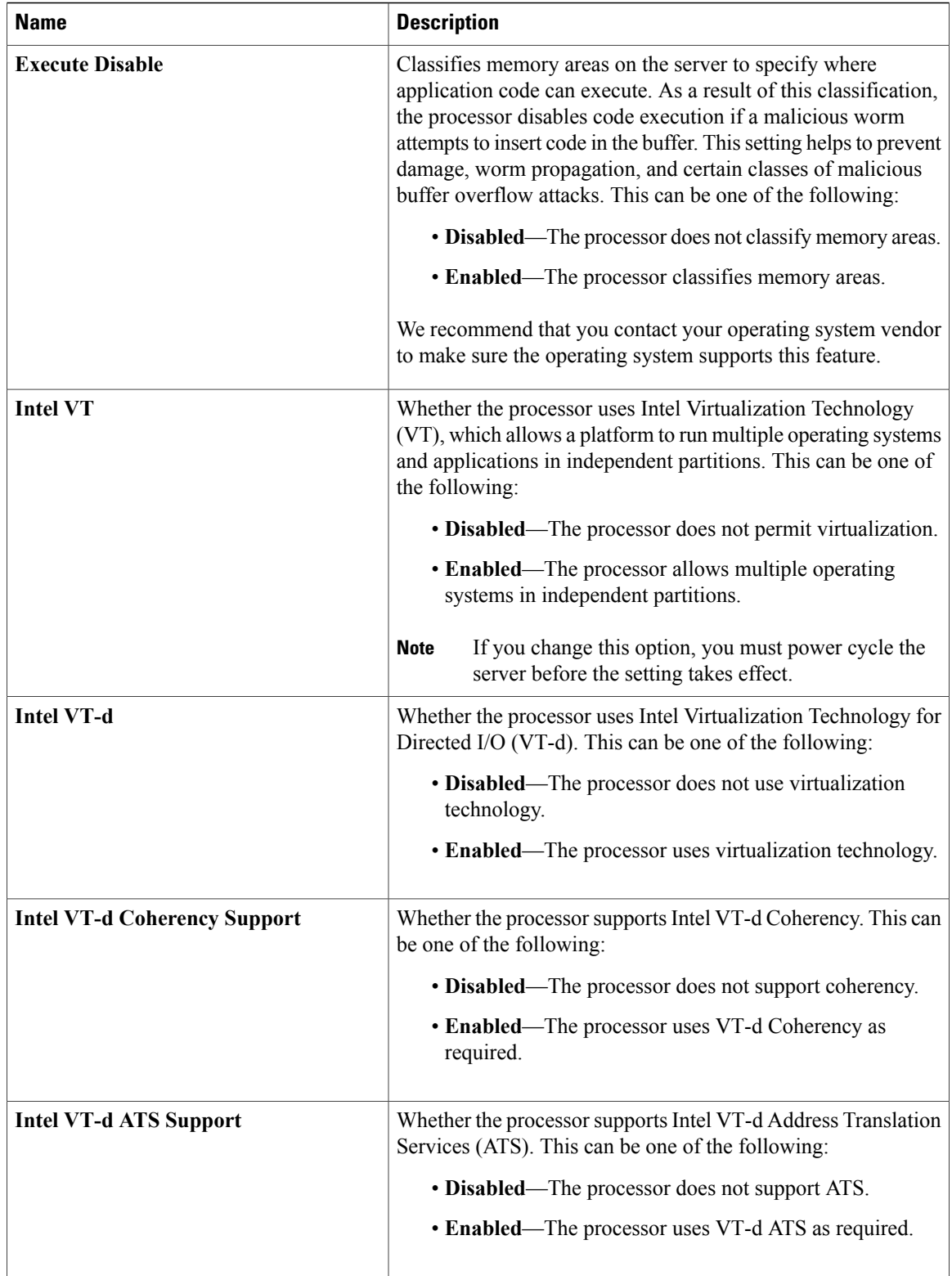

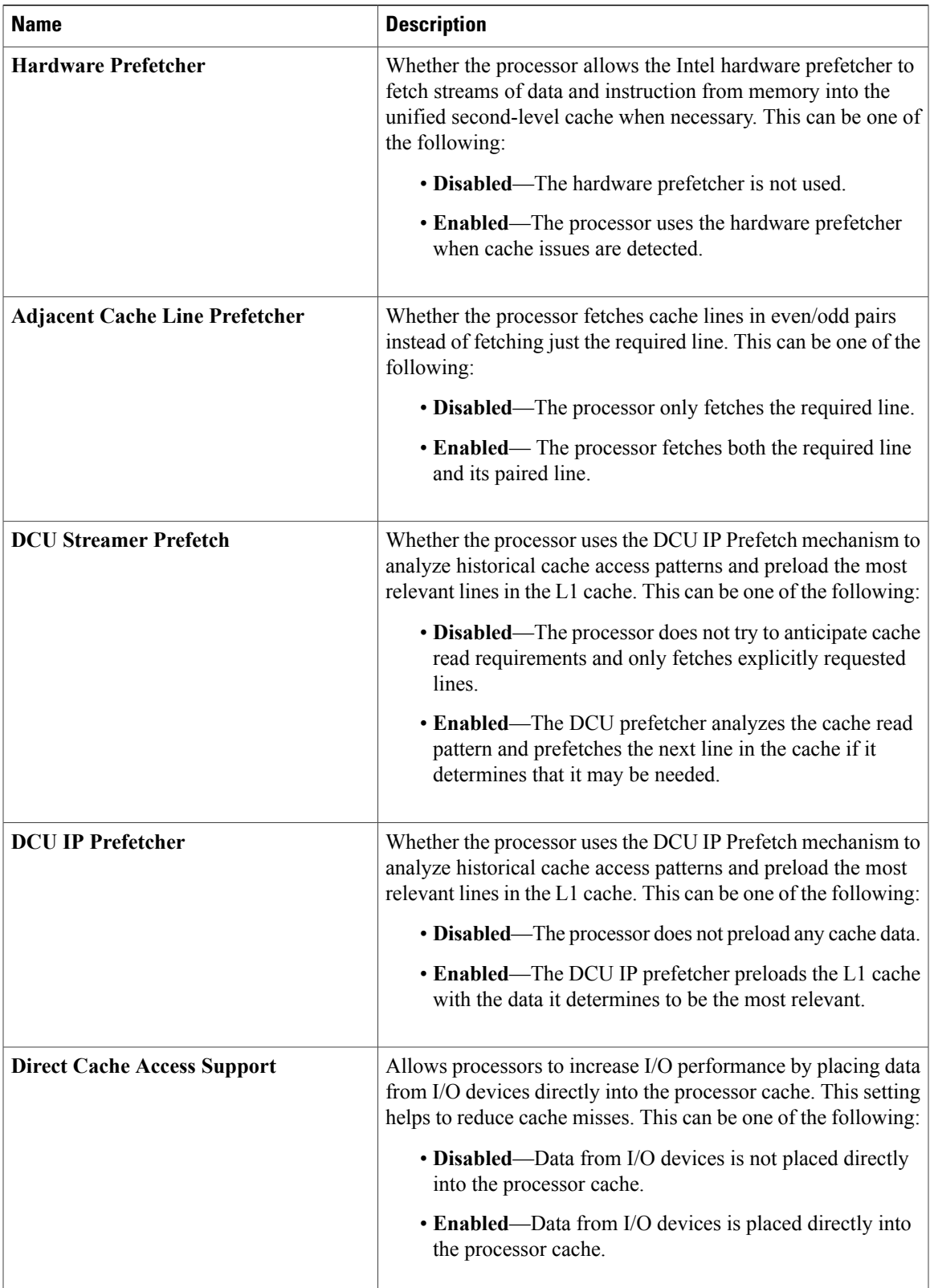

 $\mathbf{I}$ 

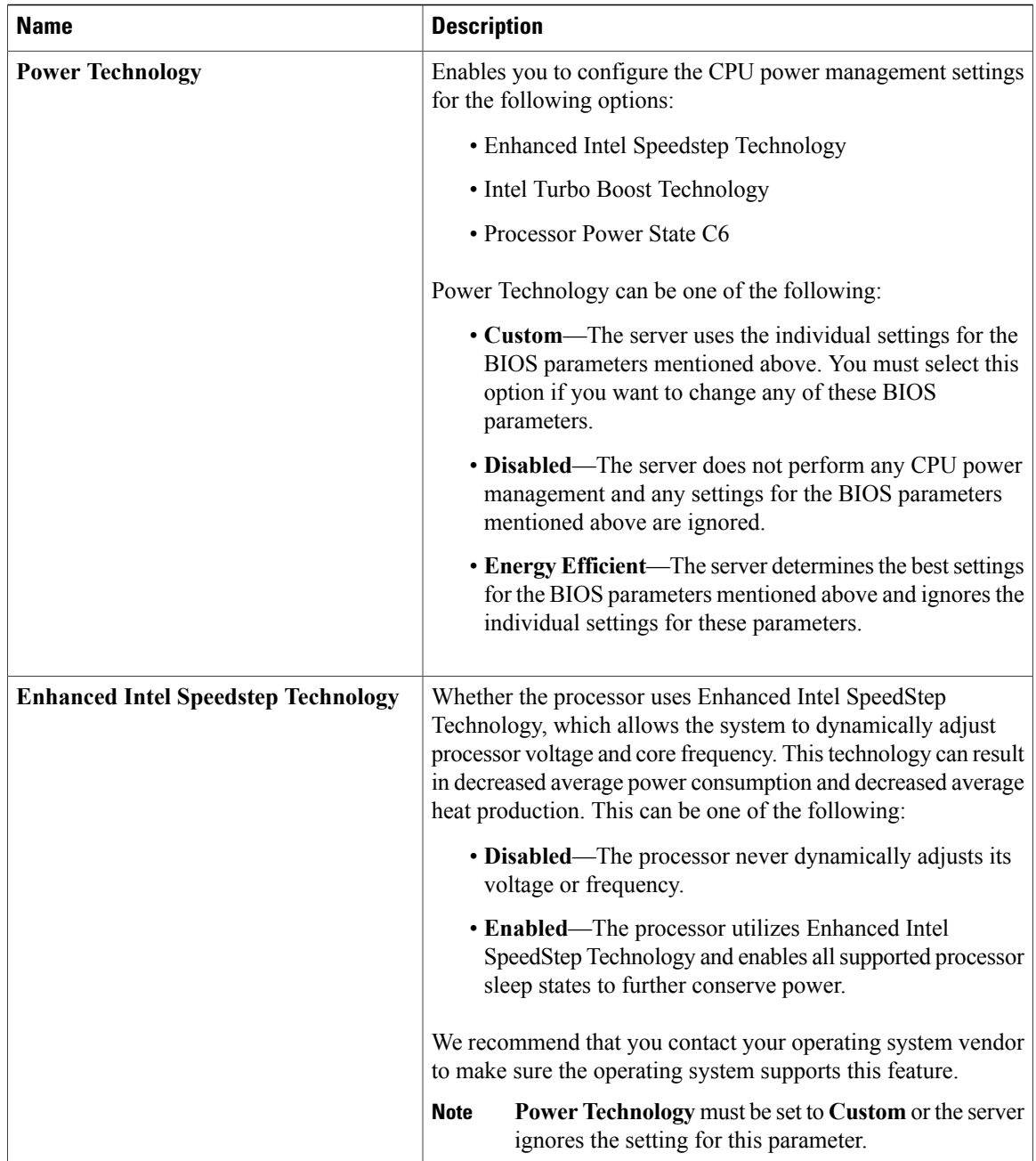

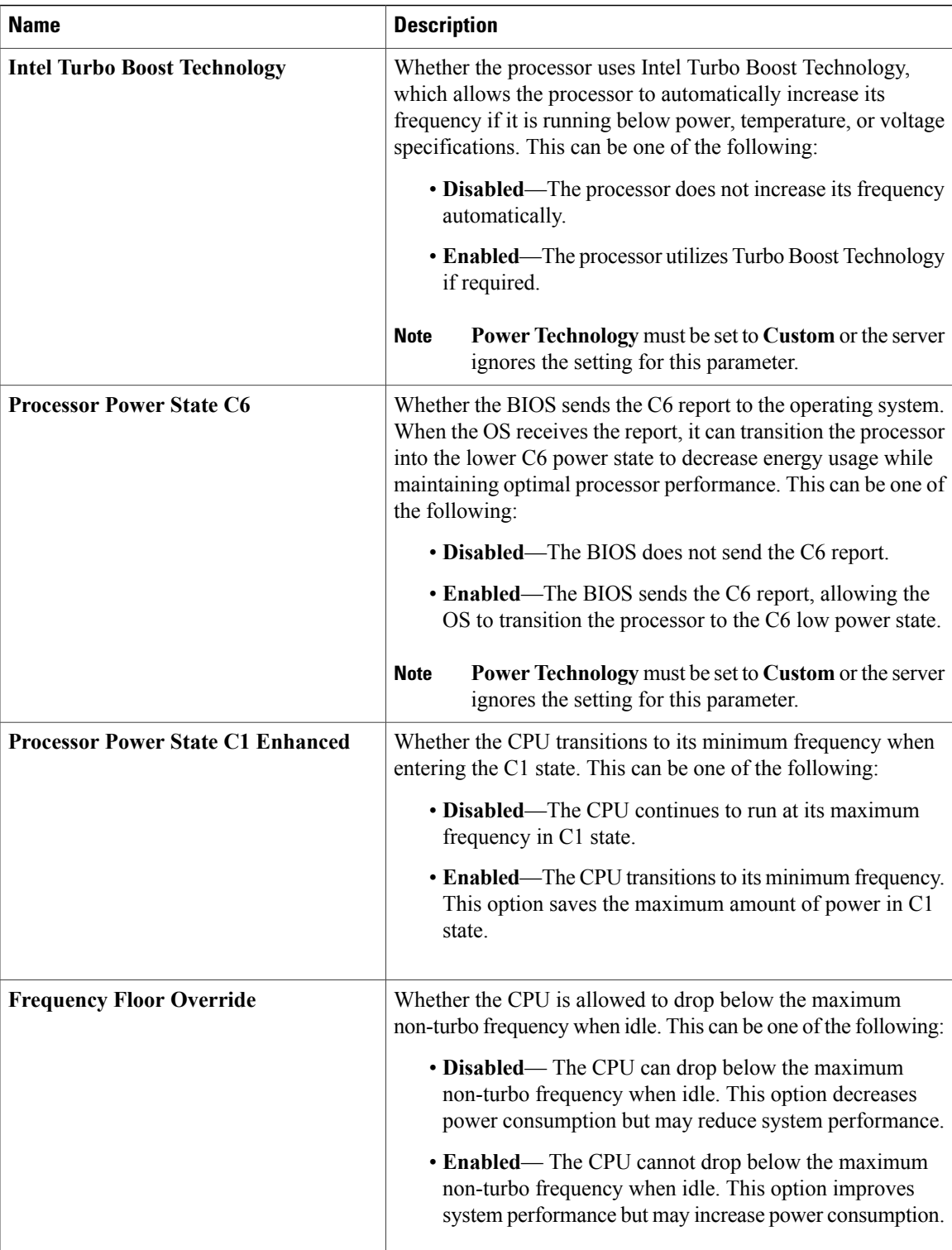

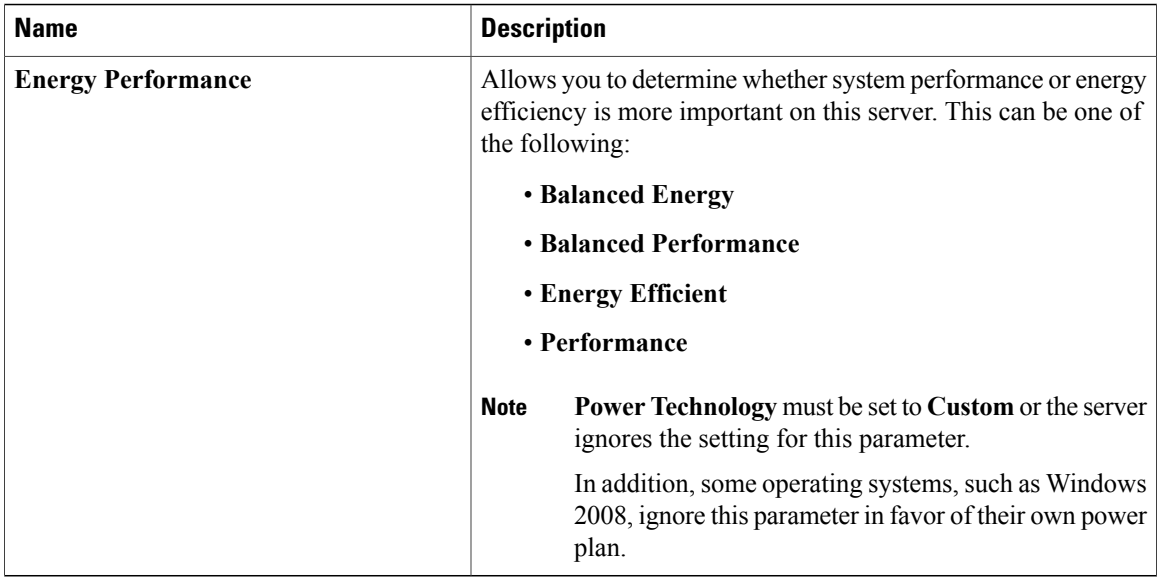

### **Memory Configuration Parameters**

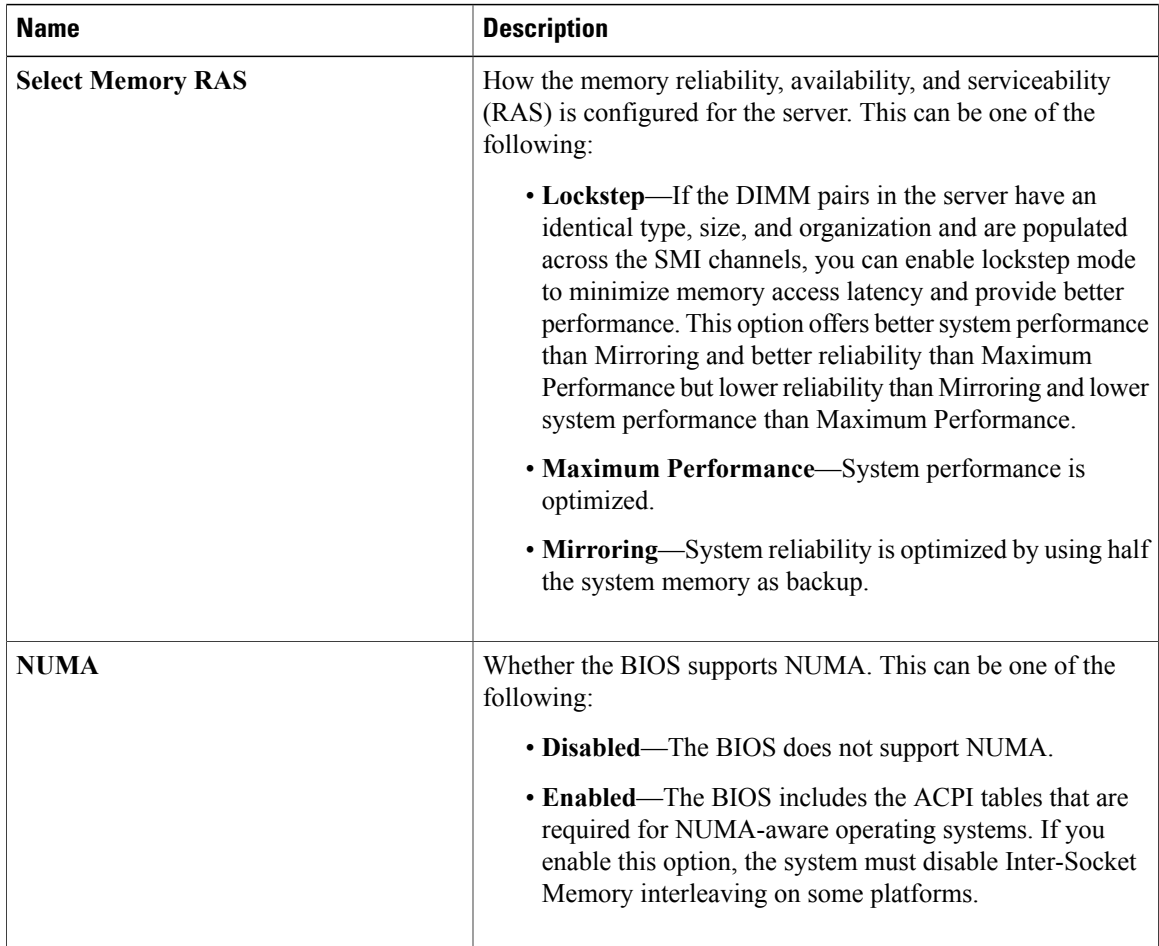

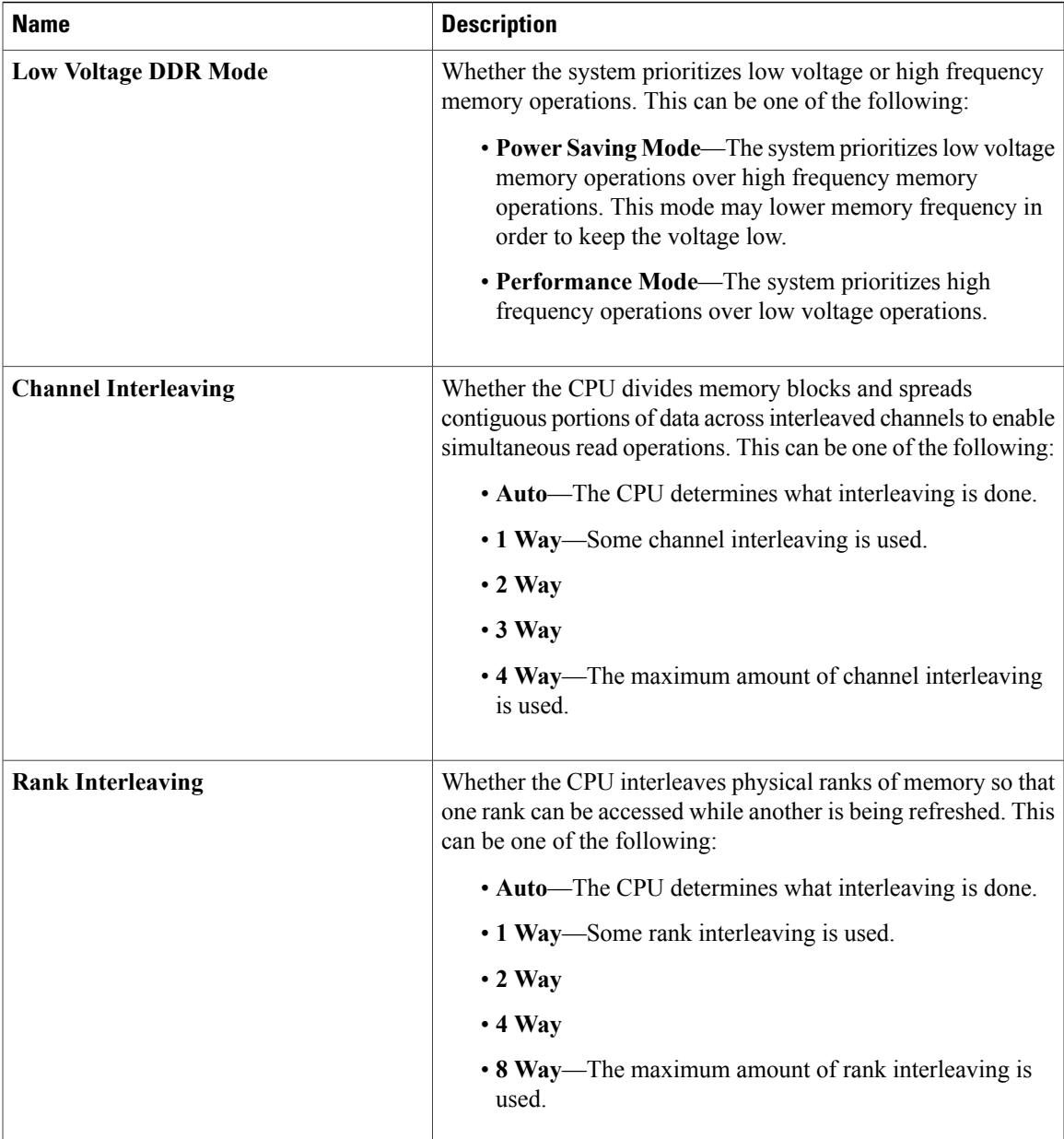

 $\mathbf I$ 

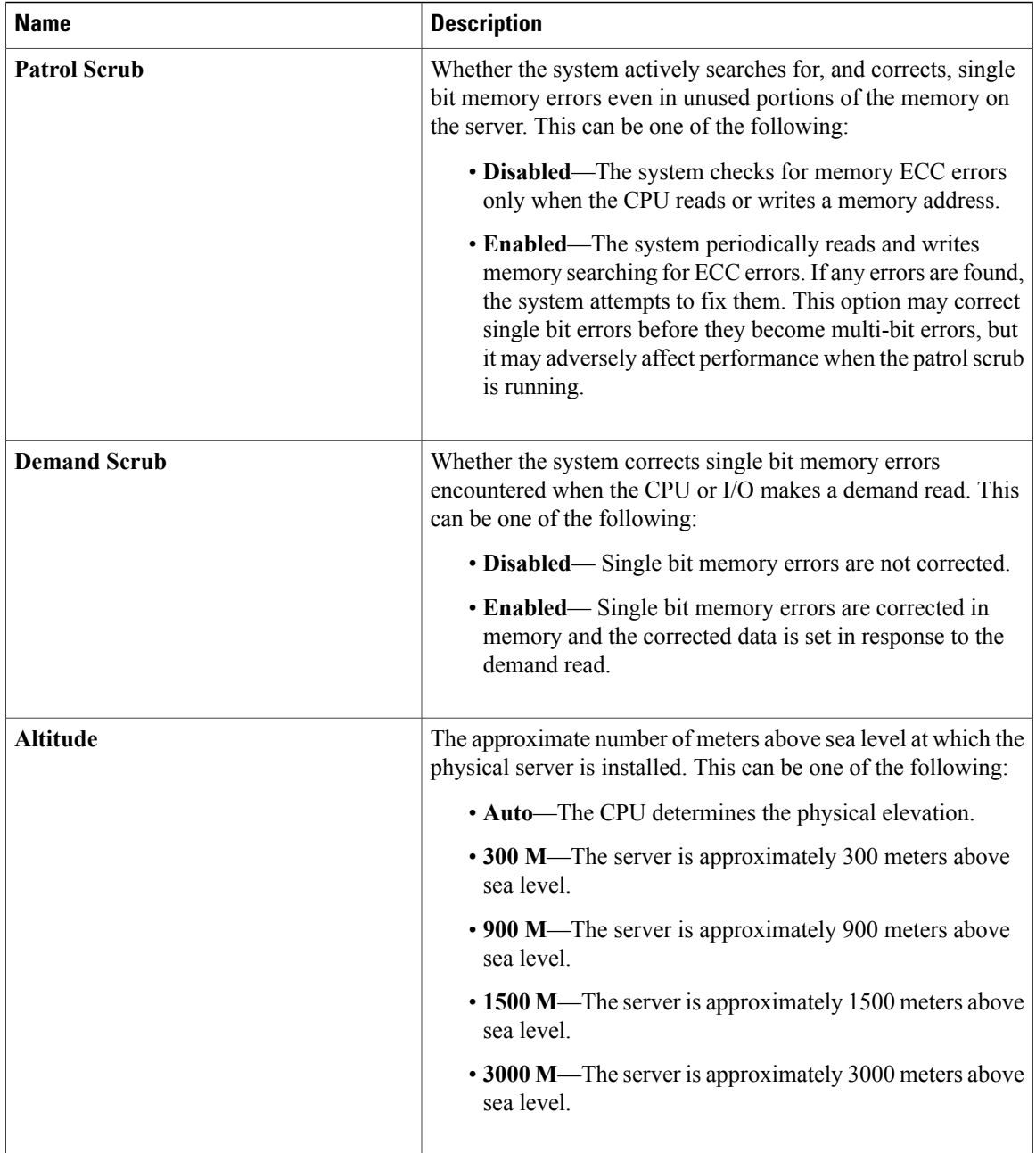

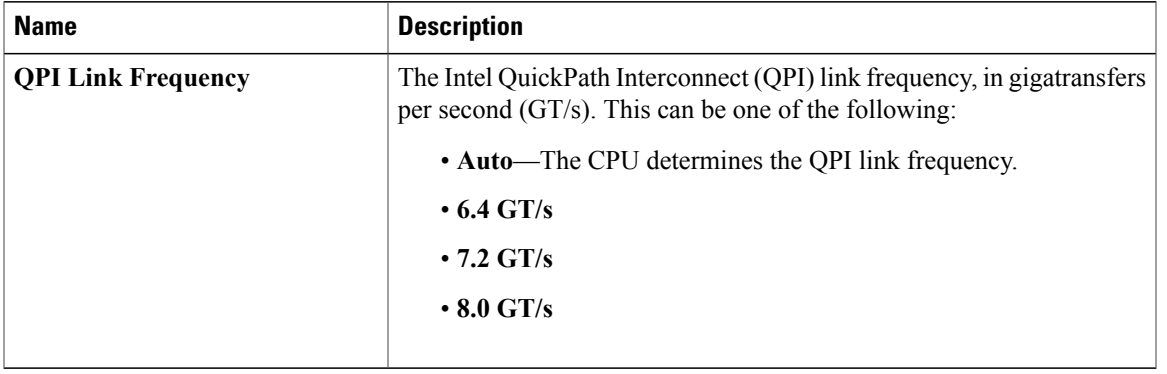

#### **QPI Configuration Parameters**

#### **Onboard Storage Parameters**

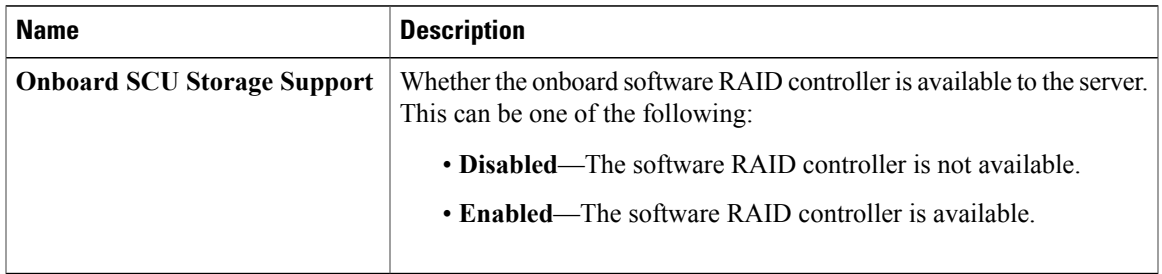

### **USB Configuration Parameters**

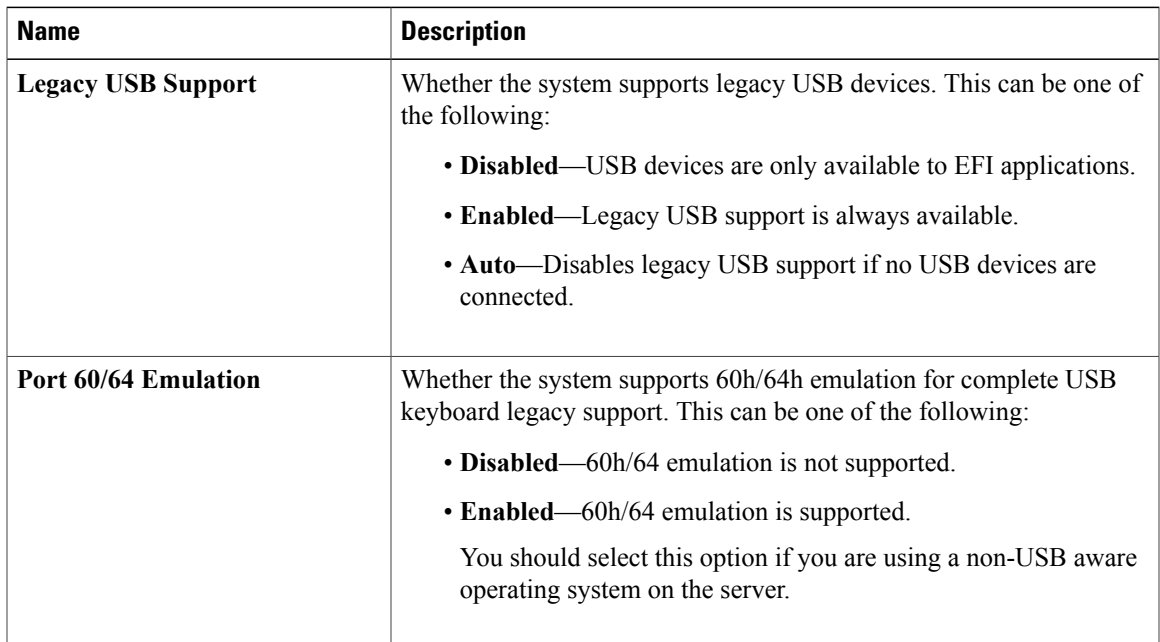

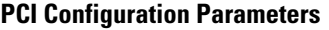

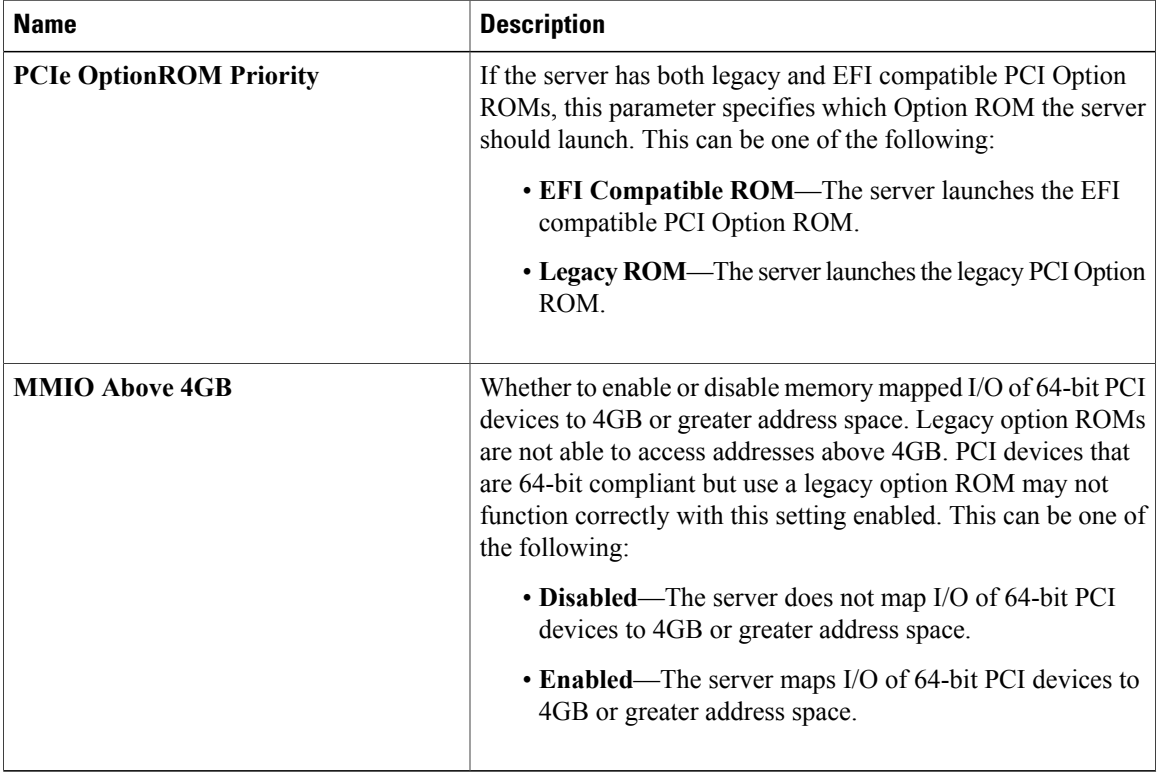

### **Serial Configuration Parameters**

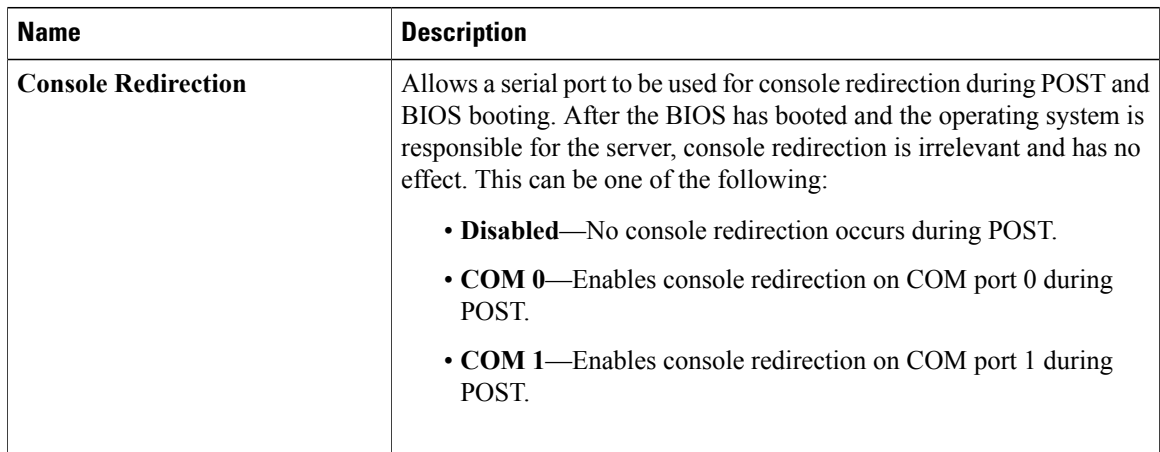

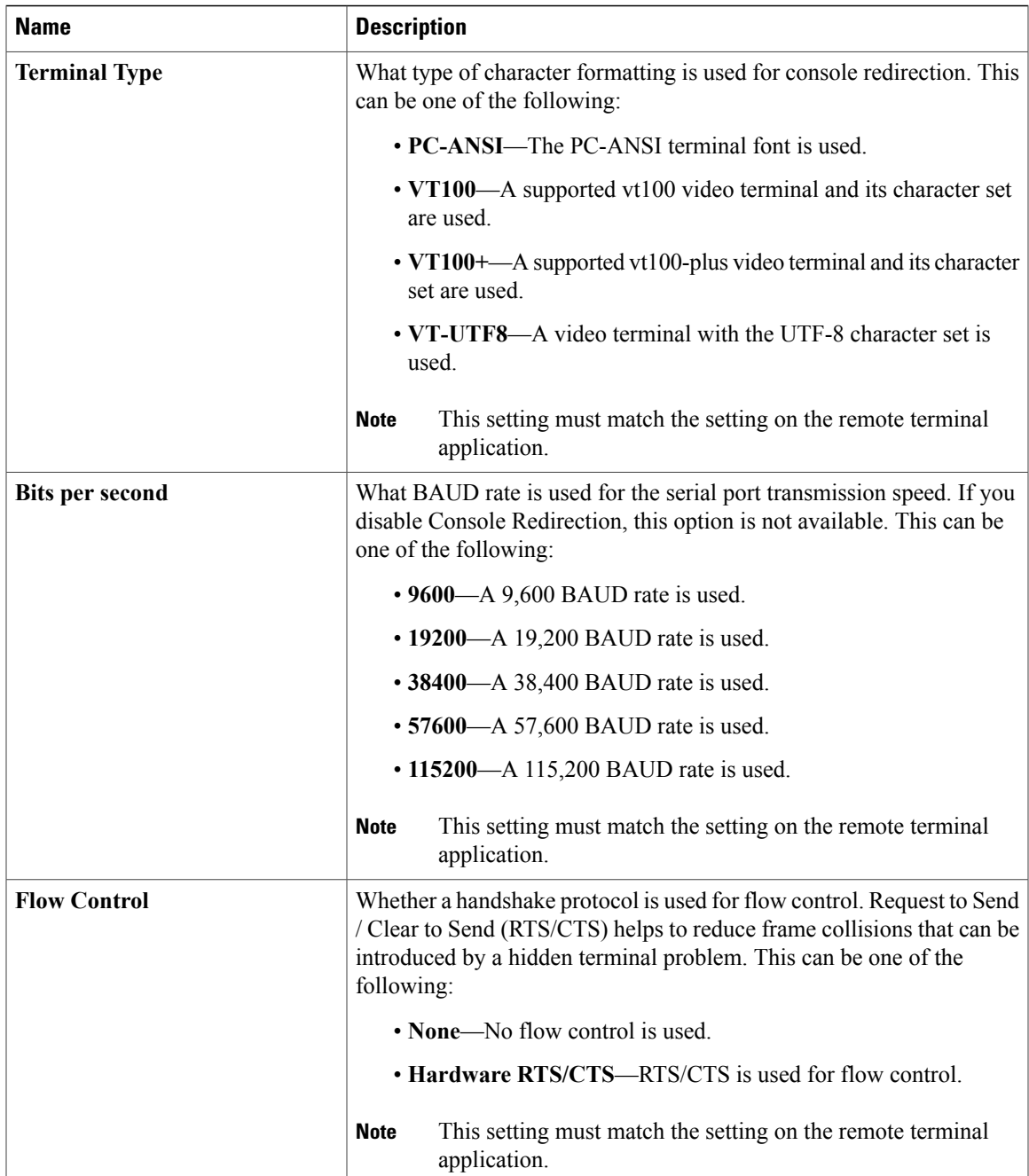

#### **PCIe Slots Configuration Parameters**

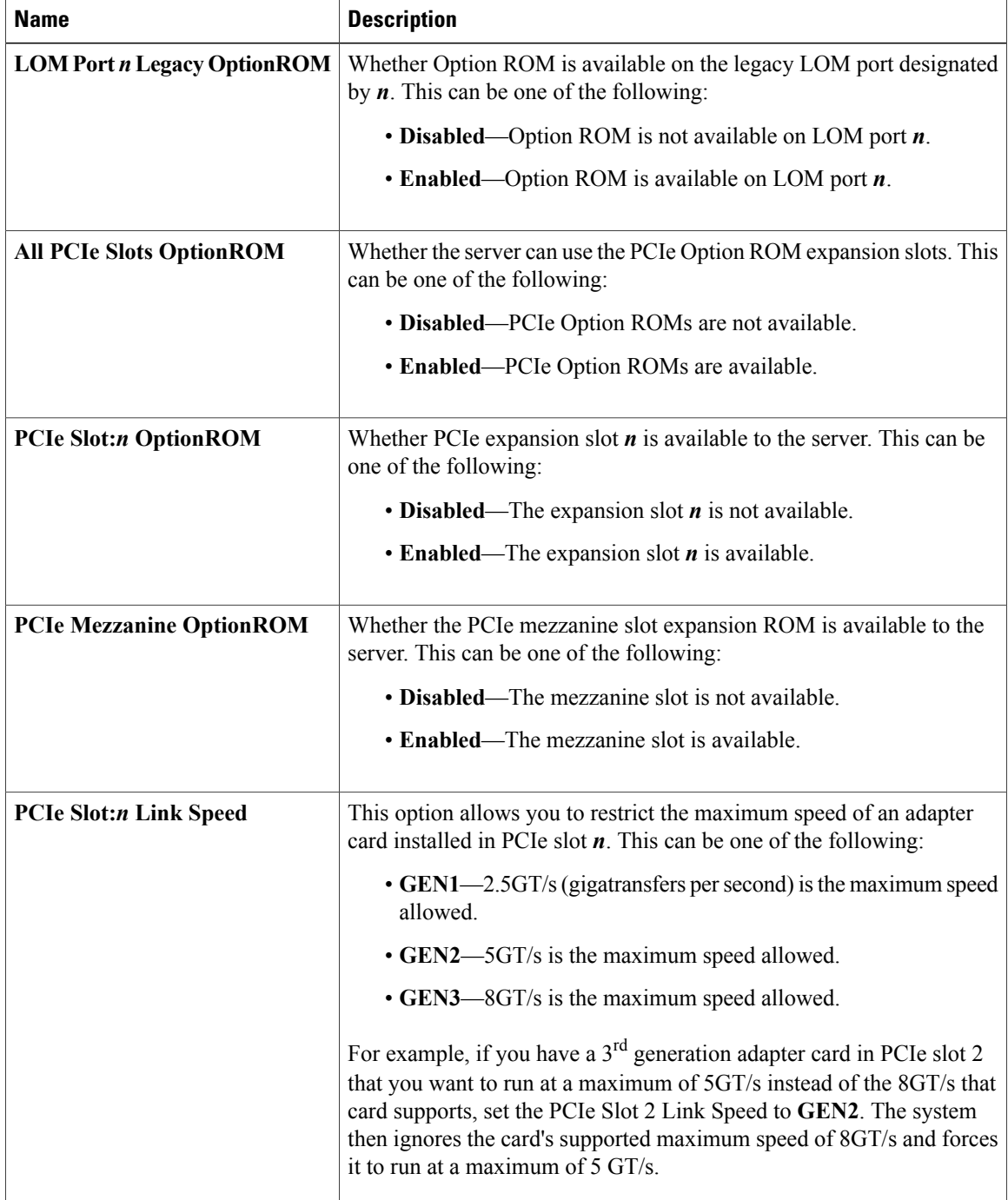

## **Server Management BIOS Parameters for C220 and C240 Servers**

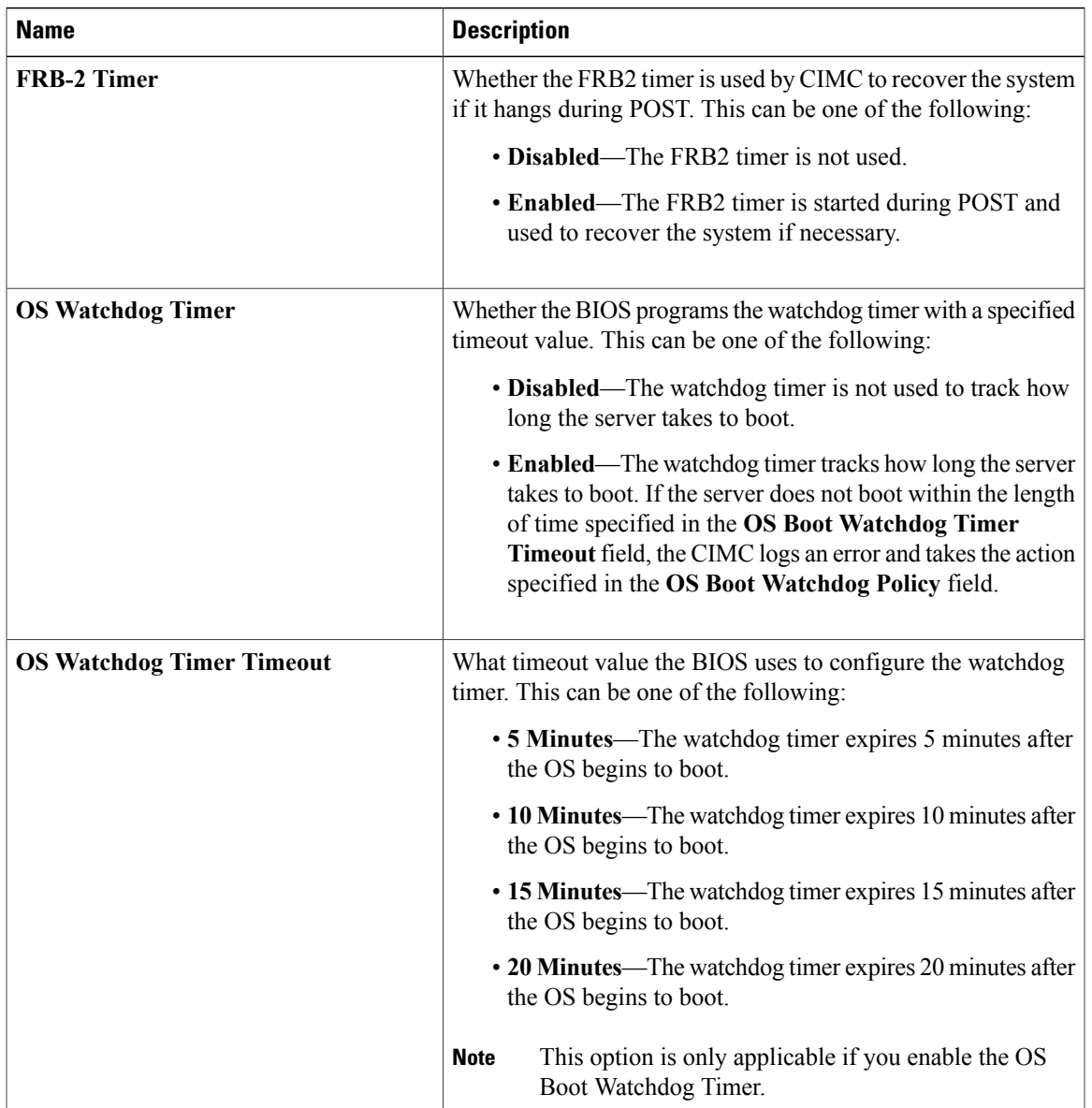

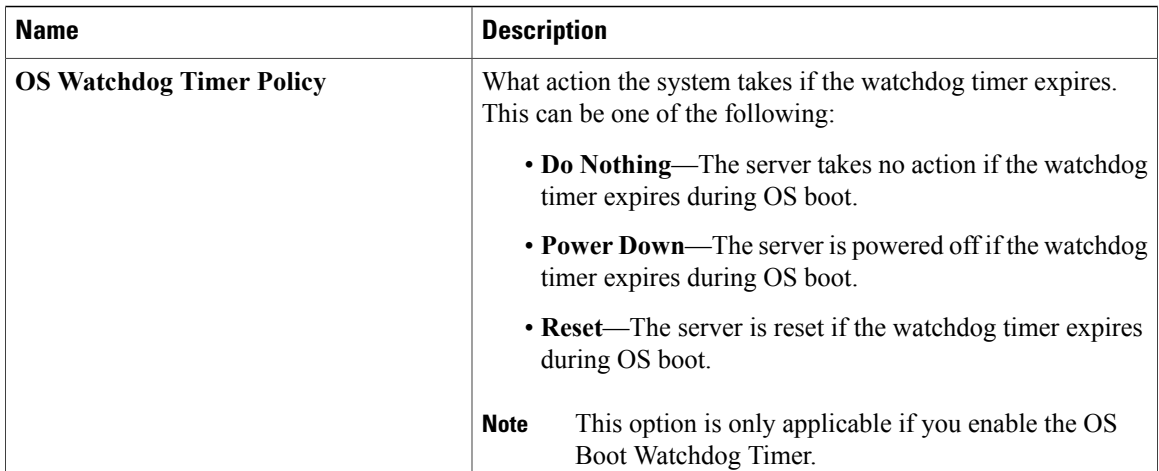

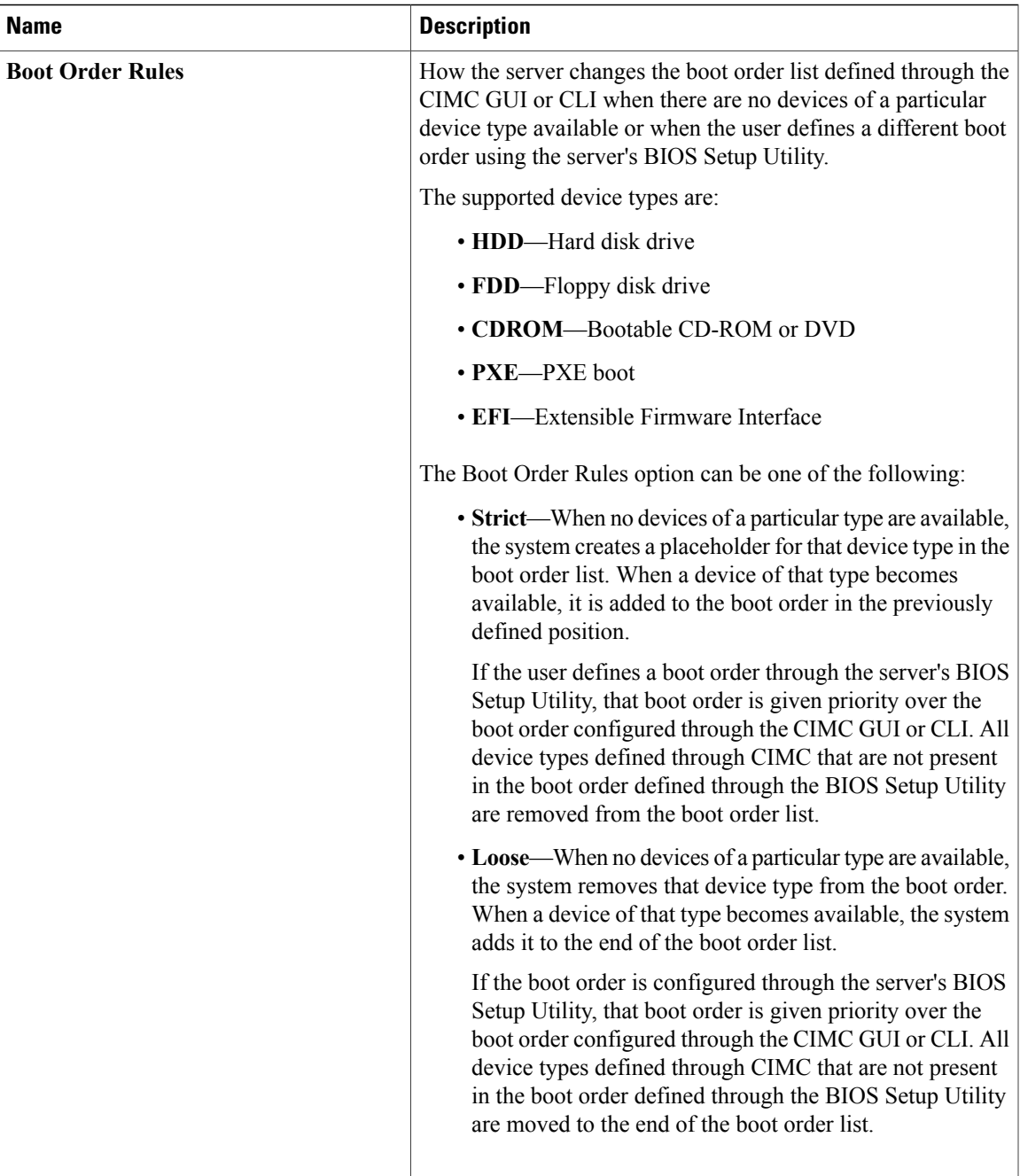

# **C250 Servers**

# **Main BIOS Parameters for C250 Servers**

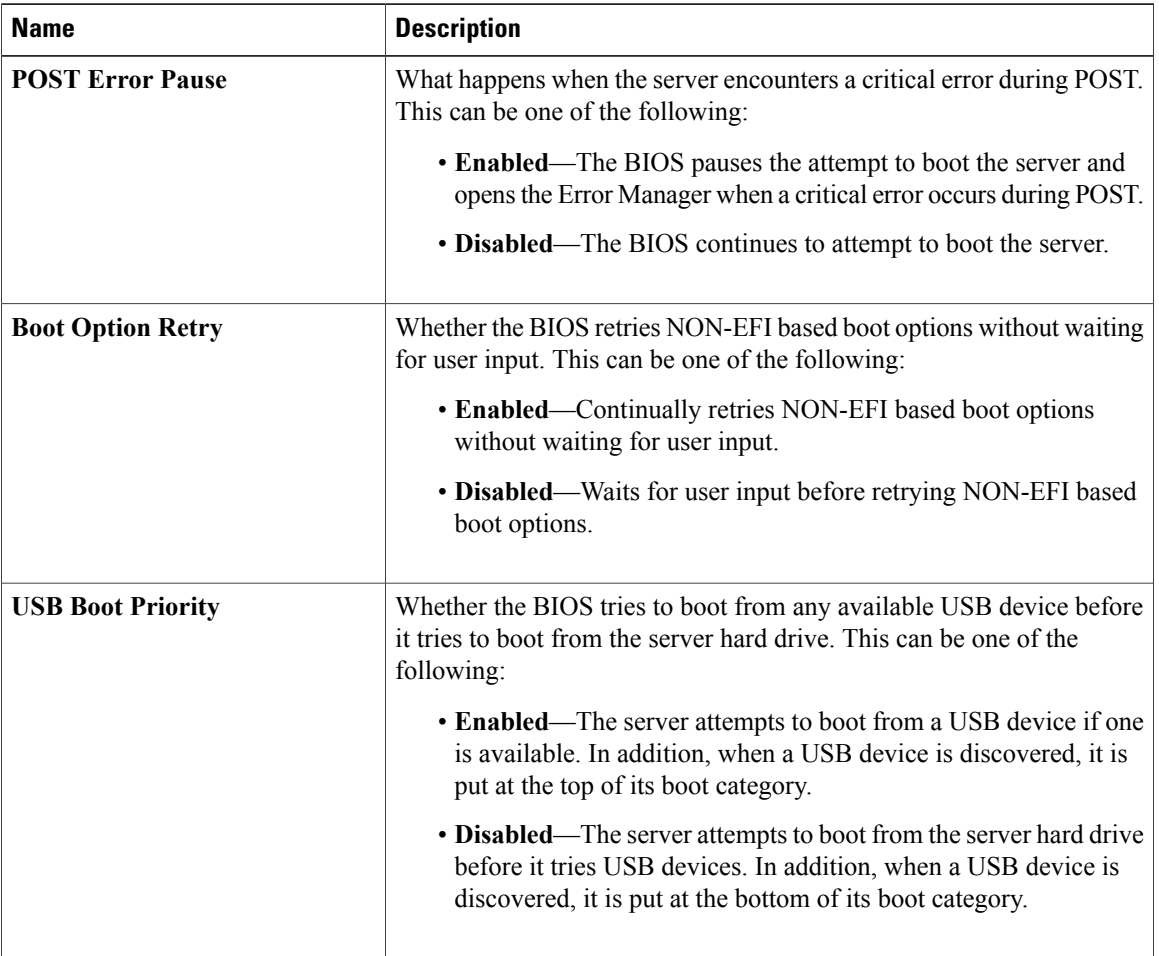

# **Advanced BIOS Parameters for C250 Servers**

#### **Processor Configuration Parameters**

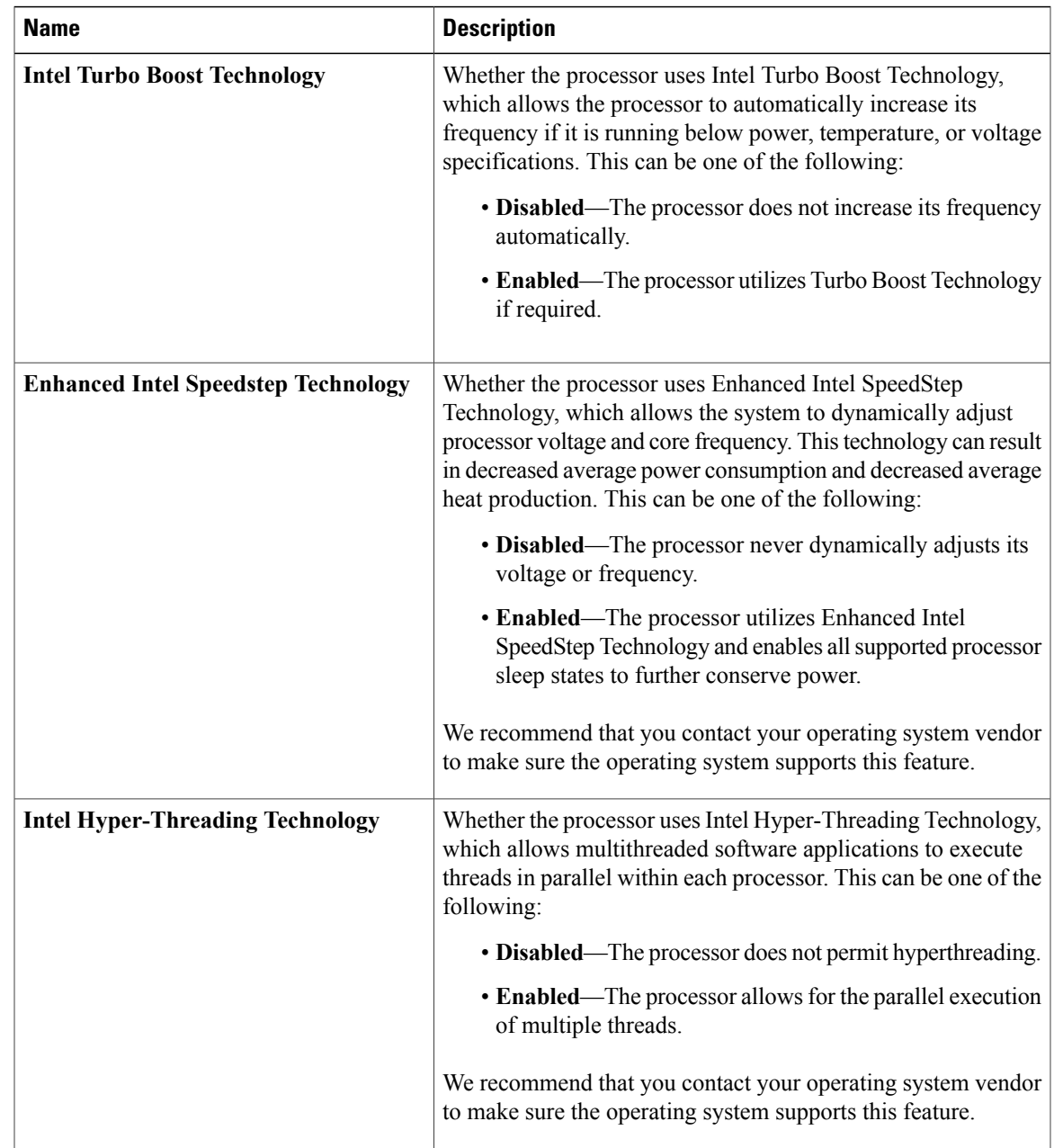

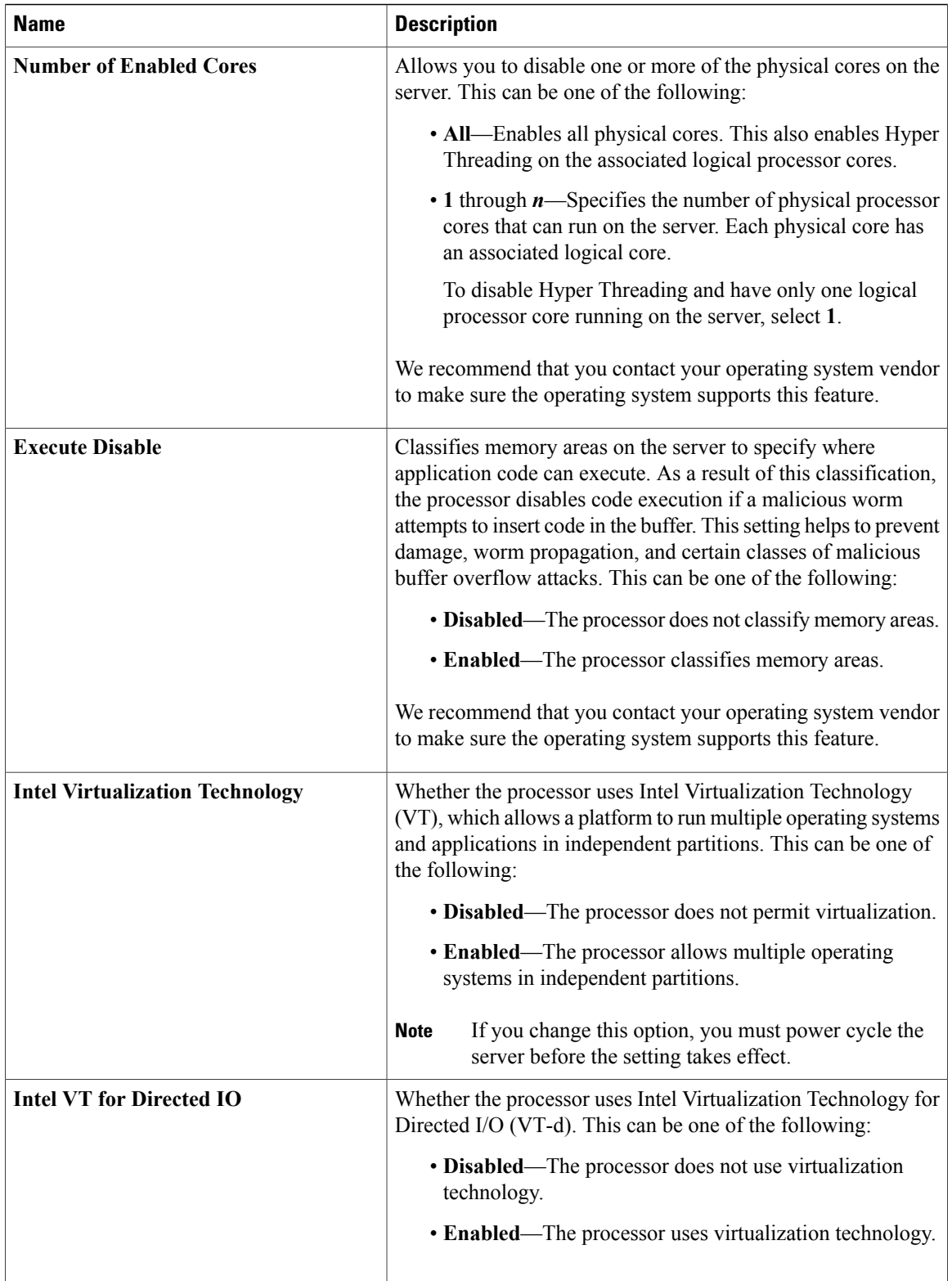
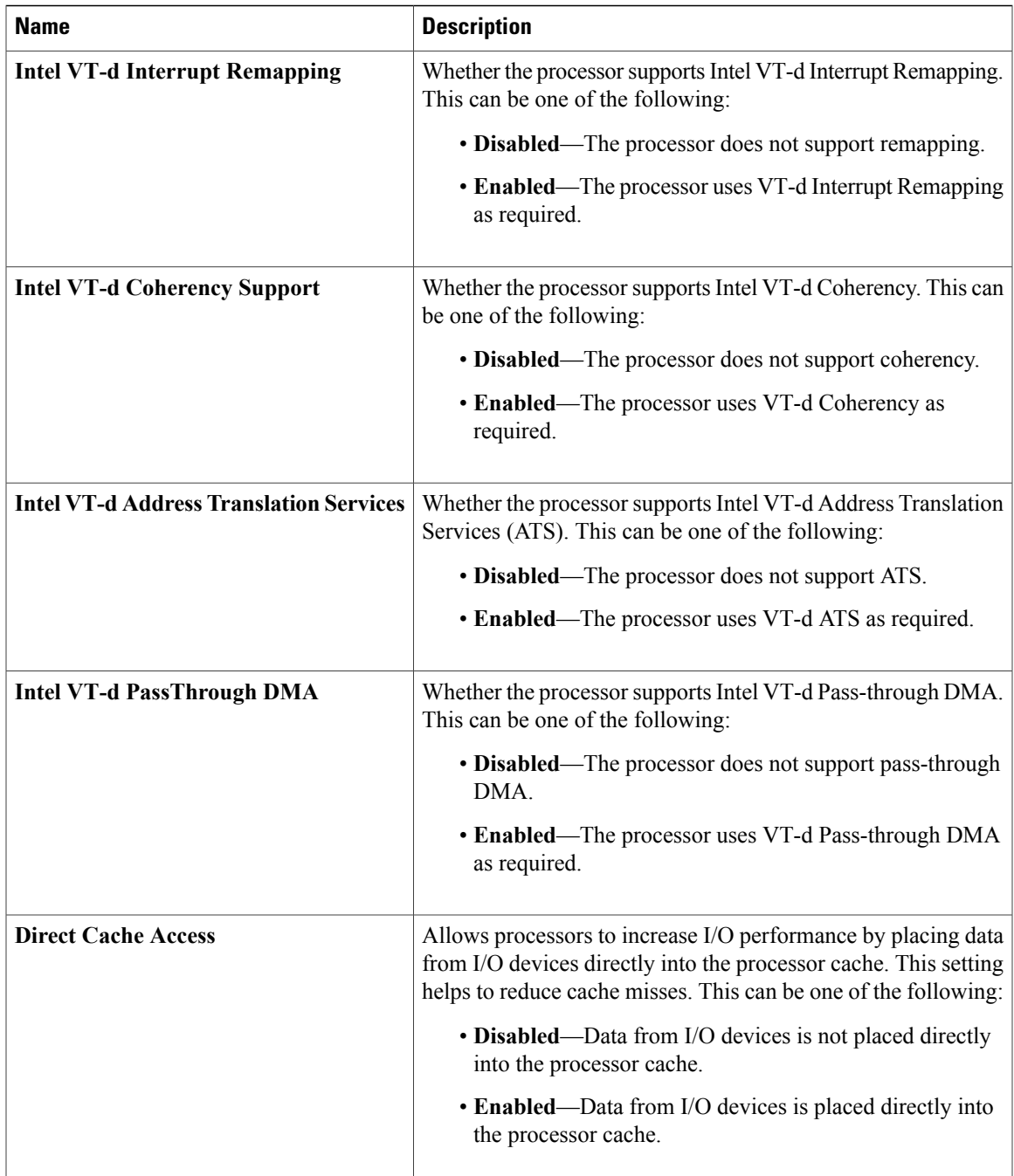

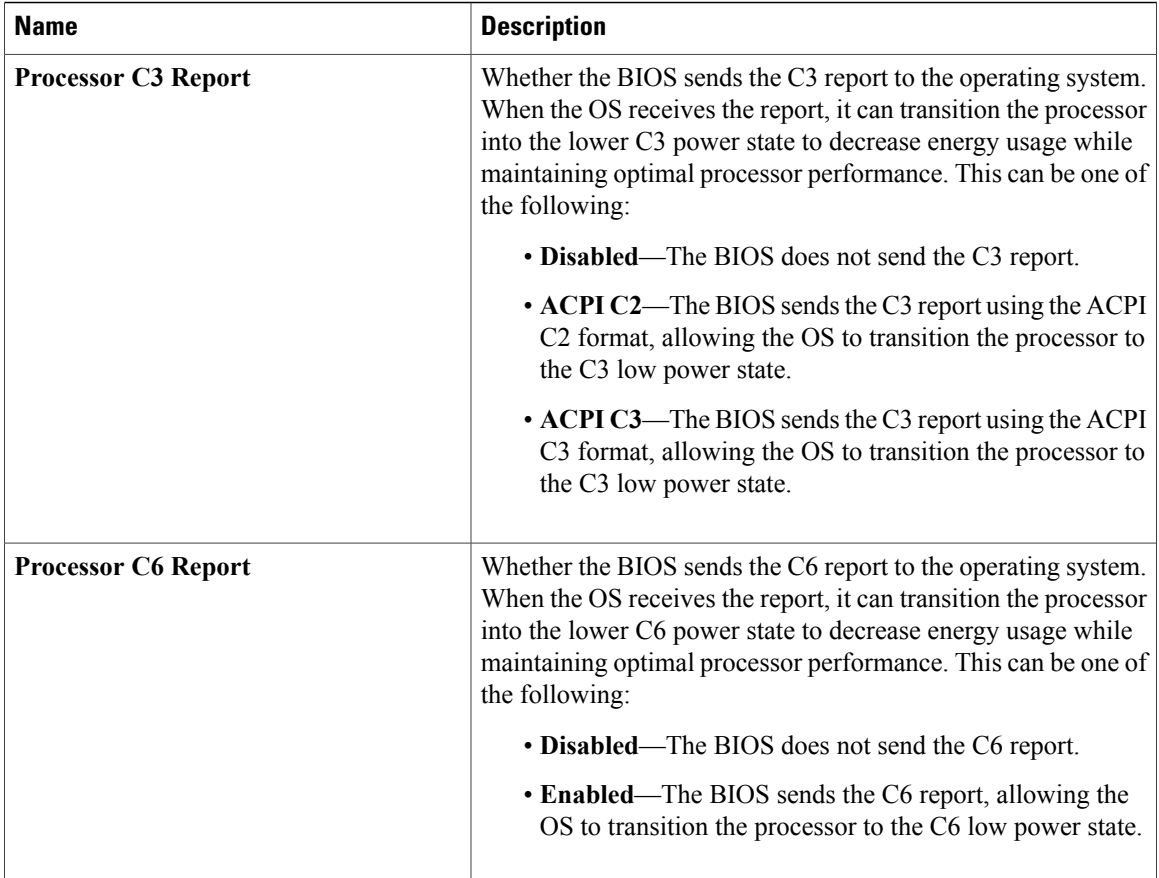

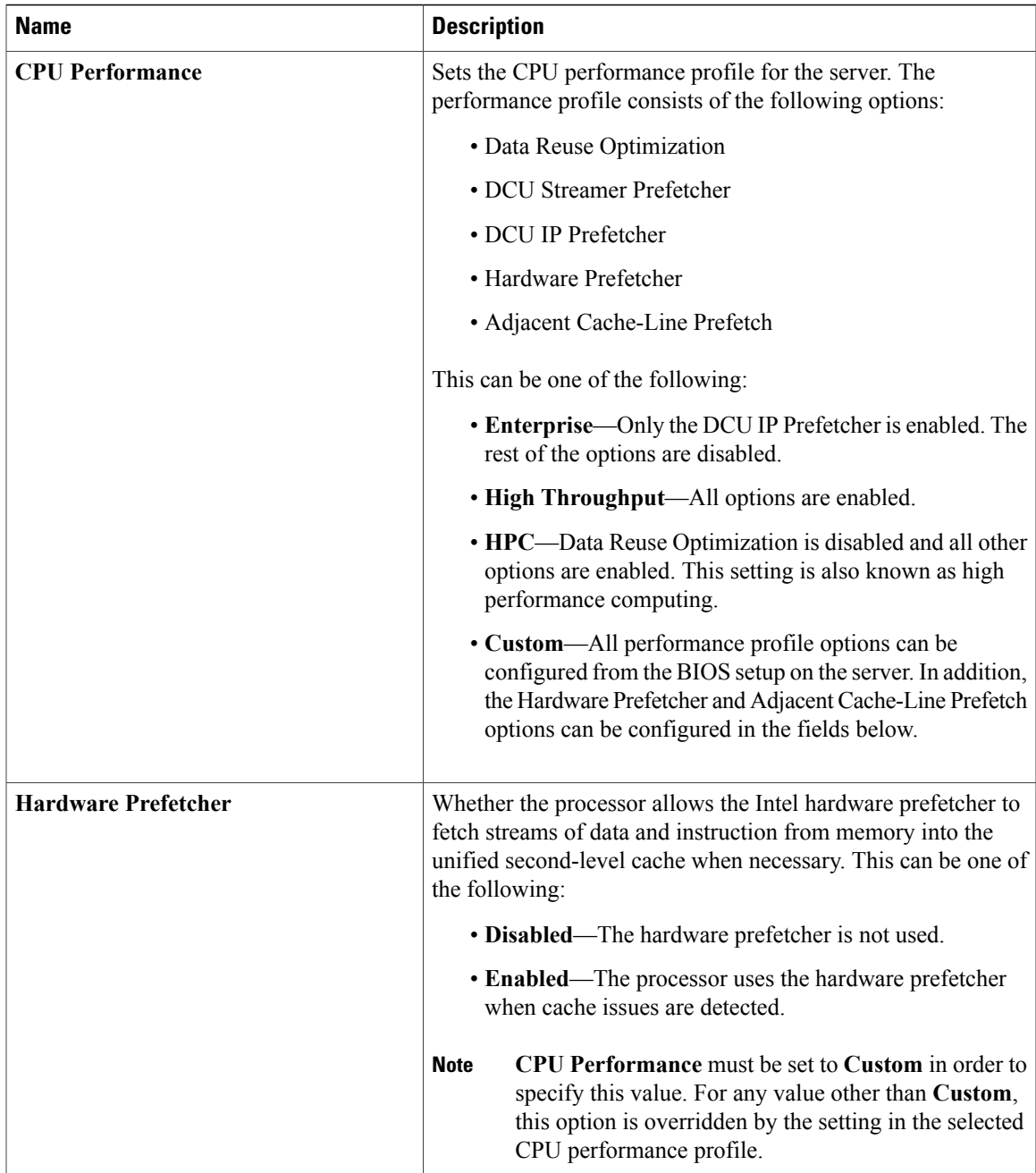

 $\mathbf{I}$ 

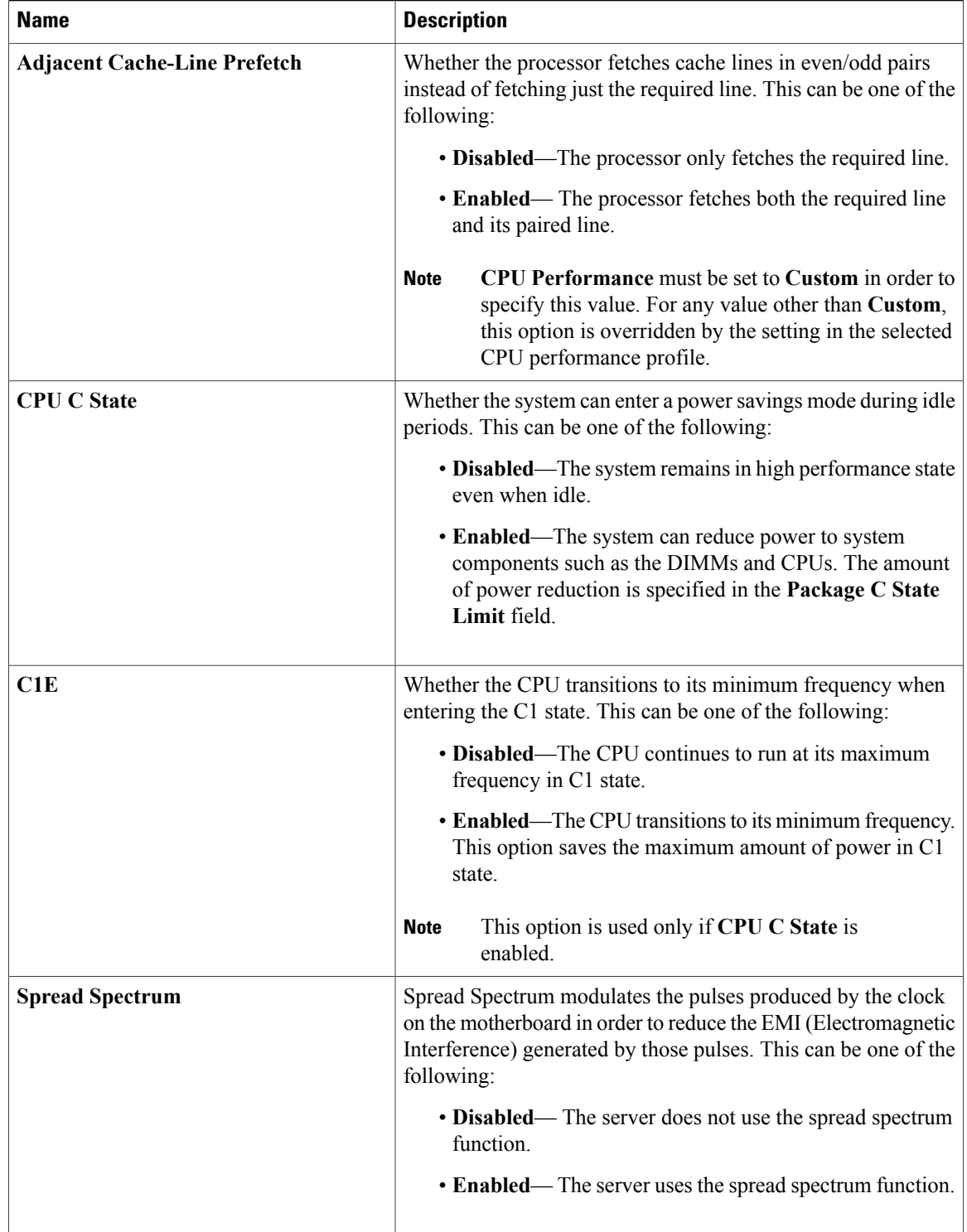

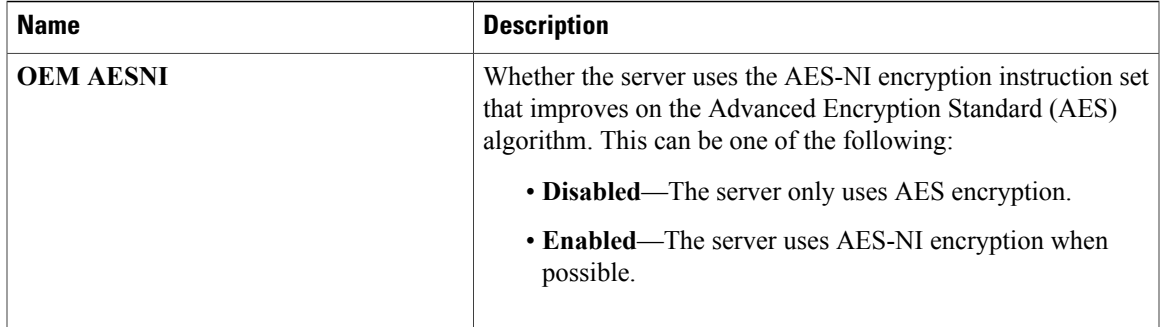

#### **Memory Configuration Parameters**

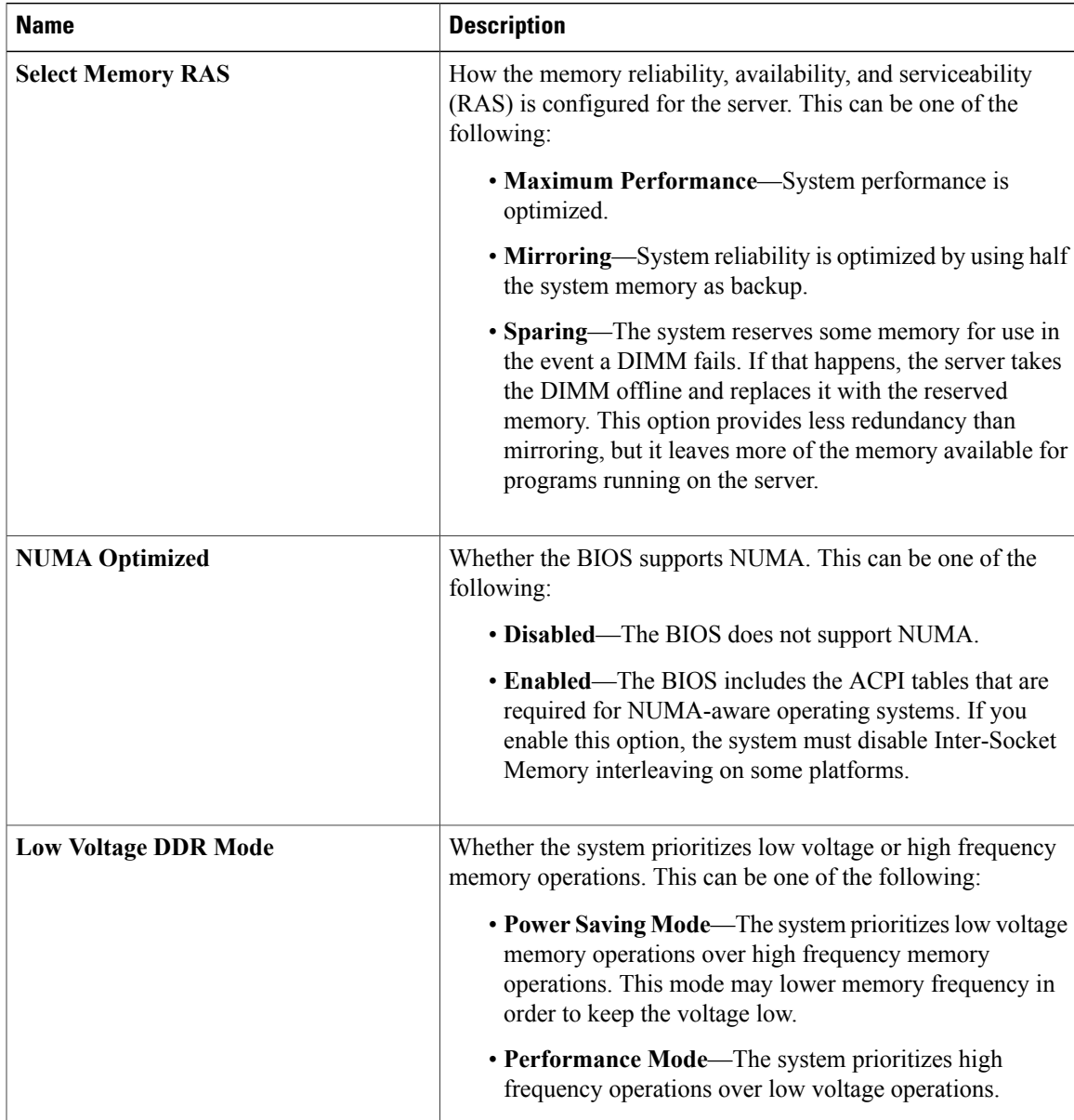

#### **Serial Port Configuration Parameters**

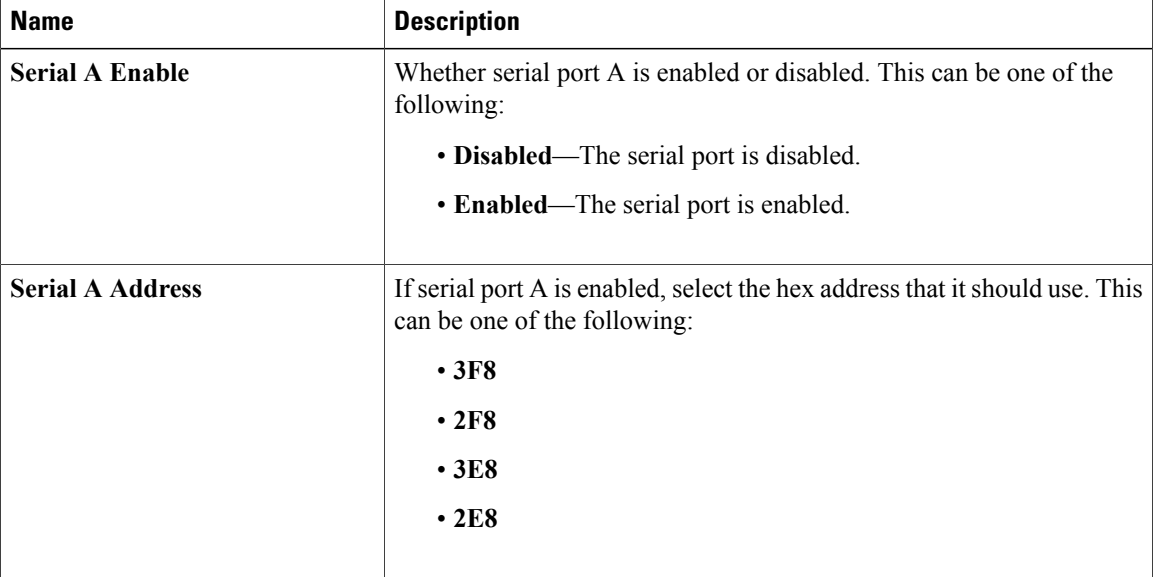

#### **USB Configuration Parameters**

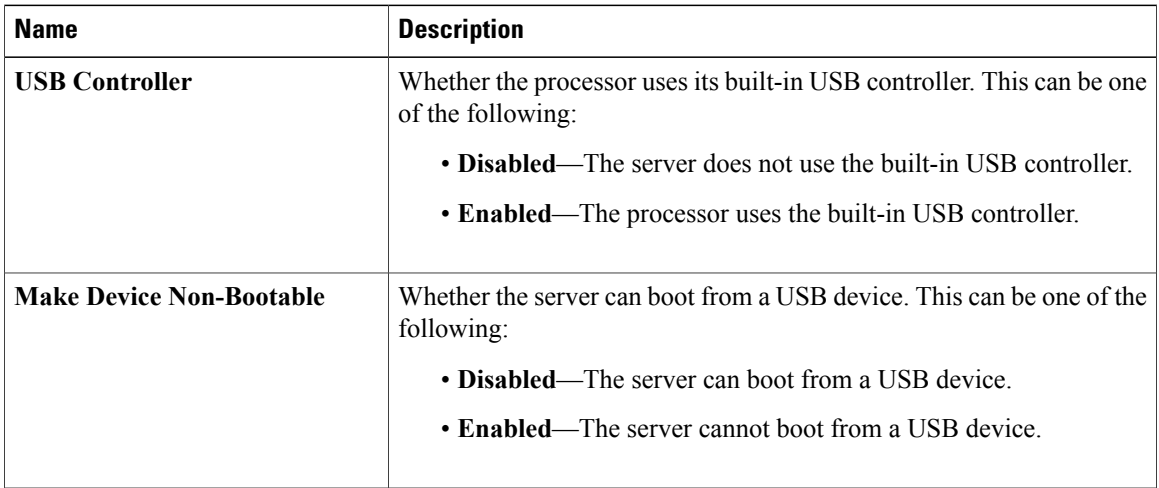

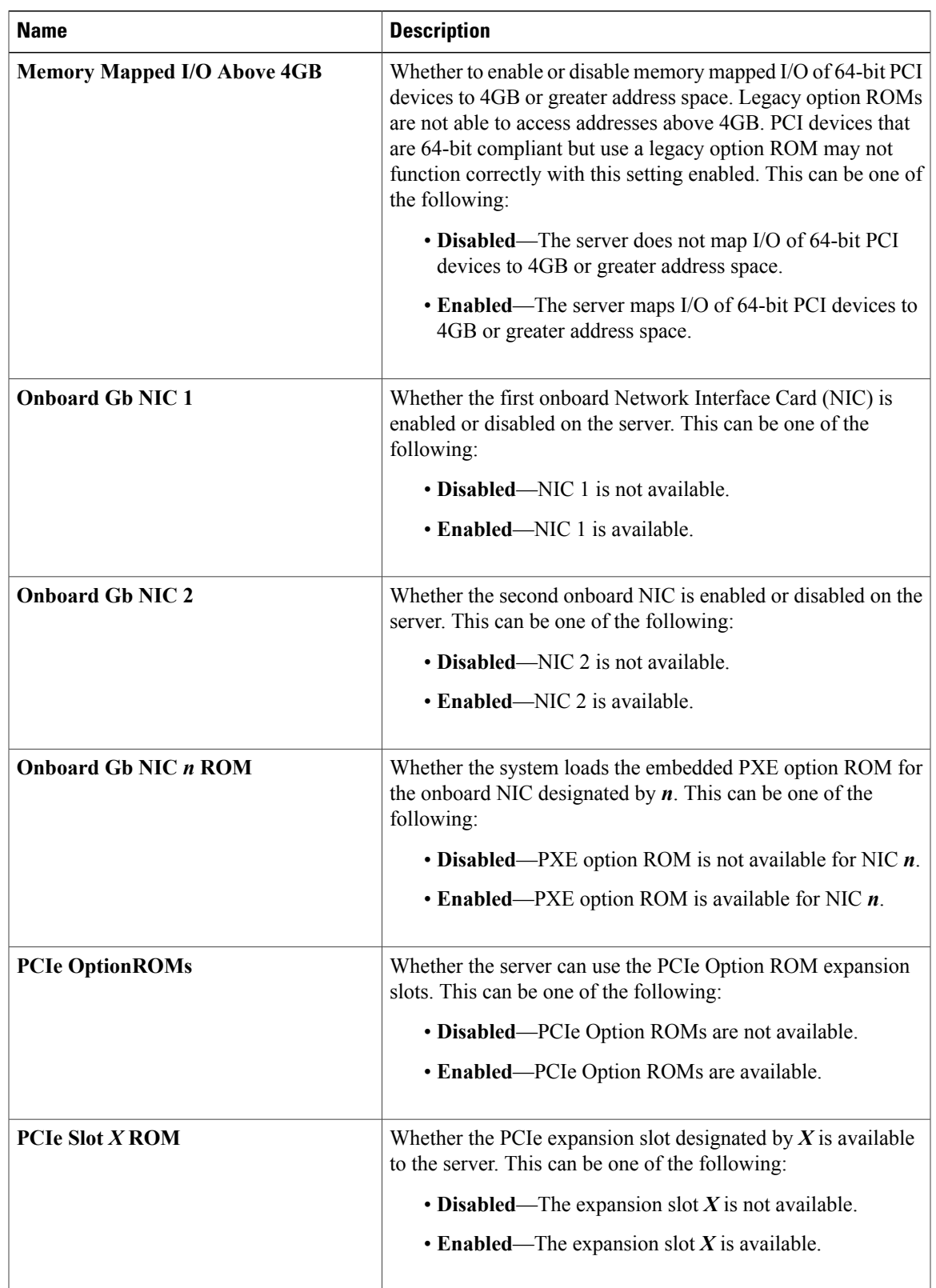

#### **PCI Configuration Parameters**

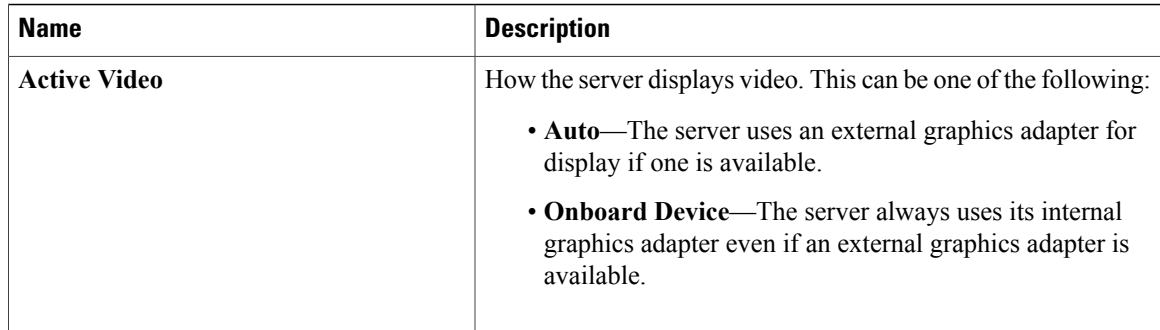

# <span id="page-223-0"></span>**Server Management BIOS Parameters for C250 Servers**

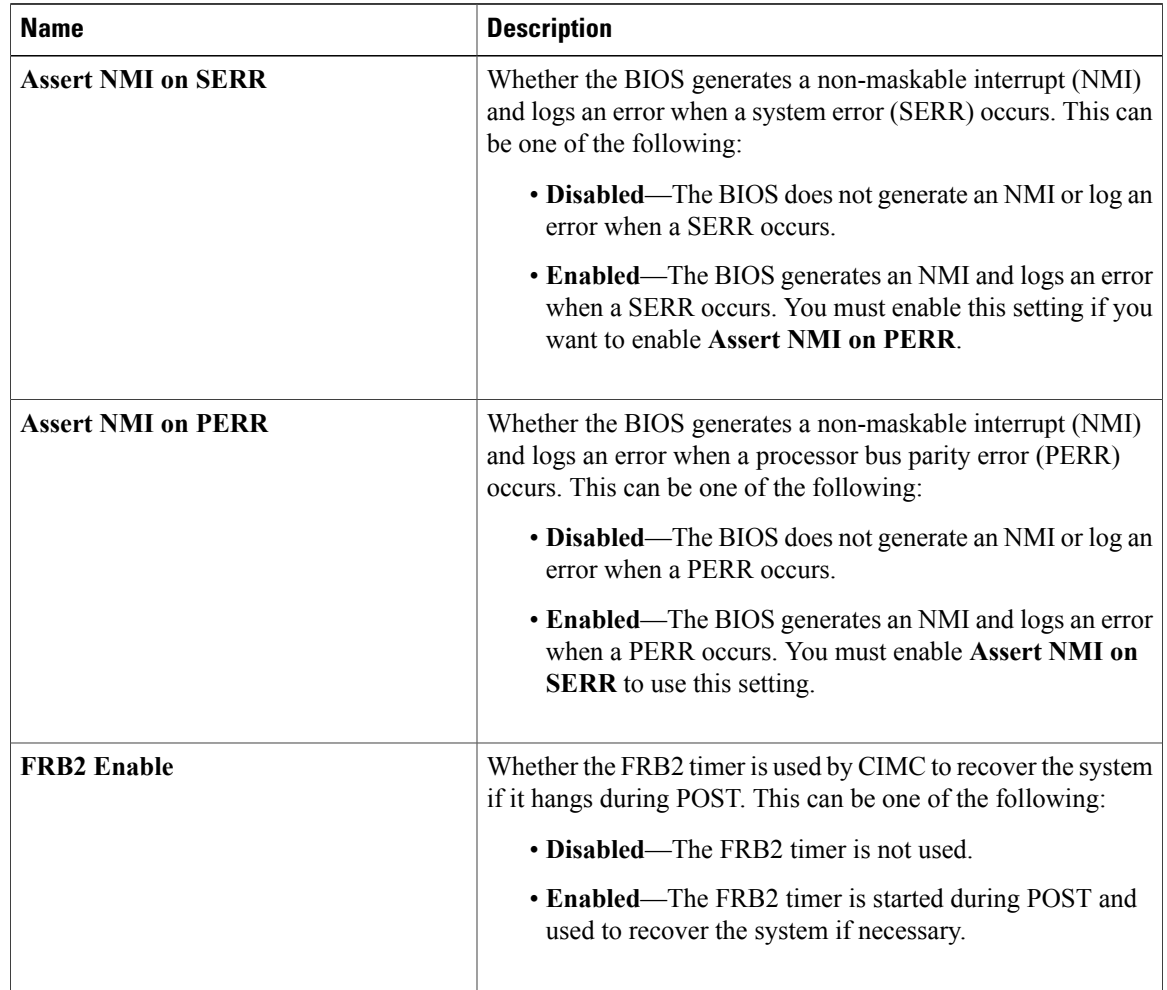

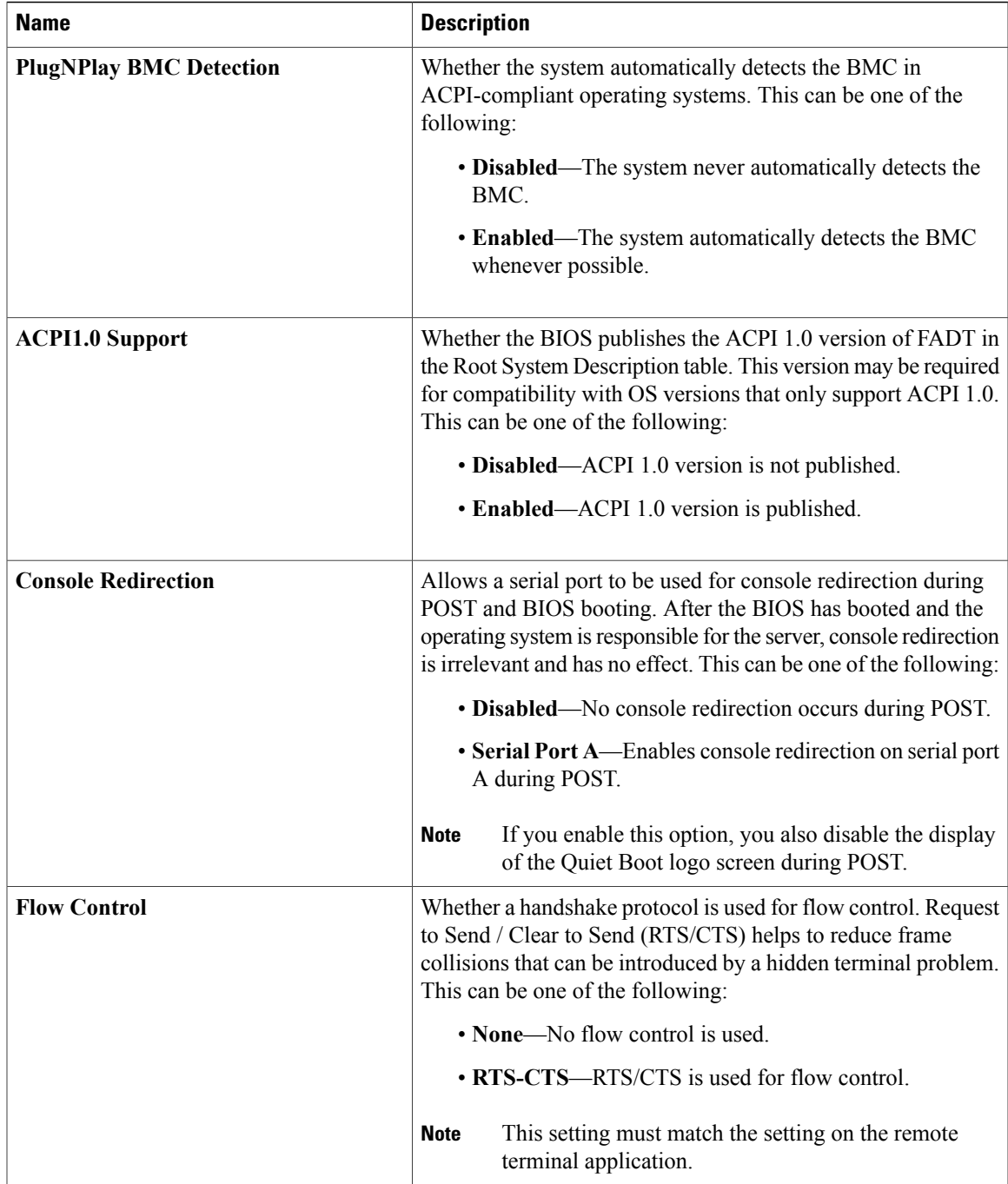

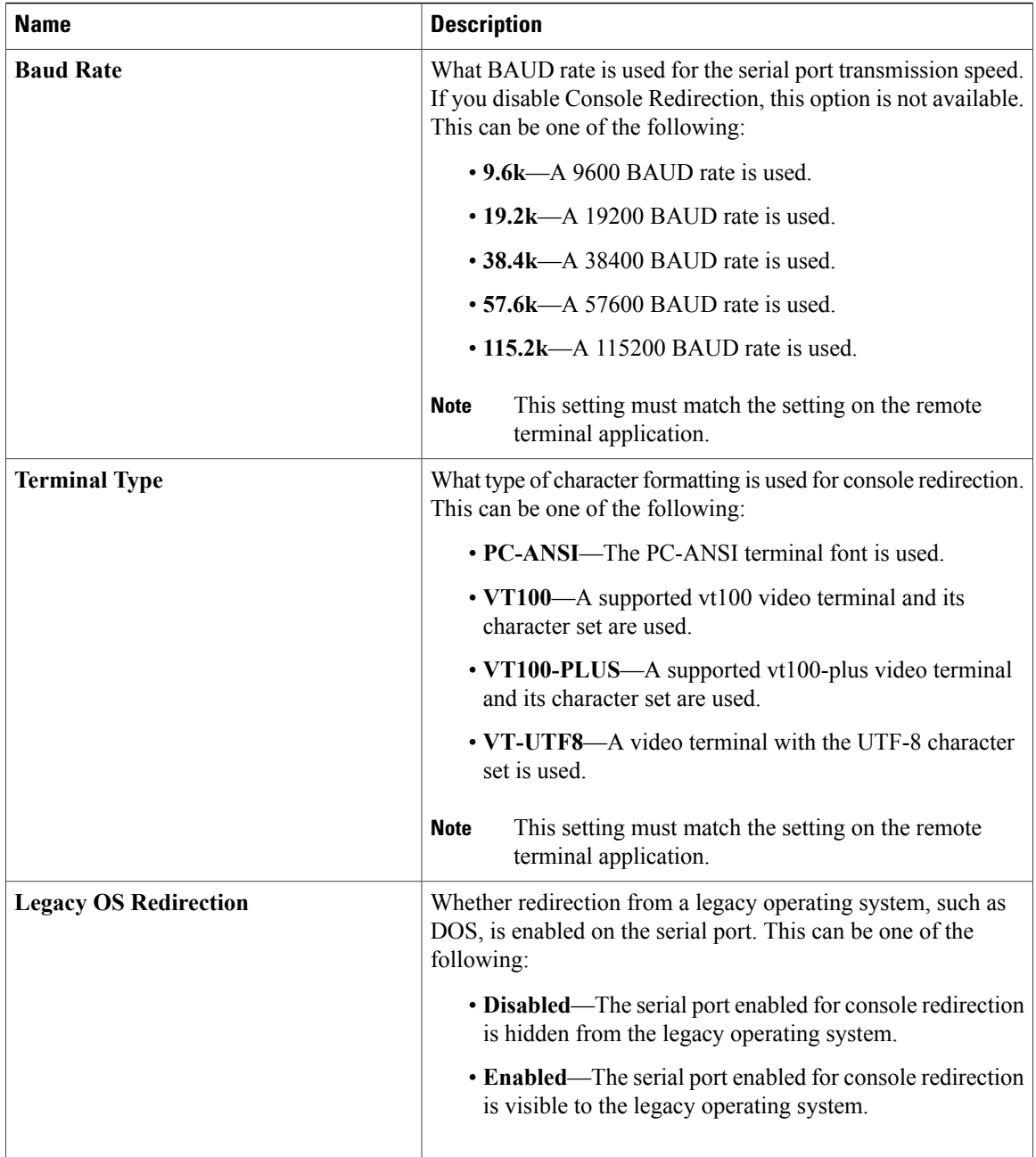

# **C260 Servers**

### <span id="page-226-1"></span>**Main BIOS Parameters for C260 Servers**

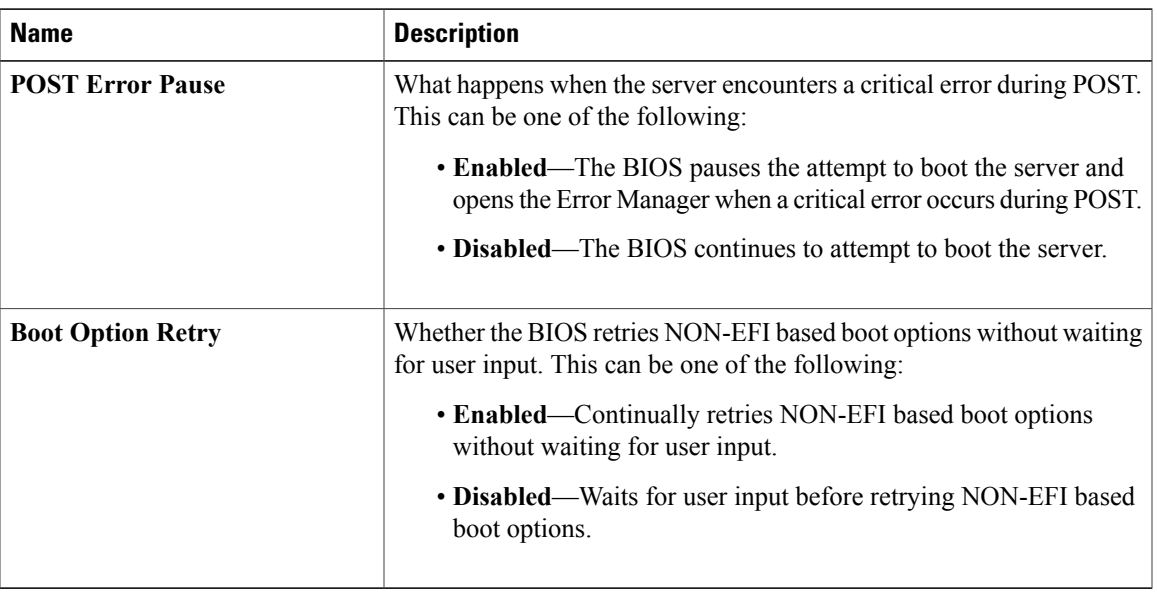

## <span id="page-226-0"></span>**Advanced BIOS Parameters for C260 Servers**

#### **Processor Configuration Parameters**

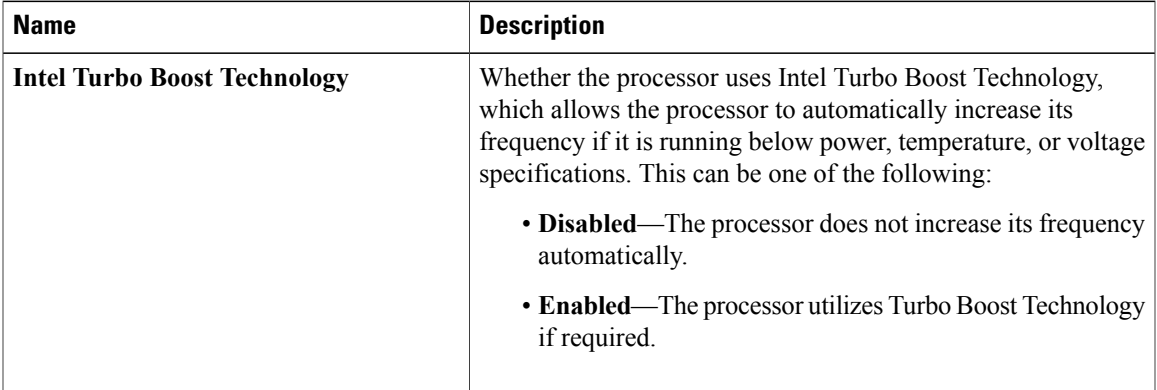

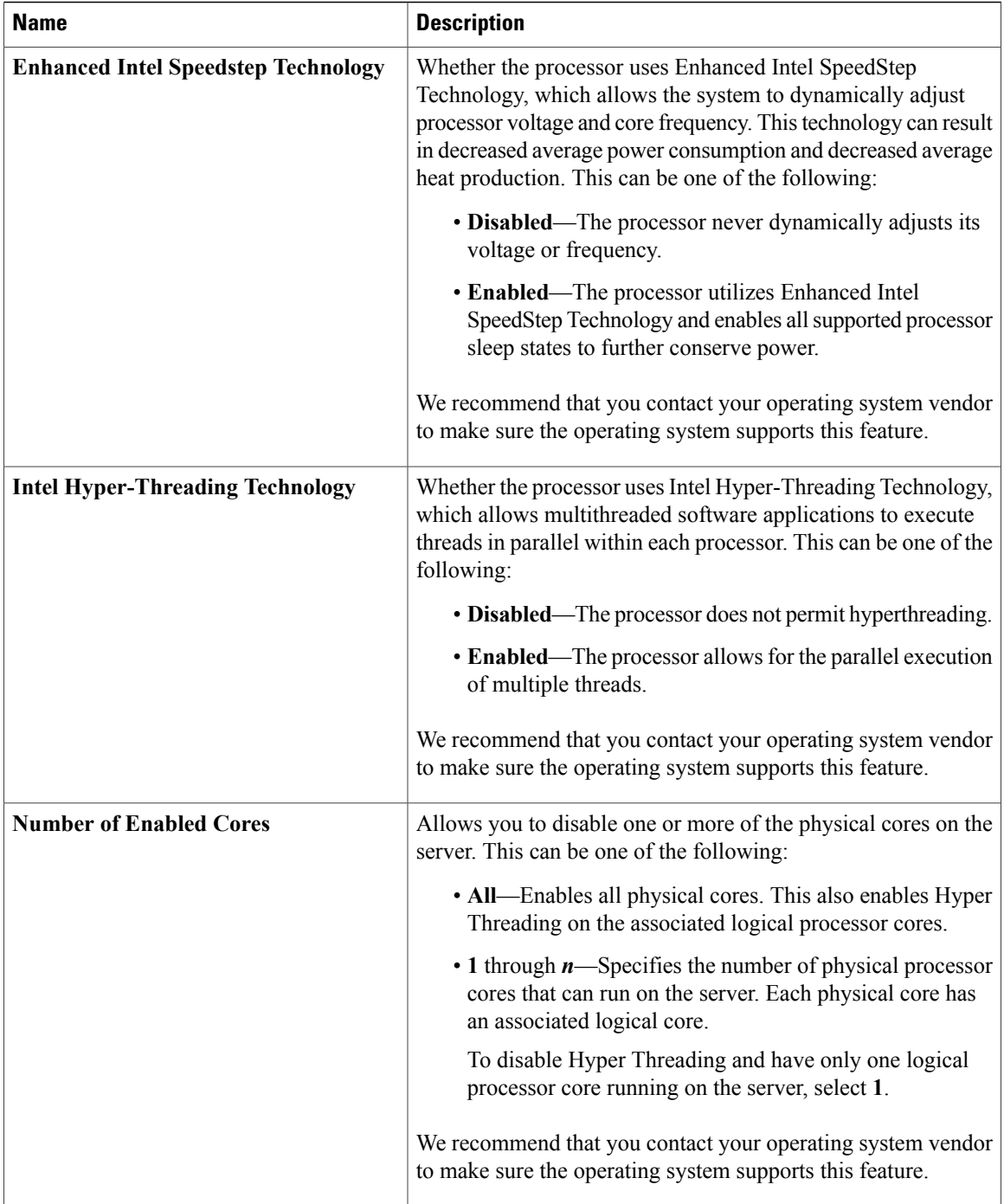

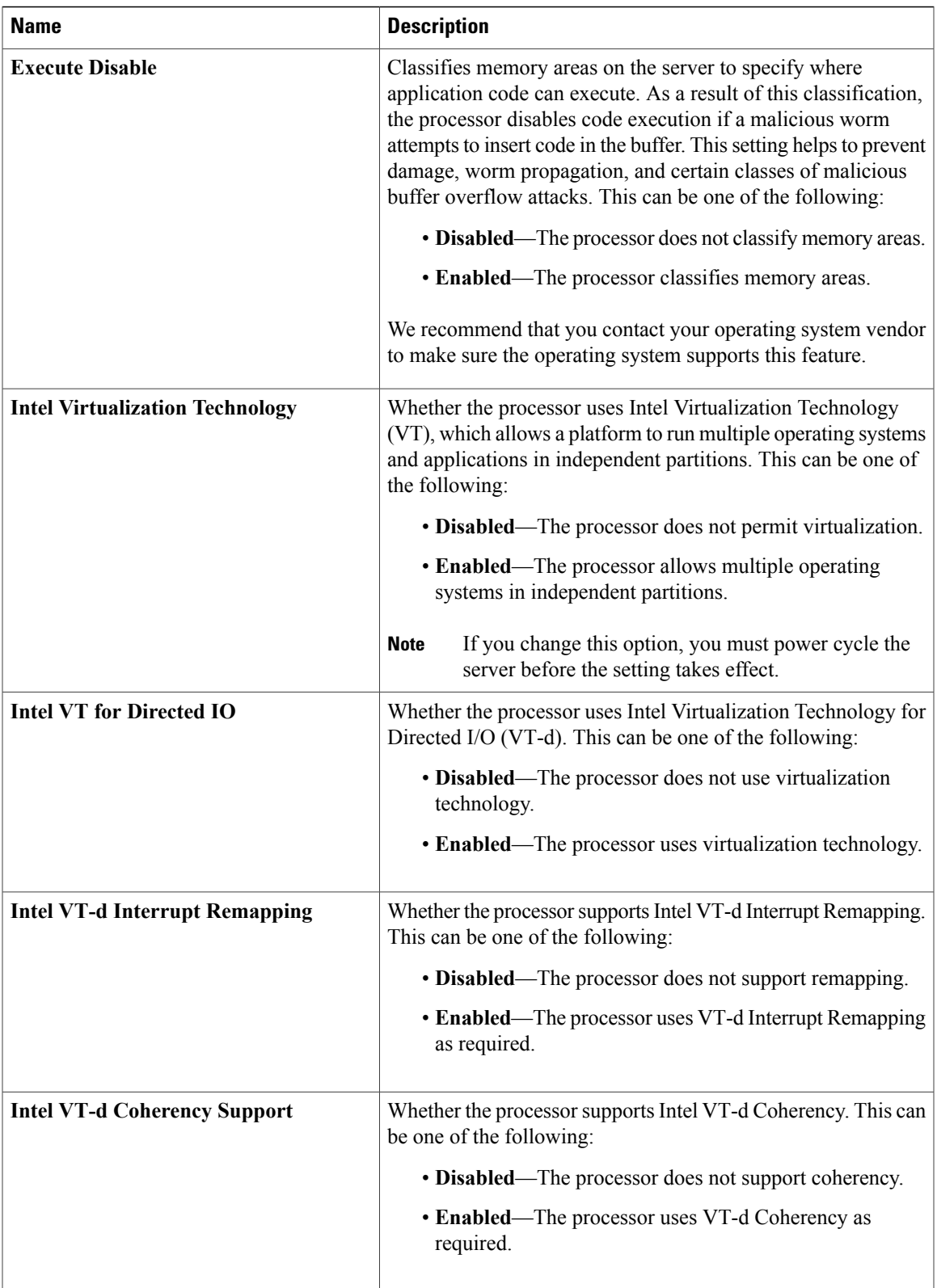

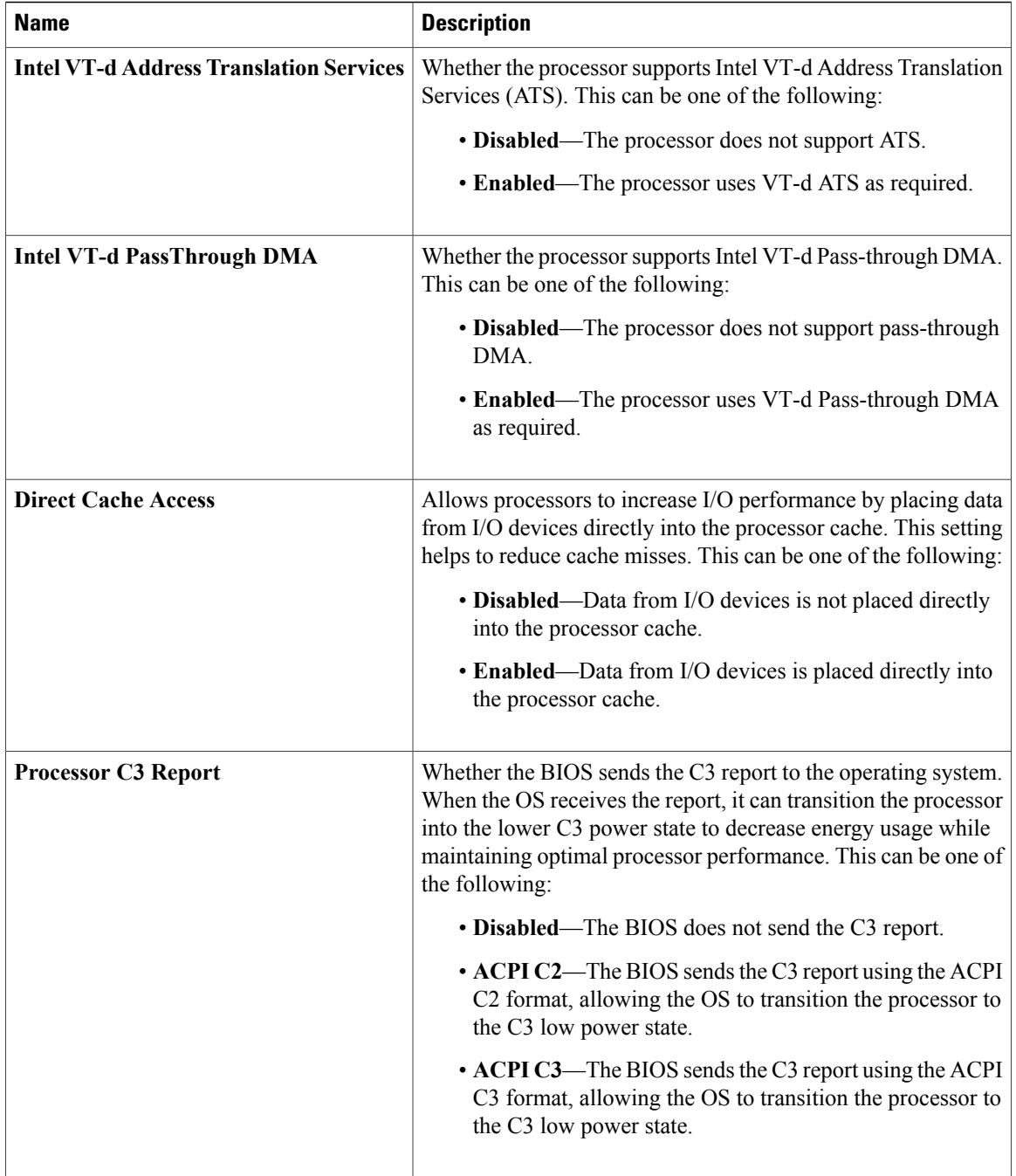

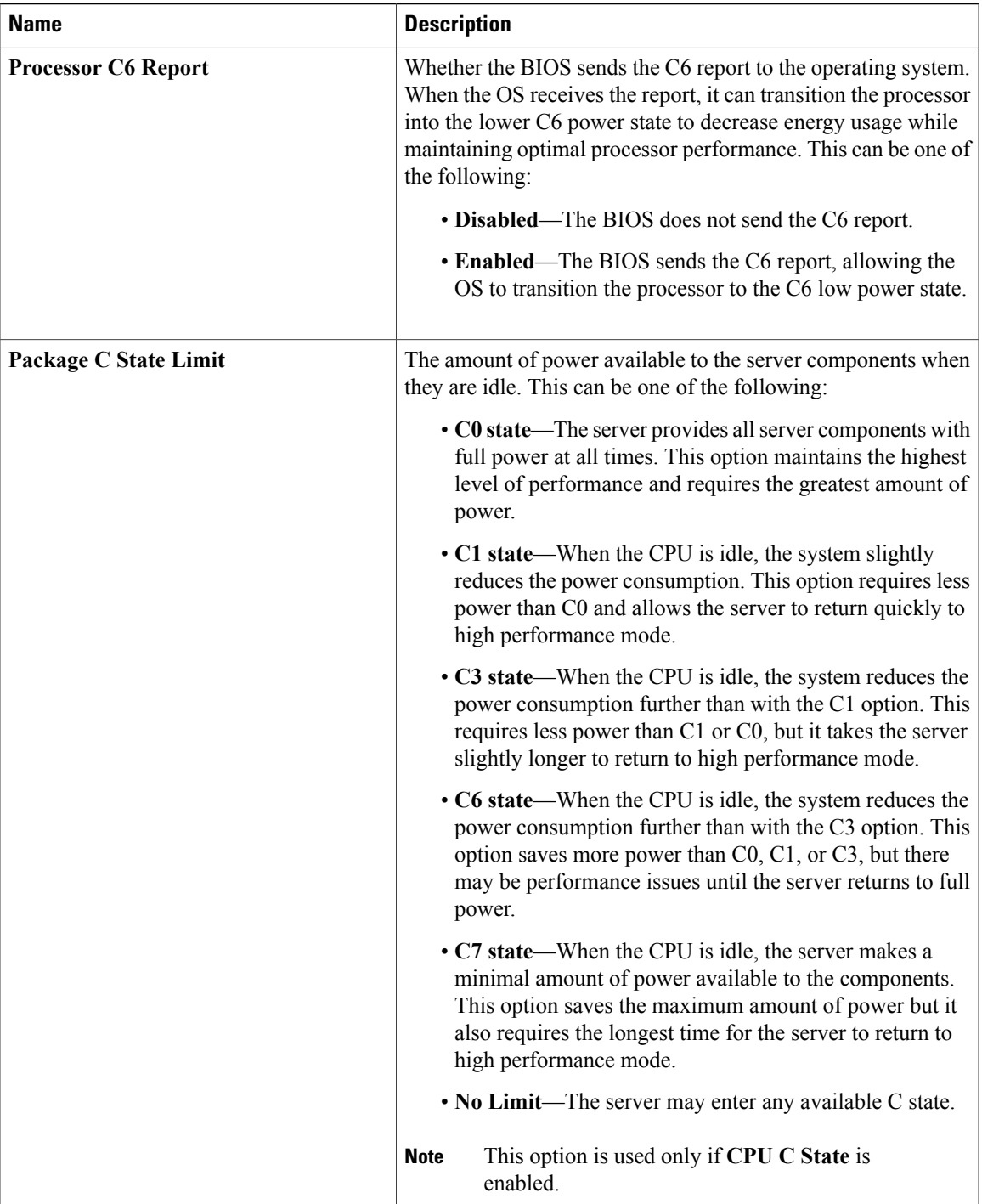

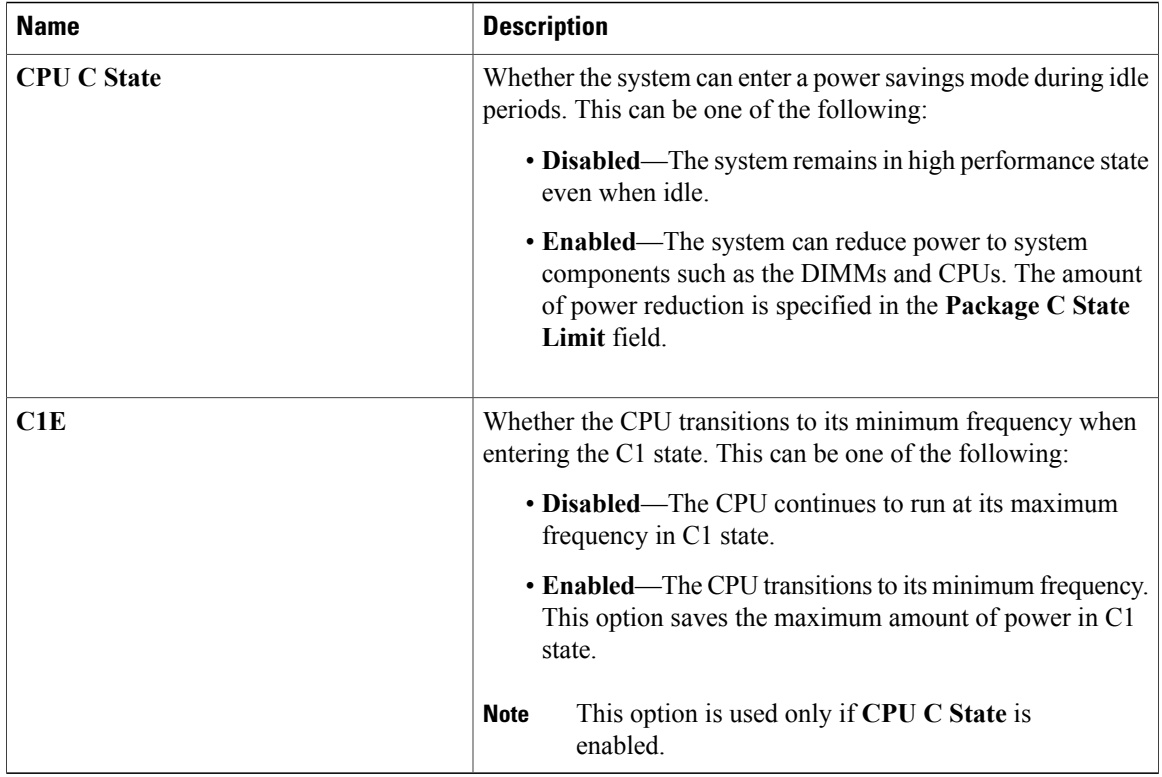

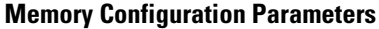

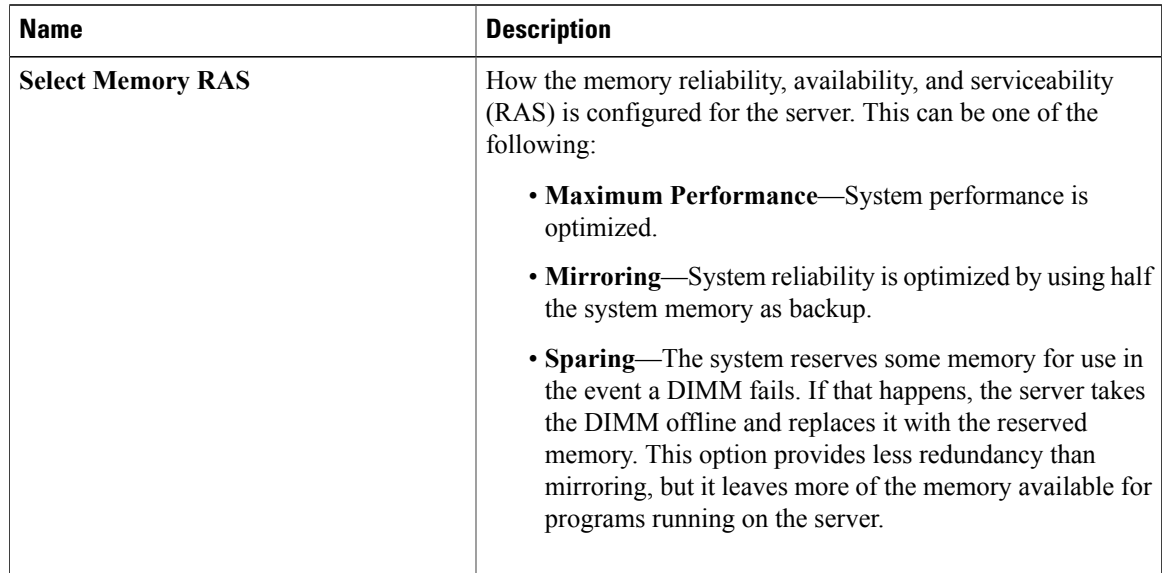

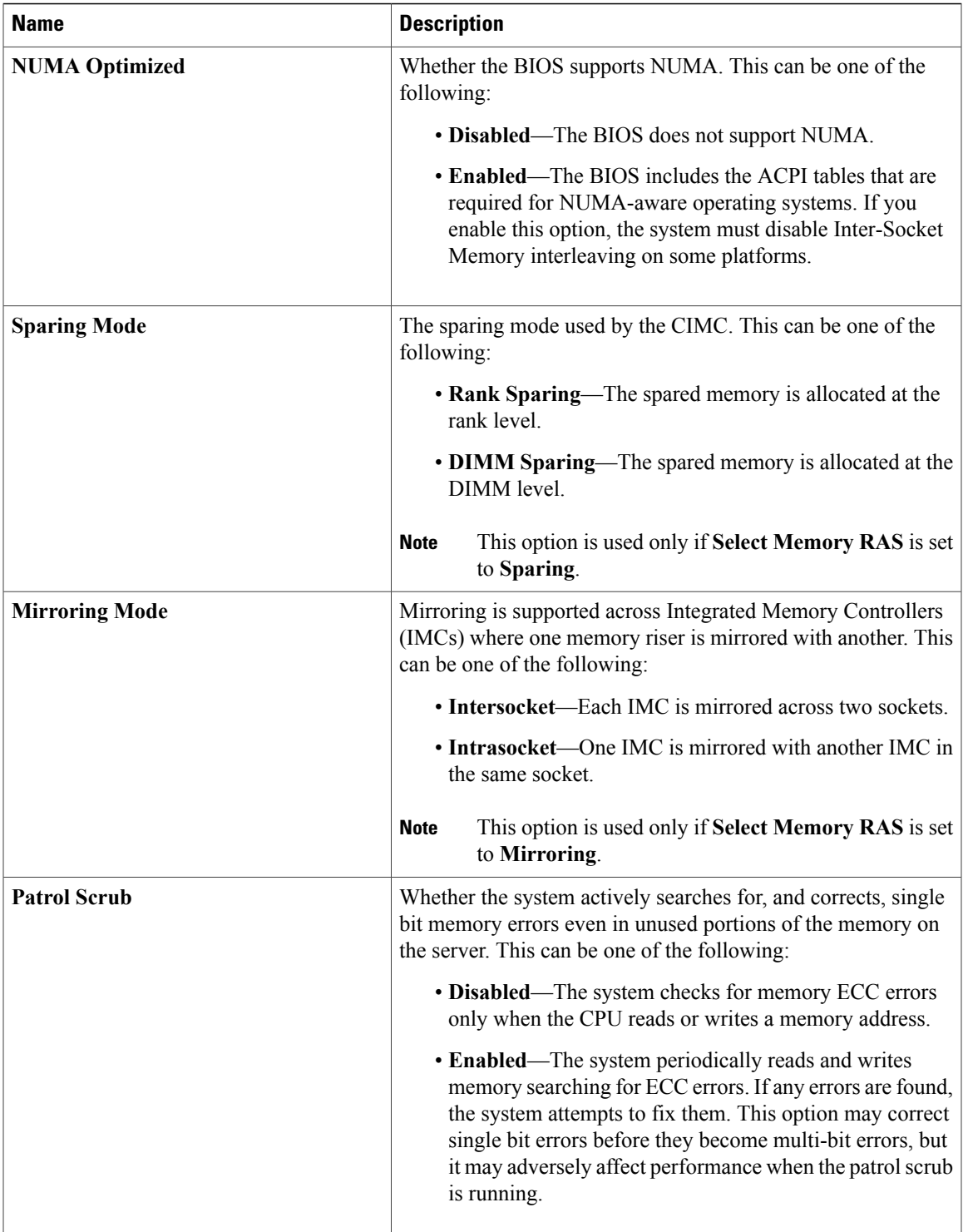

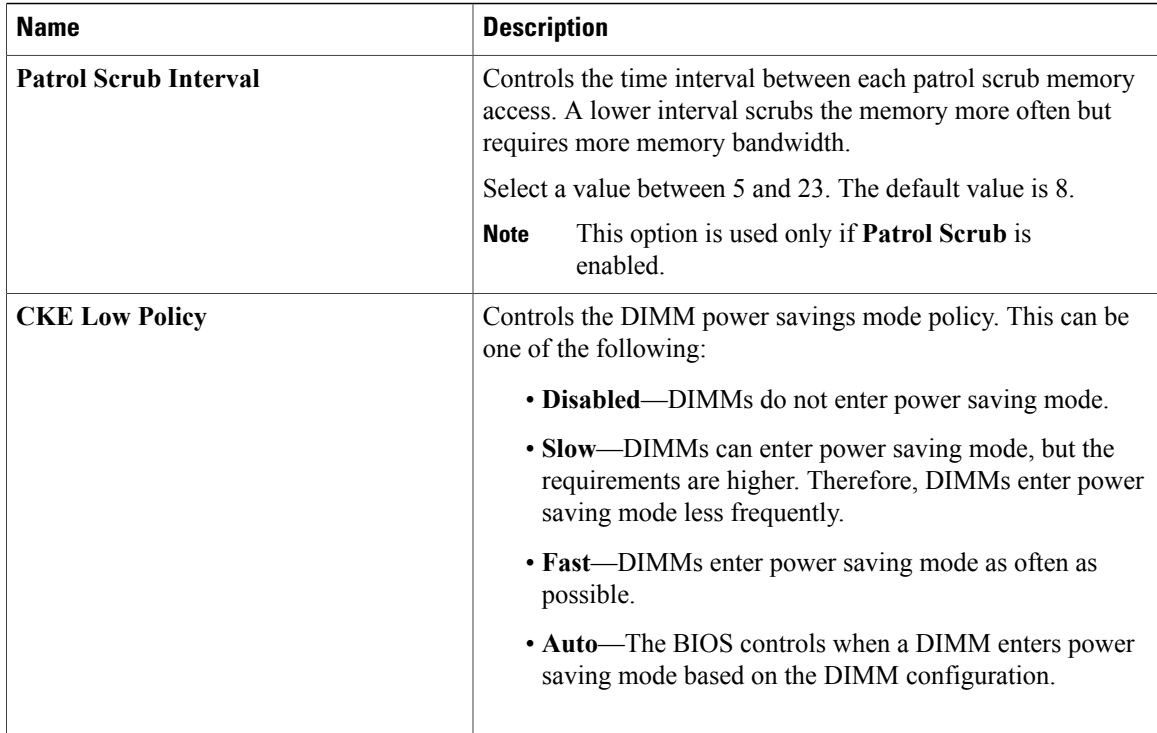

### **Serial Port Configuration Parameters**

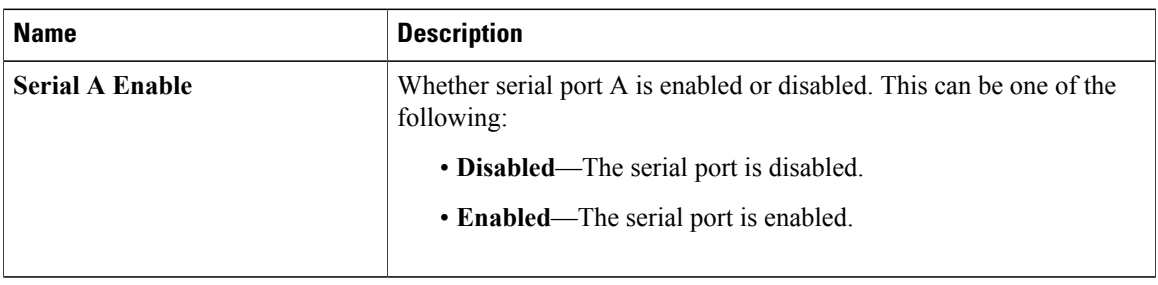

#### **USB Configuration Parameters**

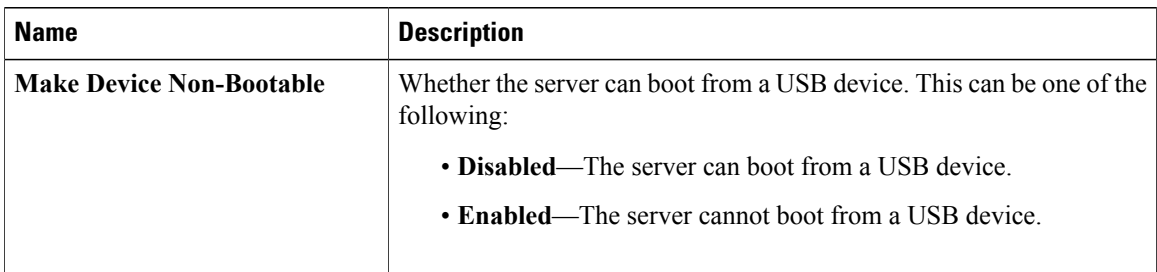

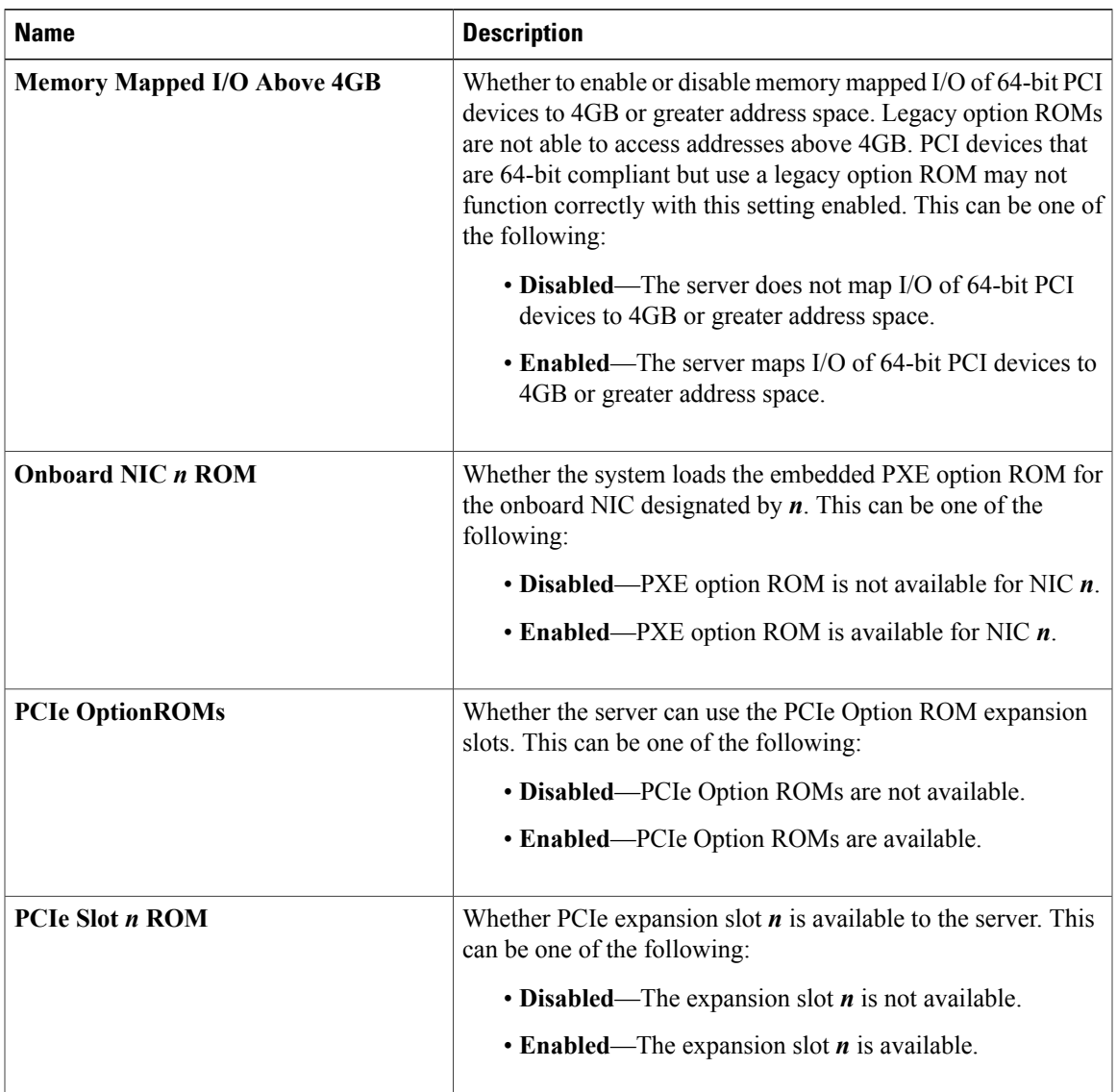

#### **PCI Configuration Parameters**

# <span id="page-235-0"></span>**Server Management BIOS Parameters for C260 Servers**

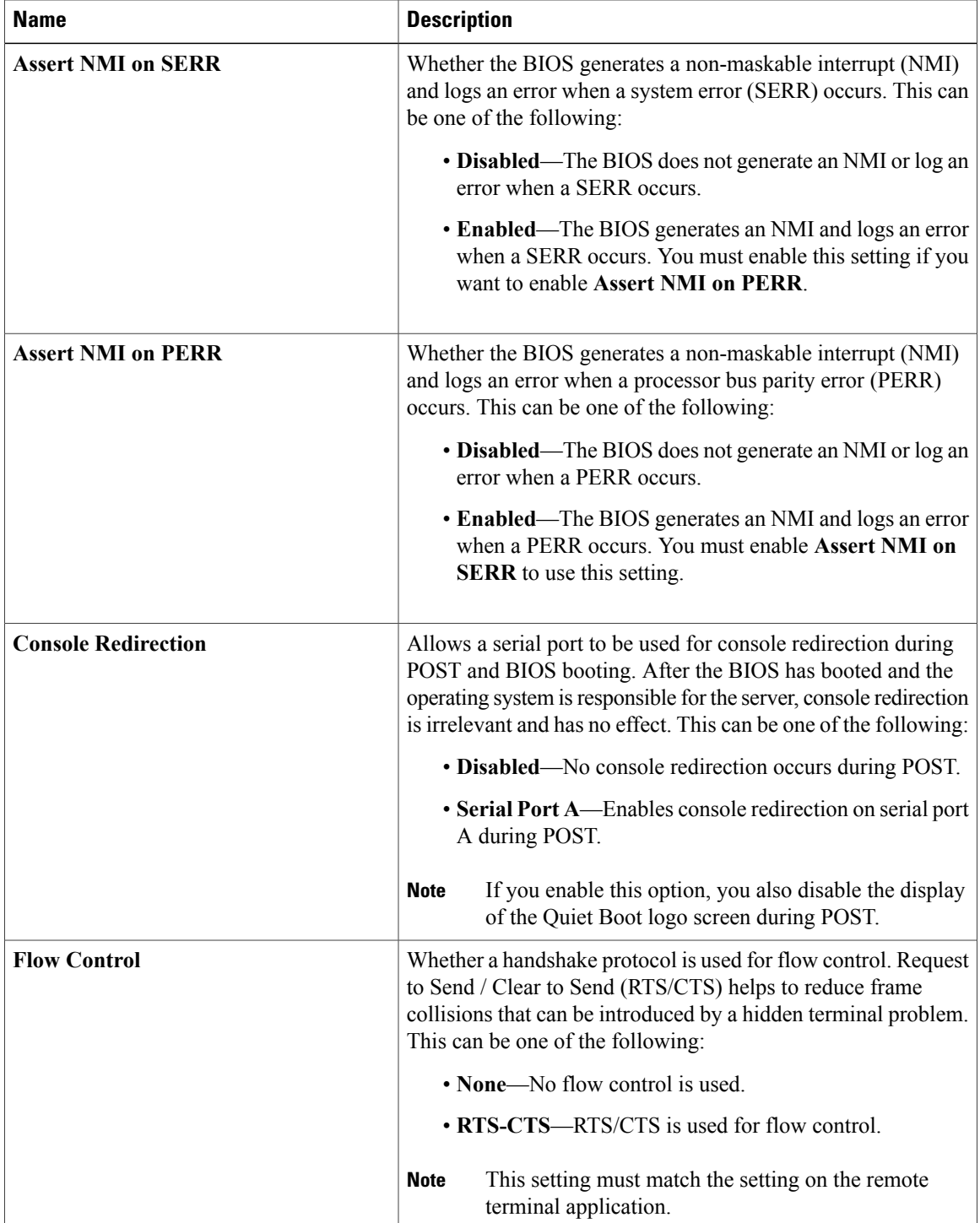

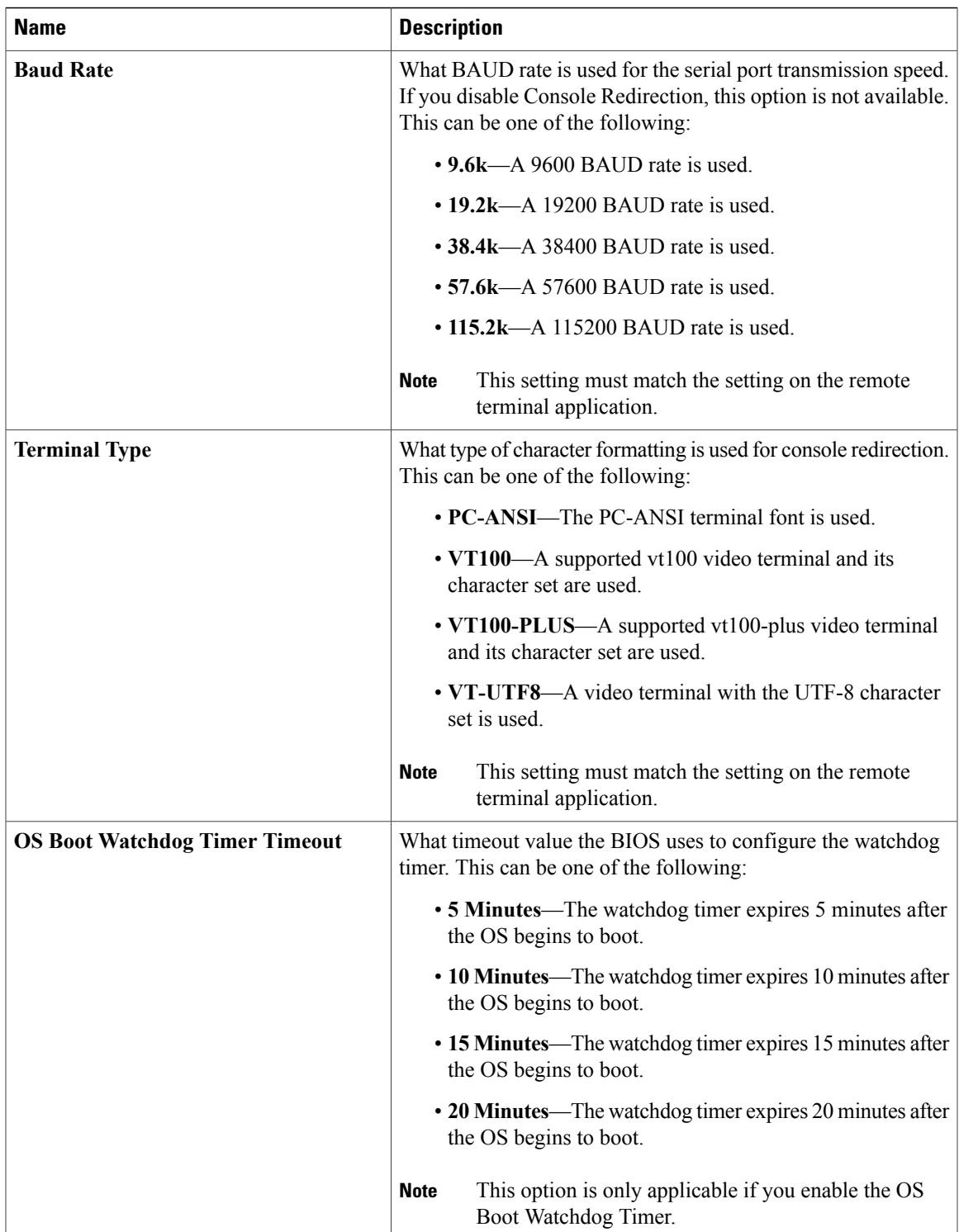

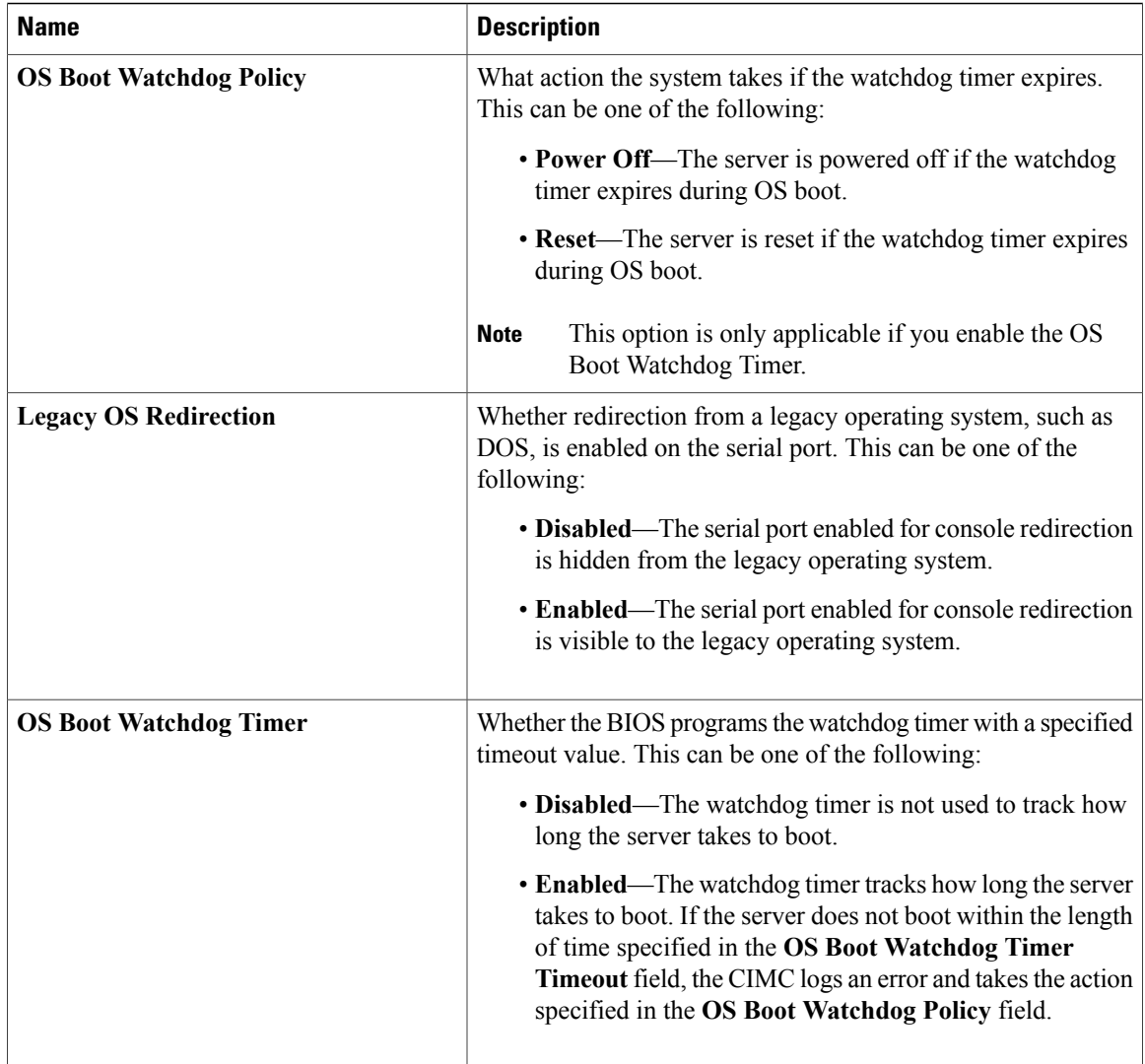

# <span id="page-237-0"></span>**C460 Servers**

# **Main BIOS Parameters for C460 Servers**

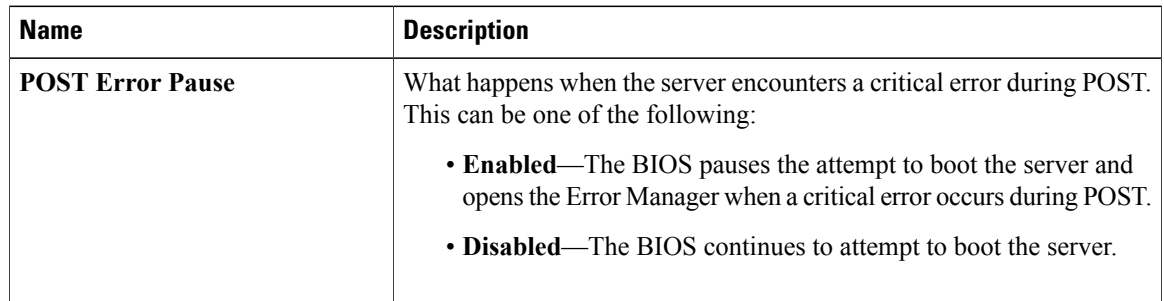

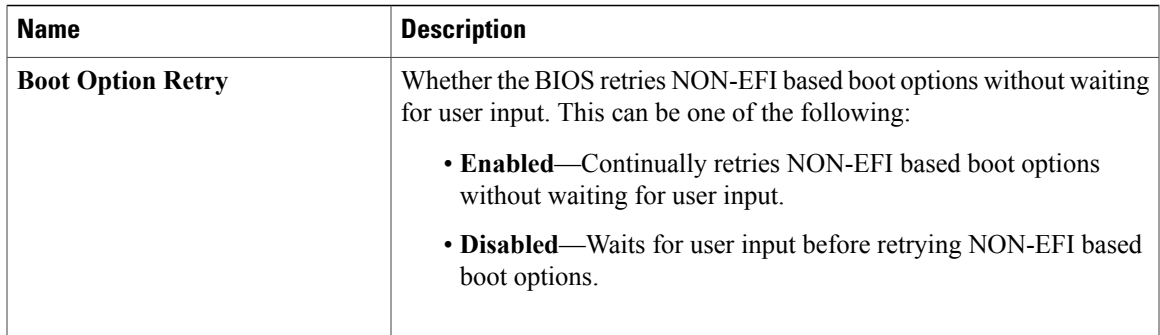

# <span id="page-238-0"></span>**Advanced BIOS Parameters for C460 Servers**

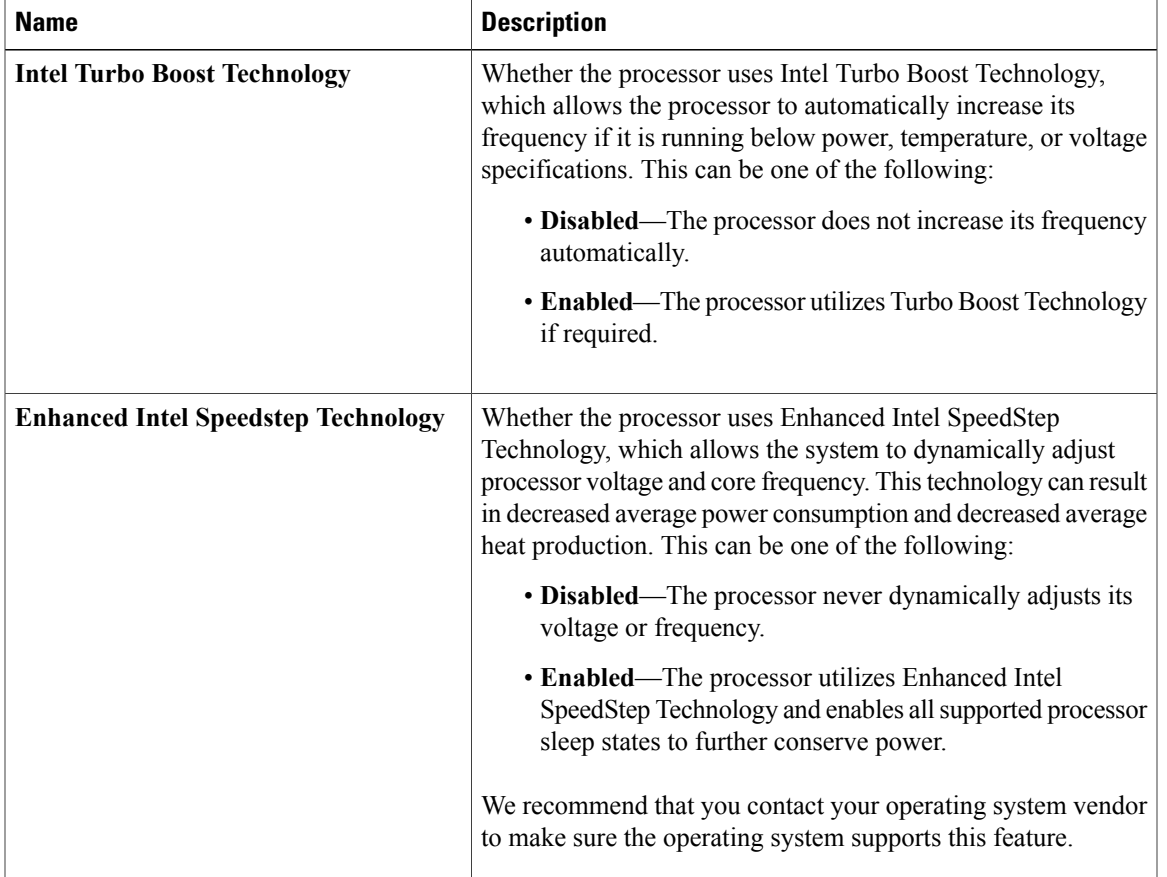

#### **Processor Configuration Parameters**

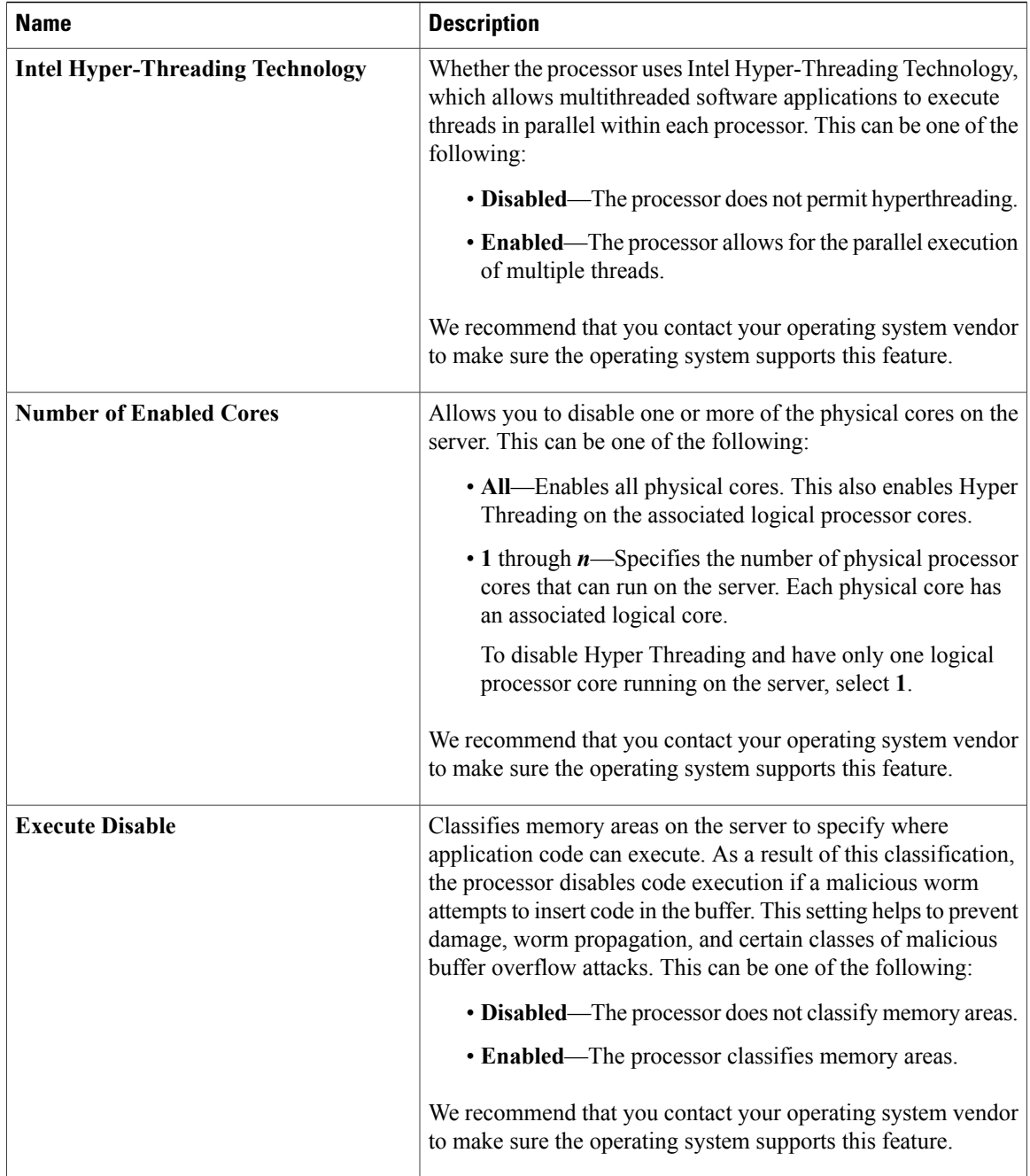

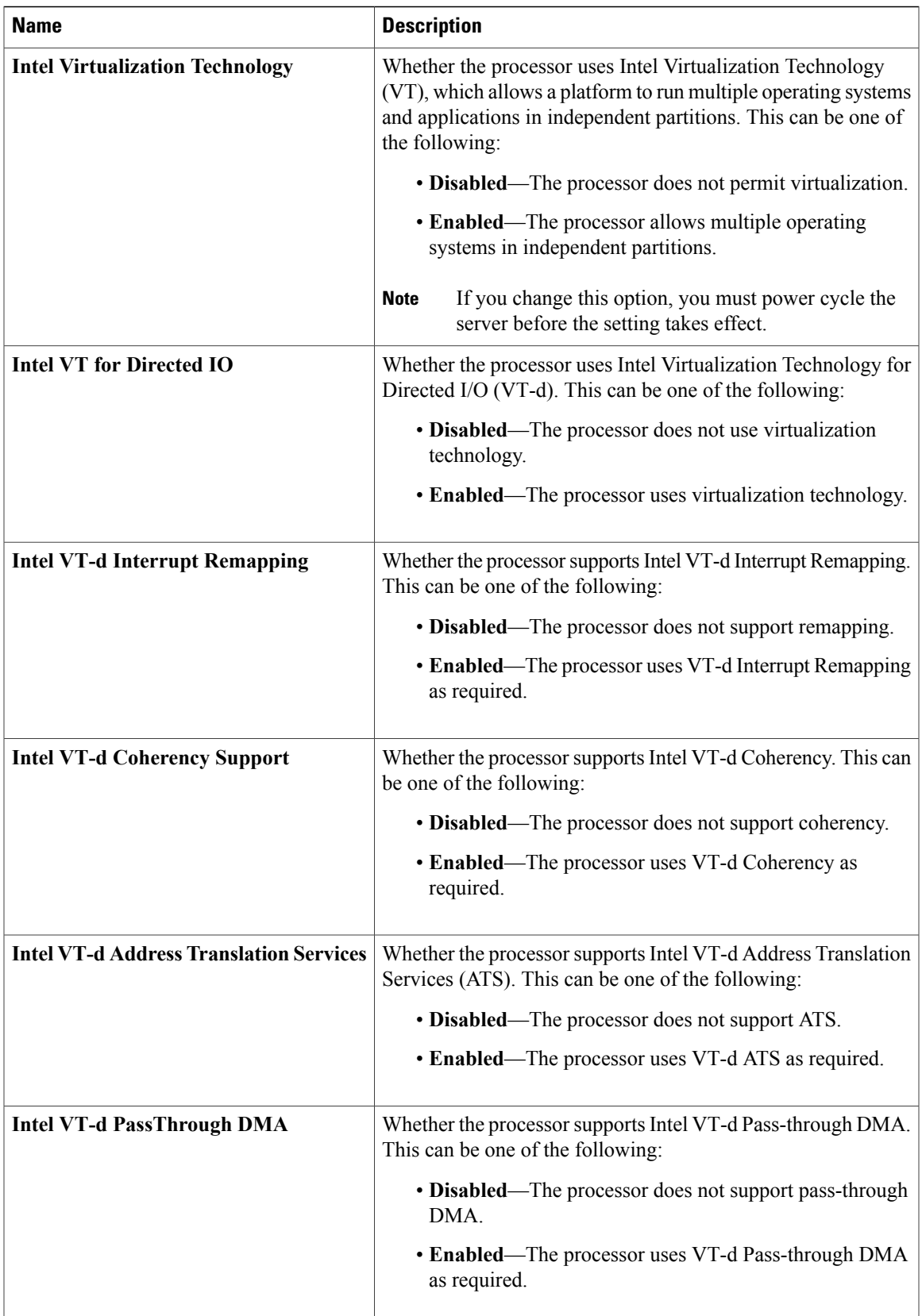

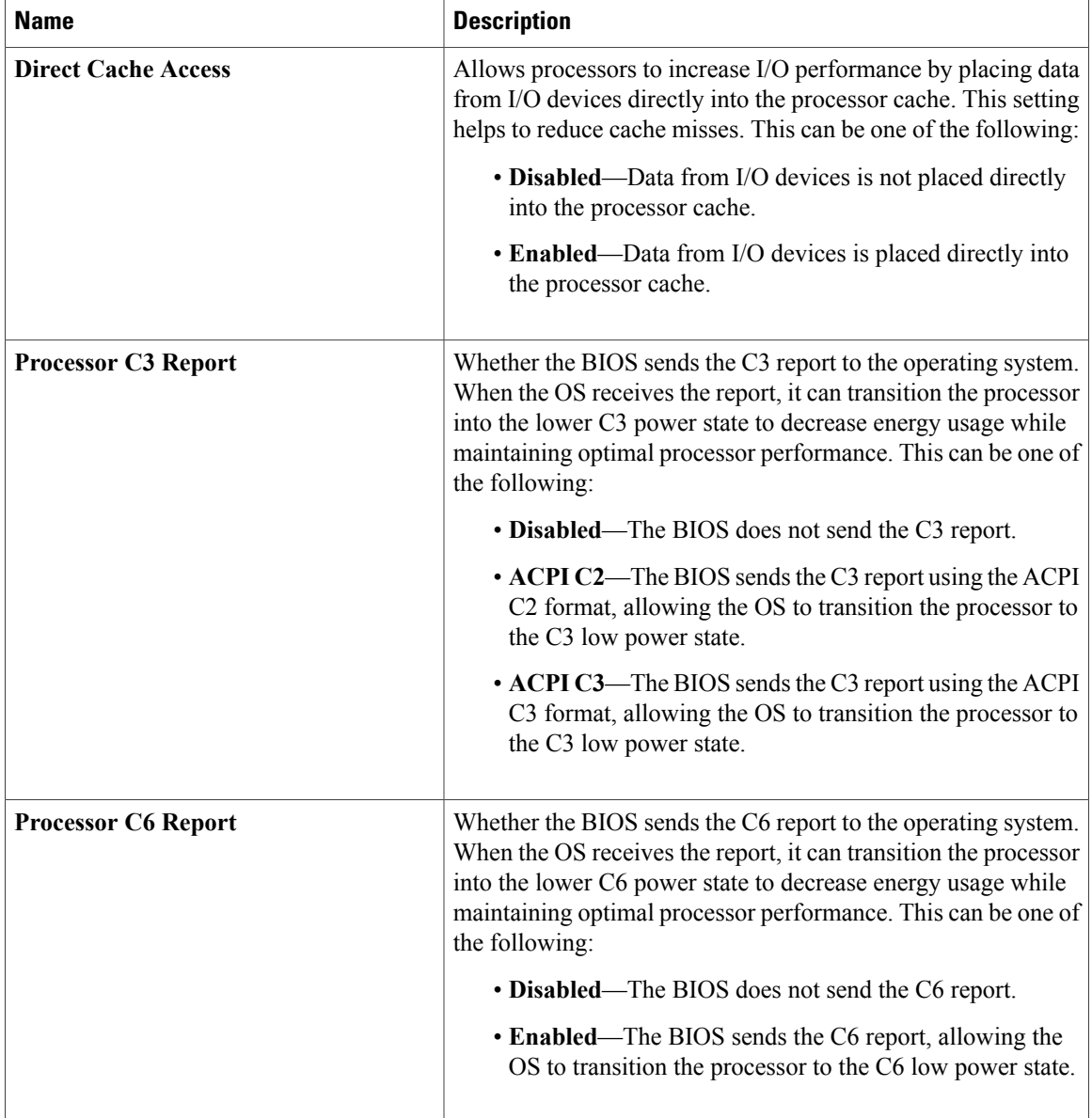

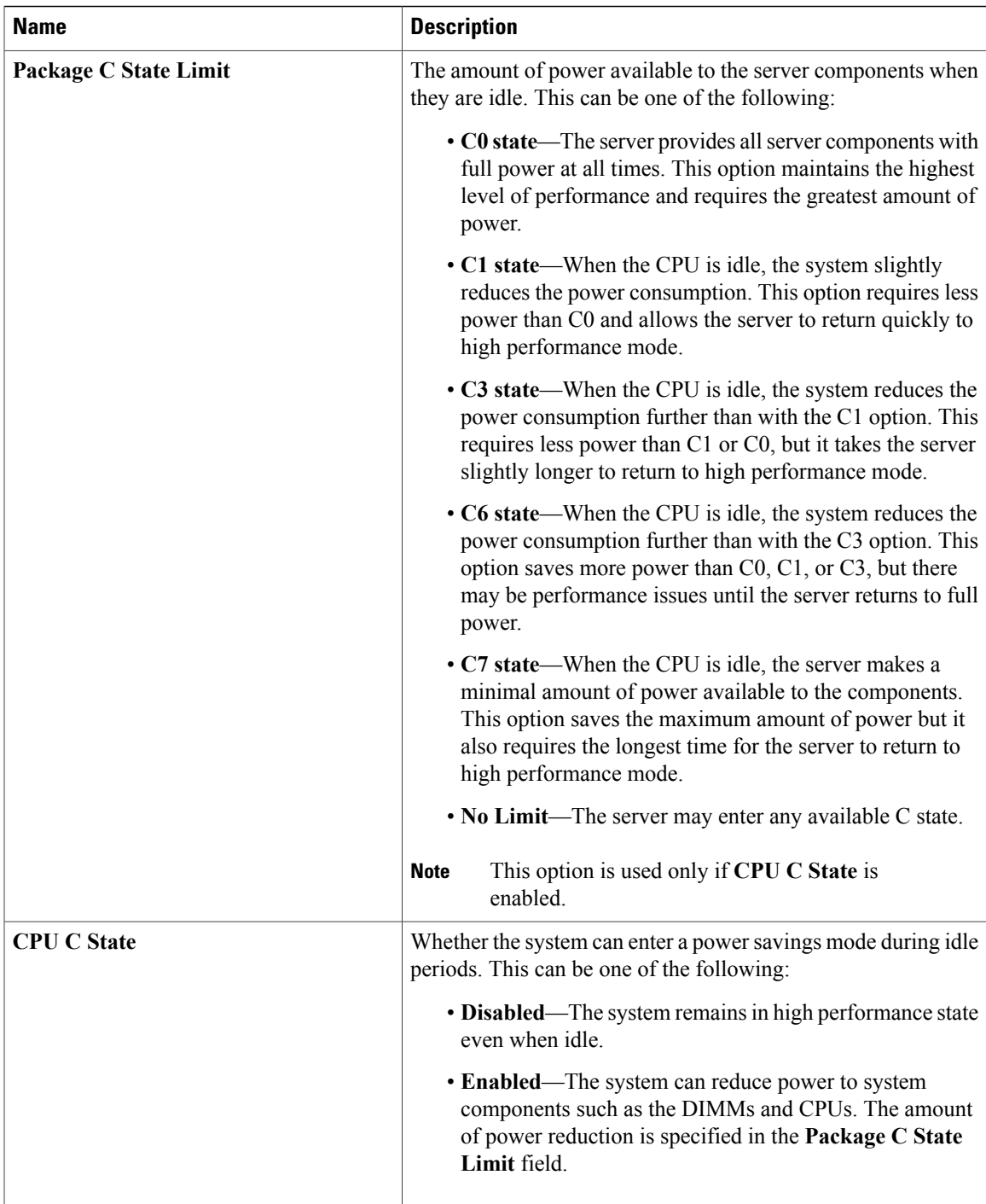

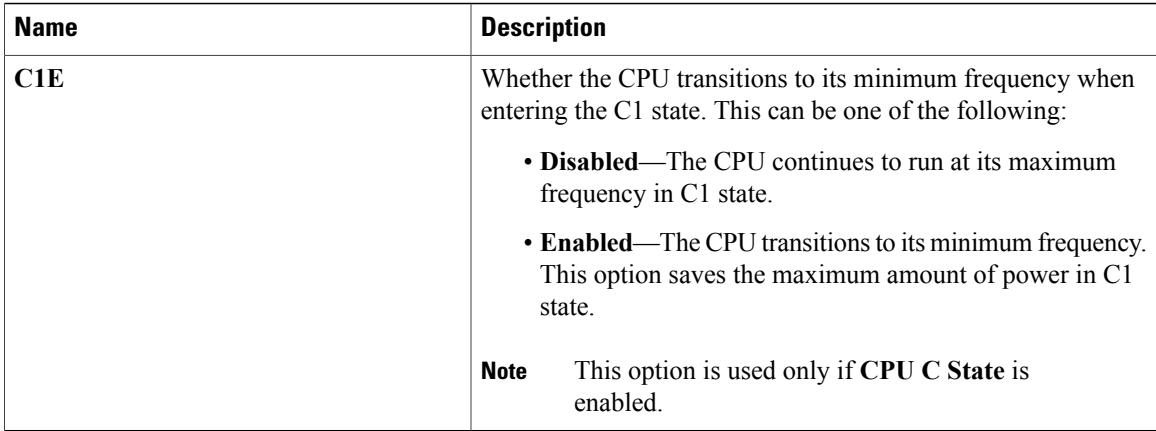

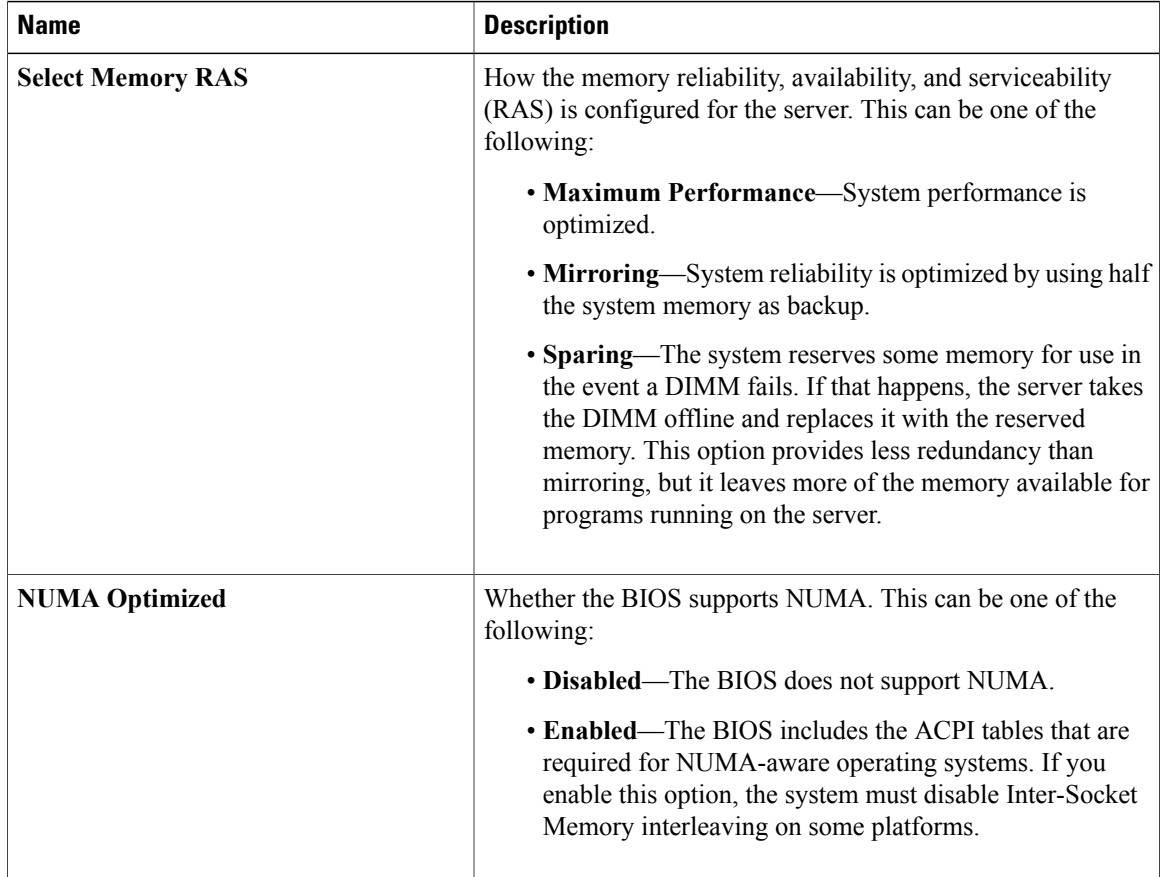

#### **Memory Configuration Parameters**

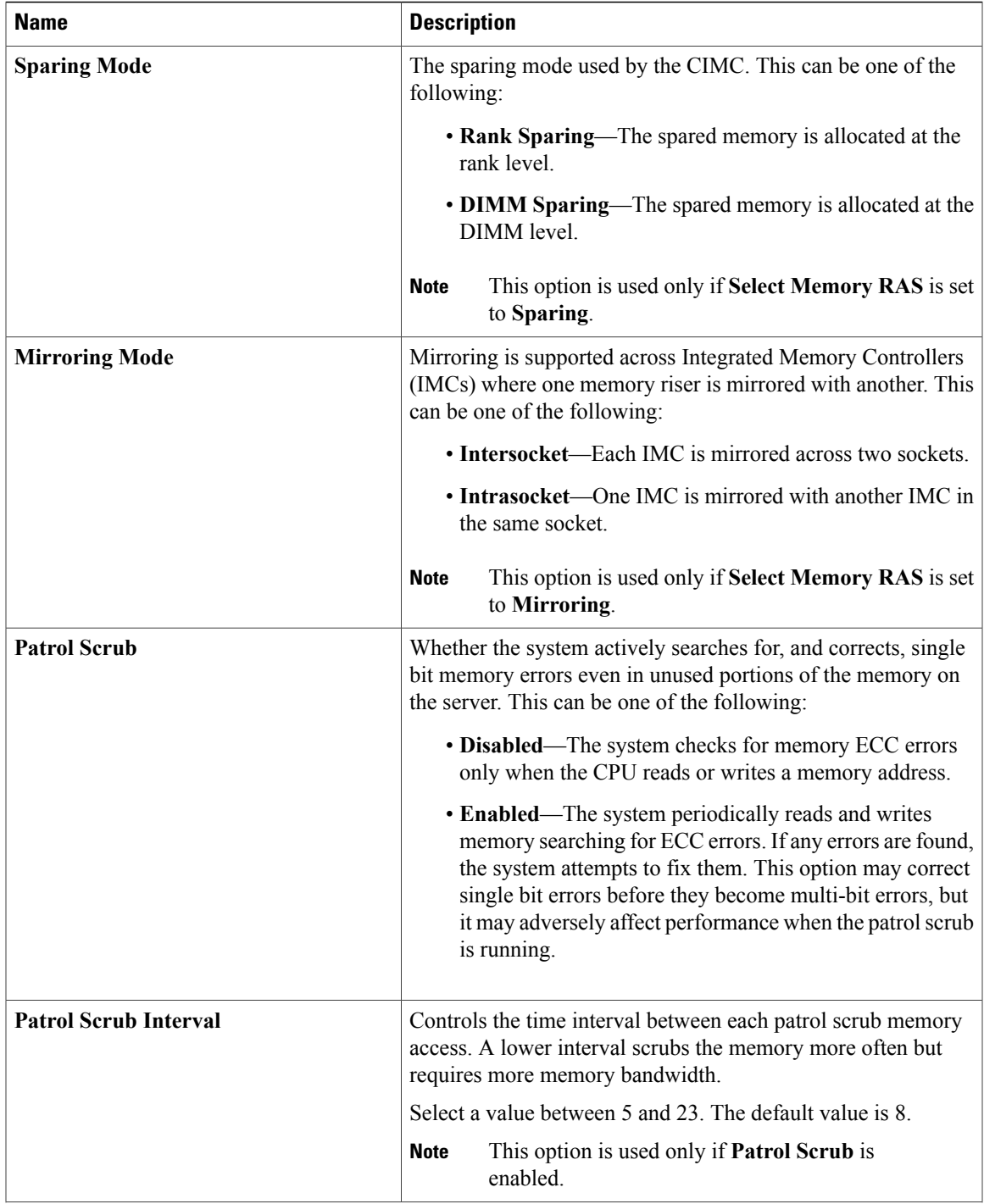

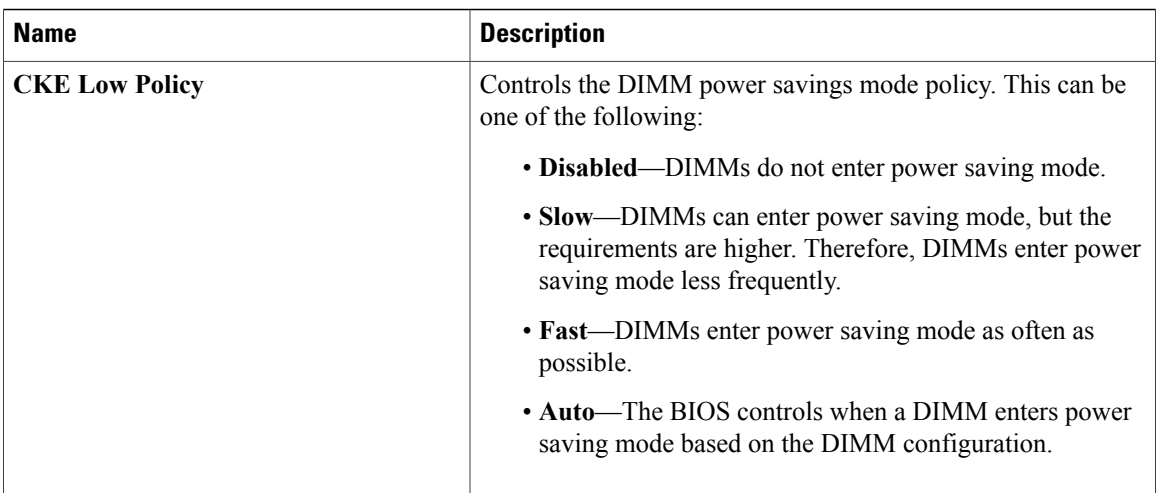

#### **Serial Port Configuration Parameters**

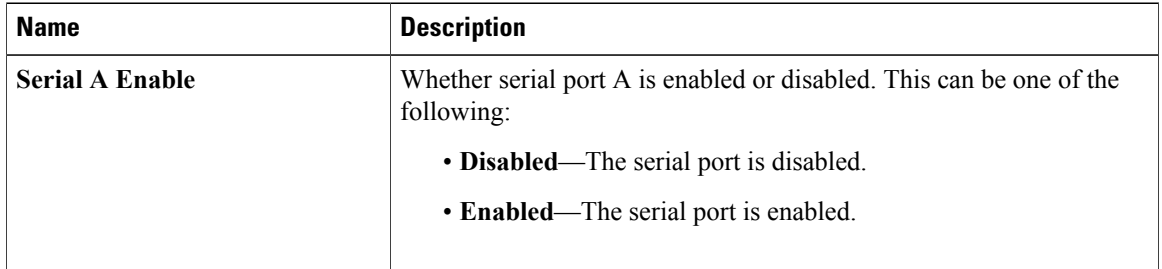

### **USB Configuration Parameters**

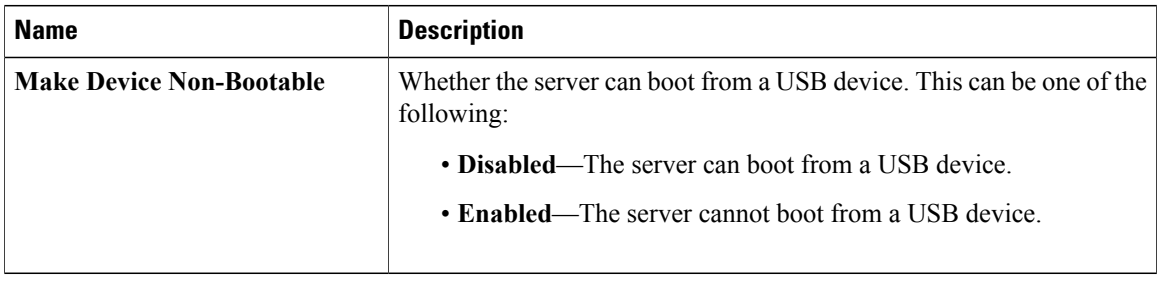

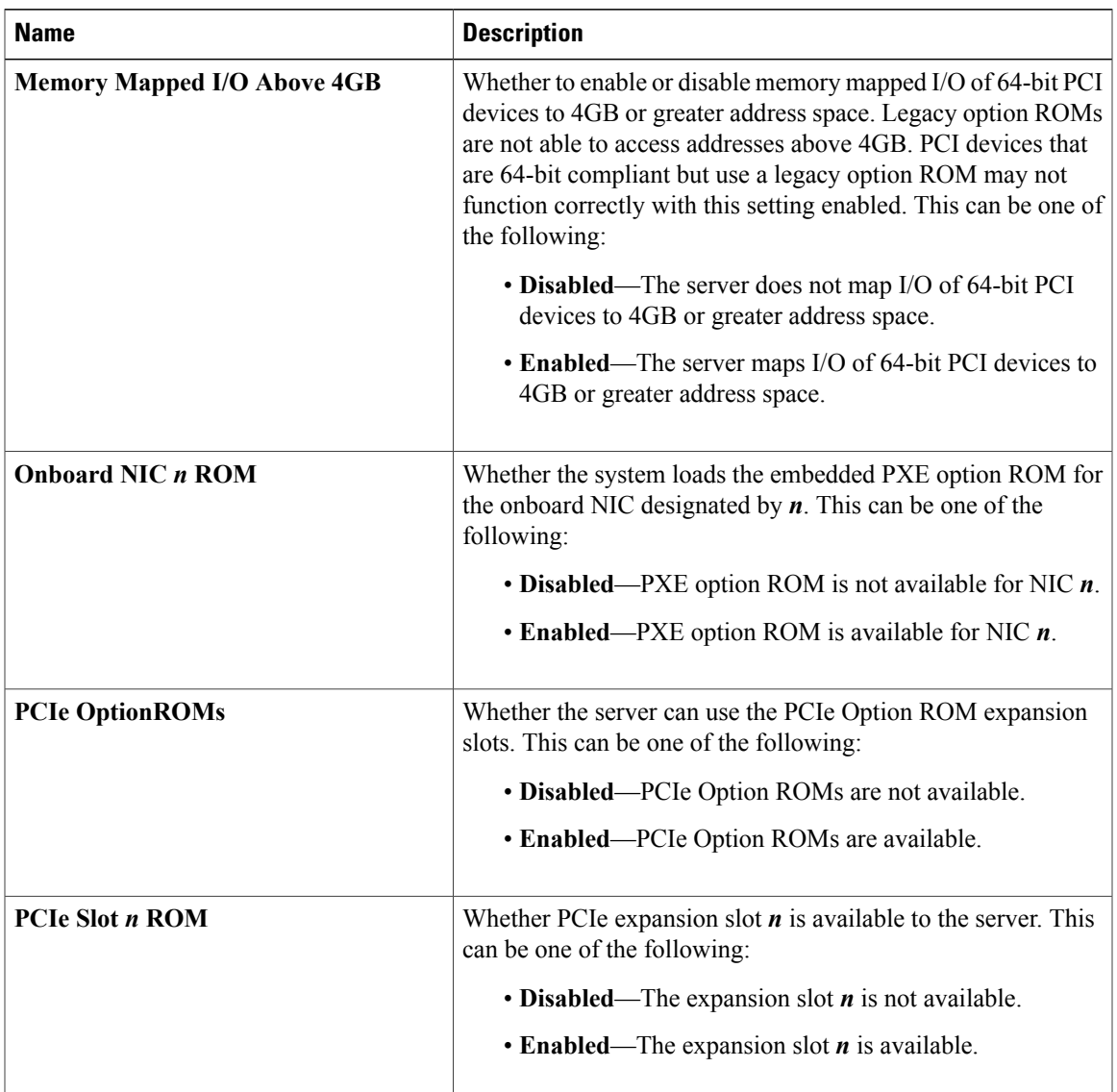

#### **PCI Configuration Parameters**

## <span id="page-247-0"></span>**Server Management BIOS Parameters for C460 Servers**

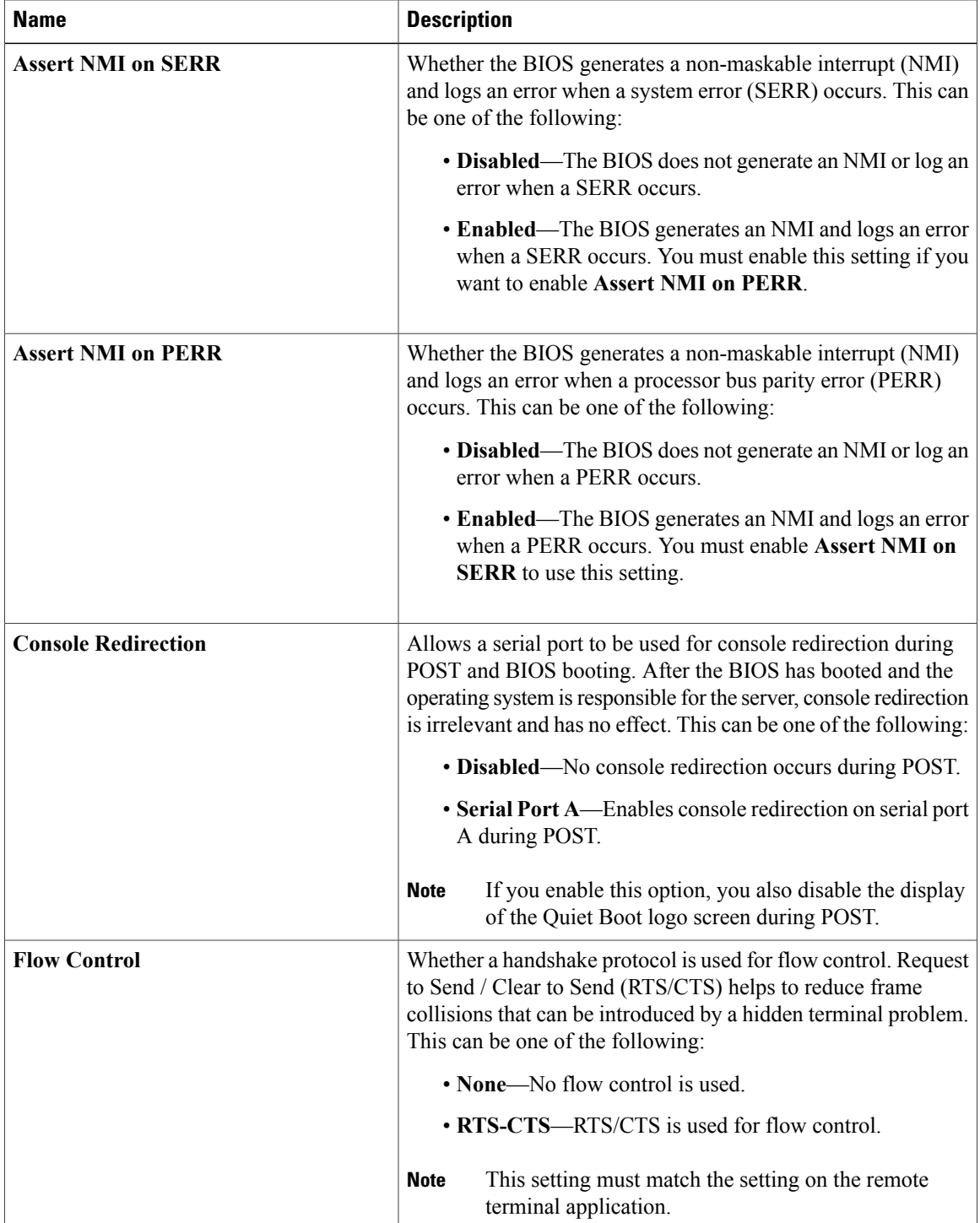

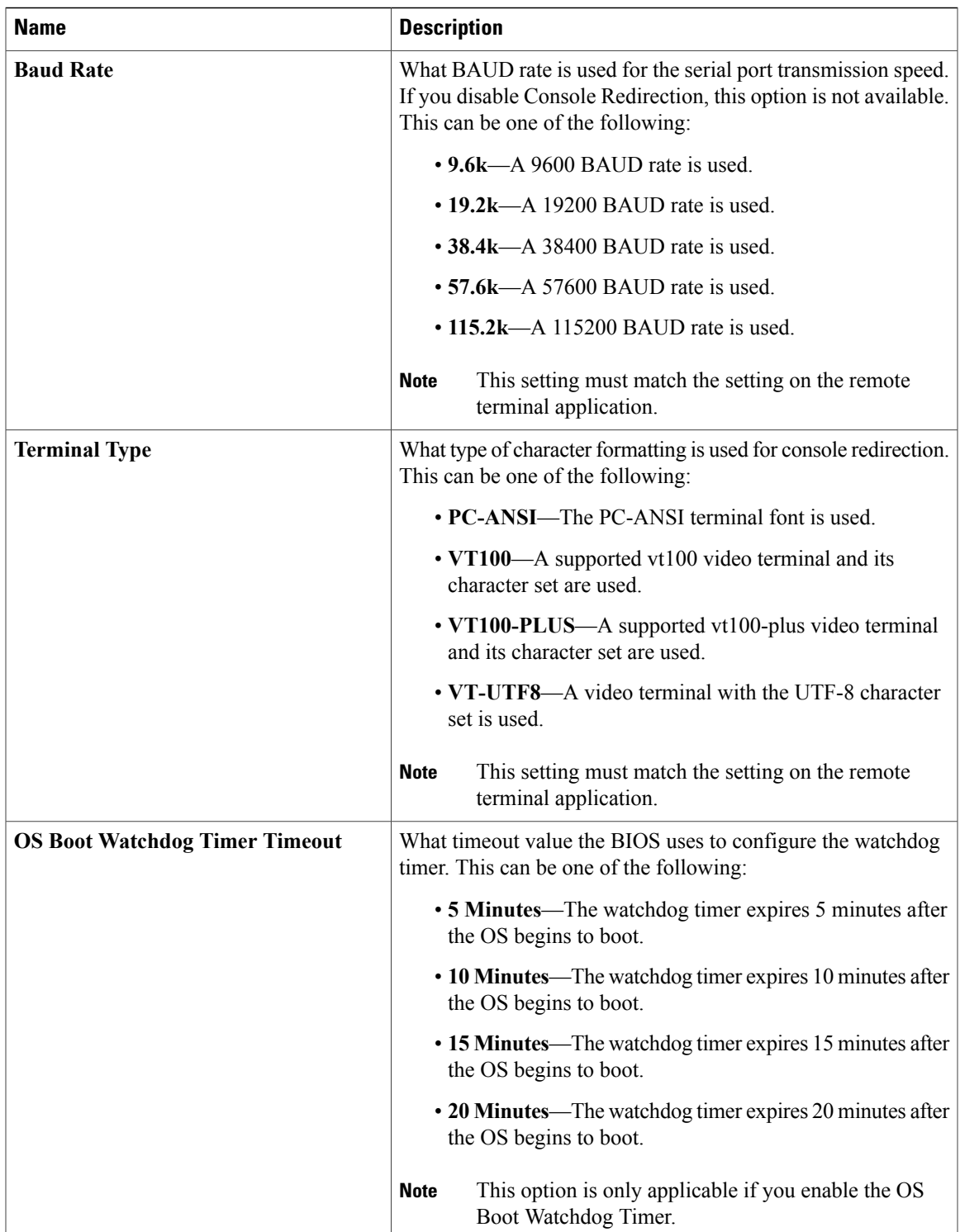

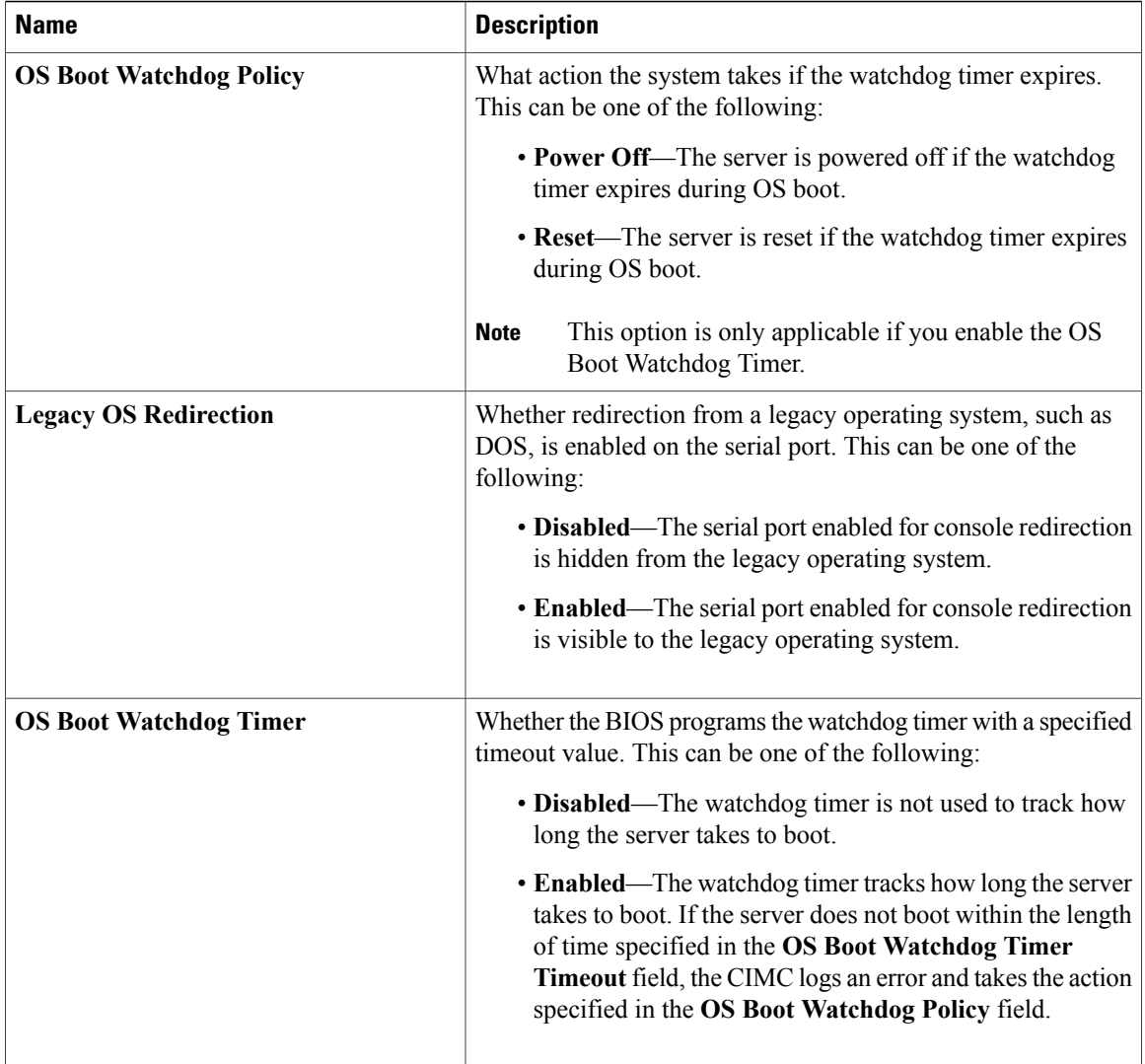

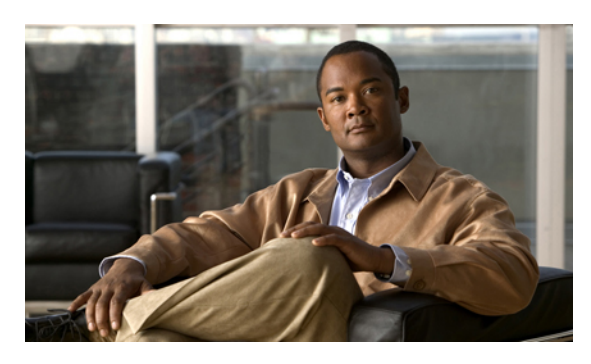

**INDEX**

### **A**

Active Directory **[56,](#page-71-0) [58](#page-73-0)** configuring **[58](#page-73-0)** adapter **[37,](#page-52-0) [70,](#page-85-0) [73,](#page-88-0) [103,](#page-118-0) [104,](#page-119-0) [105,](#page-120-0) [106,](#page-121-0) [107](#page-122-0)** activating firmware **[107](#page-122-0)** configuring properties **[73](#page-88-0)** exporting the configuration **[103](#page-118-0)** firmware **[105](#page-120-1)** importing the configuration **[104](#page-119-1)** installing firmware from local file **[105](#page-120-0)** installing firmware from TFTP server **[106](#page-121-0)** network **[70](#page-85-0)** PCI **[37](#page-52-0)** resetting **[107](#page-122-1)** restoring default configuration **[104](#page-119-0)** adapters **[69](#page-84-0)** overview **[69](#page-84-0)** Admin tab **[4](#page-19-0)** advanced BIOS parameters **[156,](#page-171-0) [171,](#page-186-0) [183,](#page-198-0) [199,](#page-214-0) [211,](#page-226-0) [223](#page-238-0)** C200 and C210 servers **[171](#page-186-0)** C22 and C24 servers **[156](#page-171-0)** C220 and C240 servers **[183](#page-198-0)** C250 server **[199](#page-214-0)** C260 server **[211](#page-226-0)** C460 server **[223](#page-238-0)**

### **B**

backing up **[151](#page-166-0)** CIMC configuration **[151](#page-166-0)** BIOS **[134](#page-149-0), [137](#page-152-0), [139](#page-154-0)** installing firmware through browser **[139](#page-154-0)** installing from TFTP server **[137](#page-152-0)** obtaining firmware from Cisco **[134](#page-149-0)** BIOS parameters [155](#page-170-0), [156](#page-171-0), [167](#page-182-0), [170](#page-185-0), [171](#page-186-0), [180](#page-195-0), [183](#page-198-1), [195](#page-210-0), [198](#page-213-0), [199](#page-214-0), [208](#page-223-0), **[211](#page-226-1), [220](#page-235-0), [222](#page-237-0), [223](#page-238-0), [232](#page-247-0)** advanced parameters for C200 and C210 **[171](#page-186-0)** advanced parameters for C22 and C24 **[156](#page-171-0)** advanced parameters for C220 and C240 **[183](#page-198-0)** advanced parameters for C250 **[199](#page-214-0)**

BIOS parameters *(continued)* advanced parameters for C260 **[211](#page-226-0)** advanced parameters for C460 **[223](#page-238-0)** main parameters for C200 and C210 **[170](#page-185-0)** main parameters for C22 and C24 **[155](#page-170-0)** main parameters for C220 and C240 **[183](#page-198-1)** main parameters for C250 **[198](#page-213-0)** main parameters for C260 **[211](#page-226-1)** main parameters for C460 **[222](#page-237-0)** server management parameters for C200 and C210 **[180](#page-195-0)** server management parameters for C22 and C24 **[167](#page-182-0)** server management parameters for C220 and C240 **[195](#page-210-0)** server management parameters for C250 **[208](#page-223-0)** server management parameters for C260 **[220](#page-235-0)** server management parameters for C460 **[232](#page-247-0)** BIOS settings **[16,](#page-31-0) [26,](#page-41-0) [28,](#page-43-0) [29](#page-44-0)** advanced **[28](#page-43-0)** main **[26](#page-41-0)** server boot order **[16](#page-31-0)** server management **[29](#page-44-0)** boot order **[16,](#page-31-1) [18](#page-33-0)** about **[16](#page-31-0)** configuring **[16](#page-31-1)** viewing **[18](#page-33-0)** boot table **[85,](#page-100-0) [86](#page-101-0)** creating entry **[85](#page-100-0)** deleting entry **[86](#page-101-0)**

### **C**

C200 and C210 servers **[170,](#page-185-0) [171,](#page-186-0) [180](#page-195-0)** advanced BIOS parameters **[171](#page-186-0)** main BIOS parameters **[170](#page-185-0)** server management BIOS parameters **[180](#page-195-0)** C22 and C24 servers **[155,](#page-170-0) [156,](#page-171-0) [167](#page-182-0)** advanced BIOS parameters **[156](#page-171-0)** main BIOS parameters **[155](#page-170-0)** server management BIOS parameters **[167](#page-182-0)** C220 and C240 servers **[183,](#page-198-1) [195](#page-210-0)** advanced BIOS parameters **[183](#page-198-0)**

description **[85](#page-100-1)**

C220 and C240 servers *(continued)* main BIOS parameters **[183](#page-198-1)** server management BIOS parameters **[195](#page-210-0)** C250 server **[198,](#page-213-0) [199,](#page-214-0) [208](#page-223-0)** advanced BIOS parameters **[199](#page-214-0)** main BIOS parameters **[198](#page-213-0)** server management BIOS parameters **[208](#page-223-0)** C260 server **[211,](#page-226-0) [220](#page-235-0)** advanced BIOS parameters **[211](#page-226-0)** main BIOS parameters **[211](#page-226-1)** server management BIOS parameters **[220](#page-235-0)** C460 server **[222,](#page-237-0) [223,](#page-238-0) [232](#page-247-0)** advanced BIOS parameters **[223](#page-238-0)** main BIOS parameters **[222](#page-237-0)** server management BIOS parameters **[232](#page-247-0)** certificate management **[119](#page-134-0), [122](#page-137-0)** new certificates **[119](#page-134-0)** uploading a certificate **[122](#page-137-0)** certificates **[119](#page-134-0)** CIMC **[133](#page-148-0), [134](#page-149-0), [135](#page-150-0), [136](#page-151-0), [137](#page-152-1), [141](#page-156-0), [142](#page-157-0), [143](#page-158-0), [149](#page-164-0), [150](#page-165-0)** clearing log **[142](#page-157-0)** configuring log threshold **[143](#page-158-0)** firmware **[137](#page-152-1)** activating **[137](#page-152-1)** firmware overview **[133](#page-148-0)** installing firmware from TFTP server **[135](#page-150-0)** installing firmware through browser **[136](#page-151-0)** obtaining firmware from Cisco **[134](#page-149-0)** rebooting **[149](#page-164-0)** resetting to factory defaults **[150](#page-165-0)** sending log **[143](#page-158-1)** viewing log **[141](#page-156-0)** CIMC GUI **[3,](#page-18-0) [4](#page-19-1)** CIMC information **[32](#page-47-0)** CIMC overview **[2](#page-17-0)** common properties **[64](#page-79-0)** communication services properties **[109](#page-124-0), [110](#page-125-0), [111](#page-126-0), [112](#page-127-0)** HTTP properties **[109](#page-124-0)** IPMI over LAN properties **[112](#page-127-0)** SSH properties **[110](#page-125-0)** XML API properties **[111](#page-126-0)** configuration **[151,](#page-166-0) [152](#page-167-0)** backing up **[151](#page-166-0)** exporting **[151](#page-166-1)** importing **[152](#page-167-0)** CPU properties **[33](#page-48-0)** current sensors **[45](#page-60-0)**

### **D**

disabling KVM **[53](#page-68-0)**

#### **E**

enabling KVM **[52](#page-67-0), [53](#page-68-1)** encrypting virtual media **[50](#page-65-0)** event filters, platform **[125,](#page-140-0) [126](#page-141-0)** about **[125](#page-140-0)** configuring **[126](#page-141-0)** event log, system **[145](#page-160-0)** clearing **[145](#page-160-1)** viewing **[145](#page-160-0)** events **[125](#page-140-1), [126](#page-141-1)** platform **[125](#page-140-1), [126](#page-141-1)** disabling alerts **[126](#page-141-1)** enabling alerts **[125](#page-140-1)** exporting **[151](#page-166-0)** CIMC configuration **[151](#page-166-0)**

### **F**

fan sensors **[42](#page-57-0)** fault summary **[39](#page-54-0)** viewing **[39](#page-54-0)** faults **[39](#page-54-0)** viewing summary **[39](#page-54-0)** FEX **[99](#page-114-0)** description **[99](#page-114-1)** viewing properties **[99](#page-114-0)** FIP mode **[73](#page-88-0)** firmware **[133](#page-148-0), [134](#page-149-0), [135](#page-150-0), [136](#page-151-0), [137](#page-152-1)** about **[133](#page-148-0)** activating **[137](#page-152-1)** installing from TFTP server **[135](#page-150-0)** installing through browser **[136](#page-151-0)** obtaining from Cisco **[134](#page-149-0)** Flexible Flash **[23,](#page-38-0) [24,](#page-39-0) [25,](#page-40-0) [26](#page-41-1)** booting from **[25](#page-40-0)** configuring properties **[24](#page-39-0)** description **[23](#page-38-0)** resetting **[26](#page-41-1)** floppy disk emulation **[50](#page-65-0)**

### **H**

hard drive locator LED **[16](#page-31-2)** HTTP properties **[109](#page-124-0)**

#### **I**

importing **[152](#page-167-0)** CIMC configuration **[152](#page-167-0)**
IP blocking **[66](#page-81-0)** IPMI over LAN **[112](#page-127-0)** configuring **[112](#page-127-1)** description **[112](#page-127-0)** IPv4 properties **[64](#page-79-0)**

## **K**

KVM **[52,](#page-67-0) [53](#page-68-0)** configuring **[52](#page-67-0)** disabling **[53](#page-68-1)** enabling **[52,](#page-67-0) [53](#page-68-0)** KVM console **[9,](#page-24-0) [51](#page-66-0)**

### **L**

LED sensors **[46](#page-61-0)** local users **[55](#page-70-0)** locator LED **[15](#page-30-0), [16](#page-31-0)** hard drive **[16](#page-31-0)** server **[15](#page-30-0)** logging in **[6](#page-21-0)** logging out **[7](#page-22-0)**

#### **M**

main BIOS parameters **[155,](#page-170-0) [170,](#page-185-0) [183,](#page-198-0) [198,](#page-213-0) [211,](#page-226-0) [222](#page-237-0)** C200 and C210 servers **[170](#page-185-0)** C22 and C24 servers **[155](#page-170-0)** C220 and C240 servers **[183](#page-198-0)** C250 server **[198](#page-213-0)** C260 server **[211](#page-226-0)** C460 server **[222](#page-237-0)** memory properties **[33](#page-48-0)**

#### **N**

Navigation pane **[4](#page-19-0)** network adapter **[70](#page-85-0)** viewing properties **[70](#page-85-0)** network properties **[62,](#page-77-0) [64,](#page-79-0) [65,](#page-80-0) [66](#page-81-1)** common properties **[64](#page-79-1)** IPv4 properties **[64](#page-79-0)** NIC properties **[62](#page-77-0)** port profile properties **[66](#page-81-1)** VLAN properties **[65](#page-80-0)** network security **[67](#page-82-0)** NIC properties **[62](#page-77-0)**

### **O**

operating system installation **[10](#page-25-0)** OS installation **[9,](#page-24-1) [10,](#page-25-0) [11](#page-26-0)** KVM console **[10](#page-25-0)** methods **[9](#page-24-1)** PXE **[11](#page-26-0)**

### **P**

PCI adapter **[37](#page-52-0)** viewing properties **[37](#page-52-0)** persistent binding **[86,](#page-101-0) [87,](#page-102-0) [88](#page-103-0)** clearing **[88](#page-103-0)** description **[86](#page-101-0)** rebuilding **[88](#page-103-0)** viewing **[87](#page-102-0)** platform event filters **[125](#page-140-0), [126](#page-141-0)** about **[125](#page-140-0)** configuring **[126](#page-141-0)** platform events **[125,](#page-140-1) [126,](#page-141-1) [129](#page-144-0)** disabling alerts **[126](#page-141-1)** enabling alerts **[125](#page-140-1)** interpreting traps **[129](#page-144-0)** port profile properties **[66](#page-81-1)** power capping policy **[21](#page-36-0)** about **[21](#page-36-0)** configuring **[21](#page-36-1)** power cycling the server **[20](#page-35-0)** power restore policy **[22](#page-37-0)** configuring **[22](#page-37-0)** power statistics **[21](#page-36-2)** viewing **[21](#page-36-2)** power supply properties **[35](#page-50-0)** power supply sensors **[40](#page-55-0)** powering off the server **[20](#page-35-1)** powering on the server **[19](#page-34-0)** PXE installation **[11](#page-26-1)**

## **R**

recovering from a corrupted bios **[150](#page-165-0)** remote presence **[49](#page-64-0), [50](#page-65-0), [52](#page-67-0), [53](#page-68-1)** serial over LAN **[49](#page-64-0)** virtual KVM **[52](#page-67-0), [53](#page-68-1)** virtual media **[50](#page-65-0)** resetting adapter **[107](#page-122-0)** resetting the server **[18](#page-33-0)**

#### **S**

self-signed certificate **[120](#page-135-0)** sensors **[40](#page-55-0), [42](#page-57-0), [43](#page-58-0), [44](#page-59-0), [45](#page-60-0), [46](#page-61-0)** current **[45](#page-60-0)** fan **[42](#page-57-0)** LED **[46](#page-61-0)** power supply **[40](#page-55-0)** storage **[46](#page-61-1)** temperature **[43](#page-58-0)** voltage **[44](#page-59-0)** serial over LAN **[49](#page-64-0)** server health **[13](#page-28-0)** server management **[13,](#page-28-0) [15,](#page-30-0) [16,](#page-31-0) [18,](#page-33-0) [19,](#page-34-0) [20](#page-35-1)** hard drive locator LED **[16](#page-31-0)** power cycling the server **[20](#page-35-0)** powering off the server **[20](#page-35-1)** powering on the server **[19](#page-34-0)** resetting the server **[18](#page-33-0)** server boot order **[16](#page-31-1)** server health **[13](#page-28-0)** server locator LED **[15](#page-30-0)** shutting down the server **[19](#page-34-1)** server management BIOS parameters **[167](#page-182-0), [180](#page-195-0), [195](#page-210-0), [208](#page-223-0), [220](#page-235-0), [232](#page-247-0)** C200 and C210 servers **[180](#page-195-0)** C22 and C24 servers **[167](#page-182-0)** C220 and C240 servers **[195](#page-210-0)** C250 server **[208](#page-223-0)** C260 server **[220](#page-235-0)** C460 server **[232](#page-247-0)** server NICs **[61](#page-76-0)** server overview **[1](#page-16-0)** server properties **[31](#page-46-0)** server software **[1](#page-16-1)** Server tab **[4](#page-19-0)** shutting down the server **[19](#page-34-1)** SNMP **[113](#page-128-0), [114](#page-129-0), [116](#page-131-0), [117](#page-132-0), [127](#page-142-0), [128](#page-143-0)** configuring properties **[113](#page-128-0)** configuring SNMPv3 users **[117](#page-132-0)** configuring trap settings **[114,](#page-129-0) [127](#page-142-0)** managing SNMPv3 users **[116](#page-131-0)** sending test message **[116,](#page-131-1) [128](#page-143-0)** SSH properties **[110](#page-125-0)** storage properties **[36](#page-51-0)** viewing **[36](#page-51-0)** storage sensors **[46](#page-61-1)** syslog **[143](#page-158-0)** sending CIMC log **[143](#page-158-0)** system event log **[145](#page-160-0)** clearing **[145](#page-160-0)** viewing **[145](#page-160-1)**

#### **T**

```
technical support data 147, 148
    downloading to local file 148
    exporting to TFTP 147
temperature sensors 43
toolbar 6
```
### **U**

uploading a server certificate **[122](#page-137-0)** user management **[55,](#page-70-0) [58,](#page-73-0) [60](#page-75-0)** Active Directory **[58](#page-73-0)** local users **[55](#page-70-0)** user sessions **[60](#page-75-0)** user sessions **[60](#page-75-0)**

### **V**

vHBA **[75,](#page-90-0) [79,](#page-94-0) [84,](#page-99-0) [85,](#page-100-0) [86,](#page-101-0) [87,](#page-102-0) [88](#page-103-0)** boot table **[85](#page-100-0)** clearing persistent binding **[88](#page-103-0)** creating **[84](#page-99-0)** creating boot table entry **[85](#page-100-1)** deleting **[85](#page-100-2)** deleting boot table entry **[86](#page-101-1)** guidelines for managing **[75](#page-90-0)** modifying properties **[79](#page-94-0)** persistent binding **[86](#page-101-0)** rebuilding persistent binding **[88](#page-103-0)** viewing persistent binding **[87](#page-102-0)** viewing properties **[75](#page-90-1)** virtual KVM **[52,](#page-67-0) [53](#page-68-1)** virtual media **[50](#page-65-0)** VLAN properties **[65](#page-80-0)** VM FEX **[99](#page-114-0)** description **[99](#page-114-1)** viewing properties **[99](#page-114-0)** vNIC **[88](#page-103-1), [89,](#page-104-0) [93,](#page-108-0) [98,](#page-113-0) [99](#page-114-2)** creating **[98](#page-113-0)** deleting **[99](#page-114-2)** guidelines for managing **[88](#page-103-1)** modifying properties **[93](#page-108-0)** viewing properties **[89](#page-104-0)** voltage sensors **[44](#page-59-0)**

#### **W**

Work pane **[4](#page-19-0)**

# **X**

XML API **[111](#page-126-0)**

XML API *(continued)* description **[111](#page-126-0)** XML API properties **[111](#page-126-1)**

 $\overline{\phantom{a}}$